# brother

# Grundlæggende brugsanvisning

# DCP-9015CDW DCP-9020CDW

Version A

DAN

<span id="page-1-0"></span>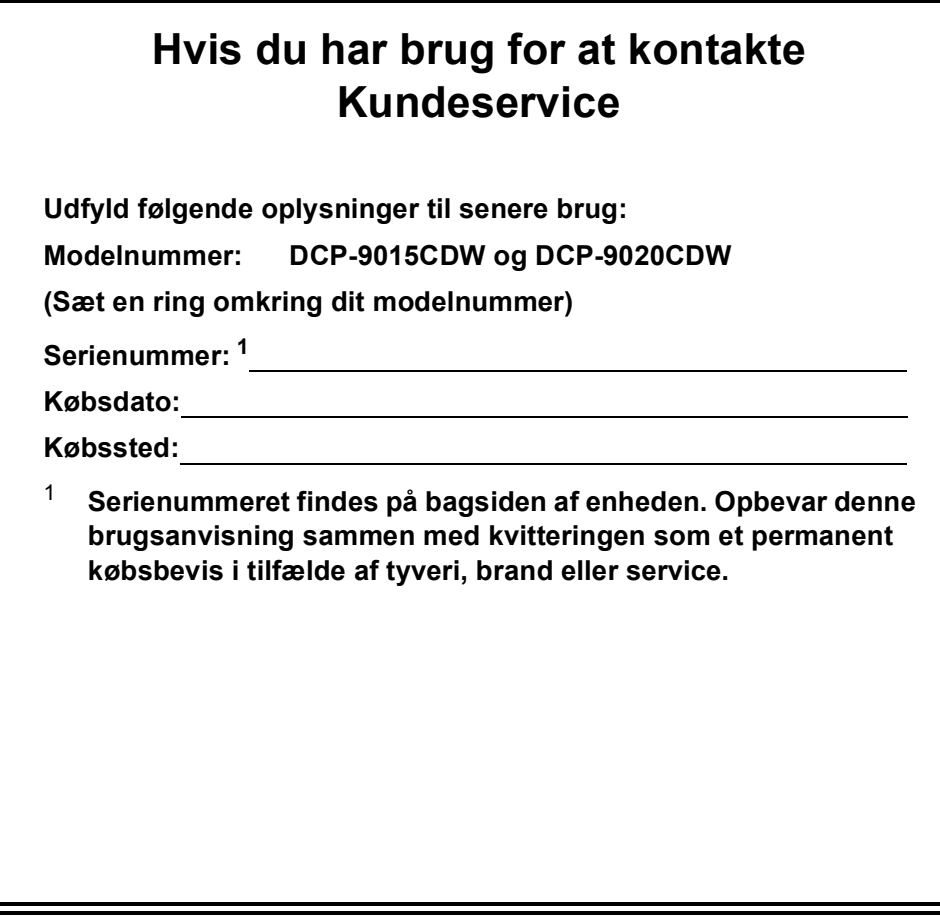

**Registrer dit produkt online på**

**<http://www.brother.com/registration/>**

© 2015 Brother Industries, Ltd. Alle rettigheder forbeholdes.

# **Brugsanvisninger, og hvor finder jeg dem?**

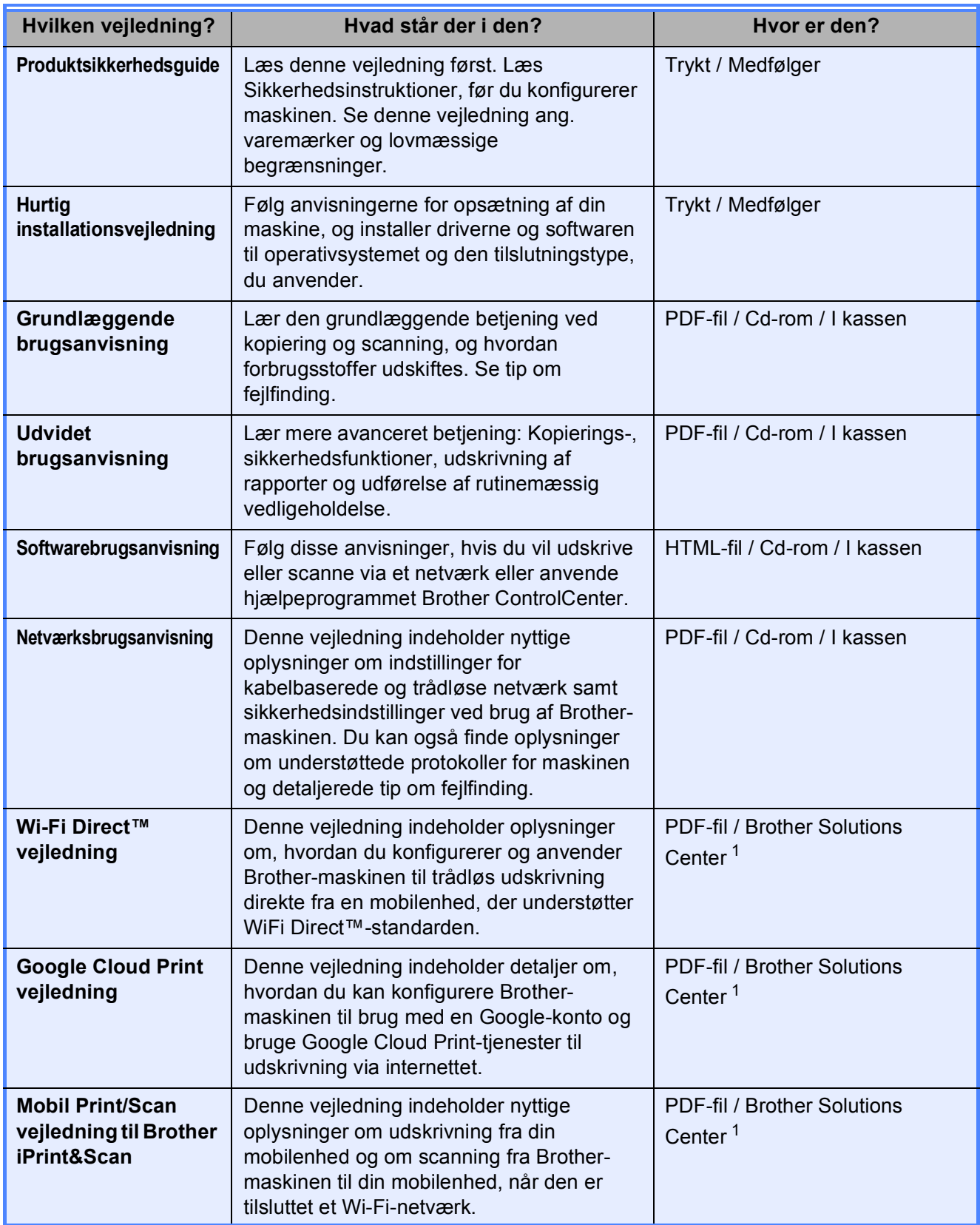

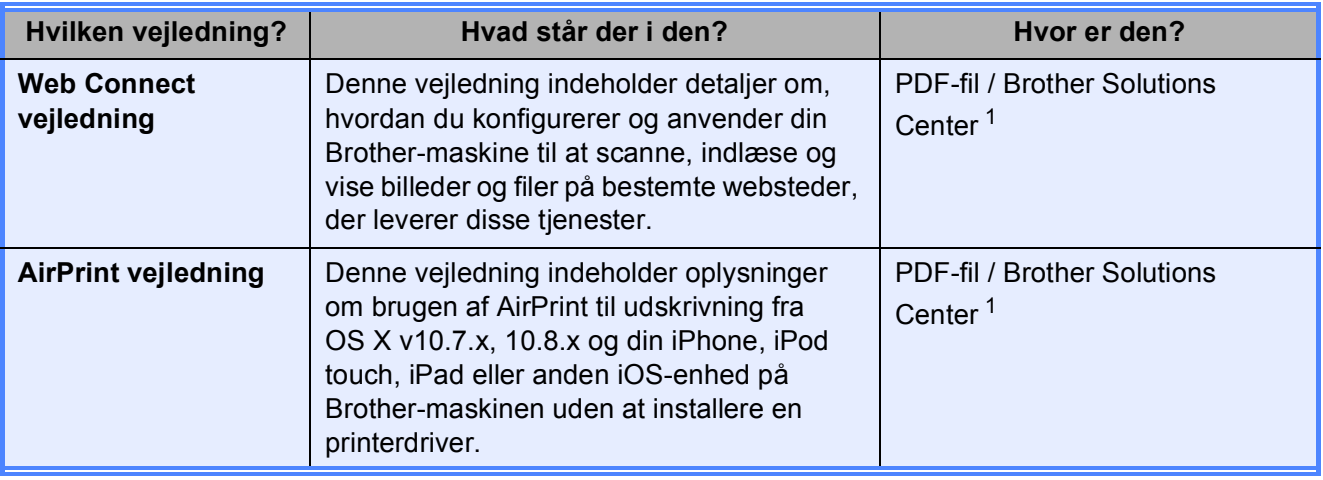

<span id="page-3-0"></span><sup>1</sup> Besøg os på [http://solutions.brother.com/.](http://solutions.brother.com/)

# **Indholdsfortegnelse (Grundlæggende brugsanvisning)**

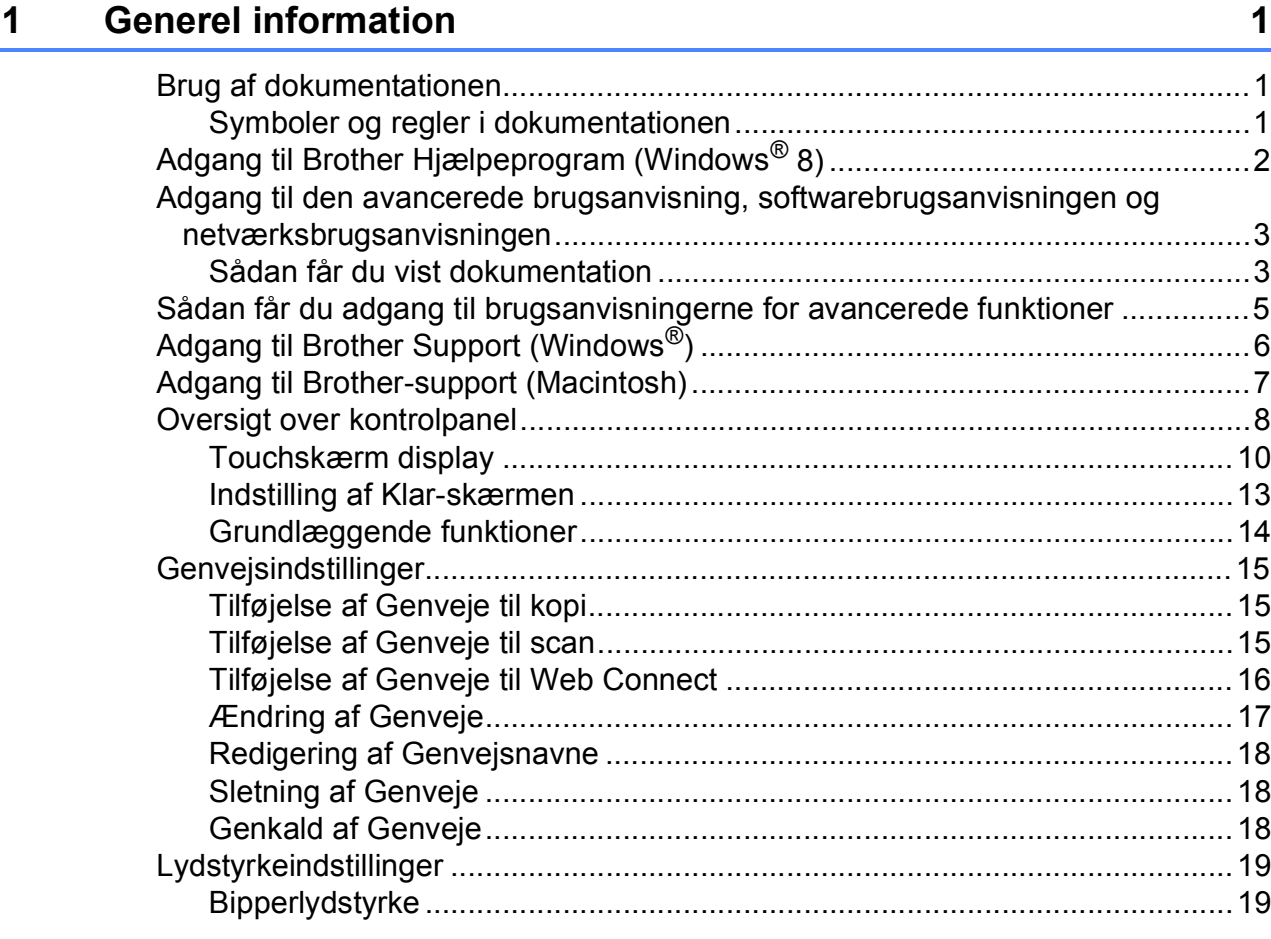

### **[2 Ilægning af papir](#page-27-0) 20**

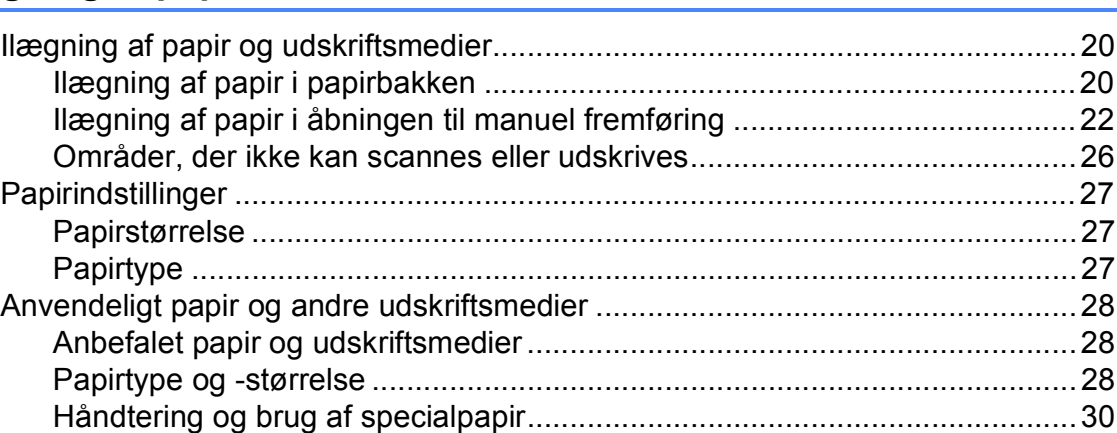

# **[3 Ilægning af dokumenter](#page-40-0) 33**

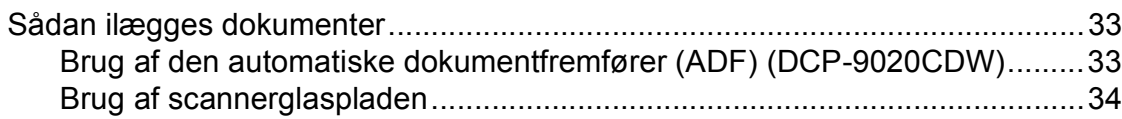

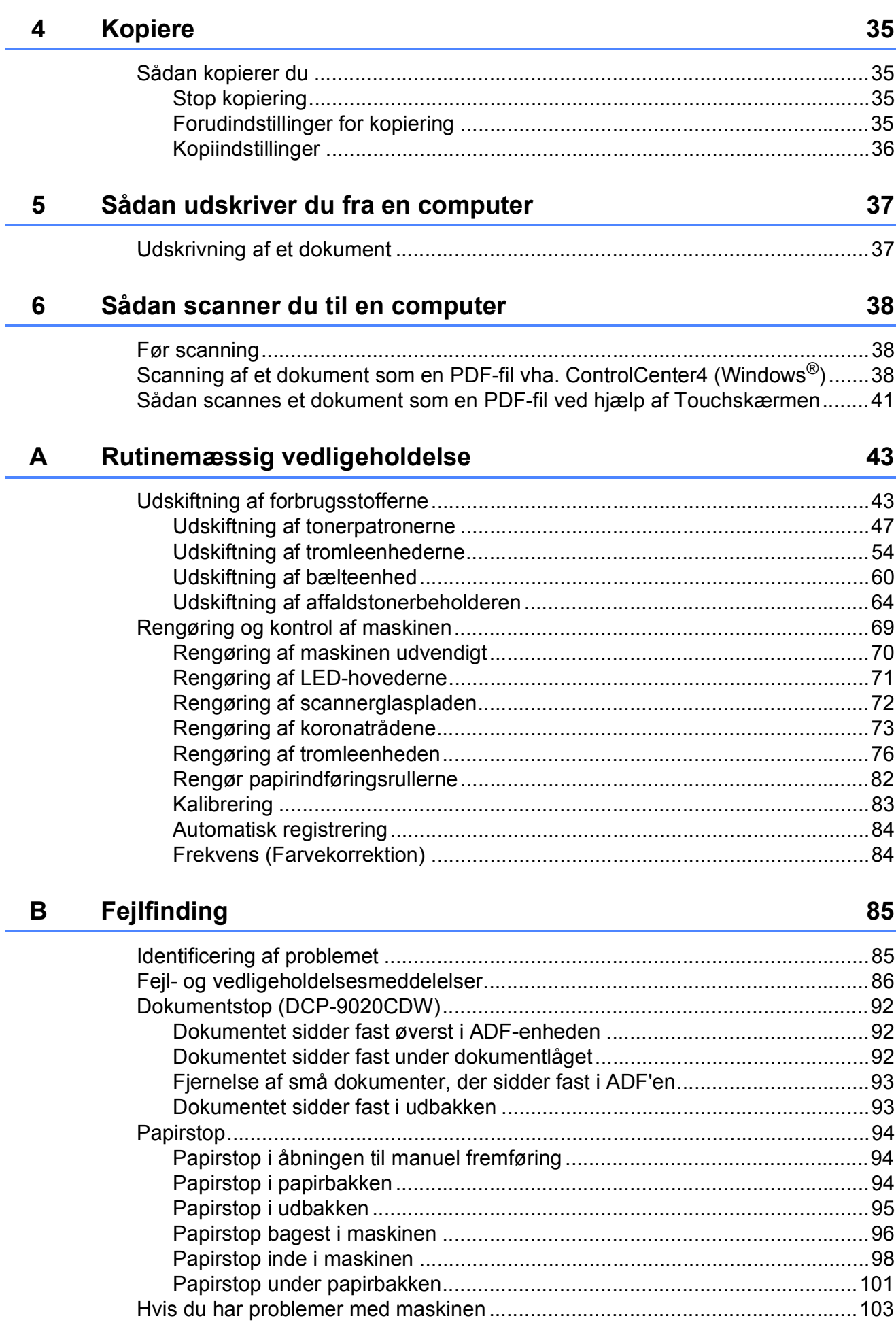

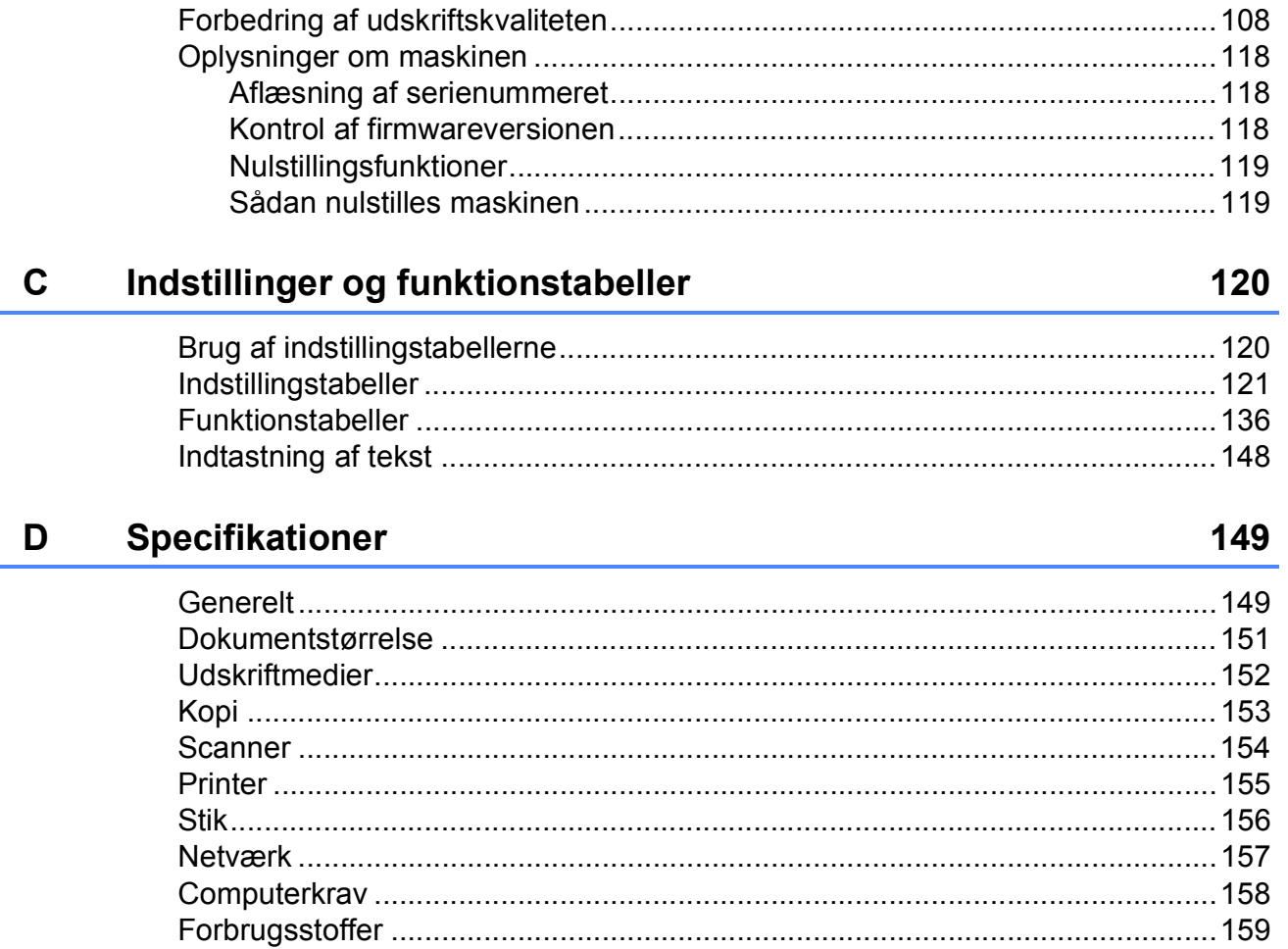

#### $\mathsf E$ **Indeks**

Ē.

V

# **Indholdsfortegnelse (Udvidet brugsanvisning)**

Du kan læse Udvidet brugsanvisning fra cd-rom'en. Udvidet brugsanvisning forklarer følgende funktioner og betjening.

### *1 Generel opsætning*

*Lagring i hukommelse Automatisk sommertid Økologifunktioner Touchskærm*

#### *2 Sikkerhedsfunktioner*

*Secure Function Lock 2.0 Indstillingslås*

#### *3 Udskrivning af rapporter*

*Rapporter*

#### *4 Kopiering*

*Kopiindstillinger*

#### *A Regelmæssig vedligeholdelse*

*Kontrol af maskinen Udskiftning af dele - periodisk vedligeholdelse Pakning og forsendelse af maskinen*

#### *B Ordliste*

#### *C Indeks*

**1**

# <span id="page-8-0"></span>**Generel information**

# <span id="page-8-1"></span>**<sup>1</sup> Brug af dokumentationen <sup>1</sup>**

Tak fordi du har købt en Brother-maskine! Du vil få mest ud af din maskine, hvis du læser dokumentationen.

### <span id="page-8-2"></span>**Symboler og regler i dokumentationen <sup>1</sup>**

De følgende symboler og regler bruges i hele dokumentationen.

# **ADVARSEL**

ADVARSEL angiver, at der er en potentielt farlig situation, som kan resultere i dødsfald eller alvorlige personskader.

# **VIGTIGT!**

VIGTIGT! angiver, at der er en potentielt farlig situation, som kan resultere i materielle skader eller nedsat produktfunktionalitet.

# **BEMÆRK**

Bemærk fortæller dig, hvordan du skal reagere på en situation, der kan opstå, eller giver dig tip til, hvordan den aktuelle funktion virker sammen med andre funktioner.

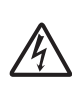

Ikoner for elektrisk fare giver dig besked om, hvordan du undgår elektrisk stød.

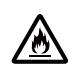

Brandfare-ikoner advarer dig om risiko for brand.

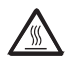

Ikoner for varme overflader advarer dig om ikke at komme i berøring med varme maskindele.

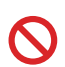

Ikoner med forbud angiver handlinger, der ikke må udføres.

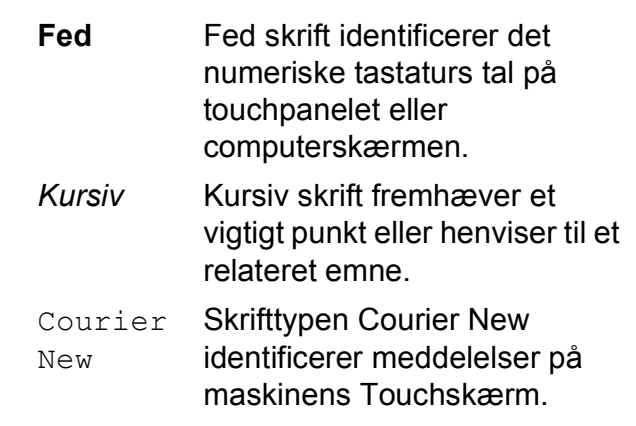

Følg alle advarsler og instruktioner, der er markeret på produktet.

#### **BEMÆRK**

De fleste illustrationer i denne brugsanvisning viser DCP-9020CDW.

# <span id="page-9-0"></span>**Adgang til Brother Hjælpeprogram (Windows® 8) <sup>1</sup>**

Hvis du bruger en computer eller en tablet med Windows® 8, kan du foretage dine valg ved enten at trykke på skærmen eller klikke med musen.

Når printerdriveren er installeret, vises  $\frac{1}{11}$  på både startskærmen og skrivebordet.

a Tryk eller klik på **Brother Utilities** på enten startskærmen eller skrivebordet.

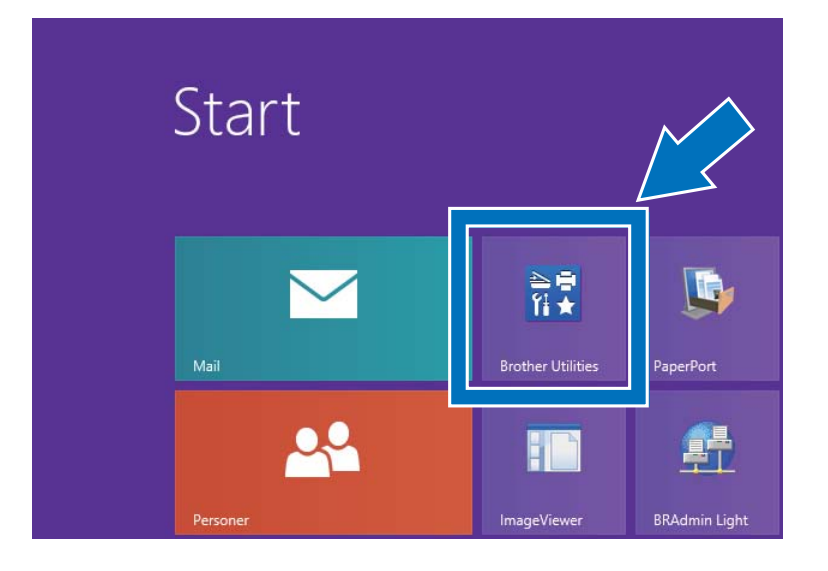

2 Vælg maskinen i rullelisten.

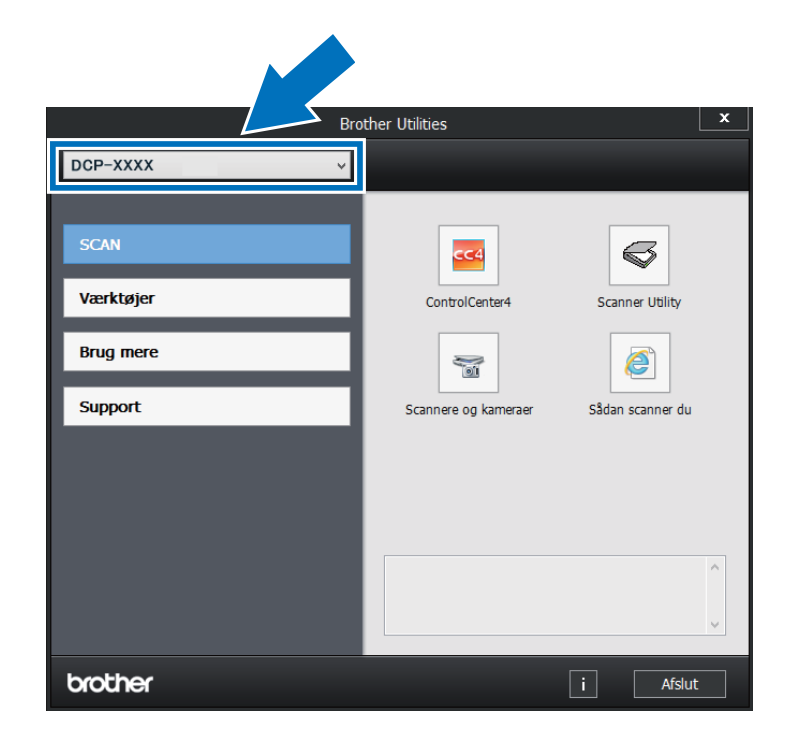

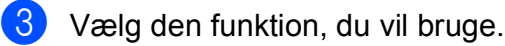

# <span id="page-10-0"></span>**Adgang til den avancerede brugsanvisning, softwarebrugsanvisningen og**

# **netværksbrugsanvisningen1**

Den grundlæggende brugsanvisning indeholder ikke alle oplysninger om maskinen som f.eks. brugen af de avancerede funktioner ved kopiering, udskrivning, scanning og netværk. Når du er klar til detaljerede oplysninger om disse handlinger, skal du læse **Avanceret brugsanvisning**, **Softwarebrugsanvisning** i HTML-format og **Netværksbrugsanvisning**, der ligger på cdrom'en.

### <span id="page-10-1"></span>**Sådan får du vist dokumentation <sup>1</sup>**

#### **Sådan får du vist dokumentation (Windows®) <sup>1</sup>**

(Windows $^{\circledR}$  7 / Windows Vista $^{\circledR}$  / Windows<sup>®</sup> XP / Windows Server <sup>®</sup> 2008 R2 / Windows Server® 2008 / Windows Server® 2003)

For at få vist dokumentationen skal du i

menuen (**Start**) vælge **Alle programmer** > **Brother** > **DCP-XXXX** (hvor XXXX er navnet på din model) i programlisten og derefter vælge **Brugsanvisninger**.

(Windows® 8 / Windows Server® 2012)

Klik på (**Brother Utilities**) og klik derefter på rullelisten og vælg din models navn (hvis modellen ikke allerede er valgt). Klik på **Support** i venstre navigationsbjælke og klik derefter på **Brugsanvisninger**.

Hvis du ikke har installeret softwaren, kan du finde dokumentationen på cd-rom'en ved at følge disse anvisninger:

Tænd for din computer. Sæt cd-rom'en i cd-rom-drevet.

#### **BEMÆRK**

Gå til **Computer** (**Denne computer**), hvis Brother-skærmen ikke vises. (Windows® 8:

Klik på (Stifinder) på proceslinjen, og gå derefter til **Computer**.) Dobbeltklik på cd-rom-ikonet, og dobbeltklik derefter på **start.exe**.

- 2 Hvis du får vist skærmbilledet med modelnavnet, skal du klikke på dit modelnavn.
- c Hvis du får vist sprogskærmbilledet, skal du klikke på dit sprog. Cd-romhovedmenuen vises.

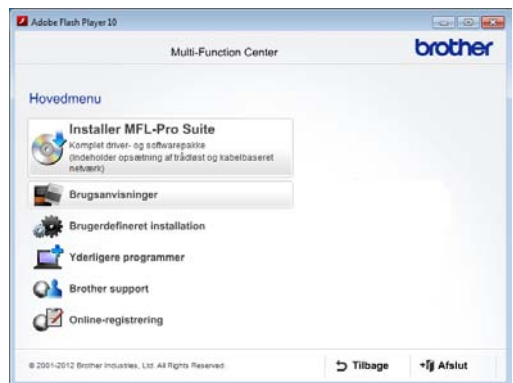

- d Klik på **Brugsanvisninger**.
- e Klik på **PDF/HTML-dokumenter**. Hvis

skærmbilledet med lande bliver vist, skal du vælge dit land. Når listen med brugsanvisninger vises, skal du vælge den ønskede brugsanvisning.

#### Kapitel 1

#### **Sådan får du vist dokumentation (Macintosh) <sup>1</sup>**

a Tænd din Macintosh. Sæt cd-rom'en i cd-rom-drevet. Dobbeltklik på ikonet **BROTHER**. Følgende vindue vises.

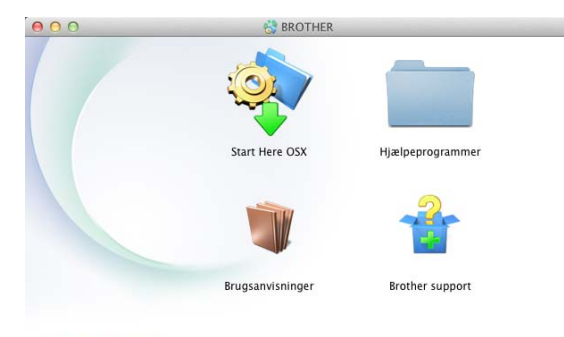

#### brother

- 2 Dobbeltklik på symbolet **Brugsanvisninger**.
- 8 Vælg dit sprog.
- 4 Klik på **Brugsanvisninger**.
- 5 Når listen med brugsanvisninger bliver vist, skal du vælge den ønskede brugsanvisning.

#### **Sådan finder du scanningsinstruktioner <sup>1</sup>**

Der er flere måder, du kan scanne dokumenter på. Du kan finde instruktionerne på følgende måde:

#### **Softwarebrugsanvisning**

- *Scanning*
- *ControlCenter*
- *Netværksscanning*

#### **Nuance™ PaperPort™ 12SEbrugsanvisninger**

#### **(Windows®-brugere)**

■ De komplette Nuance™ PaperPort™ 12SE-brugsanvisninger kan ses fra afsnittet Hjælp i Nuance™ PaperPort™ 12SE-programmet.

#### **Presto! PageManager-brugsanvisning**

#### **(Macintosh-brugere)**

#### **BEMÆRK**

Presto! PageManager skal hentes og installeres inden brug (se *[Adgang til](#page-14-1)  [Brother-support \(Macintosh\)](#page-14-1)* >> side 7 for at få yderligere vejledning).

■ Den komplette Presto! PageManagerbrugsanvisning kan ses i afsnittet Hjælp i Presto! PageManager-programmet.

#### **Sådan finder du konfigurationsvejledning til netværk**

Maskinen kan sluttes til et trådløst eller et kabelbaseret netværk.

- Grundlæggende konfigurationsvejledning: (>> Hurtig installationsvejledning.)
- Tilslutning til et trådløst accesspoint eller router understøtter Wi-Fi Protected Setup eller AOSS™:
	- $(\triangleright\triangleright$  Hurtig installationsvejledning.)
- Yderligere oplysninger om konfigurering af netværk:
	- (>> Netværksbrugsanvisning.)

# <span id="page-12-0"></span>**Sådan får du adgang til brugsanvisningerne for avancerede funktioner <sup>1</sup>**

Du kan få vist og indlæse de disse vejledninger fra Brother Solutions Center på:

#### <http://solutions.brother.com/>

Klik på **Manualer** på din models side for at hente dokumentationen.

#### **Wi-Fi Direct™ vejledning <sup>1</sup>**

Denne vejledning indeholder oplysninger om, hvordan du konfigurerer og anvender din Brother-maskine til trådløs udskrivning direkte fra en mobil enhed, der understøtter Wi-Fi Direct™-standarden.

#### **Google Cloud Print vejledning <sup>1</sup>**

Denne vejledning indeholder oplysninger om konfigurering af Brother-maskinen til en Google-konto og brug af Google Cloud Printtjenester til udskrivning over internettet.

#### **Mobil Print/Scan vejledning til Brother iPrint&Scan <sup>1</sup>**

Denne vejledning indeholder nyttige oplysninger om udskrivning fra din mobile enhed og om scanning fra din Brothermaskine til din mobile enhed, når den er tilsluttet et Wi-Fi-netværk.

#### **Web Connect vejledning**

Denne vejledning indeholder oplysninger om, hvordan du konfigurerer og anvender din Brother-maskine til at scanne, indlæse og vise billeder og filer på bestemte websteder, der leverer disse tjenester.

#### **AirPrint vejledning <sup>1</sup>**

Denne vejledning indeholder oplysninger om brugen af AirPrint til udskrivning fra OS X v10.7.x, 10.8.x og din iPhone, iPod touch, iPad eller anden iOS-enhed på Brother-maskinen uden at installere en printerdriver.

# <span id="page-13-0"></span>**Adgang til Brother Support (Windows®) <sup>1</sup>**

Du kan finde alle de kontakter, du har brug for, såsom web-support (Brother Solutions Center) på cd-rom'en.

 Klik på **Brother support** på **Hovedmenu**. Følgende skærm vises:

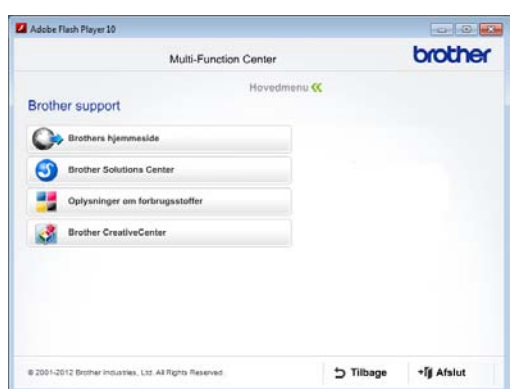

- Hvis du vil have adgang til vores websted (<http://www.brother.com/>), skal du klikke på **Brothers hjemmeside**.
- For de seneste nyheder og oplysninger om produktsupport ([http://solutions.brother.com/\)](http://solutions.brother.com/) skal du klikke på **Brother Solutions Center**.
- Hvis du vil besøge vores websted for originale Brother forbrugsstoffer ([http://www.brother.com/original/\)](http://www.brother.com/original/), skal du klikke på **Oplysninger om forbrugsstoffer**.
- Klik på **Brother CreativeCenter** for at få adgang til Brother CreativeCenter (<http://www.brother.com/creativecenter/>) til adgang GRATIS til fotoprojekter og downloads, der kan udskrives.
- For at vende tilbage til **Hovedmenu** skal du klikke på **Tilbage** eller, hvis du er færdig, klikke på **Afslut**.

# <span id="page-14-1"></span><span id="page-14-0"></span>**Adgang til Brothersupport (Macintosh) <sup>1</sup>**

Du kan finde alle de kontakter, du har brug for, såsom web-support (Brother Solutions Center) på cd-rom'en.

 Dobbeltklik på symbolet **Brother support**. Vælg om nødvendigt din model. Følgende skærm vises:

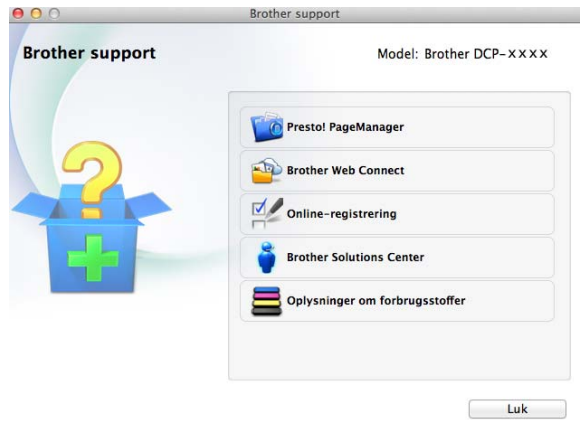

- Hvis du vil hente og installere Presto! PageManager, skal du klikke på **Presto! PageManager**.
- For at få adgang til Brother Web Connectprogramwebsiden, skal du klikke på **Brother Web Connect**.
- Klik på **Online-registrering** for at registrere din maskine på Brother's produktregistreringsside ([http://www.brother.com/registration/\)](http://www.brother.com/registration/).
- For de seneste nyheder og oplysninger om produktsupport ([http://solutions.brother.com/\)](http://solutions.brother.com/) skal du klikke på **Brother Solutions Center**.
- Hvis du vil besøge webstedet for originale Brother forbrugsstoffer ([http://www.brother.com/original/\)](http://www.brother.com/original/), skal du klikke på **Oplysninger om forbrugsstoffer**.

Kapitel 1

# <span id="page-15-0"></span>**Oversigt over kontrolpanel**

DCP-9015CDW og DCP-9020CDW har samme 3,7 tommer (93,4 mm) touchskærmdisplay og touchpanel.

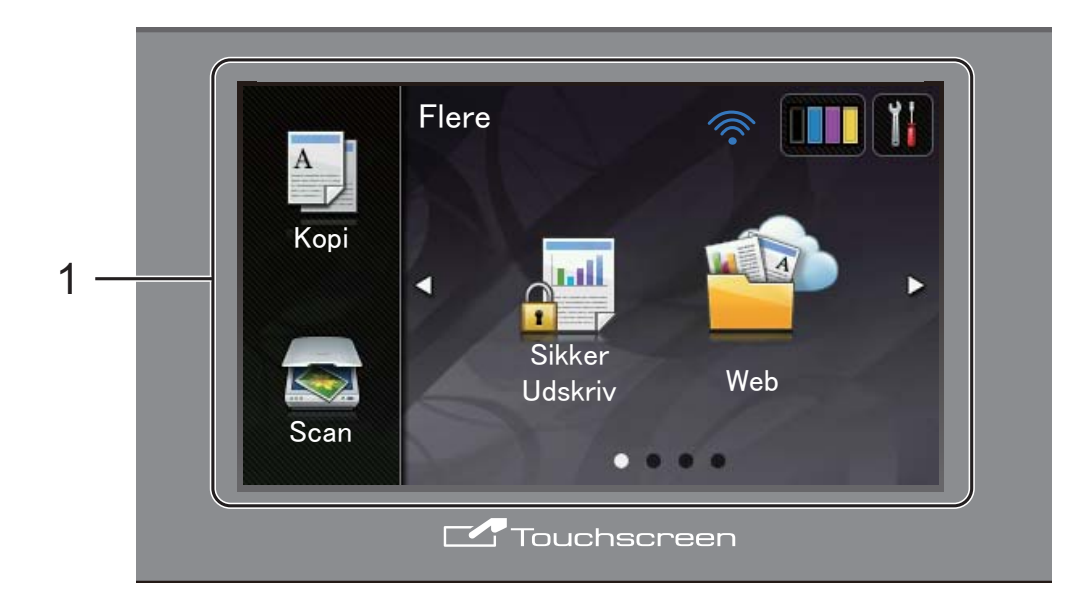

**1 3,7 tommer (93,4 mm) touchskærmdisplay (LCD)**

Dette er en Touchskærm. Du kan få adgang til menuerne og indstillingerne ved at trykke på dem, når de vises på skærmen.

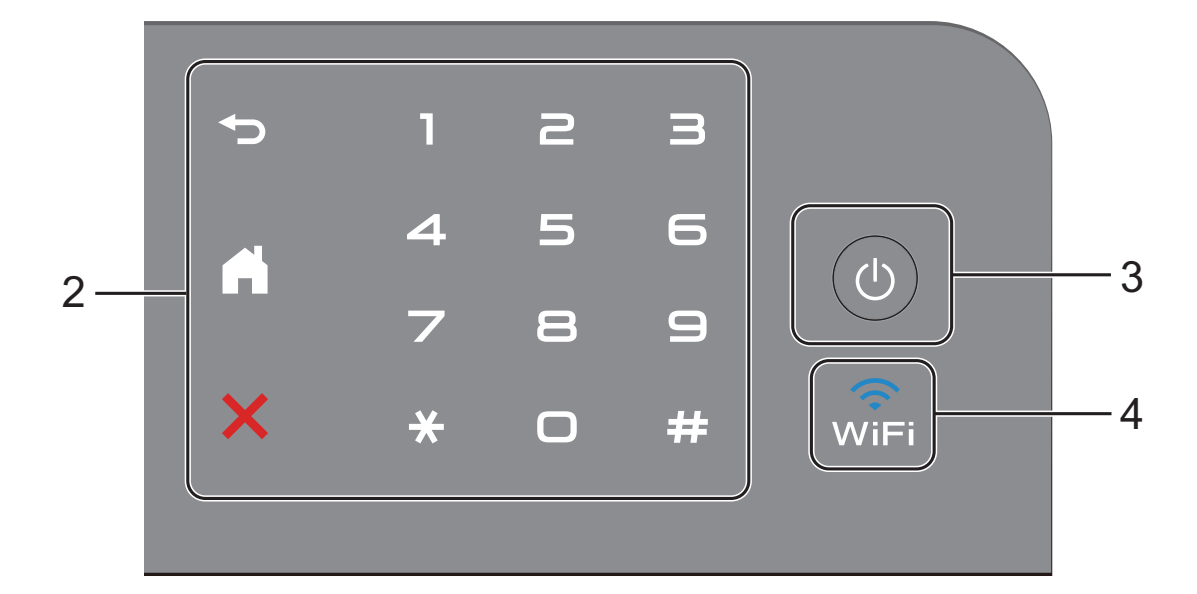

#### **2 Touchpanel:**

#### **Tilbage**

Tryk på tasten for at gå tilbage til det forrige menuniveau.

**Start** 

Tryk på tasten for at vende tilbage til Startskærmen.

#### **Annuller**

Tryk på tasten for at annullere en handling, når den lyser rødt.

#### **Numerisk tastatur**

Tryk på tallene på touchpanelet for at indtaste antallet af kopier.

#### **3 Tænd/sluk**

Tryk på  $\bigcirc$  for at tænde for maskinen.

Tryk på  $\left(\bigcup_{i=1}^{n} a_i\right)$  og hold den nede for at slukke for

maskinen. Touchskærmen vil vise Lukker ned og vil fortsat være tændt et par sekunder, inden den slukkes.

#### $\widehat{\widehat{\mathsf{w}}}_{\mathsf{IFi}}$ **4**

Lampen for Wi-Fi lys er tændt, når netværksinterfacet er WLAN.

### <span id="page-17-0"></span>**Touchskærm display <sup>1</sup>**

Du kan vælge to typer skærmbilleder for Startskærmen. Når Startskærmen vises, kan du ændre det viste skærmbillede ved at svirpe til venstre eller højre, eller trykke på ◀ eller ▶.

<span id="page-17-1"></span>Følgende skærmbilleder viser maskinens status, når den er inaktiv.

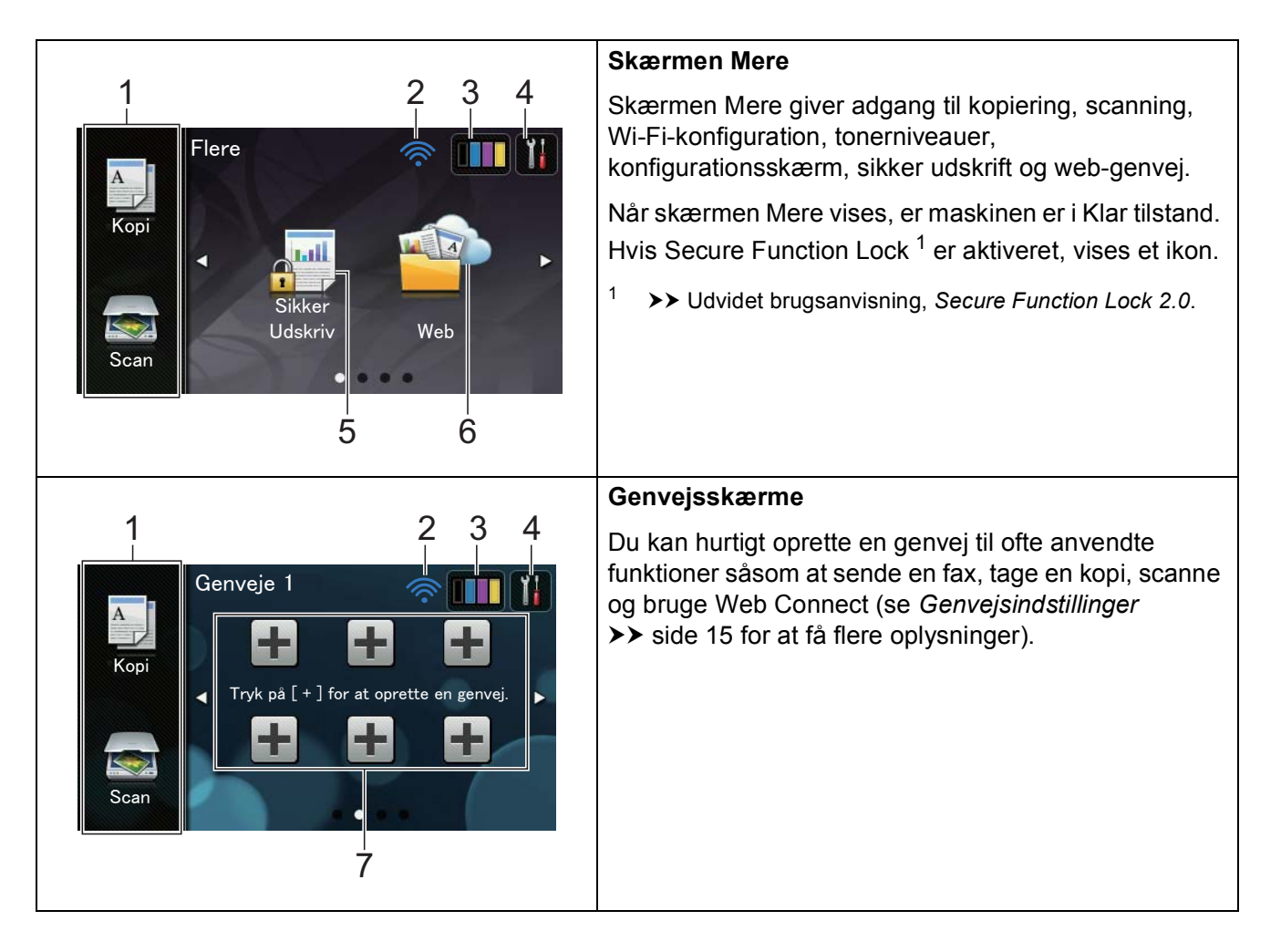

#### **BEMÆRK**

At svirpe er en type brugerbetjening af den berøringsfølsomme Touchskærm, som udføres ved at svirpe fingeren over skærmen for at få vist den næste side eller emne.

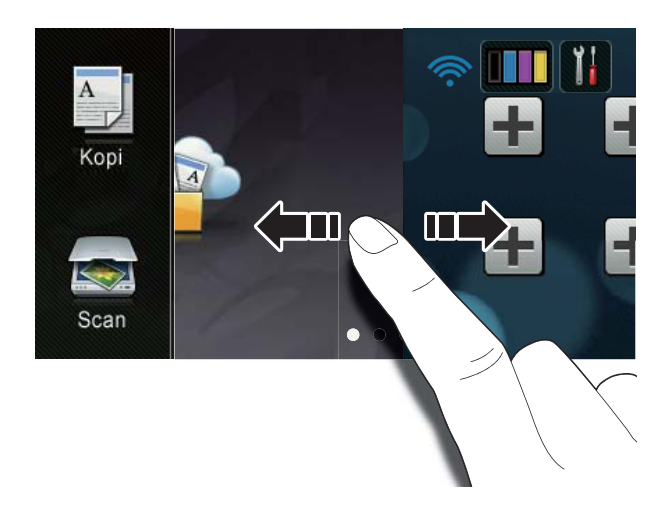

#### 1 **Tilstande:**

■ Kopi

Giver adgang til Kopifunktion.

Scan

Giver adgang til Scannefunktion.

#### 2 **Trådløs status**

Skærmbilledet i Klar tilstand har indikator med fire trin, som viser den aktuelle trådløse signalstyrke, hvis du bruger en trådløs forbindelse.

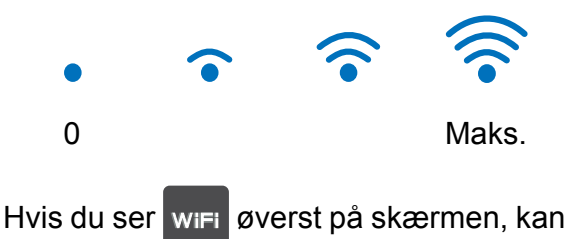

du nemt konfigurere de trådløse indstillinger ved at trykke på ikonet (for mere information,  $\rightarrow \rightarrow$  Hurtig installationsvejledning).

### 3 (**Toner**)

Se hvor meget toner, der er tilbage.

Tryk på ikonet for at få adgang til menuen Toner.

#### **BEMÆRK**

Angivelsen af resterende tonerlevetid varierer afhængigt af de udskrevne dokumenttyper og brugen af maskinen.

### 4 (**Indsti**)

Tryk på ikonet for at få adgang til de vigtigste indstillinger (for mere information, se *[Skærmen Indstillinger](#page-19-0)*  $\triangleright$  [side 12\)](#page-19-0).

#### 5 **Sikker Udskriv**

Giver adgang til menuen for sikker udskrift.

#### 6 **Web**

Tryk på ikonet for at slutte Brothermaskinen til en internetservice (for mere information,  $\rightarrow \rightarrow$  Web Connect vejledning).

7 **Genveje**

Tryk på ikonet for at oprette Genveje.

Du kan hurtigt kopiere, scanne og oprette forbindelse til en webtjeneste vha. de indstillinger, der er konfigureret som genveje.

#### **BEMÆRK**

- Der er tre skærmbilleder for Genveje. Du kan indstille op til seks Genveje i hver Genvejsskærm. Der er i alt 18 Genveje tilgængelige.
- Svirp til venstre eller højre, eller tryk på  $\triangleleft$  eller  $\triangleright$  for at få vist de andre Genvejskærme.

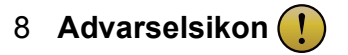

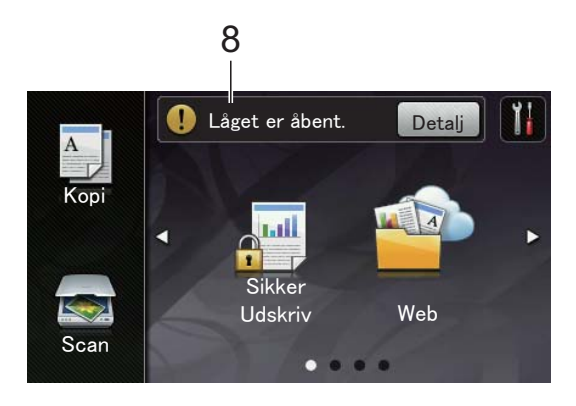

Advarselsikonet (!) vises, når der er en fejl- eller vedligeholdelsespåmindelse, tryk på Detalj for at få vist den, og tryk derefter på **K** for at vende tilbage til Klartilstand.

Se *[Fejl- og vedligeholdelsesmeddelelser](#page-93-0)* >> [side 86](#page-93-0) for at få flere oplysninger.

#### **BEMÆRK**

- Dette produkt anvender en skrifttype fra ARPHIC TECHNOLOGY CO.
- MascotCapsule UI Framework og MascotCapsule Tangiblet udviklet af HI CORPORATION bliver anvendt. MascotCapsule er et registreret varemærke for HI CORPORATION i Japan.

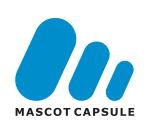

#### <span id="page-19-0"></span>**Skærmen Indstillinger <sup>1</sup>**

Touchskærmen viser maskinindstillingerne,

når du trykker på .

Du kan kontrollere og få adgang til alle maskinens indstillinger fra følgende skærm.

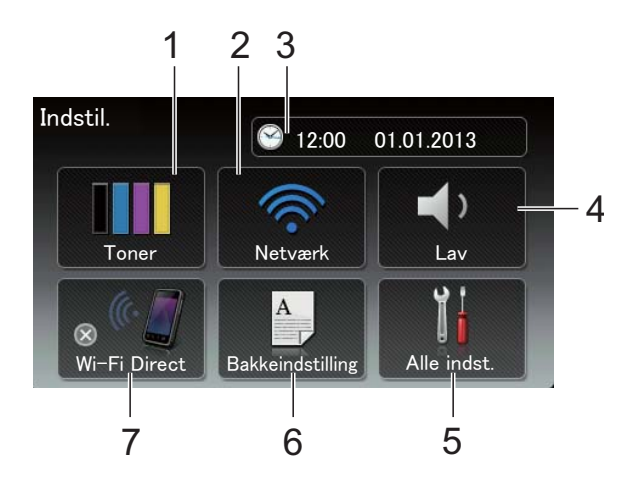

#### 1 **Toner**

Se hvor meget toner, der er tilbage.

Tryk på ikonet for at få adgang til menuen Toner.

#### 2 **Netværk**

Tryk på ikonet for at oprette en netværksforbindelse.

På skærmen viser en indikator med fire niveauer den aktuelle, trådløse signalstyrke, hvis du bruger en trådløs forbindelse.

#### 3 **Dato og klokkeslæt**

Se dato og klokkeslæt.

Tryk på ikonet for at få adgang til menuen Dato & klokkeslæt.

#### 4 **Volume**

Se det valgte niveau for bipperlydstyrke. Tryk for at få adgang til indstillingen af bipperlydstyrke.

#### 5 **Alle indst.**

Tryk for at få adgang til menuen med alle indstillinger.

#### 6 **Bakkeindstilling**

Se den valgte papirstørrelse. Tryk på ikonet for, om nødvendigt, at ændre papirstørrelse og papirtype.

#### 7 **Wi-Fi Direct**

Tryk for at indstille en WiFi Direct™ netværksforbindelse.

### <span id="page-20-0"></span>**Indstilling af Klar-skærmen <sup>1</sup>**

Indstil Klar-skærmen til enten Flere, Genveje 1, Genveje 2 eller Genveje 3.

Når maskinen ikke er i brug, eller du trykker på , vil Touchskærmen gå tilbage til det skærmbillede, du har angivet.

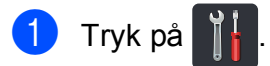

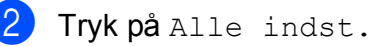

- Svirp op eller ned, eller tryk på  $\blacktriangle$  eller  $\blacktriangledown$ for at få vist Gen. opsætning.
- 4 Tryk på Gen. opsætning.

Svirp op eller ned, eller tryk på  $\blacktriangle$  eller  $\blacktriangledown$ for at få vist Knapindstillinger.

6 Tryk på Indstillinger for knappen Hjem.

7 Tryk på Flere, Genveje 1, Genveje 2 eller Genveje 3.

 $\begin{array}{c} 8 \\ \hline \end{array}$  Tryk på  $\begin{array}{c} \hline \end{array}$ . Maskinen vil gå til din valgte Startskærm.

# <span id="page-21-0"></span>**Grundlæggende funktioner <sup>1</sup>**

Tryk med en finger på Touchskærmen for at betjene den. For at vise og få adgang til alle skærmmenuer eller indstillinger, skal du svirpe til venstre, højre, op, ned eller trykke på ∢ eller  $\blacktriangle$   $\blacktriangledown$  for at bladre gennem dem.

#### **VIGTIGT!**

Tryk IKKE på Touchskærmen med en skarp genstand, f.eks. en pen. Det kan medføre skade på maskinen.

De følgende trin viser, hvordan du kan ændre en indstilling i maskinen. I dette eksempel er indstillingen for Touchskærmens baggrundsbelysning ændret fra Lys til Med.

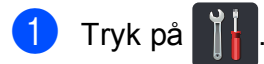

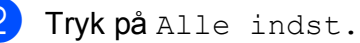

**3** Svirp op eller ned, eller tryk på ▲ eller ▼ for at få vist Gen. opsætning.

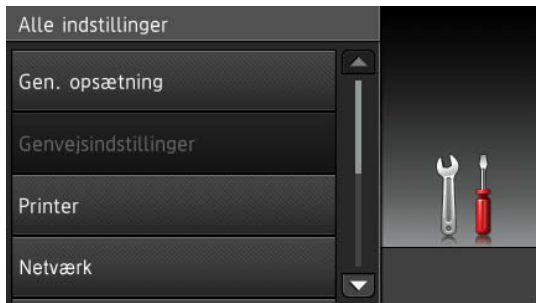

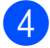

4 Tryk på Gen. opsætning.

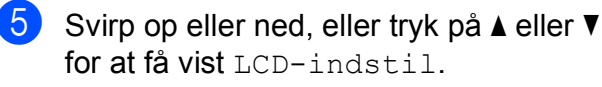

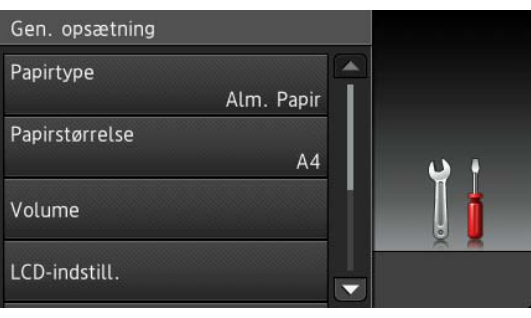

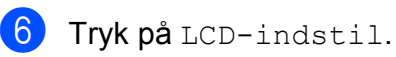

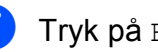

Tryk på Baggrundslys.

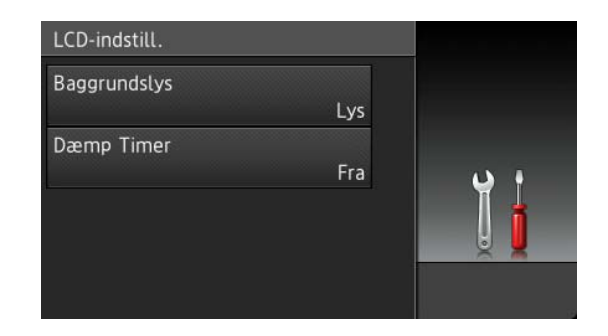

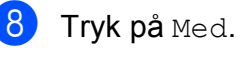

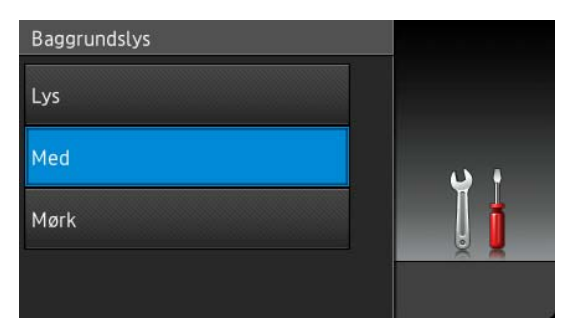

#### **BEMÆRK**

Tryk på for at gå tilbage til det forrige niveau.

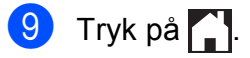

# <span id="page-22-3"></span><span id="page-22-0"></span>**Genvejsindstillinger <sup>1</sup>**

Du kan tilføje de indstillinger for kopiering, scanning og Web Connect, du bruger oftest, ved at indstille dem som genveje. Senere kan du hurtigt og nemt genkalde og anvende disse indstillinger. Du kan tilføje op til 18 Genveje.

# <span id="page-22-1"></span>**Tilføjelse af Genveje til kopi <sup>1</sup>**

Følgende indstillinger kan inkluderes i en Genvej til kopi:

- Kvalitet
- Forstør/formindsk
- Densitet
- Kontrast
- Stak/Sortér
- Sidelayout
- **Farvejustering**
- 2-sidet kopi
- Fjern baggrundsfarve
- **1** Hvis det viste skærmbillede er Mere, skal du svirpe til venstre eller højre eller trykke på  $\triangleleft$  eller  $\triangleright$  for at få vist et genvejsskærmbillede.
- **2** Tryk på  $\pm$  et sted, hvor du ikke har tilføjet en genvej.
- 8 Tryk på Kopi.
- 4 Læs oplysningerne på Touchskærmen, og bekræft derefter ved at trykke OK.
- Svirp op eller ned, eller tryk på  $\blacktriangle$  eller  $\blacktriangledown$ for at få vist de forudstillede kopiindstillinger og tryk derefter på den, du vil bruge.
- <span id="page-22-4"></span>6 Svirp op eller ned, eller tryk på  $\blacktriangle$  eller  $\blacktriangledown$ for at få vist de tilgængelige indstillinger, og tryk derefter på den ønskede indstilling.

<span id="page-22-5"></span>Svirp op eller ned, eller tryk på ▲ eller ▼ for at få vist de tilgængelige muligheder for indstillinge, og tryk derefter på den ønskede mulighed. Genta[g](#page-22-5) trinnene  $\bigcirc$  og  $\bigcirc$  indtil du har valgt alle indstillingerne for denne Genvej.

- h Når du er færdig med at ændre indstillinger, skal du trykke på Gem som genvej.
- Læs og bekræft den viste liste over de indstillinger, du valgte, og tryk derefter på OK.
- **10** Indtast et navn for Genvejen ved at bruge tastaturet på Touchskærmen. (For hjælp med indtastning af bogstaver, se *[Indtastning af tekst](#page-155-0)*  $\rightarrow$  [side 148.](#page-155-0)) Tryk på OK.
- **k Tryk på OK at gemme Genvejen.**

### <span id="page-22-2"></span>**Tilføjelse af Genveje til scan <sup>1</sup>**

Følgende indstillinger kan inkluderes i en Genvej til scan:

til OCR / til fil / til billede / til e-mail

- PC Select
- til FTP / til netværk
- Profilnavn
- **1** Hvis det viste skærmbillede er Mere, skal du svirpe til venstre eller højre eller trykke på  $\triangleleft$  eller  $\triangleright$  for at få vist et genvejsskærmbillede.
- **2** Tryk på  $\pm$  et sted, hvor du ikke har tilføjet en genvej.
	- Tryk på Scan.

#### Kapitel 1

Svirp op eller ned, eller tryk på ▲ eller ▼ for at få vist den ønskede indstilling, og tryk derefter på den.

#### 5 Gør et af følgende:

- Hvis du trykkede på til OCR, til fil, til billede eller til e-mail, skal du læse oplysningerne på Touchskærmen og derefter trykke på OK for at bekræfte. Fortsæt til trin  $\bullet$ .
- Hvis du trykkede på til FTP eller til netværk, skal du læse oplysningerne på Touchskærmen og derefter trykke på OK for at bekræfte.

Svirp op eller ned, eller tryk på **A** eller  $\dot{\mathbf{v}}$  for at få vist Profilnavnet og tryk derefter på det.

Tryk på OK for at bekræfte det Profilnavn, du har val[g](#page-23-2)t. Fortsæt til trin  $\bullet$ .

#### **BEMÆRK**

Hvis du vil tilføje en Genvej for til netværk og til FTP, skal du have tilføjet Profilnavnet på forhånd.

#### <span id="page-23-1"></span>6 Gør et af følgende:

 Når maskinen er tilsluttet en computer ved hjælp af en USBforbindelse:

Tryk på OK for at bekræfte, at USB er val[g](#page-23-2)t som pc-navnet. Fortsæt til trin  $\bullet$ .

■ Når maskinen er sluttet til et netværk:

Svirp op eller ned, eller tryk på A eller  $\dot{\mathbf{v}}$  for at få vist pc-navnet og tryk derefter på det. Tryk på OK for at bekræfte det pc-navn, du har valgt. Fortsæt til trin  $\bullet$ .

- <span id="page-23-2"></span>Indtast et navn for Genvejen ved at bruge tastaturet på Touchskærmen. (For hjælp med indtastning af bogstaver, se *[Indtastning af tekst](#page-155-0)*  $\blacktriangleright\blacktriangleright$  [side 148.](#page-155-0)) Tryk på OK.
- 8 Læs oplysningerne på Touchskærmen, og tryk derefter på OK at gemme din Genvej.

### <span id="page-23-3"></span><span id="page-23-0"></span>**Tilføjelse af Genveje til Web Connect <sup>1</sup>**

Indstillinger for følgende tjenester kan inkluderes i en Web Connect-genvej:

- Picasa Web Albums™
- Google Drive™
- **Flickr**®
- Facebook
- Evernote
- Dropbox

#### **BEMÆRK**

- Webtjenester kan være blevet tilføjet og/eller servicenavne kan være blevet ændret af udbyderen, da dette dokument blev offentliggjort.
- For at tilføje en Genvej til Web Connect skal du have en konto hos den ønskede serviceleverandør (for yderligere oplysninger, >> Web Connect vejledning).
- **1** Hvis det viste skærmbillede er Mere, skal du svirpe til venstre eller højre eller trykke på  $\triangleleft$  eller  $\triangleright$  for at få vist et genvejsskærmbillede.
- Tryk på  $\left| \cdot \right|$  et sted, hvor du ikke har tilføjet en genvej.
- Tryk på Web.
- 4 Hvis Information om internetforbindelsen vises, skal du læse oplysningerne, og bekræft dem ved at trykke OK.
- **5** Svirp til venstre eller højre, eller tryk på ◀ eller ▶ for at få vist de tilgængelige tjenester, og tryk derefter på den ønskede tjeneste.

#### 6 Tryk på din konto.

Hvis kontoen kun kan åbnes med en PIN-kode, skal du indtaste kontoens PIN-kode ved at bruge tastaturet på Touchskærmen. Tryk på OK.

Tryk på den ønskede funktion.

#### **BEMÆRK**

Hvilke funktioner, der kan indstilles, varierer afhængigt af den valgte tjeneste.

8 Læs og bekræft den viste liste over de funktioner, du valgte, og tryk derefter på OK.

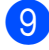

**9** Tryk på OK at gemme Genvejen.

#### **BEMÆRK**

Genvejsnavnet bliver tildelt automatisk. Hvis du ønsker at ændre navnet på Genvejen, se *[Redigering af](#page-25-3)  [Genvejsnavne](#page-25-3)* >> side 18.

### <span id="page-24-0"></span>**Ændring af Genveje <sup>1</sup>**

Du kan ændre indstillingerne i en Genvej.

#### **BEMÆRK**

Du kan ikke ændre en Web Connectgenvej. Hvis du ønsker at ændre Genvejen, skal du slette den, og derefter tilføje en ny Genvej.

(For yderligere oplysninger, se *[Sletning af](#page-25-4)  [Genveje](#page-25-4)* >> side 18 og *Tilføjelse af [Genveje til Web Connect](#page-23-3)* >> side 16.)

- <span id="page-24-1"></span>Tryk på den ønskede Genvej. Indstillingerne for den Genvej, du valgte, bliver vist.
- Skift indstillinger for den Genvej, du v[a](#page-24-1)lgte i trin  $\bigcirc$  (For yderligere oplysninger, se *[Genvejsindstillinger](#page-22-3)*  $\rightarrow$  [side 15](#page-22-3)).
- **3** Når du er færdig med at ændre indstillinger, skal du trykke på Gem som genvej.
- Tryk på OK for at bekræfte.
- Gør et af følgende:
	- Hvis du vil overskrive Genvejen, skal du trykke på Ja. Fortsæt til trin  $\bullet$ .
	- Hyis du ikke ønsker at overskrive Genvejen, skal du trykke på Nej for at indtaste et nyt Genvejsnavn. Fortsæt til trin  $\bigcirc$ .

<span id="page-24-3"></span>**6** Hvis du vil oprette en ny Genvej, skal du holde  $\alpha$  nede for at slette det aktuelle navn og derefter indtaste et nyt navn ved at bruge tastaturet på Touchskærmen. (For hjælp med indtastning af bogstaver, se *[Indtastning](#page-155-0)*   $af$  tekst  $\triangleright$  [side 148](#page-155-0).) Tryk på OK.

<span id="page-24-2"></span>Tryk på OK for at bekræfte.

## <span id="page-25-3"></span><span id="page-25-0"></span>**Redigering af Genvejsnavne**

Du kan redigere et Genvejsnavn.

**1** Tryk og hold på Genvejen indtil dialogboksen vises.

#### **BEMÆRK**

Du kan også trykke på **it**, Alle

indst. og Genvejsindstillinger.

2 Tryk på Rediger genvejsnavn.

**3** Hvis du vil redigere navnet, skal du holde **x** nede for at slette det aktuelle navn og derefter indtaste et nyt navn ved at bruge tastaturet på Touchskærmen. (For hjælp med indtastning af bogstaver, se *[Indtastning](#page-155-0)*   $af$  tekst  $\rightarrow$  [side 148](#page-155-0).) Tryk på OK.

### <span id="page-25-4"></span><span id="page-25-1"></span>**Sletning af Genveje**

Du kan slette en Genvej.

<span id="page-25-5"></span>**1** Tryk og hold på Genvejen indtil dialogboksen vises.

#### **BEMÆRK**

Du kan også trykke på [[, Alle

indst. og Genvejsindstillinger.

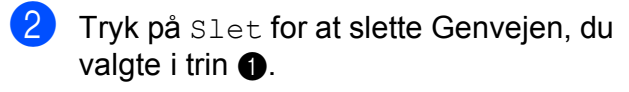

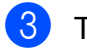

Tryk på Ja for at bekræfte.

## <span id="page-25-2"></span>**Genkald af Genveje <sup>1</sup>**

Indstillingerne for Genveje vises på Genvejsskærmbilledet. For at genkalde en Genvej, skal du blot trykke på dens navn.

# <span id="page-26-0"></span>**Lydstyrkeindstillinger <sup>1</sup>**

### <span id="page-26-1"></span>**Bipperlydstyrke <sup>1</sup>**

Når bipperen er aktiveret, bipper maskinen, når du trykker på en tast eller laver en fejl. Du kan vælge mellem en række niveauer for lydstyrke.

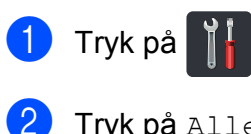

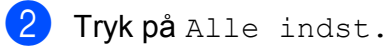

**3** Svirp op eller ned, eller tryk på ▲ eller ▼ for at få vist Gen. opsætning.

- 4 Tryk på Gen. opsætning.
- 5 Svirp op eller ned, eller tryk på *L*eller ▼ for at få vist Volume.
- 6 Tryk på Volume.
- 7 Tryk på Bip.
- **8** Tryk på Fra, Lav, Med eller Høj.
- **9** Tryk på ...

**2**

# <span id="page-27-0"></span>**Ilægning af papir <sup>2</sup>**

# <span id="page-27-1"></span>**Ilægning af papir og udskriftsmedier <sup>2</sup>**

Maskinen kan fremføre papir fra papirbakken eller åbningen til manuel fremføring.

#### **BEMÆRK**

Hvis din programsoftware understøtter papirstørrelsen på udskriftsmenuen, kan du vælge den via softwaren. Hvis dit program ikke understøtter det, kan du indstille papirstørrelsen i printerdriveren eller ved at bruge knapperne på Touchskærmen.

### <span id="page-27-2"></span>**Ilægning af papir i papirbakken <sup>2</sup>**

Du kan lægge op til 250 ark i papirbakken. Papir kan ilægges op til maksimum papirmærket (▼ ▼ ) på højre side af papirbakken (se *[Anvendeligt papir og andre](#page-35-3)*  [udskriftsmedier](#page-35-3) >> side 28 vedrørende anbefalet papir).

#### **Udskrivning på almindeligt papir, tyndt papir eller genbrugspapir fra papirbakken <sup>2</sup>**

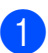

Træk papirbakken helt ud af maskinen.

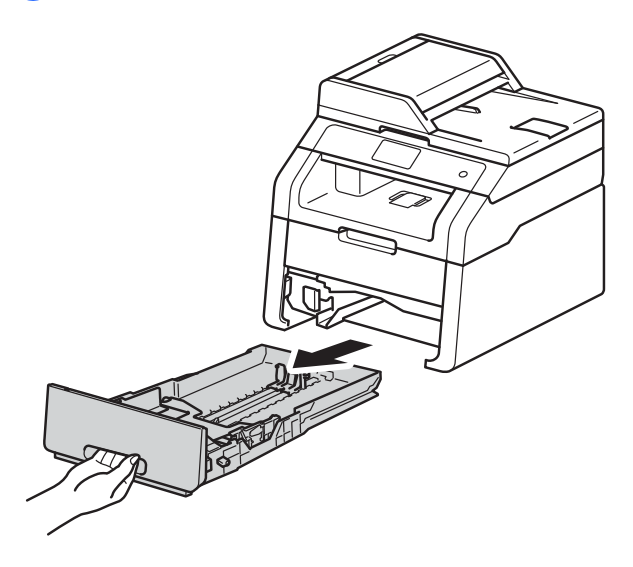

b Tryk på de grønne udløserhåndtag (1), og skub papirstyret på plads, så det passer til det papir, du lægger i bakken. Sørg for, at styrene sidder godt fast i hullerne.

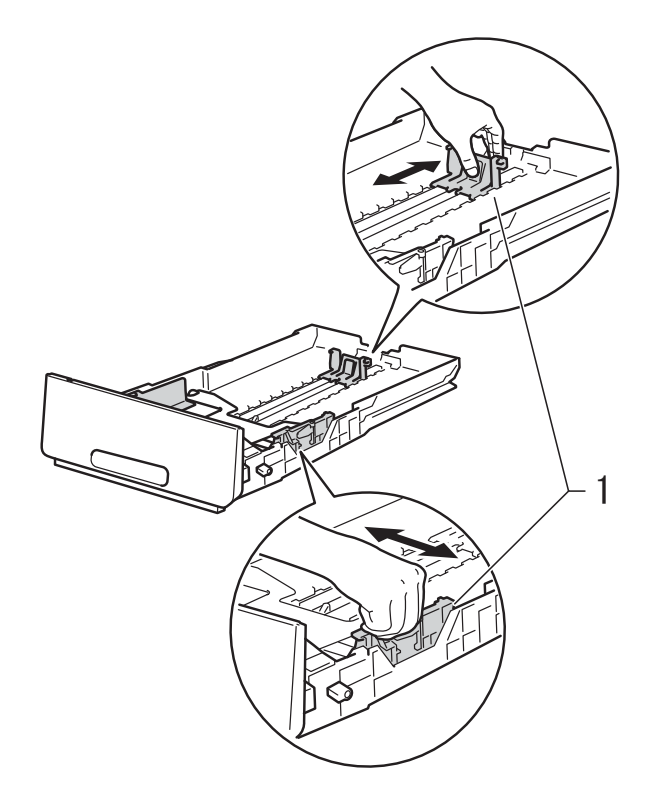

Luft papirstakken for at undgå papirstop og forkert indføring.

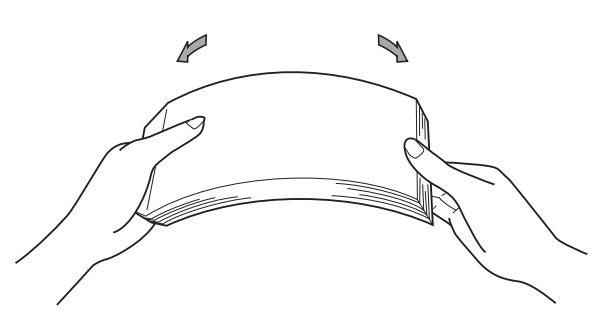

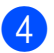

d Læg papir i bakke, og sørg for:

- Papiret er under maksimum papirmærket ( $\nabla$   $\nabla$   $\nabla$ ) (1), da overfyldning af papirbakken vil medføre papirstop.
- Den side, der skal udskrives på, har *forsiden nedad*.
- **Papirstyrene rører ved papirets** sider, så det fremføres korrekt.

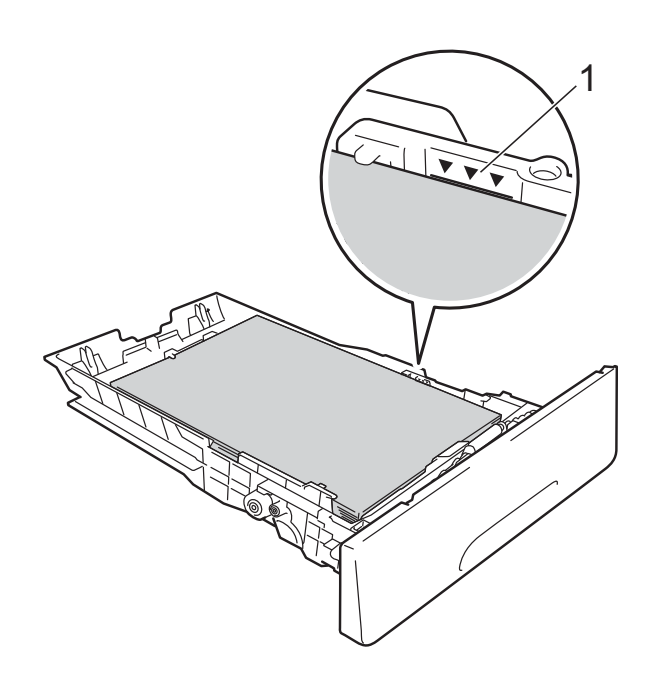

e Sæt papirbakken *helt* tilbage i maskinen. Sørg for, at bakken er skubbet helt inde i maskinen.

**6** Løft støtteklappen (1) for at forhindre, at papiret glider af udbakken til udskrifter med forsiden nedad, eller fjern siderne, efterhånden som de kommer ud af maskinen.

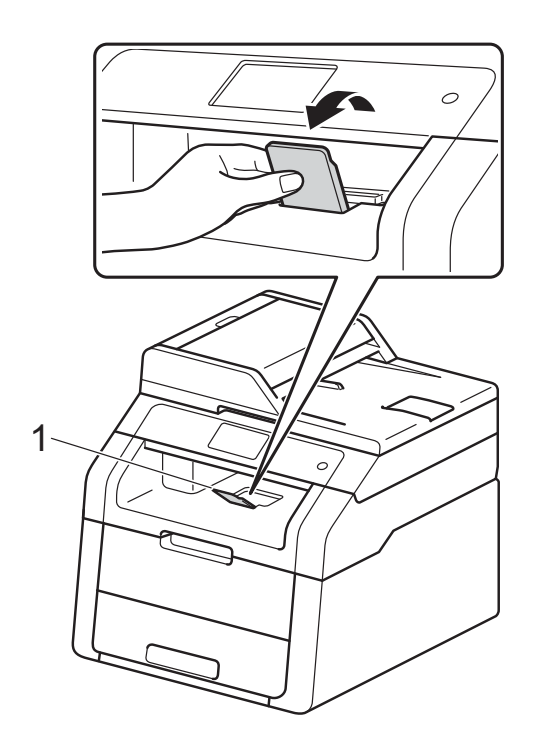

**2**

### <span id="page-29-0"></span>**Ilægning af papir i åbningen til manuel fremføring <sup>2</sup>**

Du kan lægge konvolutter og specielle udskriftsmedier i denne åbning ét ad gangen. Brug åbningen til manuel fremføring til at udskrive eller kopiere på etiketter, konvolutter, tykkere papir eller glittet papir (for det anbefalede papir til denne brug, se *[Anvendeligt papir og andre udskriftsmedier](#page-35-3)*  $\triangleright$  [side 28\)](#page-35-3).

#### **BEMÆRK**

Maskinen aktiverer tilstanden for manuel fremføring, når du lægger papir i åbningen til manuel fremføring.

#### **Udskrivning på almindeligt papir, tyndt papir, genbrugspapir og kontraktpapir fra åbningen til manuel fremføring <sup>2</sup>**

**1** Løft støtteklappen (1) for at forhindre, at papiret glider af udbakken til udskrifter med forsiden nedad, eller fjern siderne, efterhånden som de kommer ud af maskinen.

Åbn klappen til åbningen til manuel fremføring.

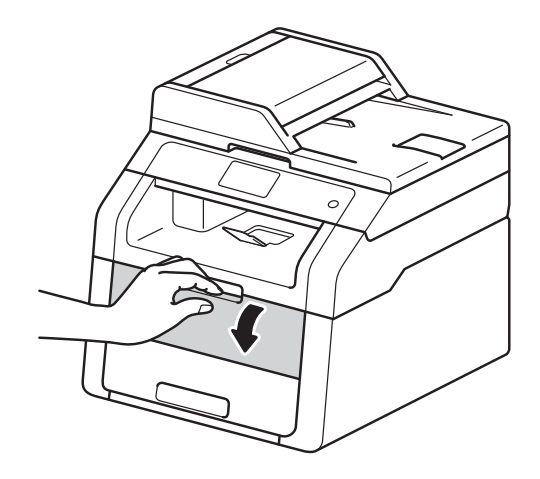

Brug begge hænder til at skubbe papirstyrene i åbningen til manuel fremføring, så de passer til bredden af det papir, du vil bruge.

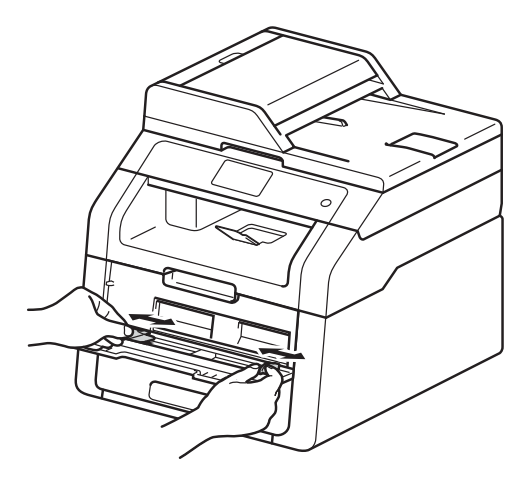

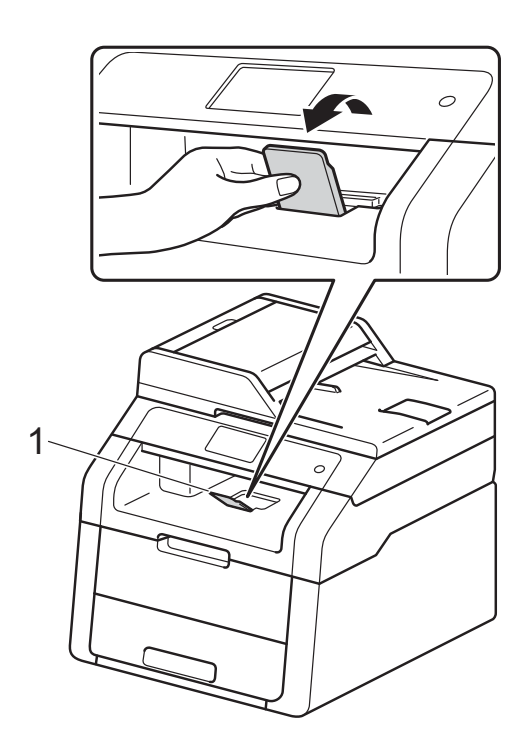

<span id="page-30-0"></span> $\overline{4}$  Brug begge hænder til at føre et ark papir *helt* ind i åbning til manuel fremføring, indtil papirets øverste kant presses mod rullerne til papirfremføring. Bliv ved med at presse papiret mod rullerne i ca. to sekunder, eller indtil maskinen griber fat i papiret og trækker det længere ind.

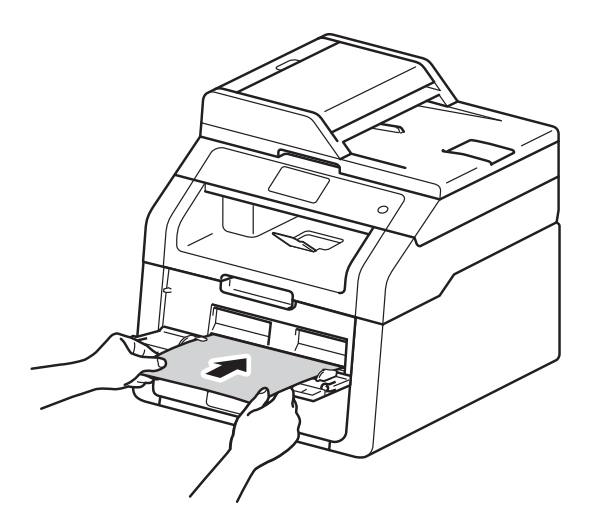

#### **BEMÆRK**

- Hvis fejlmeddelelsen Papirstop manuel fremføring vises på Touchskærmen, kan maskinen ikke trække papiret ind. Nulstil maskinen ved at fjerne papiret og derefter trykke på Start på Touchpanelet. Læg papiret i igen, og tryk det fast ind mod rullerne.
- Læg papiret i åbningen til manuel fremføring med den side opad, der skal udskrives på.
- Kontroller, at papiret er lige og i den korrekte position i åbningen til manuel fremføring. Hvis dette ikke er tilfældet bliver papiret muligvis ikke fremført korrekt, hvilket resulterer i en skæv udskrift eller papirstop.
- Du må ikke føre mere end ét ark papir ind i åbningen til manuel fremføring ad gangen, da dette kan forårsage papirstop.

• For nemt at fjerne en lille udskrift fra udskriftsbakken kan du bruge begge hænder til at løfte op i scannerlåget som vist på illustrationen.

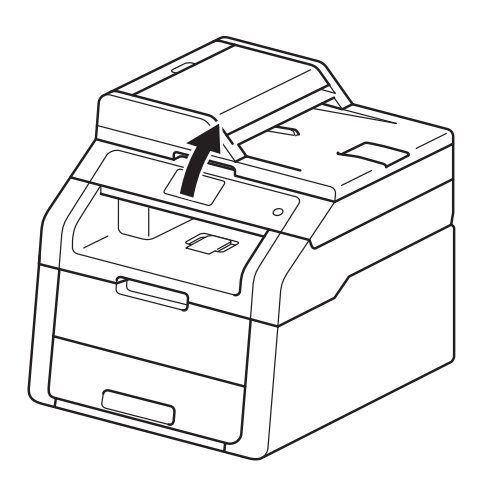

• Du kan stadig bruge maskinen, selvom scannerlåget er oppe. For at lukke scannerlåget skal du trykke det ned med begge hænder.

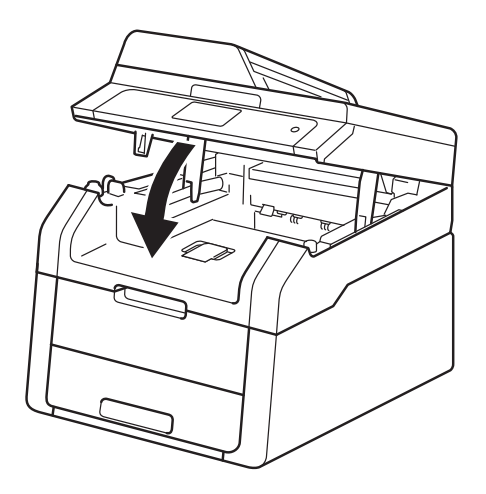

5 Når Touchskærmenen viser Man. fødning, skal du vende tilbage til trin  $\bullet$  for at ilægge [d](#page-30-0)et næste ark papir. Gentag dette for hver side, du vil udskrive.

#### **Udskrivning på tykt papir, etiketter, konvolutter og glittet papir fra åbningen til manuel fremføring <sup>2</sup>**

Når bagklappen (udbakke til udskrifter med forsiden opad) åbnes, er der en lige papirfremføringsbane til maskinens bagside fra åbningen til manuel fremføring. Brug denne papirfremføring og output-metode til udskrivning på tykt papir, etiketter, konvolutter eller glittet papir.

**1** Åbn bagklappen (udbakke til forsiden opad).

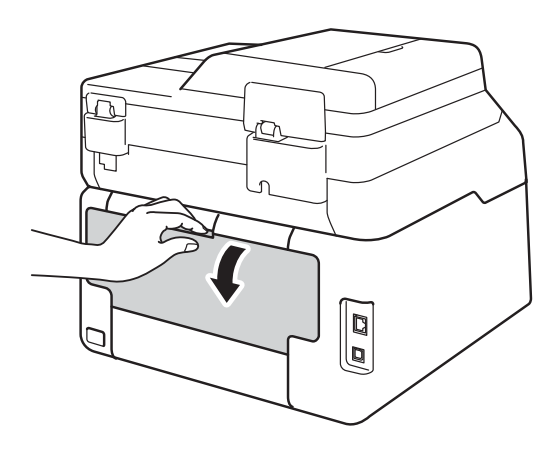

<span id="page-31-0"></span>**2** (Kun til udskrivning på konvolutter) Tryk de to grå håndtag ned, det ene på venstre side og det andet på højre side, som vist på illustrationen.

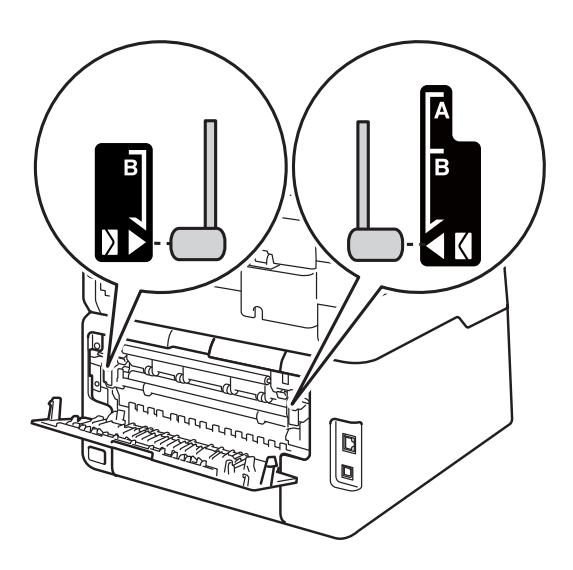

**3** Åbn klappen til åbningen til manuel fremføring.

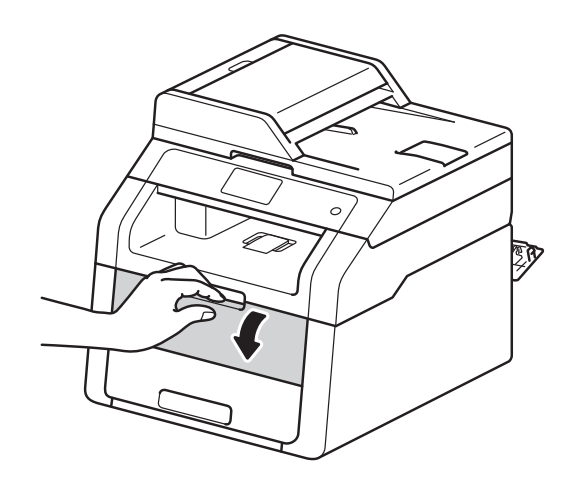

Brug begge hænder til at indstille papirstyret ved åbningen til manuel fremføring, så det passer til bredden på det papir, du vil bruge.

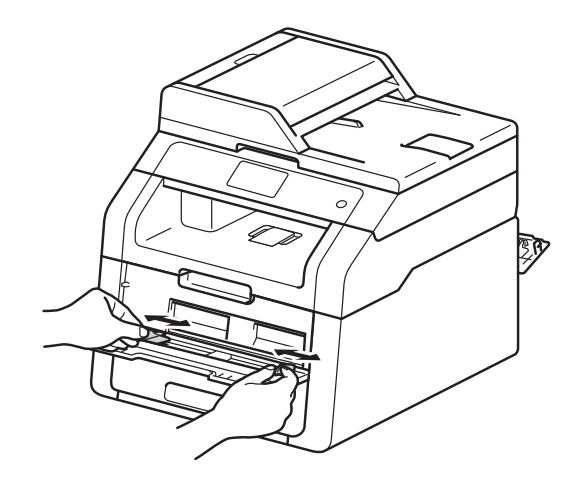

<span id="page-32-0"></span>**b** Brug begge hænder til at skubbe et ark papir eller en konvolut *godt* ind i åbningen til manuel fremføring, indtil den øverste kant af papiret presser mod rullerne til papirfremføring. Bliv ved med at presse papiret mod rullerne i ca. to sekunder, eller indtil maskinen griber fat i papiret og trækker det længere ind.

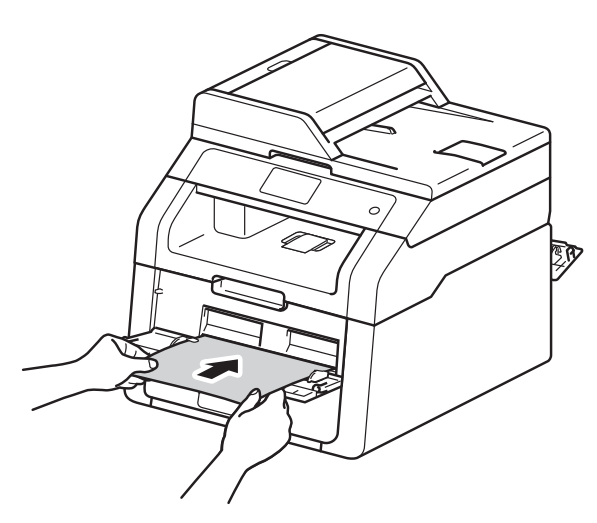

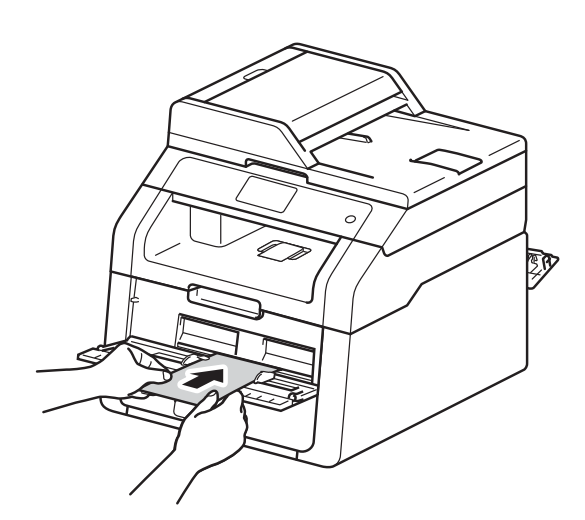

### **BEMÆRK**

• Hvis fejlmeddelelsen Papirstop manuel fremføring vises på Touchskærmen, kan maskinen ikke trække papiret eller konvolutten ind. Nulstil maskinen ved at fjerne papiret og derefter trykke på Start på Touchpanelet. Sæt papiret eller konvolutten ind igen og sørg for at trykke papiret eller konvolutten *godt* ind mod rullerne.

- Læg papiret eller konvolutten i åbningen til manuel fremføring, så den side, der skal udskrives på, vender opad.
- Når **Etiket** er valgt i printerdriveren, vil maskinen fremføre papiret fra åbningen til manuel fremføring, selvom **Manuel** ikke er valgt som papirkilde.
- Kontroller, at papiret eller konvolutten er lige og i den korrekte position i åbningen til manuel fremføring. Hvis det ikke er tilfældet, bliver papiret eller konvolutten måske ikke fremført korrekt, hvilket resulterer i en skæv udskrift eller et papirstop.
- Træk papiret eller konvolutten helt ud, inden du igen forsøger at sætte papir i åbningen til manuel fremføring.
- Læg ikke mere end ét ark papir eller én konvolut ad gangen i åbningen til manuel fremføring, da det ellers kan medføre et papirstop.

6 Start udskrivningen.

#### **BEMÆRK**

Fjern straks hver udskrevet side eller konvolut for at forhindre papirstop.

- Når Touchskærmenen viser Man. fødning, skal du vende tilbage til trin **[e](#page-32-0)** for at ilægge det næste ark papir. Gentag dette for hver side, du vil udskrive.
- 8 (Til udskrivning på konvolutter) Når du er færdig med at udskrive, skal du sætte de to grå håndtag, som du trykkede ned i trin  $\bullet$  $\bullet$  $\bullet$ , tilbage til deres oprindelige positioner.
	- Luk bagklappen (udbakke til udskrifter med forsiden opad), indtil den låses i lukket stilling.

# <span id="page-33-0"></span>**Områder, der ikke kan scannes eller udskrives <sup>2</sup>**

Tallene i tabellen viser de maksimale områder, der ikke kan scannes eller udskrives. Områdernes størrelse varierer, afhængigt af papirstørrelsen eller indstillinger i det program, du bruger.

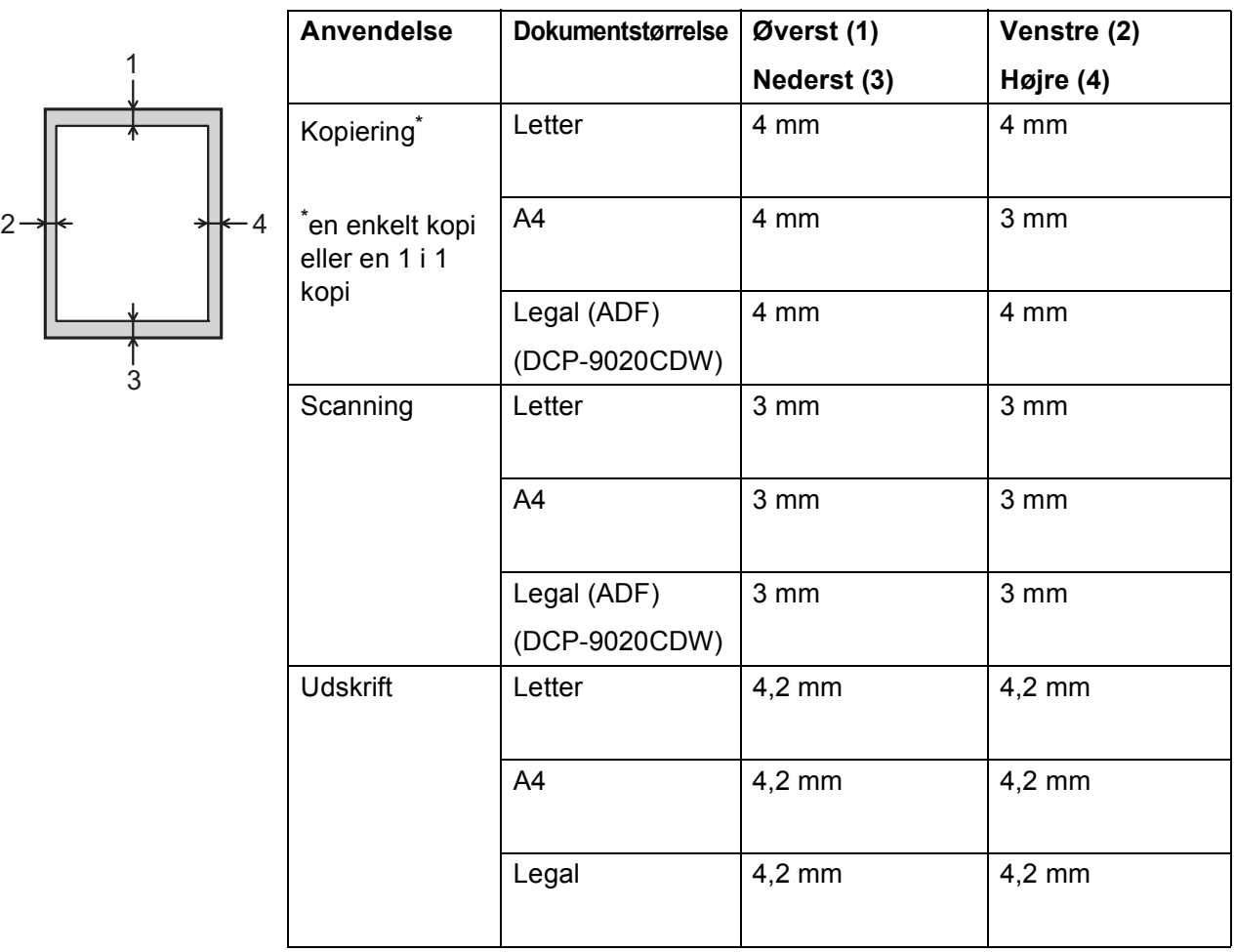

# <span id="page-34-0"></span>**Papirindstillinger <sup>2</sup>**

### <span id="page-34-1"></span>**Papirstørrelse <sup>2</sup>**

Når du ændrer størrelsen på papiret i bakken, skal du også ændre indstillingen for papirstørrelse, så maskinen kan tilpasse dokumentet på siden.

Du kan bruge følgende størrelser papir.

A4, Letter, Legal, Executive, A5, A5 L (lang kant), A6 og Folio (215,9 mm  $\times$  330,2 mm)

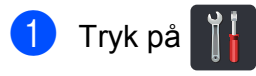

Tryk på Bakkeindstilling.

- 3) Tryk på Papirstørrelse.
- 4 Svirp op eller ned eller tryk på  $\blacktriangle$  eller  $\blacktriangledown$ for at få vist A4, Letter, Legal, EXE, A5, A5 L, A6 eller Folio og tryk derefter på den indstilling, du vil ændre.

e Tryk på .

## <span id="page-34-2"></span>**Papirtype <sup>2</sup>**

Du opnår den bedste udskriftskvalitet ved at indstille maskinen til den type papir, du bruger.

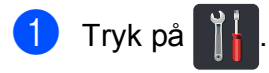

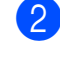

<sup>2</sup> Tryk på Bakkeindstilling.

- 3 Tryk på Papirtype.
- 4 Svirp op eller ned eller tryk på  $\blacktriangle$  eller  $\blacktriangledown$ for at få vist Tyndt, Alm. Papir, Tykt, Tykkere, Genbrugspapir og tryk derefter på den indstilling, du vil ændre.

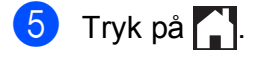

# <span id="page-35-3"></span><span id="page-35-0"></span>**Anvendeligt papir og andre udskriftsmedier <sup>2</sup>**

Udskriftskvaliteten kan variere, afhængigt af den papirtype der anvendes.

Du kan bruge følgende typer udskriftsmedier: Almindeligt papir, tyndt papir, tykt papir, tykkere papir, kontraktpapir, genbrugspapir, etiketter, konvolutter eller glittet papir (se *[Udskriftmedier](#page-159-0)* >> side 152).

For at få de bedste resultater skal du følge nedenstående anvisning:

- Læg IKKE forskellige typer papir i papirbakken samtidigt, da det kan medføre papirstop eller fejl i fremføringen.
- For korrekt udskrivning skal du vælge den samme papirstørrelse i softwareprogrammet som i papirbakken.
- Undgå at berøre den udskrevne overflade af papiret lige efter udskrivning.
- Før du køber en masse papir, bør du teste en lille mængde for at kontrollere, om papiret er egnet til maskinen.
- Brug etiketter, der er beregnet til brug i *laser* maskiner.

### <span id="page-35-1"></span>**Anbefalet papir og udskriftsmedier <sup>2</sup>**

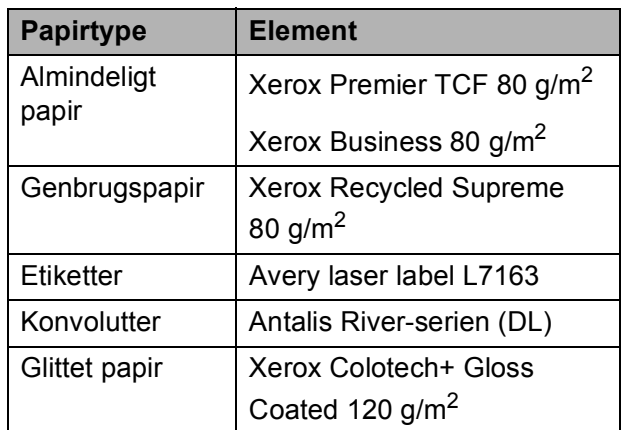

# <span id="page-35-2"></span>**Papirtype og -størrelse**

Maskinen fremfører papir fra papirbakken eller åbningen til manuel fremføring.

#### **Navnene på papirbakkerne i printerdriveren og denne brugsanvisning er følgende: <sup>2</sup>**

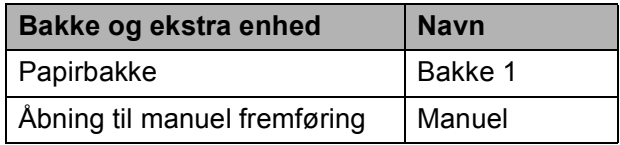
## **Papirbakkernes papirkapacitet <sup>2</sup>**

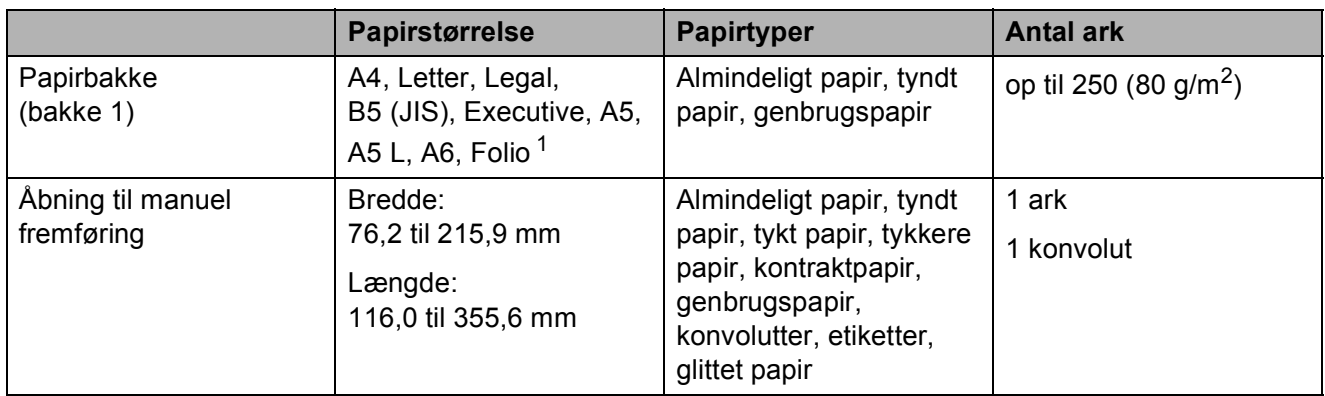

<span id="page-36-0"></span><sup>1</sup> Folio er 215,9 mm  $\times$  330,2 mm.

## **Anbefalede papirspecifikationer <sup>2</sup>**

Papir med følgende specifikationer passer til denne maskine.

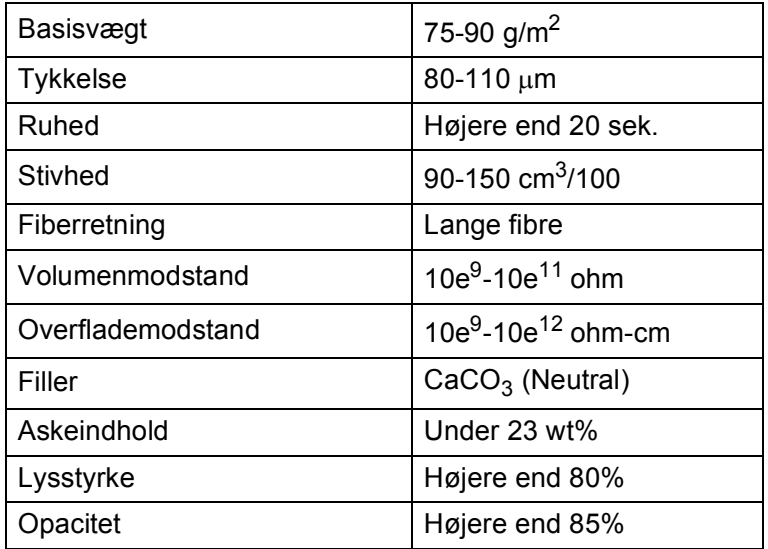

■ Brug almindeligt papir, som er egnet til laser/LED-maskiner, til at fremstille kopier.

- Brug papir med en vægt på 75 til 90 g/m<sup>2</sup>.
- Brug papir med lange fibre med en neutral PH-værdi og et fugtindhold på omkring 5%.
- Denne maskine kan anvende genbrugspapir, der overholder DIN 19309-standarderne.

## **Håndtering og brug af specialpapir <sup>2</sup>**

Maskinen er designet til at fungere godt med de fleste typer xerografisk papir og kontraktpapir. Men nogle papirvarianter kan have en effekt på udskriftskvaliteten eller håndteringspålideligheden. Test altid med en prøve af papiret, før du køber det, for at sikre det ønskede resultat. Opbevar papir i originalemballagen, og hold denne lukket. Opbevar papiret fladt og væk fra fugt, direkte sollys og varme.

Nogle vigtige retningslinier ved valg af papir er:

- Brug IKKE inkjetpapir, da det kan medføre papirstop eller beskadige maskinen.
- Brevpapir, der er trykt på forhånd, skal være trykt med blæk, der kan klare temperaturen fra maskinens fikseringsproces på 200  $\degree$ C.
- Hvis du bruger kontraktpapir, papir med en grov overflade eller papir, der er krøllet, er der risiko for, at papirets ydelse forringes.

## **Papirtyper, der skal undgås <sup>2</sup>**

#### **VIGTIGT!**

Nogle papirtyper er ikke gode eller kan beskadige maskinen.

Brug IKKE papir:

- der har stærk tekstur
- der er meget glat eller skinnende
- der er krøllet eller deformeret

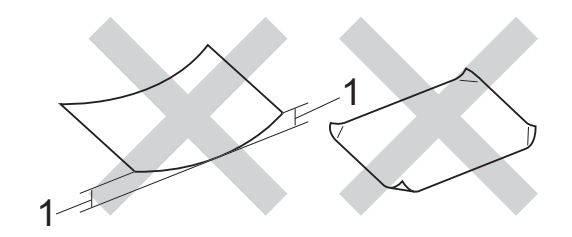

- **1 En krølning på 2 mm eller mere kan evt. forårsage papirstop.**
- der er coatet eller har en kemisk finish
- der er beskadiget, krøllet eller foldet
- der overstiger de anbefalede vægtspecifikationer i denne brugsanvisning
- med faner og hæfteklammer
- med brevhoveder med lavtemperaturfarver eller termografi
- der er flerlags eller gennemslagspapir
- der er beregnet til inkjet-udskrivning

De papirtyper, der er anført herover, kan beskadige maskinen. En sådan skade er ikke dækket af nogen Brother garantieller serviceaftale.

## **Konvolutter <sup>2</sup>**

Maskinen er designet til at fungere godt med de fleste konvolutter. Dog kan nogle konvolutter have problemer med fremføring og udskriftskvalitet på grund af den måde, de er udført. Konvolutter skal have kanter med lige, skarpe folder. Konvolutter skal ligge fladt og må ikke være af udposende eller tynd konstruktion. Brug kun kvalitetskonvolutter, der er beregnet til brug i en laserprinter.

Konvolutter kan kun indføres via åbningen til manuel fremføring.

Vi anbefaler, at du udskriver en testkonvolut for at være sikker på, at udskrivningsresultaterne er som ønsket.

## **Konvoluttyper, der skal udgås <sup>2</sup>**

## **VIGTIGT!**

Brug IKKE konvolutter:

- der er beskadigede, krøllede, foldede eller med mærkelige faconer
- der er meget skinnende eller med tekstur
- med clips, hæfteklammer, snaplukning eller snore
- med selvklæbende lukninger
- der har posefacon
- der ikke er skarpt foldede
- der har præg (hævet skrift)
- der tidligere er udskrevet af en lasereller LED maskine
- der er fortrykt på indersiden
- der ikke kan lægges pænt, når de stables
- der er fremstillet af papir, som vejer for meget i forhold til specifikationerne for maskinen
- med kanter, der ikke er lige eller helt firkantede
- med ruder, huller, udskæringer eller perforeringer

• med lim på overfladen som vist nedenfor

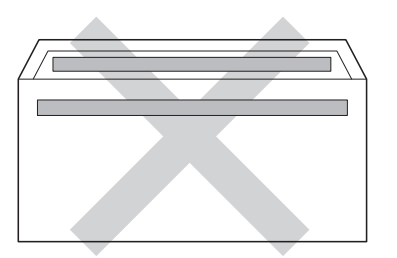

• med dobbeltklapper som vist på figuren nedenfor

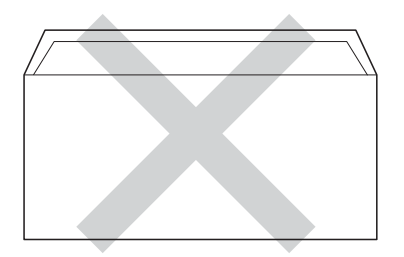

- med lukkeklapper, der ikke er foldet ned ved køb
- med hver side foldet som vist på figuren nedenfor

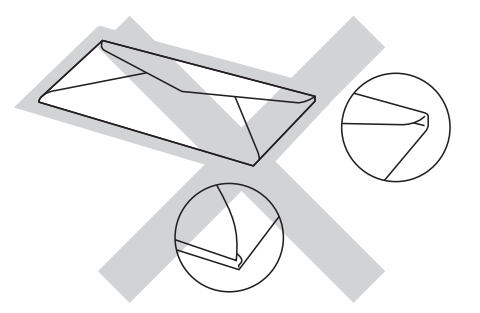

Hvis du bruger en af de konvoluttyper, der er angivet ovenfor, kan din maskine blive beskadiget. En sådan skade dækkes muligvis ikke af nogen Brother garantieller serviceaftale.

Du vil undertiden opleve papirfremføringsproblemer pga. tykkelsen, størrelsen eller klappens form på de konvolutter, du bruger.

#### **Etiketter <sup>2</sup>**

Maskinen kan udskrive på de fleste typer etiketter, der er beregnet til brug i laserprintere. Etiketterne skal have en lim, der er akrylbaseret, da det er mere stabilt ved høje temperaturer i fikseringsenheden. Klæbestoffer må ikke komme i kontakt med nogen del af maskinen, da etiketten i så fald kan klæbe fast til tromlen eller rullerne og resultere i papirstop og problemer med udskriftskvaliteten. Der må ikke være synligt klæbestof mellem etiketterne. Etiketterne skal ordnes, så de dækker hele arkets bredde og længde. Bruges etiketter med mellemrum imellem, kan det resultere i, at etiketterne bliver skrællet af og giver alvorlige papirstop og udskriftsproblemer.

Alle etiketter, der bruges i denne maskine, skal kunne tåle en temperatur på 200 °C i 0,1 sekund.

Etiketter kan kun indføres via åbningen til manuel fremføring.

#### **Etikettyper, der skal undgås <sup>2</sup>**

Brug ikke etiketter, der er beskadiget, krøllede, foldede eller med mærkelige faconer.

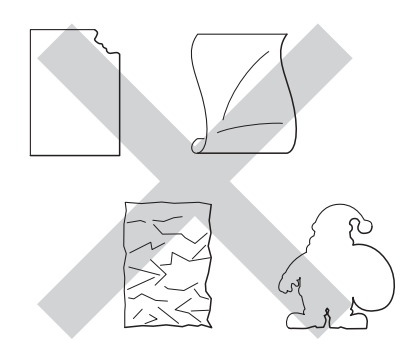

#### **VIGTIGT!**

- Indfør IKKE delvist brugte etiketark. Det eksponerede indføringsark vil beskadige maskinen.
- Genbrug eller indsæt IKKE etiketter, der tidligere har været brugt eller mangler nogle få etiketter på arket.
- Etiketark må ikke overstige de specifikationer for papirvægt, der står i denne brugsanvisning. Etiketter, der ikke overholder disse specifikationer, fremføres eller udskrives muligvis ikke korrekt og kan beskadige maskinen.

**3**

# **Ilægning af dokumenter <sup>3</sup>**

# <span id="page-40-1"></span>**Sådan ilægges dokumenter <sup>3</sup>**

Du kan tage kopier og scanne fra ADF'en (automatisk dokumentfremfører) og scannerglaspladen.

## <span id="page-40-0"></span>**Brug af den automatiske dokumentfremfører (ADF) (DCP-9020CDW) <sup>3</sup>**

ADF'en kan indeholde op til 35 ark og fremfører hvert ark enkeltvist. Vi anbefaler brug af standardpapir på 80 g/m<sup>2</sup>, og husk at lufte siderne, før de lægges i ADF'en.

## **Understøttede dokumentstørrelser <sup>3</sup>**

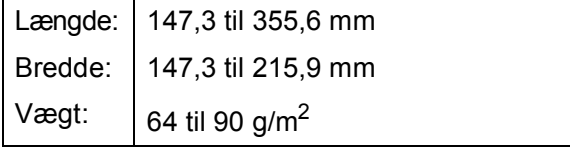

## **Sådan ilægges dokumenter <sup>3</sup>**

## **VIGTIGT!**

- Lad IKKE tykke dokumenter ligge på scannerglaspladen. Hvis du gør det, kan ADF'en blokere.
- Brug IKKE papir, der er krøllet, rynket, foldet, skævt, hæftet, med papirclips, sammenklistret eller forsynet med tape.
- Brug IKKE karton, avispapir eller stof.
- For at undgå, at maskinen går i stykker, når du bruger ADF'en, må du IKKE trække i dokumentet, mens det fremføres.

## **BEMÆRK**

- Hvis du vil scanne dokumenter, der ikke er egnet til ADF'en, se *[Brug af](#page-41-0)*  [scannerglaspladen](#page-41-0) >> side 34.
- Det er nemt at bruge ADF'en, hvis du ilægger et flersidet dokument.
- Sørg for, at dokumenter med retteblæk, eller der er skrevet med blæk, er helt tørre.
- a Fold ADF-dokumentstøtten (1) ud. Løft ADF-dokumentoutputstøtteklappen (2) op, og fold den ud.

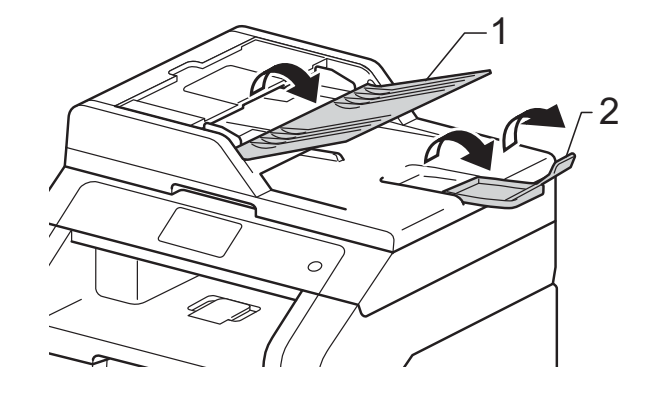

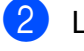

Luft siderne godt.

Læg arkene i dit dokument forskudt med *forsiden opad og øverste kant først* i ADF'en, indtil Touchskærmen viser ADF klar og du kan mærke, at det øverste ark berører fremføringsrullerne.

- 
- 4 Indstil papirstyrene (1), så de passer til dokumentets bredde.

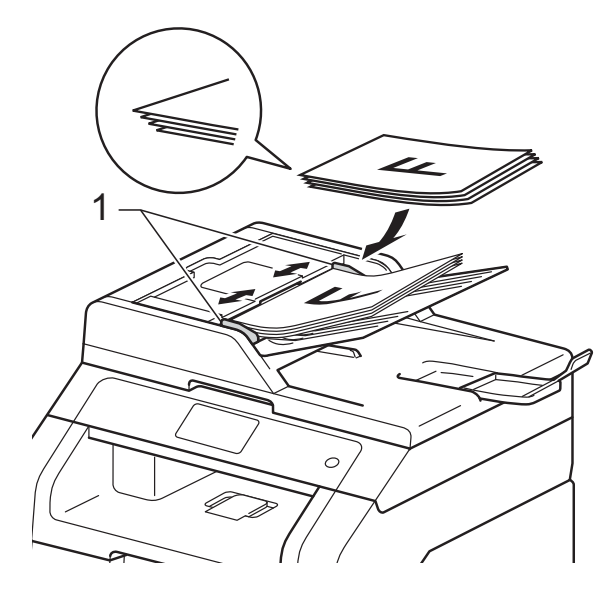

## **BEMÆRK**

For at scanne ikke-standard dokumenter, se *[Brug af scannerglaspladen](#page-41-0)*  $\triangleright$  [side 34](#page-41-0).

## <span id="page-41-1"></span><span id="page-41-0"></span>**Brug af scannerglaspladen <sup>3</sup>**

Du kan bruge scannerglaspladen til at kopiere eller scanne sider i en bog én side ad gangen.

## **Understøttede dokumentstørrelser <sup>3</sup>**

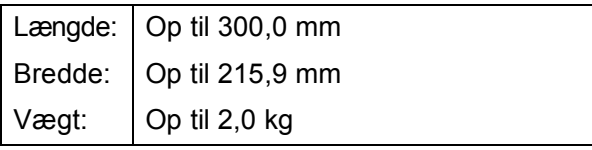

## **Sådan ilægges dokumenter <sup>3</sup>**

## **BEMÆRK**

(DCP-9020CDW)

Når scannerglaspladen skal anvendes, skal ADF'en være tom.

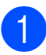

Løft dokumentlåget.

b Brug dokumentstyrene til venstre og øverst, og placer dokumentet med *forsiden nedad* i øverste venstre hjørne på scannerglaspladen.

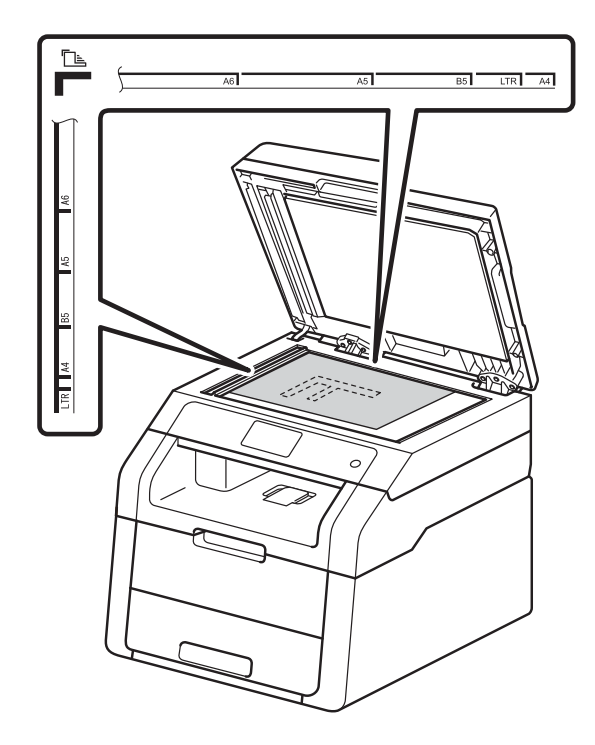

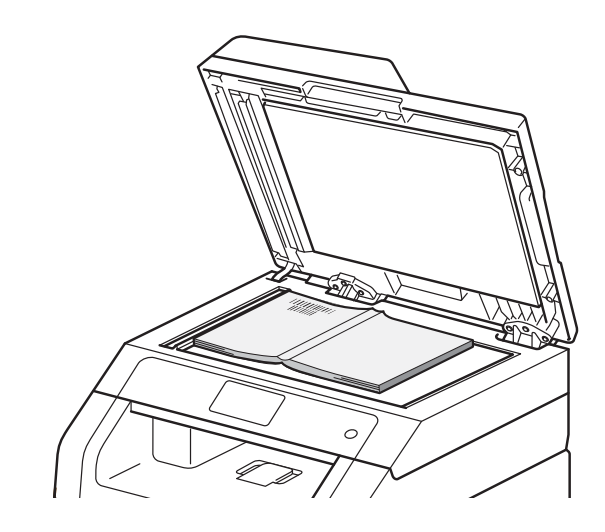

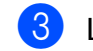

<sup>8</sup> Luk dokumentlåget.

## **VIGTIGT!**

Hvis dokumentet er en bog, eller hvis det er tykt, må du ikke smække låget ned eller trykke på det.

**4**

# **Kopiere <sup>4</sup>**

# **Sådan kopierer du <sup>4</sup>**

De følgende trin viser basiskopieringen.

Gør et af følgende for at ilægge dit dokument:

(DCP-9020CDW)

Placer dokumentet med *forsiden opad* i ADF'en (se *[Brug af den](#page-40-0)  [automatiske dokumentfremfører](#page-40-0)  (ADF) (DCP-9020CDW)*  $\rightarrow$  [side 33\)](#page-40-0).

■ Læg dokumentet med *forsiden nedad* på scannerglaspladen (se *[Brug af scannerglaspladen](#page-41-1)*  $\rightarrow$  [side 34\)](#page-41-1).

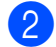

Tryk på knappen Kopi på Touchskærmen.

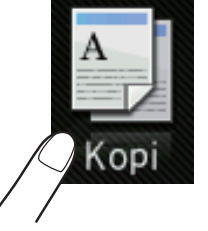

■ Touchskærmen viser

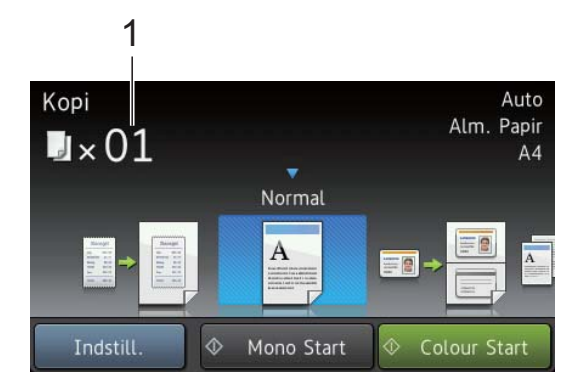

#### **1 Antal kopier**

<span id="page-42-0"></span>Du kan indtaste antallet af kopier ved hjælp af det numeriske tastatur.

**6** Hvis du vil have flere kopier, skal du indtaste det tocifrede antal (op til 99).

Tryk på Colour Start eller Mono Start.

## **Stop kopiering**

Hvis du vil stoppe kopieringen, skal du trykke på X.

## **Forudindstillinger for kopiering <sup>4</sup>**

Du kan kopiere med en række indstillinger, der allerede er oprettet for dig i maskinen, ved blot at trykke dem.

Følgende forudindstillinger er tilgængelige.

- Kvittering
- **Normal**
- $\blacksquare$  2i1(id)
- $\blacksquare$  2i1
- $\blacksquare$  2-sidet(1-2)
- **Papirbesparelse**
- Ilæg dokumentet.
- Tryk på  $\mathbb{A}$  (Kopi).
	- Svirp til venstre eller højre for at få vist Kvittering, Normal, 2i1(id), 2i1,  $2$ -sidet(1-2) eller Papirbesparelse, og tryk derefter på den ønskede indstilling.
	- Indtast det ønskede antal kopier.
	- Gør et af følgende:
		- Hvis du vil ændre flere indstillinger, skal du gå til trin  $\bigcirc$ .
		- Når du er færdig med at ændre indstillinger, skal du fortsætte til tr[i](#page-43-0)n  $\boldsymbol{0}$ .
	- Tryk på Indstil.

**4**

<span id="page-43-1"></span>Svirp op eller ned, eller tryk på  $\blacktriangle$  eller  $\blacktriangledown$ for at få vist de tilgængelige indstillinger, og tryk derefter på den ønskede indstilling.

<span id="page-43-2"></span>Svirp op eller ned, eller tryk på  $\blacktriangle$  eller  $\blacktriangledown$ for at få vist de tilgængelige indstillinger, og tryk derefter på den nye indstilling. Genta[g](#page-43-1) trinnene  $\bigcirc$  og  $\bigcirc$  for [h](#page-43-2)ver ønsket indstilling. Når du er færdig med at ændre indstillinger, skal du trykke på OK.

#### **BEMÆRK**

Gem indstillingerne som en Genvej ved at trykke på Gem som genvej.

<span id="page-43-0"></span>9 Tryk på Colour Start eller Mono Start.

## **Kopiindstillinger <sup>4</sup>**

Du kan ændre følgende kopiindstillinger. Tryk på Kopi og tryk derefter på Indstil. Svirp op eller ned, eller tryk på ▲ eller ▼ for at bladre gennem kopiindstillingerne. Når den ønskede indstilling vises, skal du trykke på den og vælge muligheden. Når du er færdig med at ændre indstillinger, skal du trykke på OK.

#### **(Avanceret brugsanvisning)**

For yderligere oplysninger om ændring af følgende indstillinger,  $\rightarrow$  Udvidet brugsanvisning: *Kopiindstillinger*:

- Kvalitet
- Forstør/formindsk
- Densitet
- Kontrast
- Stak/Sortér
- sidelayout
- $\blacksquare$  2i1(id)
- **Farvejustering**
- 2-sidet kopi
- Fjern baggrundsfarve
- Gem som genvej

## **5 Sådan udskriver du fra en computer <sup>5</sup>**

# **Udskrivning af et dokument <sup>5</sup>**

Maskinen kan modtage data fra din computer og udskrive dem. Du skal installere printerdriveren for at udskrive fra en computer.

(For yderligere oplysninger om printerdriverindstillinger,  $\rightarrow$  Softwarebrugsanvisning).

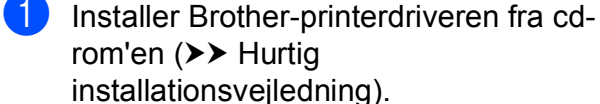

- **2** Vælg udskriftskommandoen i dit program.
- **6** Vælg navnet på din maskine i dialogboksen **Udskriv** og klik på **Egenskaber** (eller **Indstillinger**, afhængigt af det program, du bruger).
- 4 Vælg de indstillinger, du vil ændre, i dialogboksen **Egenskaber** og klik derefter på **OK**.
	- **Papirstørrelse**
	- **Papirretning**
	- **Kopier**
	- **Medietype**
	- **Udskriftskvalitet**
	- **Farve / sort-hvid**
	- Dokumenttype
	- **Flere sider**
	- Duplex / Booklet
	- **Papirkilde**

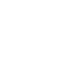

**5**

e Klik på **OK** for at starte udskrivningen.

# **6**

# **Sådan scanner du til en computer <sup>6</sup>**

# **Før scanning <sup>6</sup>**

Installer en scannerdriver for at bruge maskinen som en scanner. Hvis maskinen er på et netværk, skal du konfigurere den med en TCP/IP-adresse.

- Installer scannerdriverne fra cd-rom'en (>> Hurtig installationsvejledning: *Installer MFL-Pro Suite*).
- Konfigurer maskinen med en TCP/IP-adresse, hvis netværksscanningen ikke virker  $(\triangleright\triangleright$  Softwarebrugsanvisning).

# **Scanning af et dokument som en PDF-fil vha. ControlCenter4 (Windows®) <sup>6</sup>**

(For Macintosh-brugere,  $\triangleright$  Softwarebrugsanvisning.)

## **BEMÆRK**

Skærmbillederne på din computer kan variere afhængigt af din model.

ControlCenter4 er et softwarehjælpeprogram, der giver dig hurtig og nem adgang til de programmer, du bruger mest. Med ControlCenter4 elimineres behovet for manuelt at starte specifikke programmer. Du kan bruge ControlCenter4 på din computer.

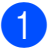

Ilæg dit dokument (se *[Sådan ilægges dokumenter](#page-40-1)* **> >** side 33).

2 Følg vejledningen til det operativsystem, du bruger.

■ (Windows<sup>®</sup> XP, Windows Vista<sup>®</sup> og Windows<sup>®</sup> 7)

Åbn ControlCenter4 ved at klikke på (**Start**) > **Alle programmer** > **Brother** > **XXX-XXXX** (hvor XXX-XXXX er navnet på din model) > **ControlCenter4**. Programmet ControlCenter4 åbnes.

 $\blacksquare$  (Windows<sup>®</sup> 8)

Klik på (**Brother Utilities**), klik derefter på rullelisten og vælg din models navn (hvis modellen ikke allerede er valgt). Klik på **SCAN** i venstre navigationsbjælke og klik derefter på **ControlCenter4**. Programmet ControlCenter4 åbnes.

**3** Hvis skærmbilledet for ControlCenter4-tilstand vises, skal du vælge Avanceret tilstand og derefter klikke på **OK**.

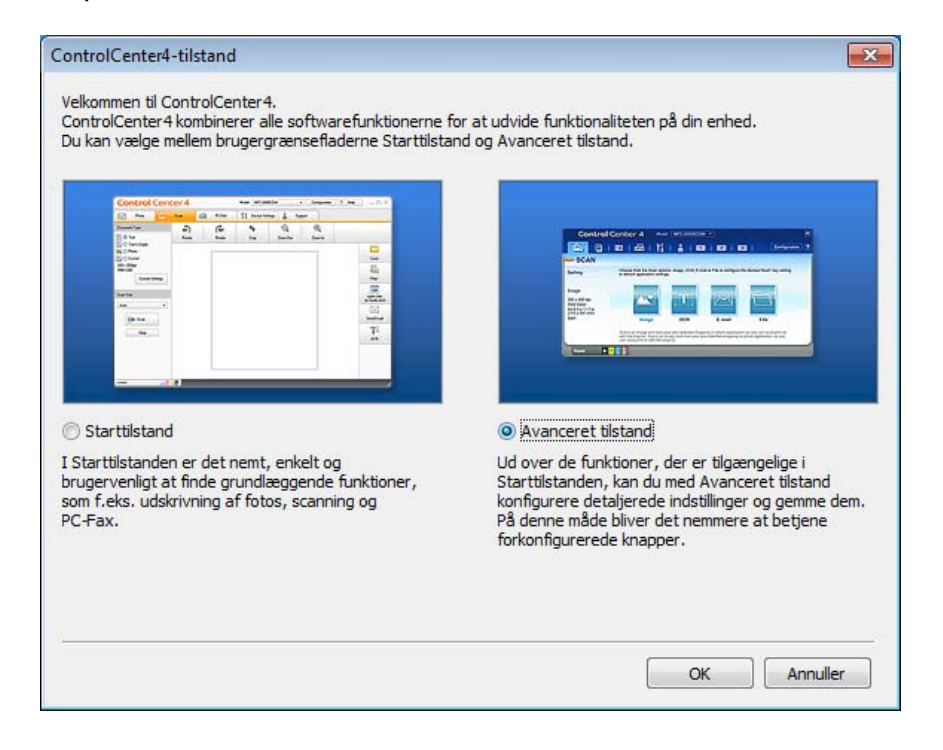

4 Kontroller, at den maskine, du vil bruge, er valgt i rullelisten Model.

## **6** Klik på Fil.

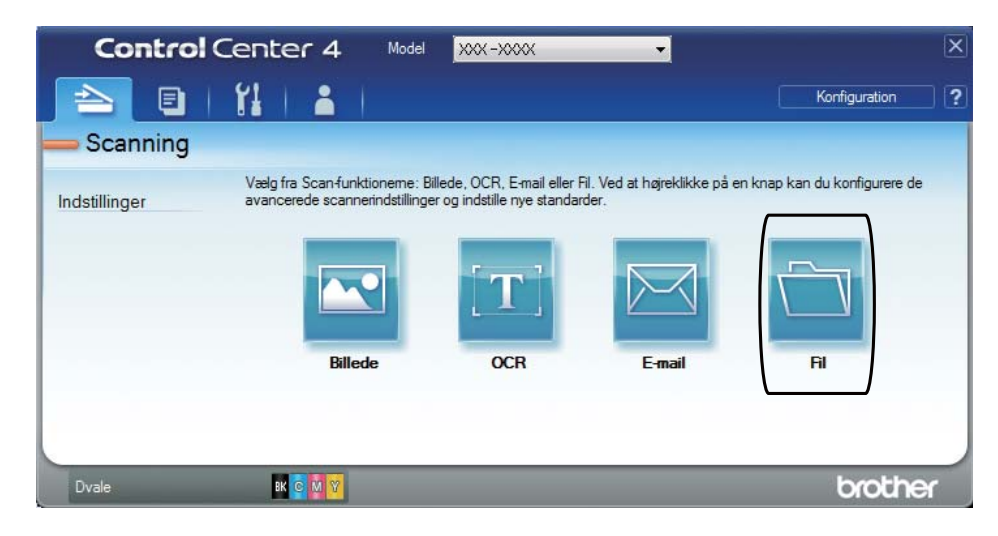

## **6** Tryk på Scanning.

Maskinen påbegynder scanningsprocessen. Mappen med de scannede data åbnes automatisk.

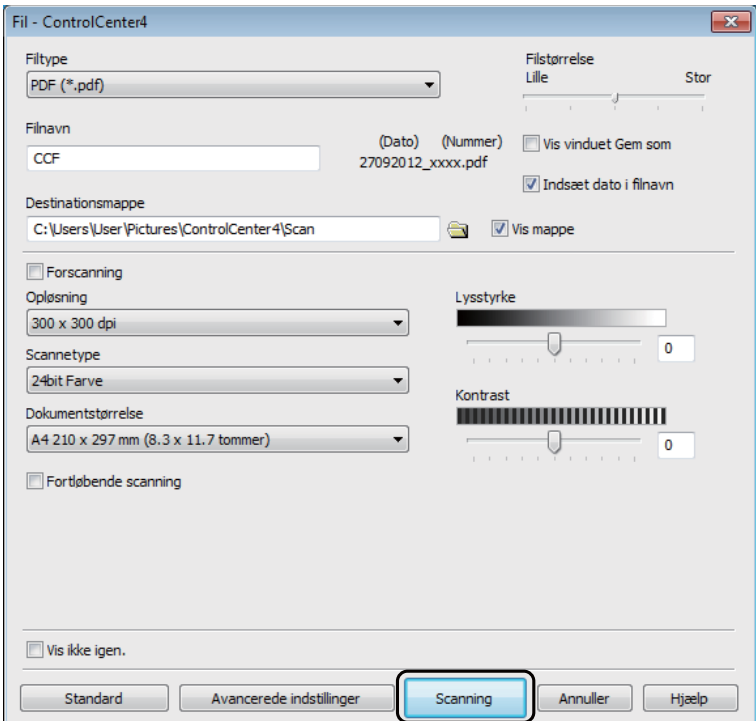

# **Sådan scannes et dokument som en PDF-fil ved hjælp af Touchskærmen <sup>6</sup>**

**1** Ilæg dit dokument (se *[Sådan ilægges dokumenter](#page-40-1)* >> side 33).

Tryk på Scan.

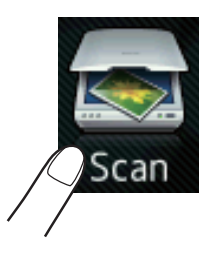

Svirp til venstre eller højre for at få vist  $\text{til}$  fil.

vises i midten af touchskærmen fremhævet med blåt.

#### $\overline{4}$  Tryk på OK.

Når maskinen er tilsluttet et netværk, skal du trykke på computerens navn. Gør et af følgende:

- Hv[i](#page-48-0)s du ønsker at anvende standardindstillingerne, skal du gå til trin  $\odot$ .
- Hvis du ønsk[e](#page-48-1)r at ændre standardindstillingerne, skal du gå til trin  $\bigcirc$ .
- <span id="page-48-1"></span>5 Tryk på Indstil.
- 6 Tryk på Indstil med touchdisplay. Tryk på Til.
- **7** Vælg indstillingerne for Scanningstype, Opløsning, Filtype, Scannermål og Fjern baggrundsfarve efter behov.
- 8 Tryk på OK.
- <span id="page-48-0"></span>8 Tryk på Start. Maskinen påbegynder scanningsprocessen.

## **BEMÆRK**

Følgende scanningsfunktioner er tilgængelige.

- til netværk (Windows®)
- til FTP
- til e-mail
- til billede
- til OCR
- til fil
- WS Scan<sup>1</sup> (Web Services Scan)
- <span id="page-49-0"></span><sup>1</sup> Kun for Windows®-brugere (Windows Vista® SP2 eller senere, Windows® 7 og Windows® 8)  $(\triangleright\triangleright$  Softwarebrugsanvisning).

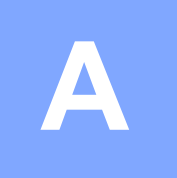

**Rutinemæssig vedligeholdelse** 

# **Udskiftning af forbrugsstofferne**

Du skal til at udskifte forbrugsstofferne, når maskinen indikerer, at levetiden for forbrugsstoffer er ovre. Du kan selv udskifte følgende forbrugsstoffer:

Brug af ikke-Brother forbrugsstoffer kan påvirke udskriftskvaliteten, hardwarens ydeevne, og maskinens pålidelighed.

## **BEMÆRK**

Tromlen og tonerpatronen er to uafhængige forbrugsstoffer. Sørg for, at begge er installeret som et sæt. Hvis tonerpatronen sættes i maskinen uden tromleenheden, kan det være, at beskederne Tromle ! bliver vist.

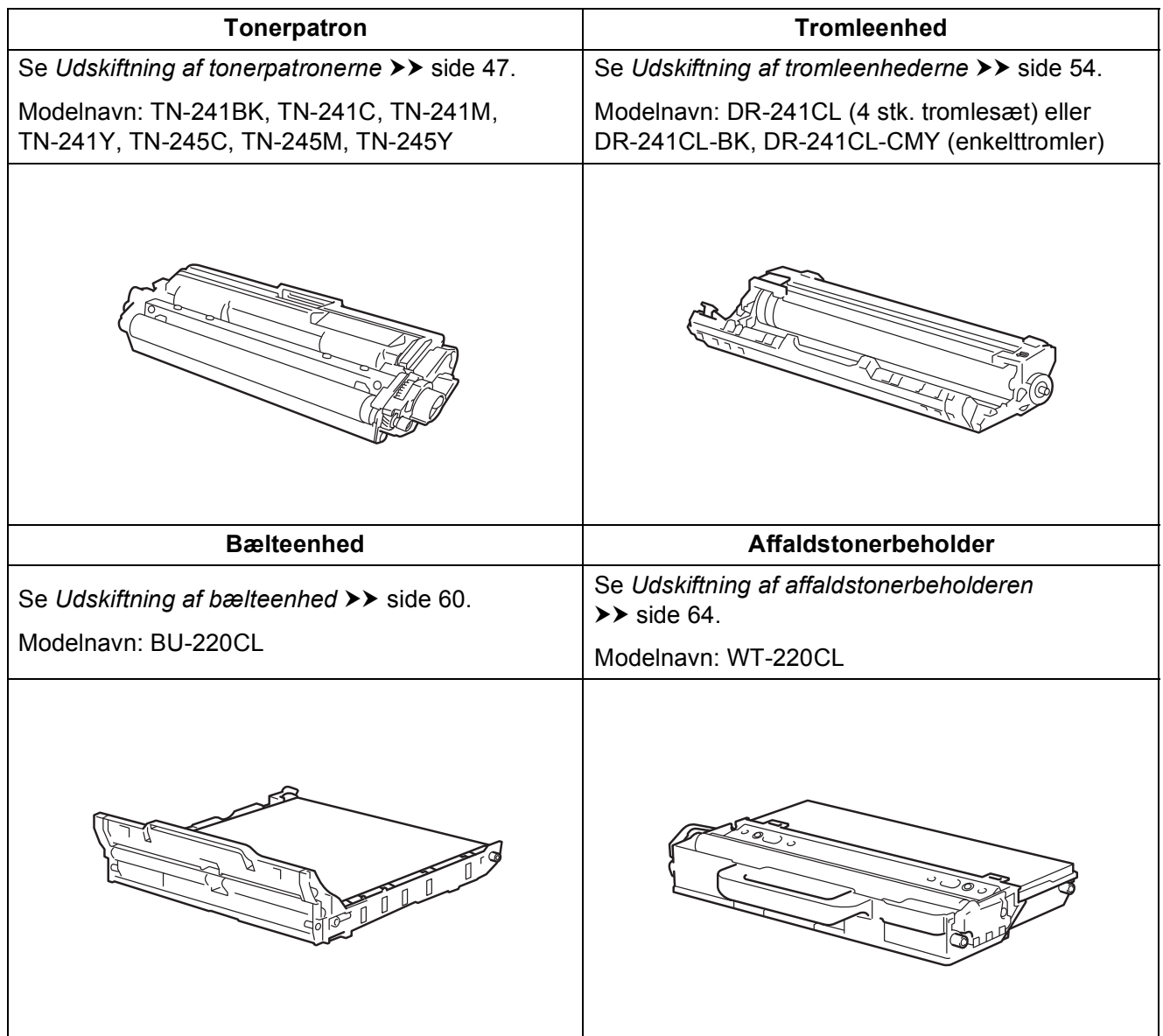

Meddelelser i tabellen vises på Touchskærmen i tilstanden Klar. Disse meddelelser advarer på forhånd om, at forbrugsstofferne skal udskiftes, før de når slutningen af deres levetid. Du kan gøre det lettere for dig selv ved at købe ekstra forbrugsstoffer, før maskinen ikke kan udskrive mere.

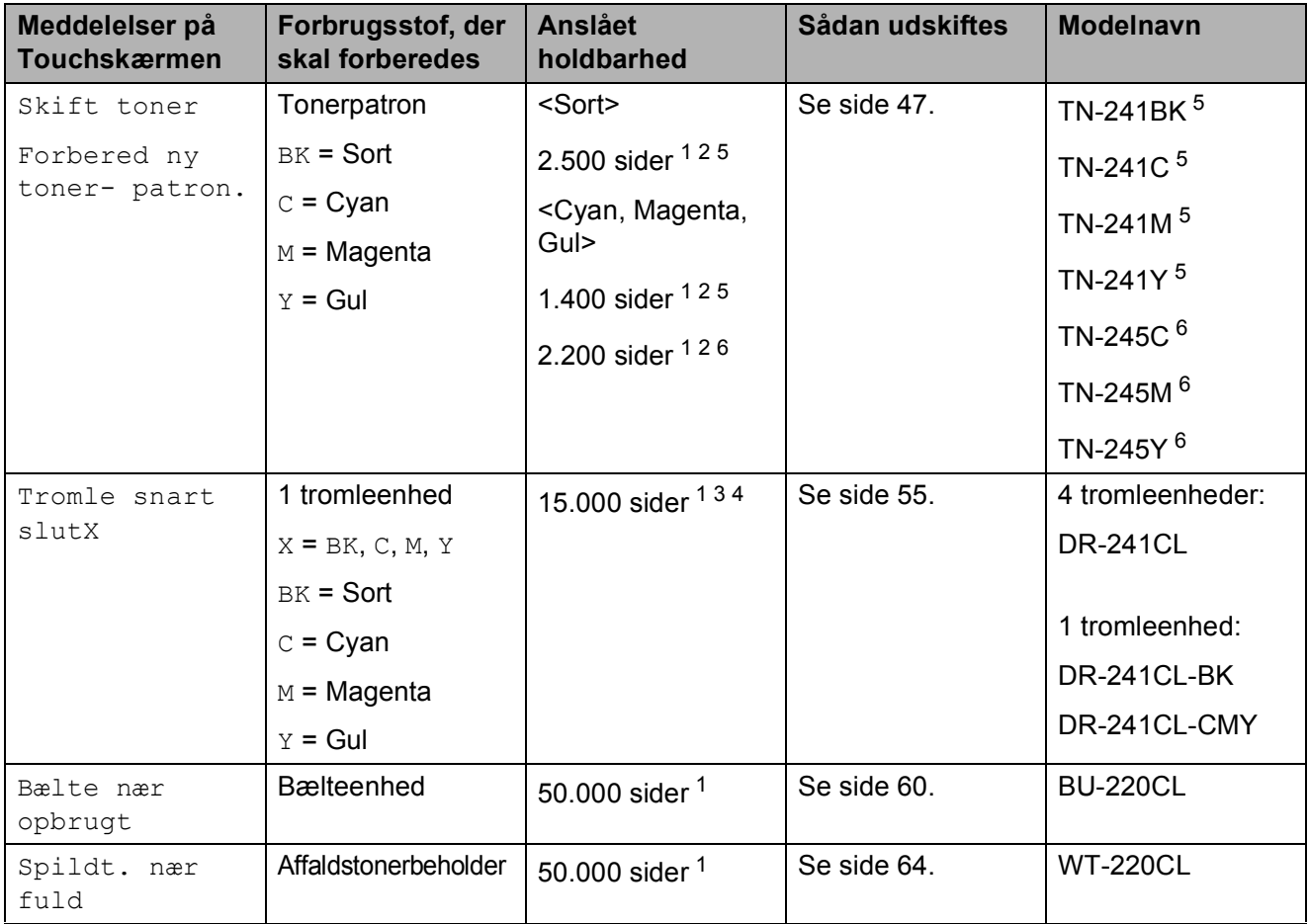

- <span id="page-51-0"></span><sup>1</sup> Enkeltsidede ark i A4- eller Letter-format.
- <span id="page-51-1"></span><sup>2</sup> Omtrentlig patronydelse er i overensstemmelse med ISO/IEC 19798.
- <span id="page-51-4"></span> $3$  1 side pr. job.
- <span id="page-51-5"></span><sup>4</sup> Angivelsen af tromlens levetid er en anslået værdi og kan variere afhængigt af brug.
- <span id="page-51-2"></span><sup>5</sup> Standardtoner
- <span id="page-51-3"></span><sup>6</sup> Stor tonerpatron

Du skal rengøre maskinen regelmæssigt og udskifte forbrugsstofferne, når meddelelser i tabellen vises på Touchskærmen.

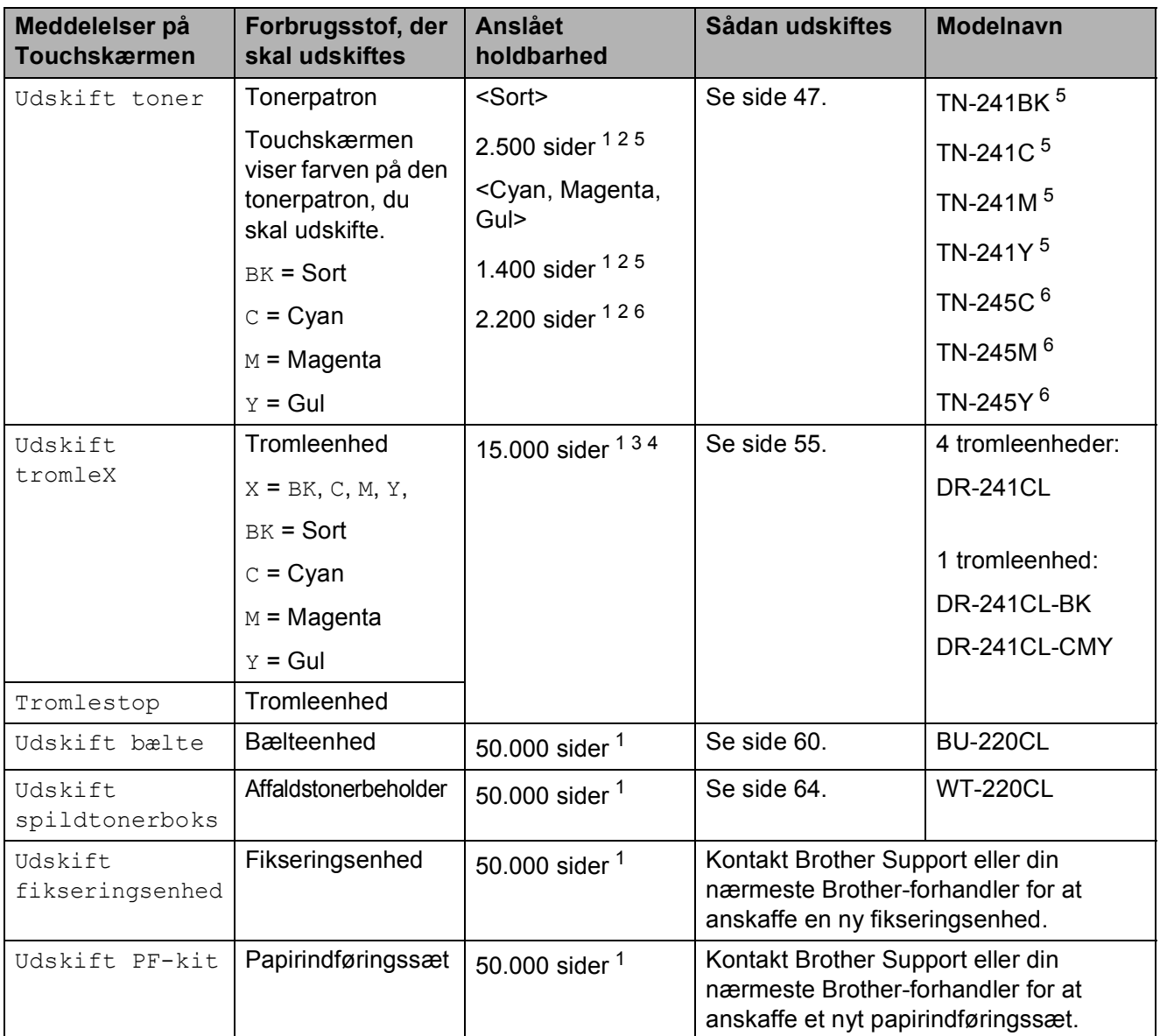

- <span id="page-52-0"></span><sup>1</sup> Enkeltsidede ark i A4- eller Letter-format.
- <span id="page-52-1"></span><sup>2</sup> Omtrentlig patronydelse er i overensstemmelse med ISO/IEC 19798.
- <span id="page-52-4"></span> $3$  1 side pr. job.
- <span id="page-52-5"></span><sup>4</sup> Angivelsen af tromlens levetid er en anslået værdi og kan variere afhængigt af brug.
- <span id="page-52-2"></span><sup>5</sup> Standardtoner
- <span id="page-52-3"></span><sup>6</sup> Stor tonerpatron

## **BEMÆRK**

- Gå til<http://www.brother.com/original/index.html> for at få oplysninger om returnering af brugte forbrugsstoffer til Brothers genbrugsprogram. Hvis du vælger ikke at returnere dine brugte forbrugsstoffer, skal du selv bortskaffe dem i henhold til lokale bestemmelser og holde dem adskilt fra husholdningsaffald. Hvis du har spørgsmål, kan du kontakte den lokale renovationsafdeling (>> Produktsikkerhedsguide: *Genbrugsinformation i overensstemmelse med WEEE- og Batteridirektiverne*).
- Vi anbefaler, at du anbringer de brugte forbrugsstoffer på et stykke papir for at undgå utilsigtet spild eller sprøjt fra materialet.
- Hvis du bruger papir, der ikke helt svarer til det anbefalede, kan levetiden for forbrugsstofferne og maskindelene blive reduceret.
- Den forventede levetid for hver tonerpatron er baseret på ISO/IEC 19798. Udskiftningshyppigheden varierer, afhængigt af den udskrevne mængde, dækningsprocenten, den brugte medietype og tænd/sluk af maskinen.
- Udskiftningshyppigheden for forbrugsstoffer undtagen tonerpatroner varierer, afhængigt af den udskrevne mængde, den brugte medietype og tænd/sluk af maskinen.

Rutinemæssig vedligeholdelse

## <span id="page-54-0"></span>**Udskiftning af tonerpatronerne**

Modelnavn: TN-241BK $<sup>1</sup>$ , TN-241C $<sup>1</sup>$ ,</sup></sup> TN-24[1](#page-54-1)M <sup>1</sup>, TN-[2](#page-54-2)41Y <sup>1</sup>, TN-245C <sup>2</sup>, TN-245M [2,](#page-54-2) TN-245Y [2](#page-54-2)

Standardtonerpatronen kan udskrive cirka 2.500 sider  $3$  (Sort) eller cirka 1.400 sider  $3$ (Cyan, Magenta, Gul). Tonerpatronen med høj ydelse kan udskrive cirka 2.200 sider <sup>[3](#page-54-3)</sup> (Cyan, Magenta, Gul). Antallet af sider varierer afhængigt af den gennemsnitlige dokumenttype.

Når en tonerpatron er ved at være tom, viser Touchskærmen Skift toner.

De tonerpatroner, der følger med maskinen, skal udskiftes efter ca. 1.000 sider [3](#page-54-3).

- <span id="page-54-1"></span><sup>1</sup> Standardtoner
- <span id="page-54-2"></span><sup>2</sup> Stor tonerpatron
- <span id="page-54-3"></span><sup>3</sup> Omtrentlig patronydelse er i overensstemmelse med ISO/IEC 19798.

## **BEMÆRK**

- Angivelsen af resterende tonerlevetid vil variere afhængigt af de udskrevne dokumenttyper og brugen af maskinen.
- Det er en god ide at have nye tonerpatroner klar til brug, når du ser advarslen Skift toner.
- Af hensyn til udskriftskvaliteten anbefaler vi, at du kun bruger originale Brothertonerpatroner. Når du ønsker at købe tonerpatroner, skal du kontakte Brother Support eller din nærmeste Brotherforhandler.
- Vi anbefaler, at du rengør maskinen, når du udskifter tonerpatronen (se *[Rengøring](#page-76-0)  [og kontrol af maskinen](#page-76-0)* >> side 69).
- Du må IKKE pakke den nye tonerpatron ud, før du er klar til at installere den.

### **Skift toner**

Hvis touchskærmen viser Skift toner, skal du købe en ny tonerpatron med den farve, der er angivet på touchskærmen, og have den klar, før du får en Udskift tonermeddelelse.

#### **Udskift toner**

Når Touchskærmen viser Udskift toner, stopper maskinen udskrivningen, indtil du udskifter tonerpatronen.

Touchskærmen viser farven på den tonerpatron, du skal udskifte. (BK=Sort, C=Cyan, M=Magenta, Y=Gul)

En ny, original Brother-tonerpatron nulstiller meddelelsen Udskift toner.

## **Udskiftning af tonerpatronerne**

- Kontroller, at maskinen er tændt.
- 2 Åbn det øverste låg, indtil det låses i åben position.

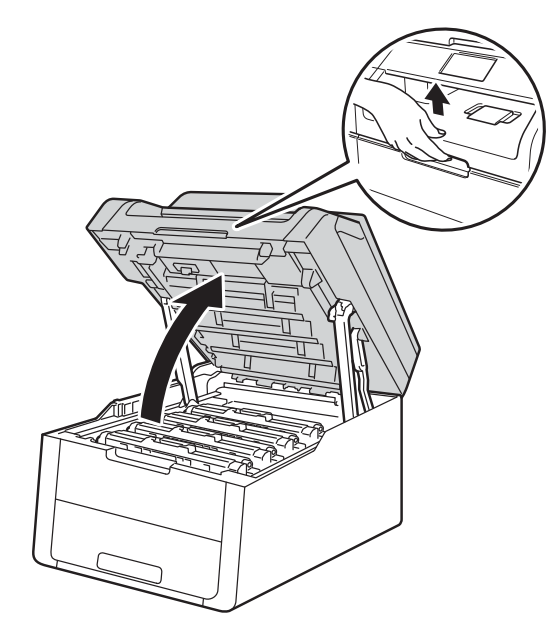

<span id="page-55-0"></span>**8** Fjern tonerpatronen og tromlesættet for den farve, der vises på touchskærmen.

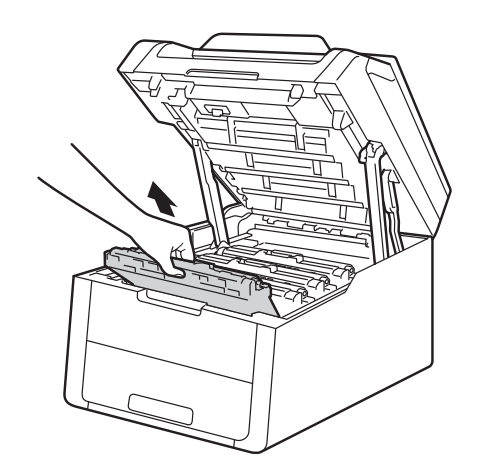

## **ADVARSEL**

## **WARM OVERFLADE**

Hvis du lige har brugt maskinen, er visse indvendige dele i maskinen meget varme. Vent, indtil maskinen er kølet af, før du rører ved dens indvendige dele.

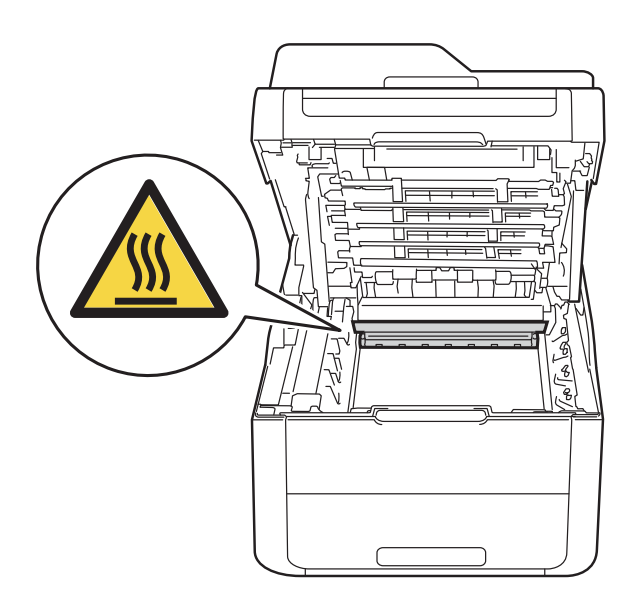

## **VIGTIGT!**

- Vi anbefaler, at du anbringer tonerpatron og tromleenhedssættet på en ren og flad overflade med affaldspapir nedenunder i tilfælde af at du kommer til at spilde toner.
- For at undgå at beskadige maskinen med statisk elektricitet skal du IKKE berøre de elektroder, der er vist i illustrationen.

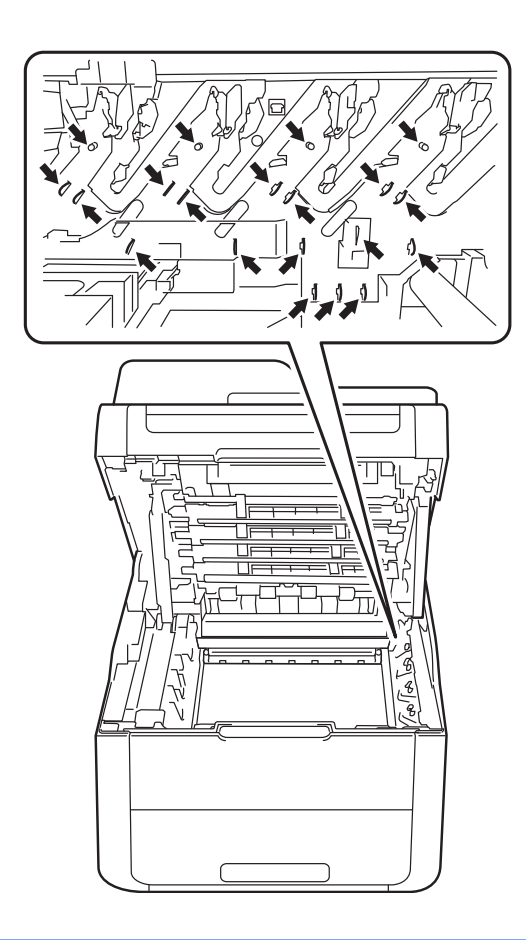

4 Skub det grønne låsehåndtag ned, og tag tonerpatronen ud af tromleenheden.

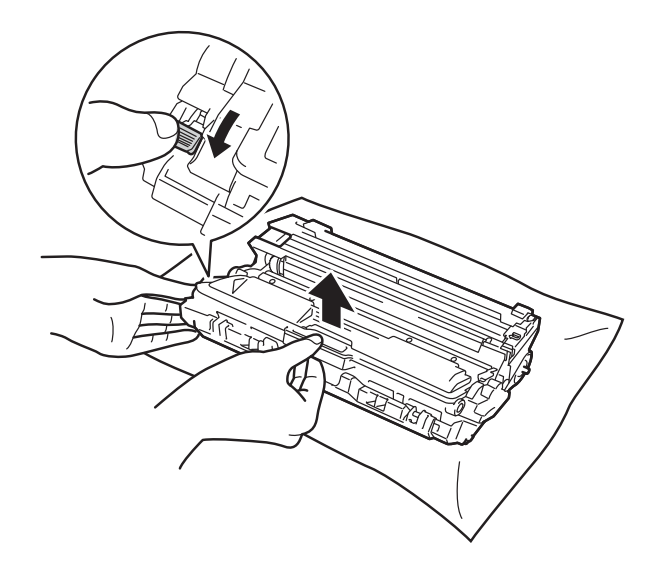

## **A** ADVARSEL

- Anbring IKKE en tonerpatron eller en tromleenhed på åben ild. De kan eksplodere og medføre personskade.
- Brug IKKE brændbare stoffer, nogen form for spray eller et organisk opløsningsmiddel/væske, der indeholder alkohol eller ammoniak til at rense indeni eller udenpå produktet. Dette kunne forårsage brand eller elektrisk stød. Brug i stedet en tør, fnugfri klud.

(**▶▶** Produktsikkerhedsguide: Generelle *forholdsregler*.)

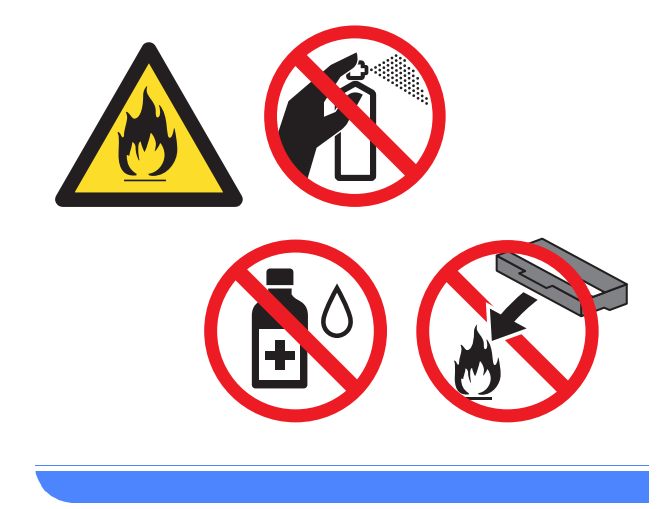

## **VIGTIGT!**

- Håndter toneren forsigtigt. Hvis der kommer toner på dine hænder eller dit tøj, skal du straks tørre eller vaske det af med koldt vand.
- For at undgå kvalitetsproblemer må du IKKE røre ved de skraverede dele i illustrationerne.

#### **<Tonerpatron>**

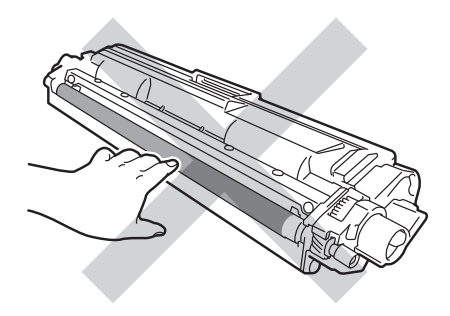

## **BEMÆRK**

- Sørg for at forsegle den brugte tonerpatron omhyggeligt i en pose, så tonerpulveret ikke løber ud af patronen.
- Gå til [http://www.brother.com/original/](http://www.brother.com/original/index.html) [index.html](http://www.brother.com/original/index.html) for at få oplysninger om returnering af brugte forbrugsstoffer til Brothers genbrugsprogram. Hvis du vælger ikke at returnere dine brugte forbrugsstoffer, skal du selv bortskaffe dem i henhold til lokale bestemmelser og holde dem adskilt fra husholdningsaffald. Hvis du har spørgsmål, kan du kontakte den lokale renovationsafdeling (>> Produktsikkerhedsguide: *Genbrugsinformation i overensstemmelse med WEEE- og Batteridirektiverne*).

#### **<Tromle>**

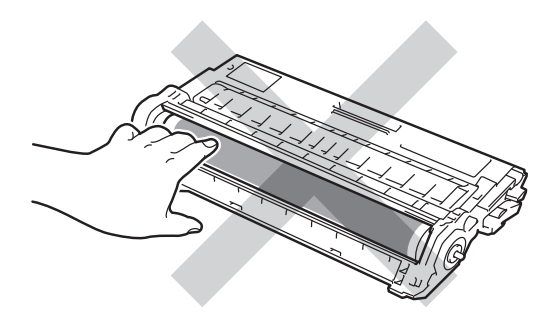

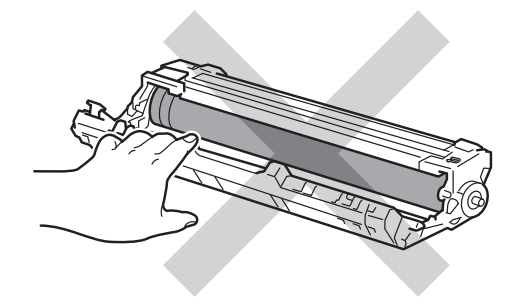

• Vi anbefaler, at du anbringer tonerpatronen og tromleenheden på en ren og flad overflade med affaldspapir nedenunder i tilfælde af at du kommer til at spilde toner.

**6** Pak den nye toner ud. Hold patronen med begge hænder, og ryst den forsigtigt fra side til side flere gange for at sprede toneren jævnt inde i patronen.

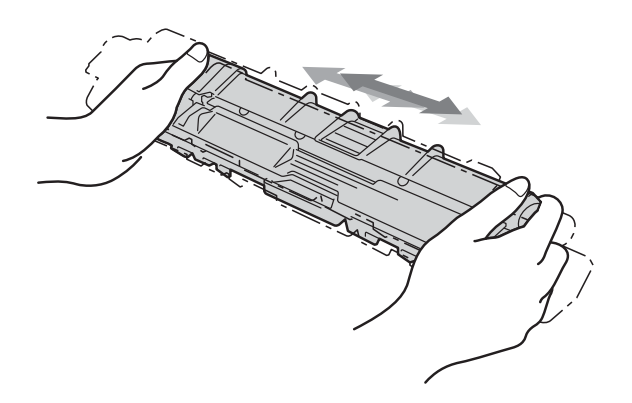

## **VIGTIGT!**

- Pak først tonerpatronen ud, når du er klar til at sætte den i maskinen. Hvis en tonerpatron pakkes ud og efterlades i lang tid, reduceres tonerens levetid.
- Hvis en udpakket tromleenhed placeres i direkte sollys (eller lys i lange perioder), kan enheden blive beskadiget.
- Brother-maskiner er designet til at fungere med toner med en bestemt specifikation, og den vil fungere optimalt, når den bruges sammen med originale Brothertonere. Brother kan ikke garantere denne optimale ydelse, hvis der anvendes toner med andre specifikationer. Brother anbefaler derfor ikke brug af andre tonere end original Brother-toner til denne maskine eller påfyldning af tomme patroner med toner fra andre kilder. Hvis der opstår skade på tromlen eller andre dele af maskinen som følge af anvendelse af anden toner eller andre tonerpatroner end originale Brother-produkter på grund af inkompatibilitet eller disse produkters manglende egnethed til denne maskine, er reparationer som følge heraf muligvis ikke omfattet af reklamationsretten.

**6** Fiern beskyttelsesdækslet.

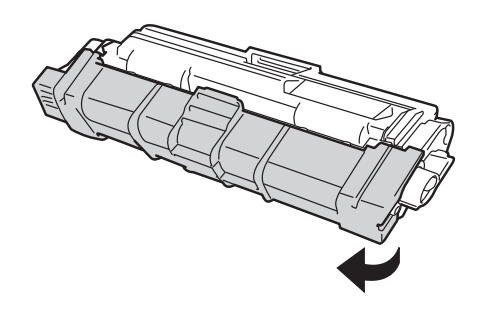

## **VIGTIGT!**

Sæt den nye tonerpatron i tromleenheden umiddelbart efter, at du har fjernet dets beskyttelsesdæksel. Rør IKKE ved de skraverede dele på illustrationerne nedenfor for at undgå forringelse af udskriftskvaliteten.

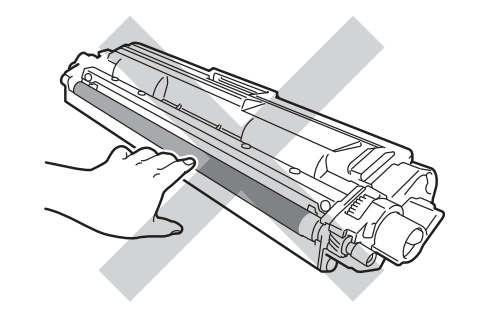

- - Skub den nye toner grundigt ind i tromlen, indtil du kan høre, at den låses på plads. Hvis du sætter den korrekt i, vil det grønne låsegreb på tromleenheden automatisk blive løftet.

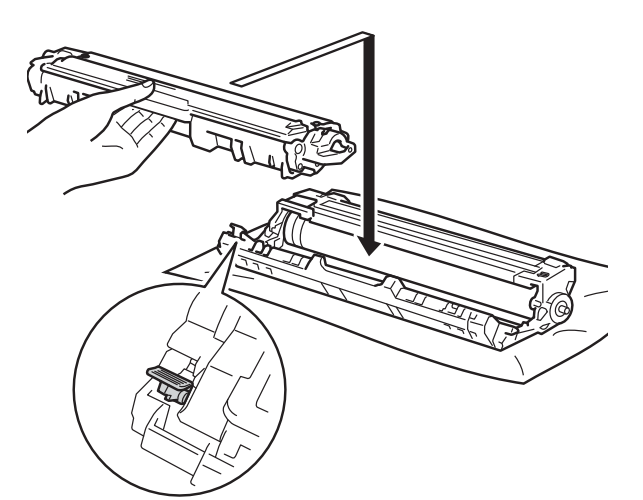

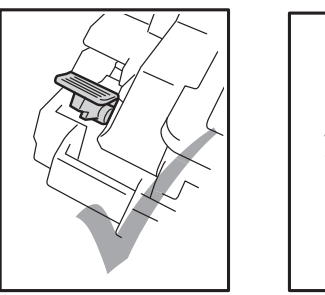

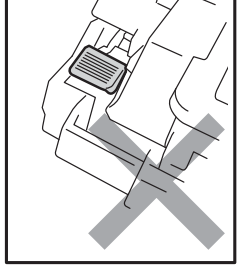

## **BEMÆRK**

Sørg for at sætte tonerpatronen korrekt i, da du ellers risikerer, at den løsnes fra tromlen.

<span id="page-59-0"></span>8 Rengør koronatråden i tromlen ved at skubbe den grønne tap forsigtigt fra venstre til højre og omvendt flere gange.

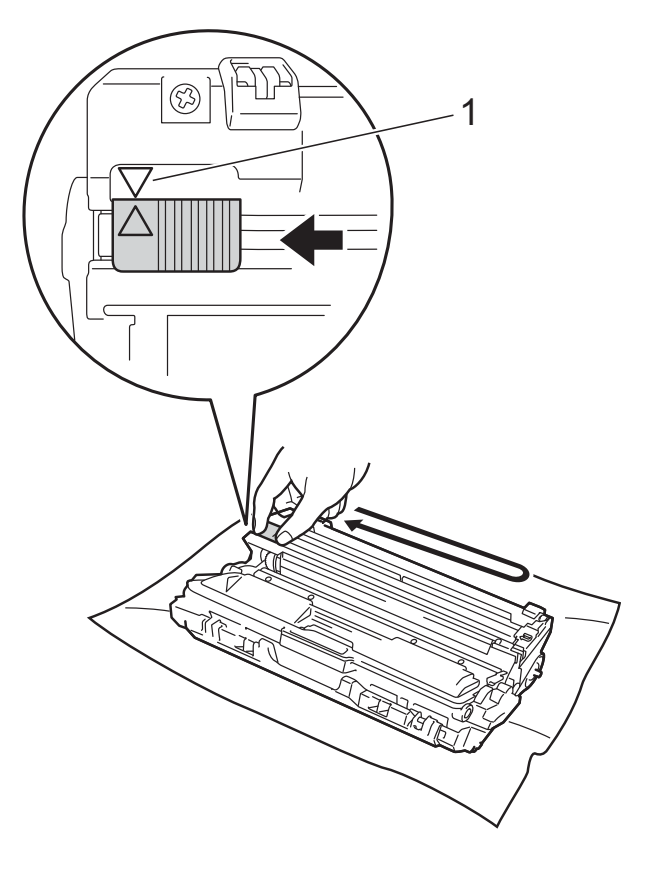

## **BEMÆRK**

Sørg for at flytte tappen tilbage til udgangspositionen (A) (1). Pilen på tappen skal være ud for pilen på tromleenheden. Hvis ikke kan der komme en lodret stribe på de udskrevne sider.

**9** Gentag trin @ og trin @ for at rengøre hver af de tre resterende koronatråde.

### **BEMÆRK**

Du behøver ikke at fjerne tonerpatronen fra tromleenheden, når du rengører koronatrådene.

<sup>1</sup> Sæt hver tonerpatron og tromleenhed ind i maskinen. Kontroller, at tonerpatronens farve svarer til farveetiketten på maskinen.

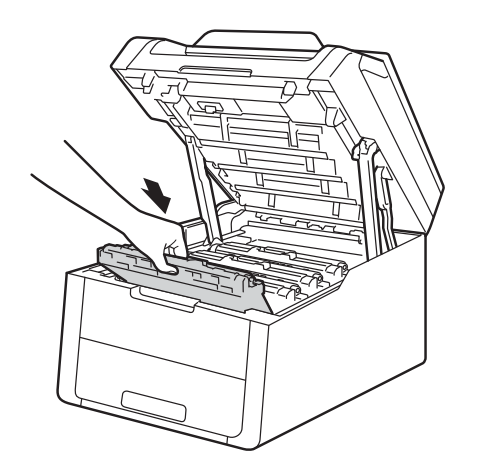

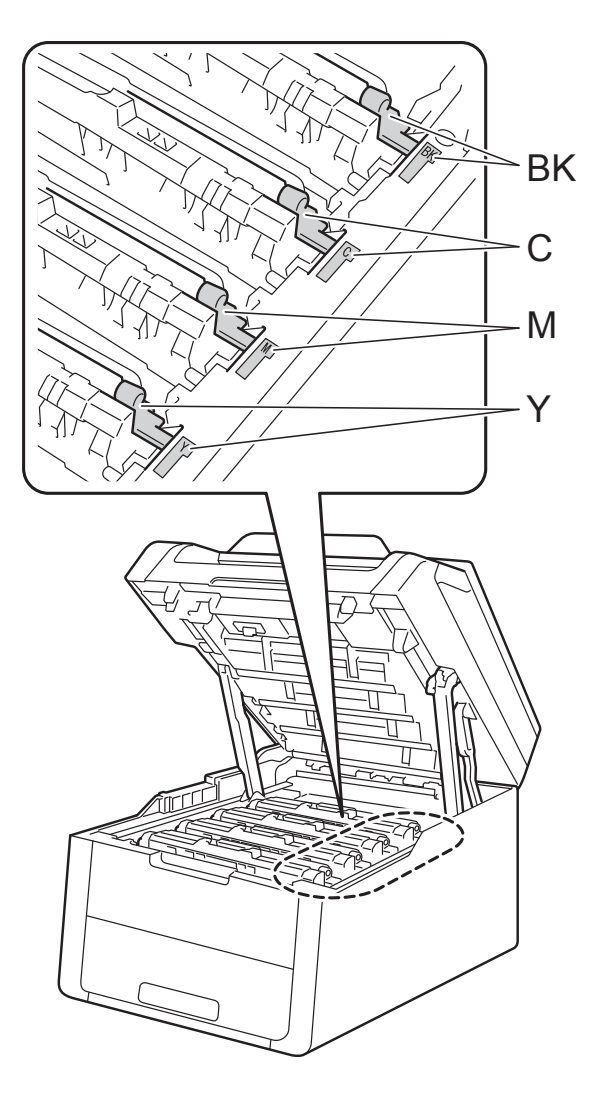

**k Luk det øverste låg på maskinen.** 

## **BEMÆRK**

Efter udskiftning af en tonerpatron, må du IKKE slukke maskinen eller åbne det øverste låg, før Touchskærmen sletter Vent venligst.-besked og vender tilbage til tilstanden Klar.

**A**

BK=Sort, C=Cyan, M=Magenta, Y=Gul

## <span id="page-61-0"></span>**Udskiftning af**   $$

Modelnavn: DR-241CL 4 pc. Tromlesæt eller enkelte tromler DR-241CL-BK, DR-241CL-CMY

En ny tromle kan udskrive cirka 15.000 enkeltsider i A4 eller Letter-format.

Tromlesæt DR-241CL indeholder fire tromler, en sort tromle (DR-241CL-BK) og tre farvetromler (DR-241CL-CMY).

DR-241CL-BK indeholder én sort tromle. DR-241CL-CMY indeholder én farvetromle.

Tromleslitage opstår på grund af almindelig brug, rotation af tromlen og interaktionen med papir, toner og andre materialer i papirfremføringsbanen. Ved udformningen af dette produkt besluttede Brother sig for at bruge antallet af rotationer af tromlen som et rimeligt mål for tromlens levetid. Når en tromle har roteret det antal gange, der fra fabrikken er fastsat som svarende til den vurderede sidekapacitet, vil produktets Touchskærm råde dig til at erstatte den eller de pågældende tromle(r). Produktet vil fortsat fungere, men udskriftskvaliteten vil muligvis ikke være optimal.

Da tromlerne roterer sammen i de forskellige driftsfaser (uanset om der afsættes toner på arket), og fordi beskadigelse af en enkelt tromle ikke er sandsynlig, skal du udskifte alle tromler på én gang (medmindre du har udskiftet en individuel tromle [DR-241CL-BK for sort og DR-241CL-CMY for farve] af andre grunde, end at den har nået sin nominelle levetid). For at gøre det lettere sælger Brother tromlerne i et sæt med fire (DR-241CL).

## **VIGTIGT!**

Den bedste ydelse opnås ved at anvende en original Brother-tromleenhed og originale Brother-tonere. Udskrivning med en tromle eller en toner fra en anden leverandør kan ikke blot forringe udskriftskvaliteten, men også selve maskinens kvalitet og levetid. Reklamationsretten omfatter muligvis ikke problemer forårsaget af anvendelse af tromle eller tonerpatron fra andre producenter.

## **Tromle! <sup>A</sup>**

Koronatrådene er snavsede. Rengør koronatrådene i de fire tromleenheder (se *[Rengøring af koronatrådene](#page-80-0)* >> side 73).

Hvis du rengjorde koronatrådene, og fejlen Tromle ! stadig vises på touchskærmen, er tromlen ved slutningen af sin levetid. Udskift tromleenhederne med et nyt sæt.

## **Tromleenhed skal snart udskiftes: X <sup>A</sup>**

Hvis kun en specificeret tromle er nær slutningen af sin levetid, viser Touchskærmen denne meddelelse Tromle snart slutX. X angiver, at tromlefarven er ved at være brugt op. (BK=Sort, C=Cyan, M=Magenta, Y=Gul). Vi anbefaler, at du har originale Brother-tromler klar til installation. Køb en ny tromle DR-241CL-BK (til sort) eller en DR-241CL-CMY (til en af farverne C, M, Y), og hav den er klar, før meddelelsen Udskift tromleX vises.

## **Udskift tromleenhed: X <sup>A</sup>**

Hvis kun en angivet tromleenhed skal udskiftes, vises meddelelsen Udskift tromleX på Touchskærmen. X angiver farven på den tromle, der skal udskiftes. (BK=Sort, C=Cyan, M=Magenta, Y=Gul)

Tromlen har overskredet sin levetid. Udskift tromlen med en ny. Vi anbefaler, at du på dette tidspunkt installerer en original tromle fra Brother.

Når du udskifter tromleenheden med en ny, skal tromleenhedens tæller nulstilles. Se den vejledning, der følger med i æsken ved køb af en ny tromleenhed.

## **Tromlestop**

Vi kan ikke garantere udskriftskvaliteten. Udskift tromlen med en ny. Vi anbefaler, at du på dette tidspunkt installerer en original tromle fra Brother.

Når du udskifter tromleenheden med en ny, skal tromleenhedens tæller nulstilles. Se den vejledning, der følger med i æsken ved køb af en ny tromleenhed.

## <span id="page-62-0"></span>**Udskiftning af tromleenhederne**

## **VIGTIGT!**

- Når du fjerner tromlen, så behandl den med forsigtighed, da den indeholder toner. Hvis der kommer toner på dine hænder eller dit tøj, skal du straks tørre eller vaske det af med koldt vand.
- Hver gang du udskifter tromleenheden, skal du rengøre maskinen indvendigt (se *[Rengøring og kontrol af maskinen](#page-76-0)*  $\triangleright$  [side 69\)](#page-76-0).
- Du må IKKE pakke den nye tromleenhed ud, før du er klar til at installere den. Udsættelse for direkte sollys (eller lys i lange perioder) kan beskadige tromleenheden.

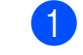

Kontroller, at maskinen er tændt.

Åbn det øverste låg, indtil det låses i åben position.

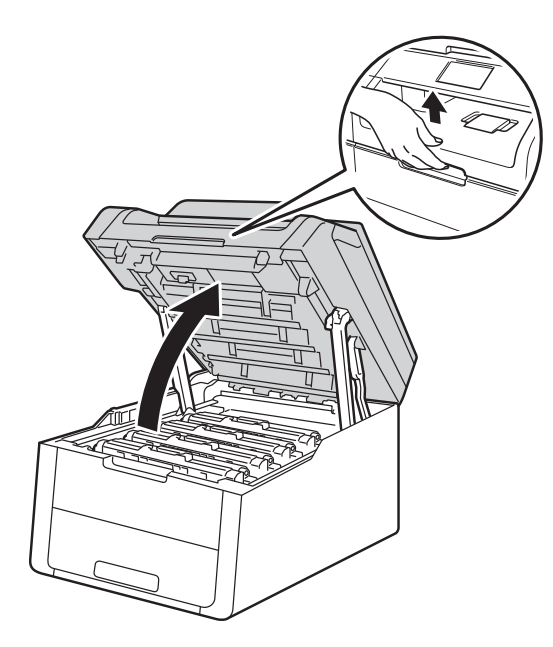

<span id="page-63-0"></span>**3** Fjern tonerpatronen og tromlesættet for den farve, der vises på touchskærmen.

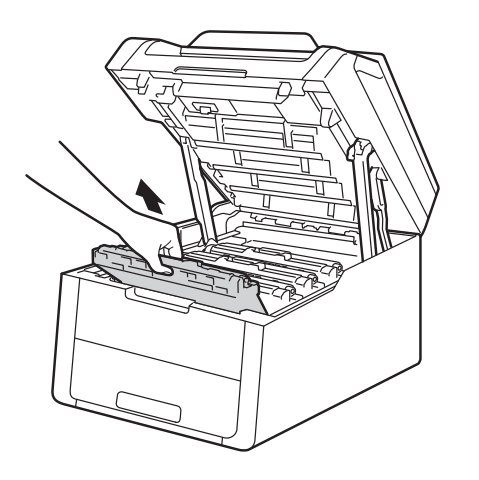

## **A** ADVARSEL

## **WARM OVERFLADE**

Hvis du lige har brugt maskinen, er visse indvendige dele i maskinen meget varme. Vent, indtil maskinen er kølet af, før du rører ved dens indvendige dele.

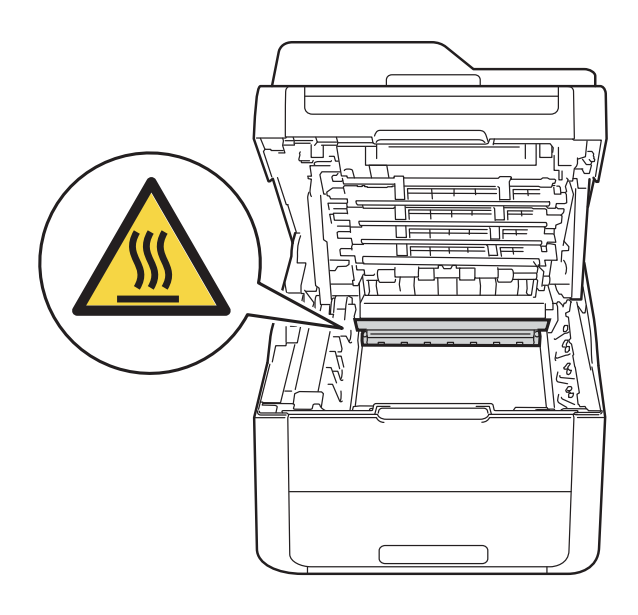

## **VIGTIGT!**

- Vi anbefaler, at du anbringer tonerpatron og tromleenhedssættet på en ren og flad overflade med affaldspapir nedenunder i tilfælde af at du kommer til at spilde toner.
- For at undgå at beskadige maskinen med statisk elektricitet skal du IKKE berøre de elektroder, der er vist i illustrationen.

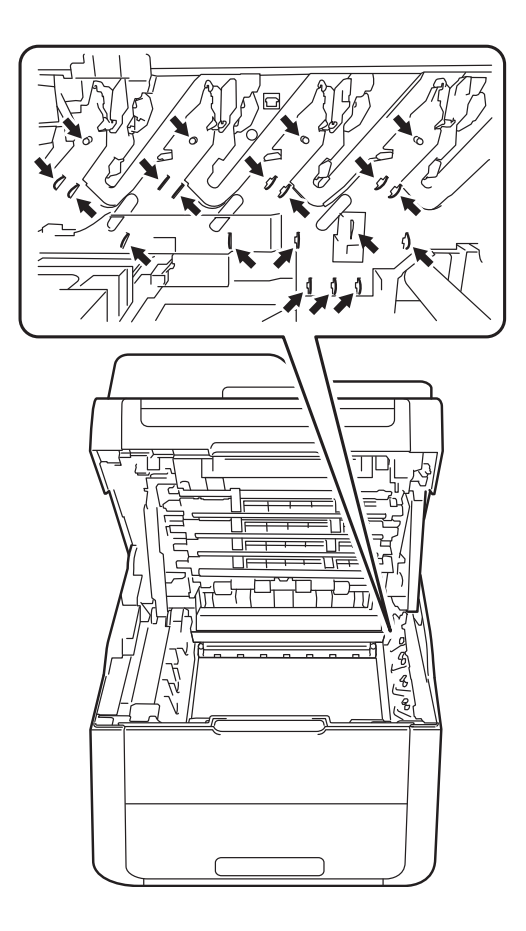

Skub det grønne låsehåndtag ned, og tag tonerpatronen ud af tromleenheden.

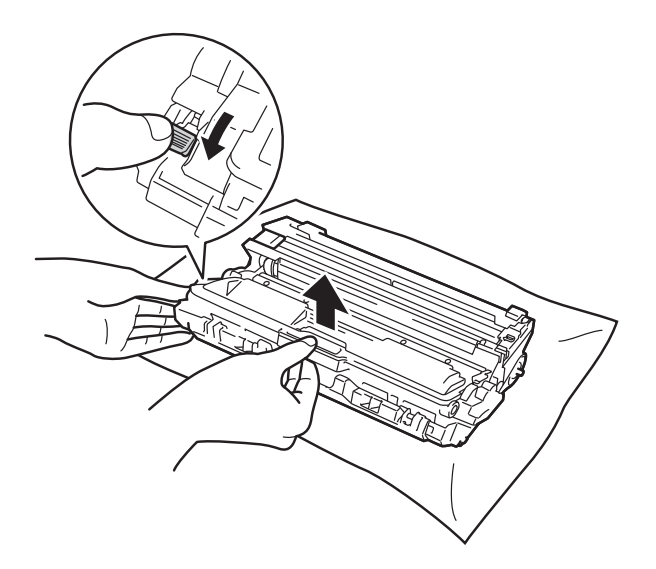

## **A ADVARSEL**

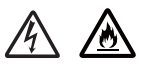

- Anbring IKKE en tonerpatron eller en tromleenhed på åben ild. De kan eksplodere og medføre personskade.
- Brug IKKE brændbare stoffer, nogen form for spray eller et organisk opløsningsmiddel/væske, der indeholder alkohol eller ammoniak til at rense indeni eller udenpå produktet. Dette kunne forårsage brand eller elektrisk stød. Brug i stedet en tør, fnugfri klud.

(**▶▶** Produktsikkerhedsguide: Generelle *forholdsregler*.)

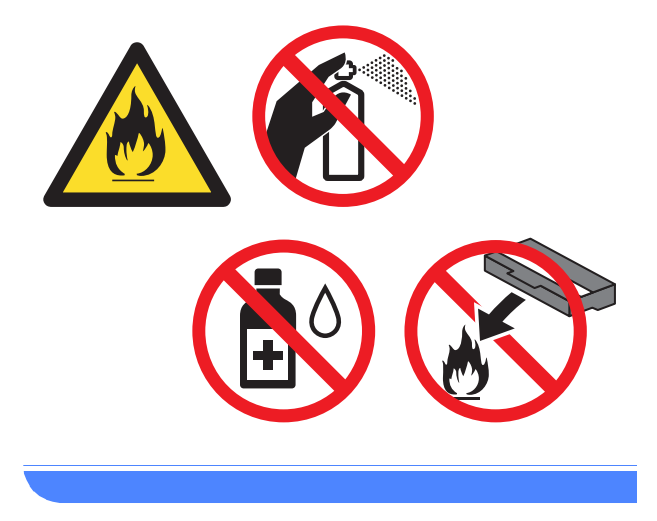

## **VIGTIGT!**

- Håndter toneren forsigtigt. Hvis der kommer toner på dine hænder eller dit tøj, skal du straks tørre eller vaske det af med koldt vand.
- For at undgå kvalitetsproblemer må du IKKE røre ved de skraverede dele i illustrationerne.

#### **<Tonerpatron>**

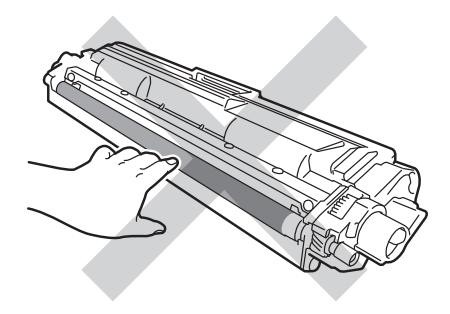

#### **<Tromle>**

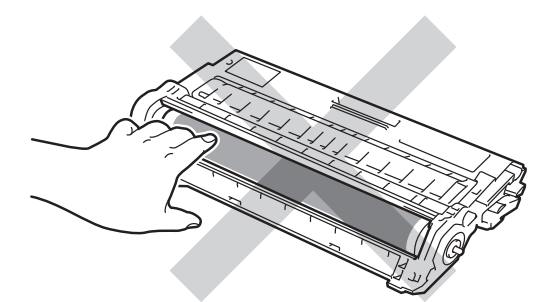

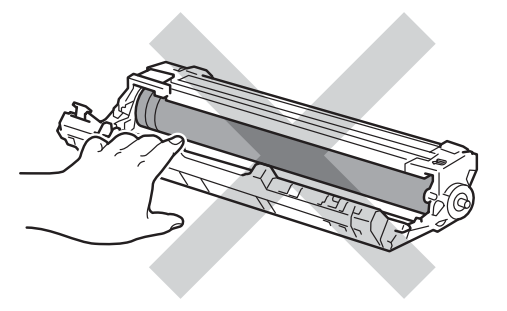

• Vi anbefaler, at du anbringer tonerpatronen og tromleenheden på en ren og flad overflade med affaldspapir nedenunder i tilfælde af at du kommer til at spilde toner.

**A**

## **BEMÆRK**

- Sørg for at forsegle den brugte tromleenhed tæt i en pose, så der ikke kan løbe tonerpulver ud af tromleenheden.
- Gå til [http://www.brother.com/original/](http://www.brother.com/original/index.html) [index.html](http://www.brother.com/original/index.html) for at få oplysninger om returnering af brugte forbrugsstoffer til Brothers genbrugsprogram. Hvis du vælger ikke at returnere dine brugte forbrugsstoffer, skal du selv bortskaffe dem i henhold til lokale bestemmelser og holde dem adskilt fra husholdningsaffald. Hvis du har spørgsmål, kan du kontakte den lokale renovationsafdeling (**▶▶** Produktsikkerhedsguide: *Genbrugsinformation i overensstemmelse med WEEE- og Batteridirektiverne*).
- **5** Pak den nye tromleenhed ud.
- 6 Fjern beskyttelsesdækslet.

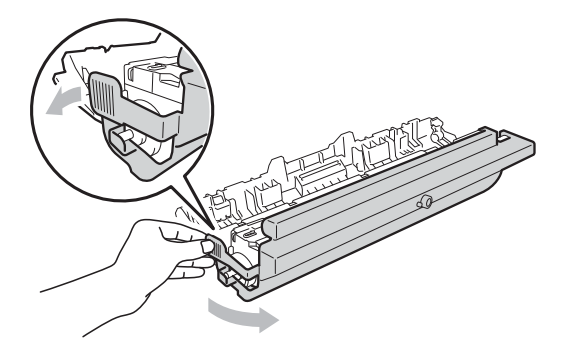

Skub toneren grundigt ind i den nye tromle, indtil du kan høre, at den låses på plads. Hvis du sætter patronen korrekt i, løftes det grønne låsegreb automatisk.

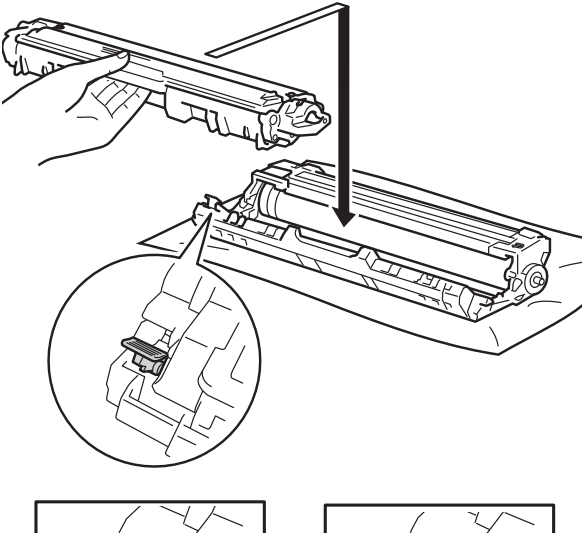

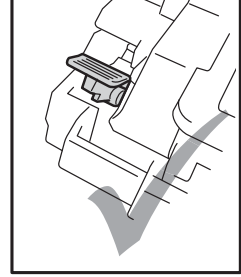

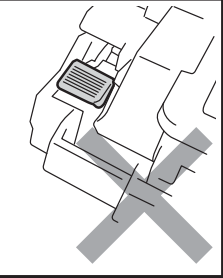

### **BEMÆRK**

Sørg for at sætte tonerpatronen korrekt i, da du ellers risikerer, at den løsnes fra tromlen.

<span id="page-66-0"></span>8 Rengør koronatråden i tromlen ved at skubbe den grønne tap forsigtigt fra venstre til højre og omvendt flere gange.

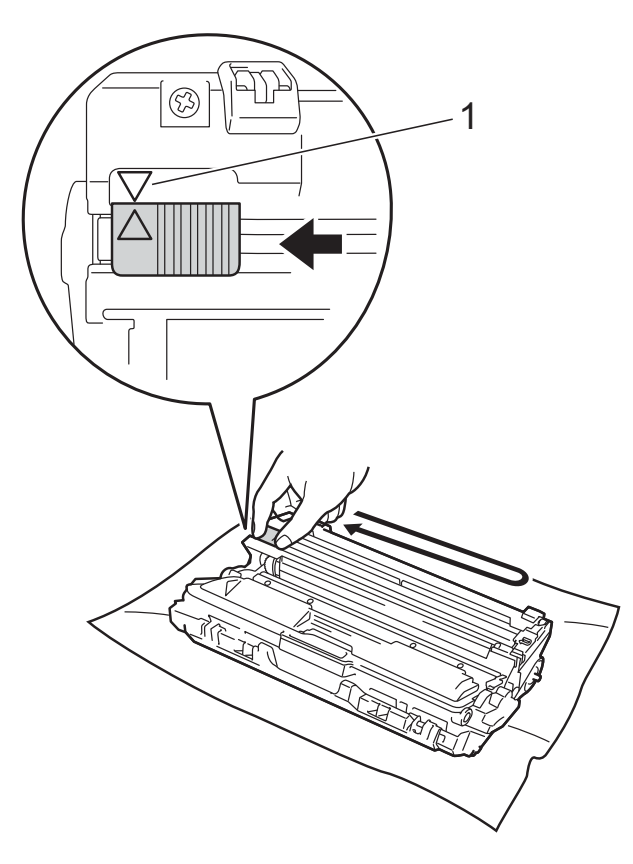

## **BEMÆRK**

Sørg for at flytte tappen tilbage til udgangspositionen (a) (1). Pilen på tappen skal være ud for pilen på tromleenheden. Hvis ikke kan der komme en lodret stribe på de udskrevne sider.

**9** Gentag trin @ og @ for at rengøre [h](#page-66-0)ver af de tre resterende koronatråde.

## **BEMÆRK**

Du behøver ikke at fjerne tonerpatronen fra tromleenheden, når du rengører koronatrådene.

<sup>10</sup> Sæt hver tonerpatron og tromleenhed ind i maskinen. Kontroller, at tonerpatronens farve svarer til farveetiketten på maskinen.

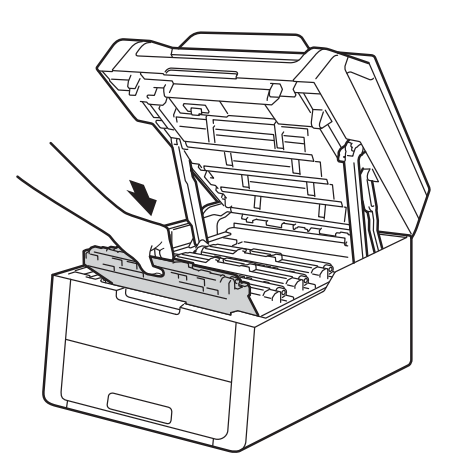

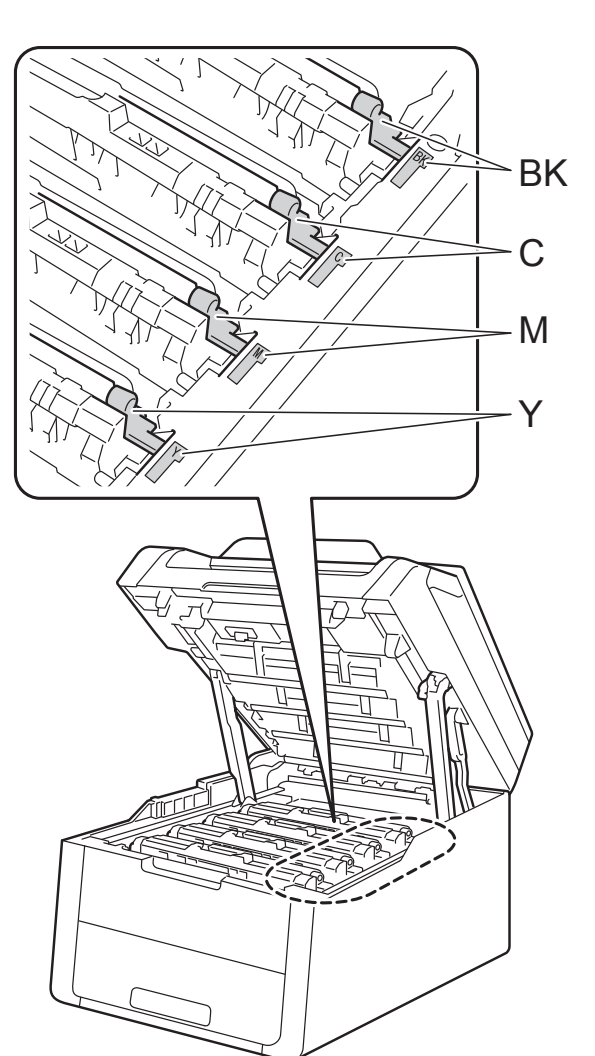

BK=Sort, C=Cyan, M=Magenta, Y=Gul

- **k Luk det øverste låg på maskinen.**
- 12 Når du udskifter tromleenheden med en ny, skal tromleenhedens tæller nulstilles. Se den vejledning, der følger med i æsken ved køb af en ny tromleenhed.

## <span id="page-67-0"></span>**Udskiftning af bælteenhed**

Modelnavn: BU-220CL

En ny bælteenhed kan udskrive cirka 50.000 enkeltsider i A4- eller Letter-format.

#### **Udskift bælteenhed**

Når beskeden Udskift bælte vises på Touchskærmen, skal du udskifte bælteenheden.

Når du udskifter bælteenheden med et nyt, skal bælteenhedens tæller nulstilles. Se den vejledning, der følger med i æsken ved køb af en ny bælteenhed.

#### **VIGTIGT!**

- Du må IKKE røre ved bælteenhedens overflade. Hvis du rører ved den, kan det reducere udskriftskvaliteten.
- Skader som følge af forkert håndtering af bælteenheden kan betyde, at garantien bortfalder.
- Kontroller, at maskinen er tændt.

Åbn det øverste låg, indtil det låses i åben position.

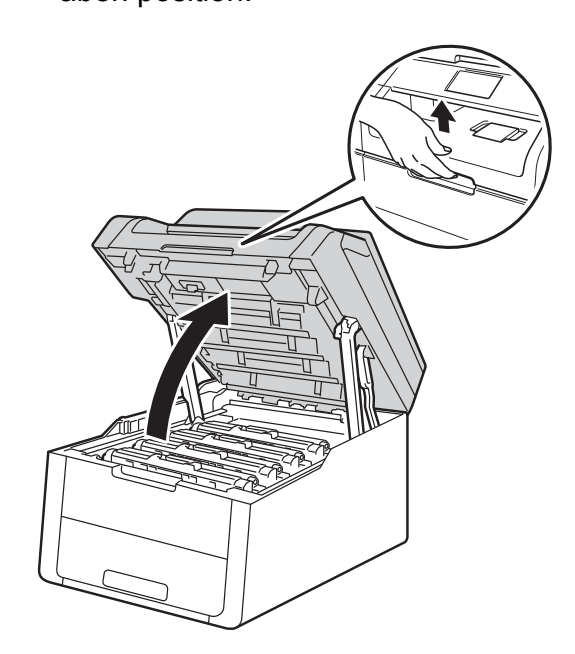

**3** Fjern alle tonerpatroner og tromleenhedssæt.

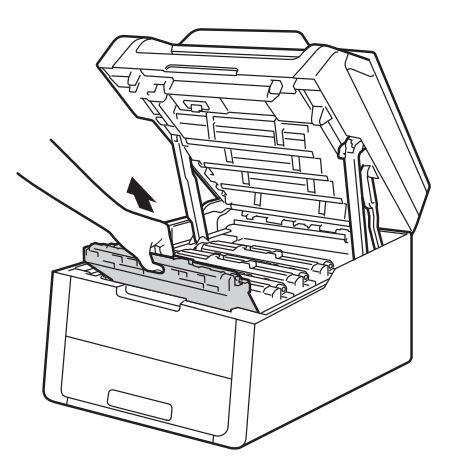

## **A** ADVARSEL

## **WARM OVERFLADE**

Hvis du lige har brugt maskinen, er visse indvendige dele i maskinen meget varme. Vent, indtil maskinen er kølet af, før du rører ved dens indvendige dele.

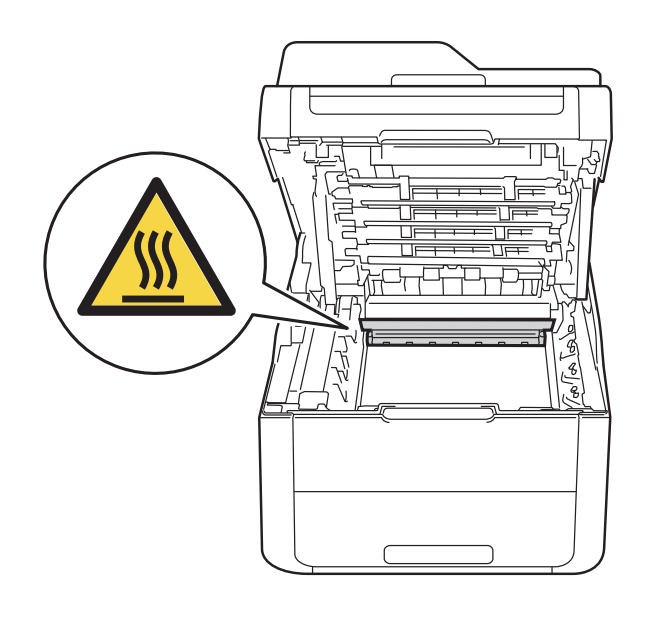

## **VIGTIGT!**

- Vi anbefaler, at du anbringer tonerpatronen og tromleenheder på et stykke papir på en ren, flad overflade, hvis du skulle komme til at spilde eller sprede toner.
- For at undgå at beskadige maskinen med statisk elektricitet skal du IKKE berøre de elektroder, der er vist i illustrationen.

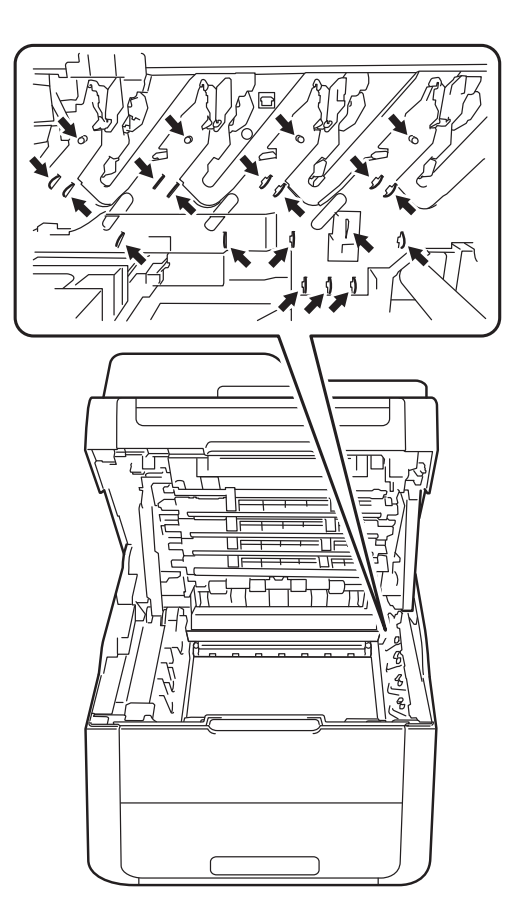

4 Tag fat i det grønne håndtag på bælteenheden, og løft bælteenheden op og ud.

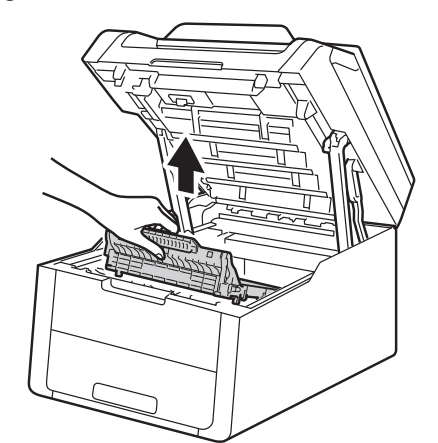

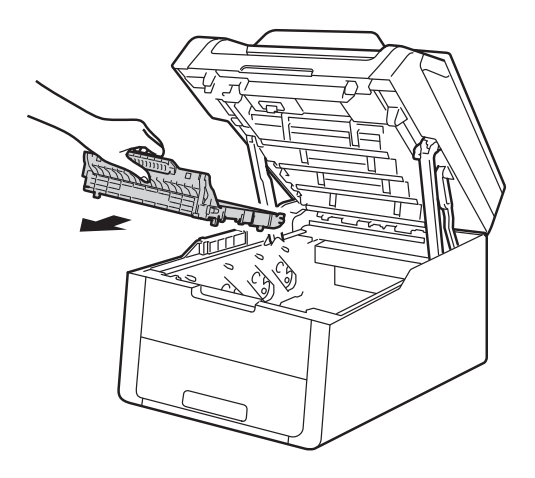

## **VIGTIGT!**

For at undgå kvalitetsproblemer må du IKKE røre ved de skraverede dele i illustrationerne.

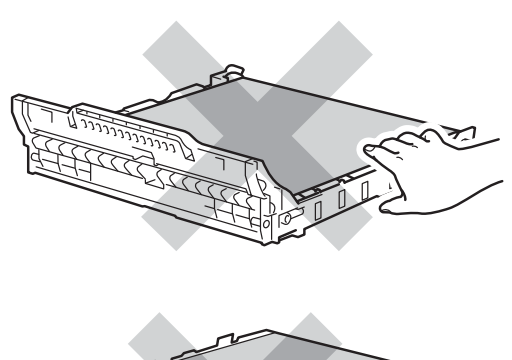

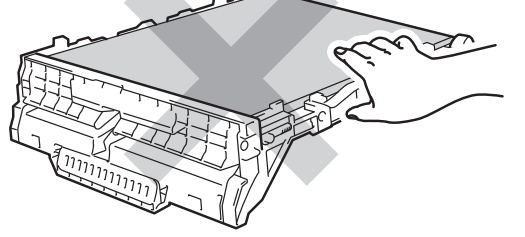

**6** Pak den nye bælteenhed ud, og sæt det i maskinen.

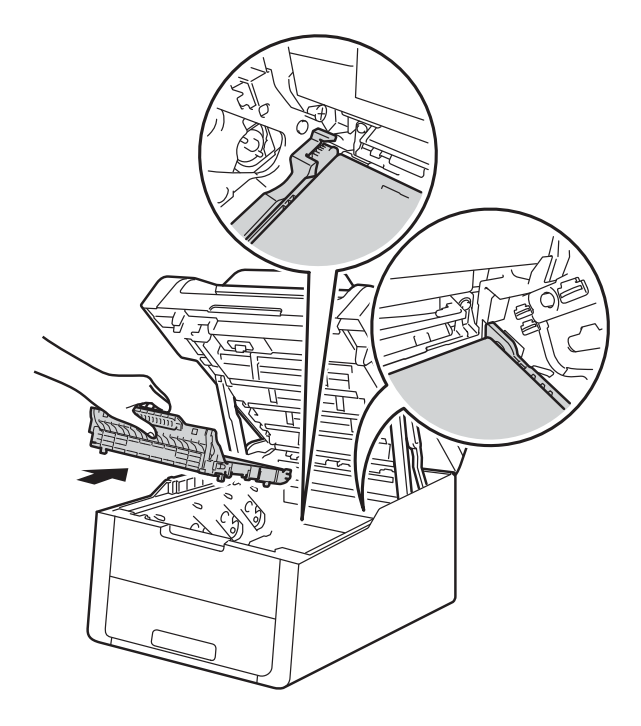

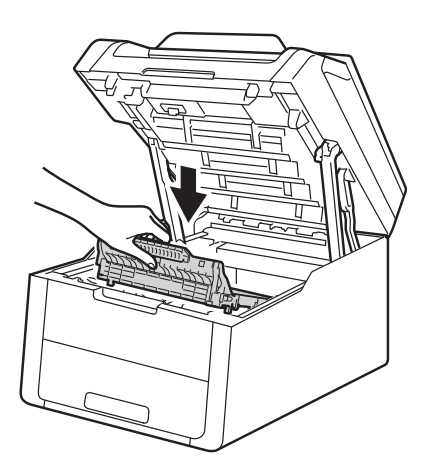

6 Skub hver tonerpatron og tromlesæt ind i maskinen, og sørg for, at du matcher tonerpatronfarverne med de samme farver etiketter på maskinen.

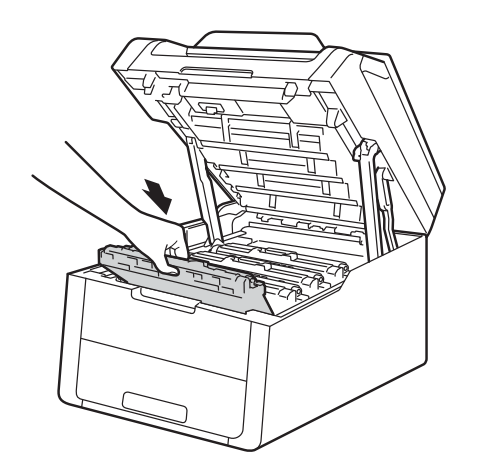

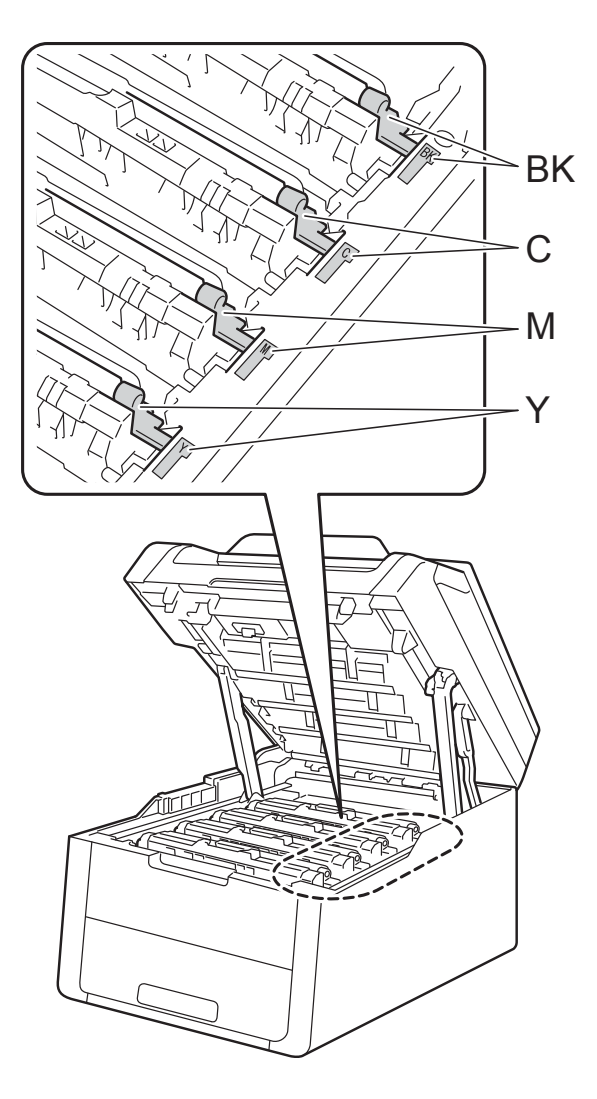

BK=Sort, C=Cyan, M=Magenta, Y=Gul

- 
- **7** Luk det øverste låg på maskinen.
- 8 Når du udskifter bælteenheden med et nyt, skal bælteenhedens tæller nulstilles. Se den vejledning, der følger med i æsken ved køb af en ny bælteenhed.

## <span id="page-71-0"></span>**Udskiftning af affaldstonerbeholderen <sup>A</sup>**

Modelnavn: WT-220CL

Levetiden for en affaldstonerbeholder er cirka 50.000 enkeltsider i A4- eller Letter-format.

## **AT-beholder snart fuld <sup>A</sup>**

Hvis Touchskærmen viser Spildt. nær fuld, betyder det, at affaldstonerbeholderens levetid er ved at være slut. Køb en ny affaldstonerbeholder, så den er klar, inden meddelelsen Udskift spildtonerboks vises.

## **Udskift AT-beholder**

Når meddelelsen Udskift spildtonerboks vises på Touchskærmen, skal du udskifte affaldstonerbeholderen.

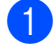

Kontroller, at maskinen er tændt.

**2** Åbn det øverste låg, indtil det låses i åben position.

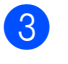

**3** Fjern alle tonerpatroner og tromleenhedssæt.

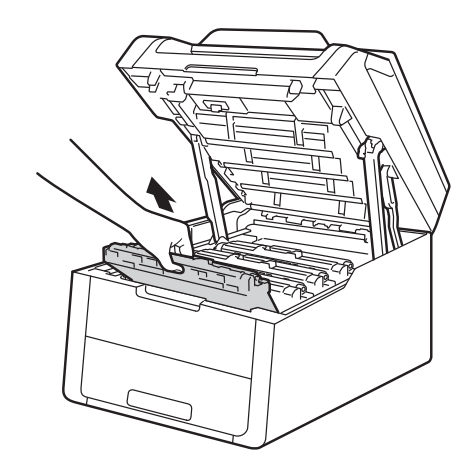

## **A** ADVARSEL

## **WARM OVERFLADE**

Hvis du lige har brugt maskinen, er visse indvendige dele i maskinen meget varme. Vent, indtil maskinen er kølet af, før du rører ved dens indvendige dele.

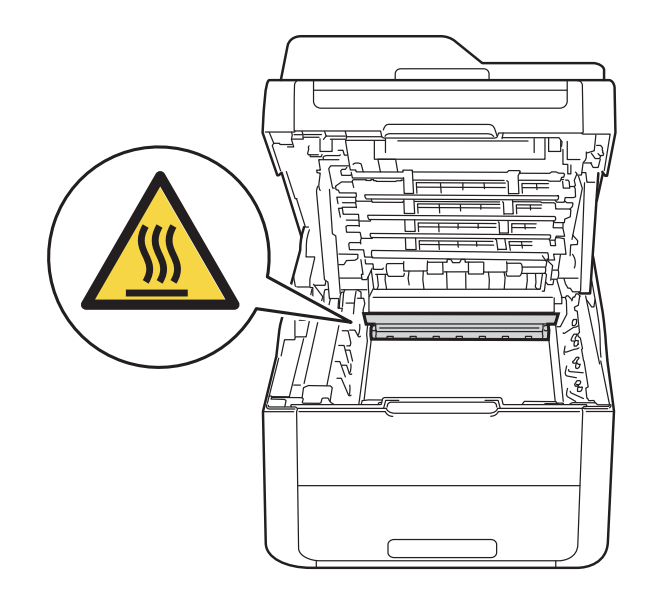

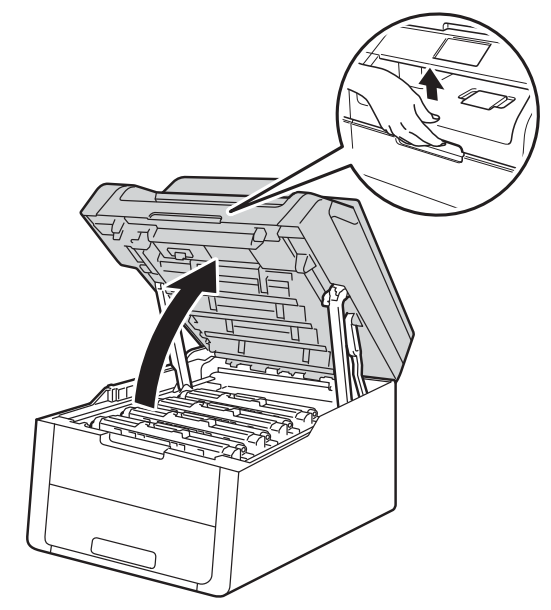
#### **VIGTIGT!**

- Vi anbefaler, at du anbringer tonerpatronen og tromleenheder på et stykke papir på en ren, flad overflade, hvis du skulle komme til at spilde eller sprede toner.
- For at undgå at beskadige maskinen med statisk elektricitet skal du IKKE berøre de elektroder, der er vist i illustrationen.

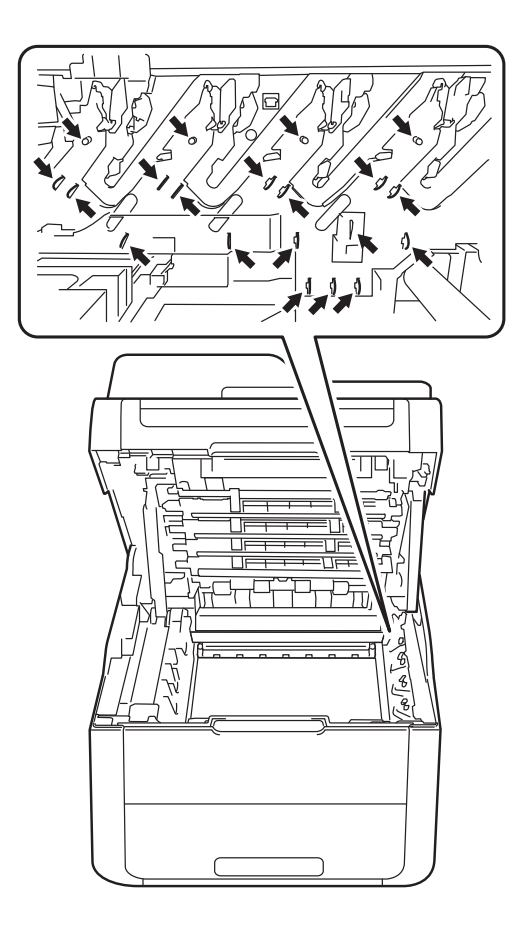

4 Tag fat i det grønne håndtag på bælteenheden, og løft bælteenheden op og ud.

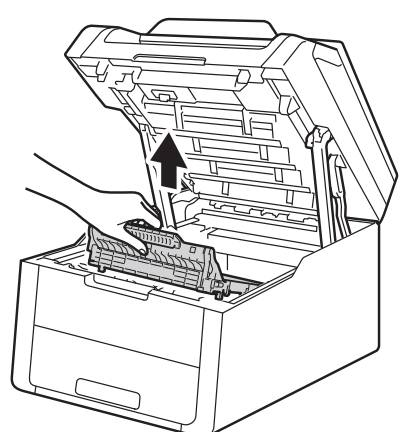

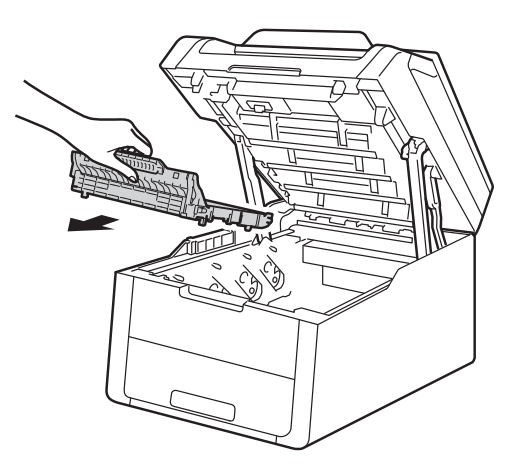

#### **VIGTIGT!**

For at undgå kvalitetsproblemer må du IKKE røre ved de skraverede dele i illustrationerne.

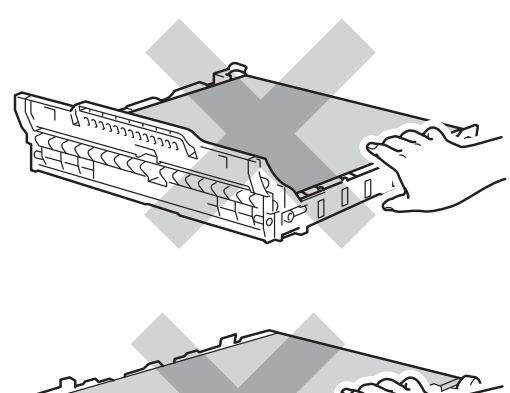

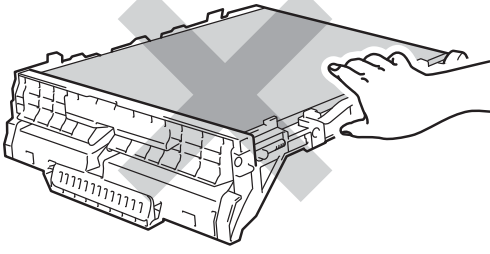

**6** Fjern den orange emballage, og bortskaf den.

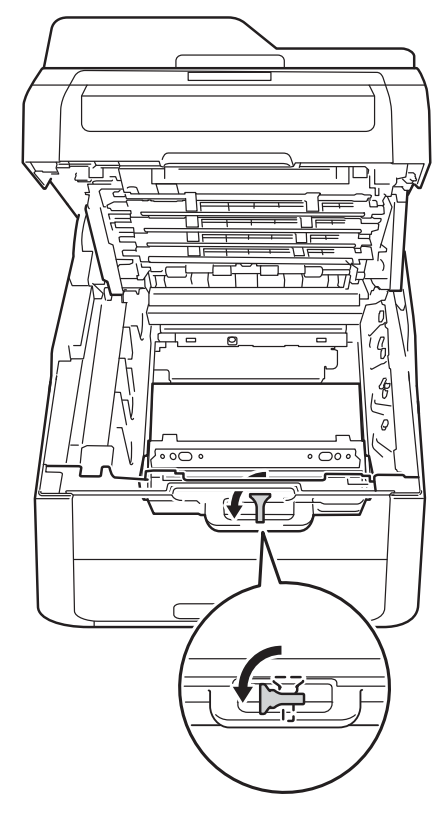

6 Hold i det grønne håndtag på affaldstonerbeholderen, og tag beholderen ud af maskinen.

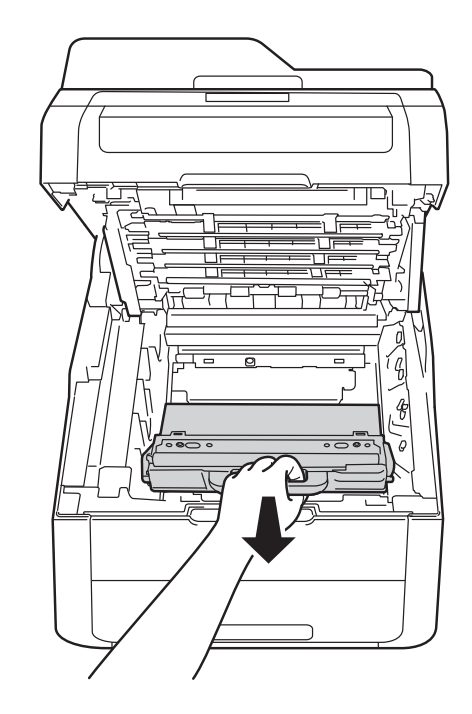

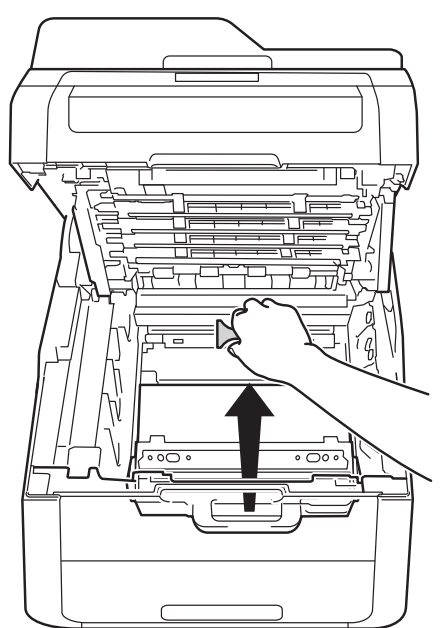

#### **BEMÆRK**

Dette trin er kun nødvendigt første gang, du udskifter affaldstonerbeholderen og er ikke nødvendigt for den nye affaldstonerbeholder. Det orange emballagestykke er installeret fra fabrikken for at beskytte maskinen under leveringen.

### **ADVARSEL**

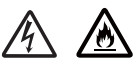

- Kast IKKE affaldstonerbeholderen i åben ild. De kan eksplodere og medføre personskade.
- Brug IKKE brændbare stoffer, nogen form for spray eller et organisk opløsningsmiddel/væske, der indeholder alkohol eller ammoniak til at rense indeni eller udenpå produktet. Dette kunne forårsage brand eller elektrisk stød. Brug i stedet en tør, fnugfri klud.

(**▶▶** Produktsikkerhedsguide: Generelle *forholdsregler*.)

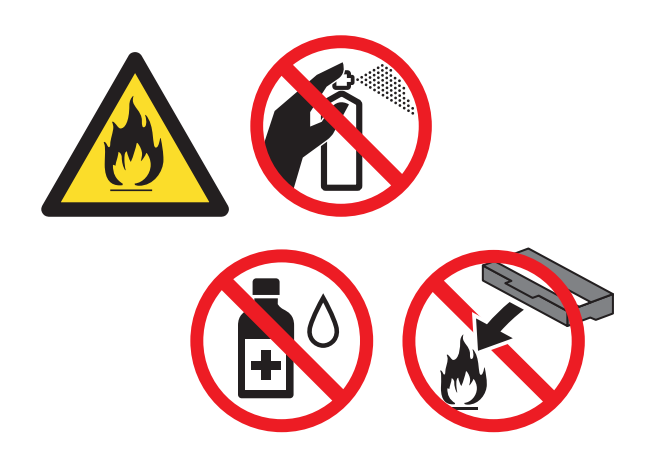

Pak den nye affaldstonerbeholder ud, og sæt den i maskinen.

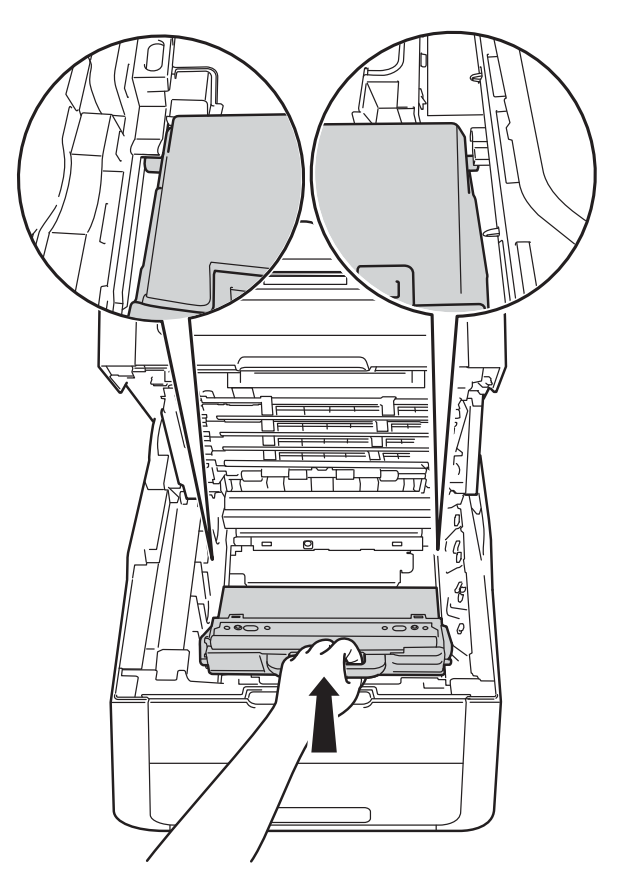

#### **VIGTIGT!**

Du må IKKE genbruge affaldstonerbeholderen.

#### **BEMÆRK**

- Sørg for at forsegle den brugte affaldstonerbeholder tæt i en pose, således at tonerpulveret ikke løber ud af affaldstonerbeholderen.
- Bortskaf den brugte affaldstonerbeholder i henhold til de lokale regler og separat fra husholdningsaffaldet. Hvis du har spørgsmål, kan du kontakte den lokale renovationsafdeling.

**A**

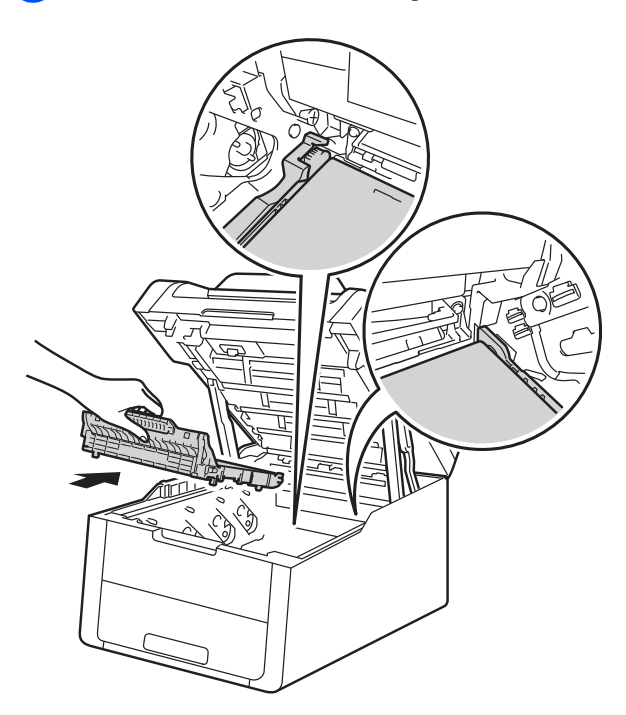

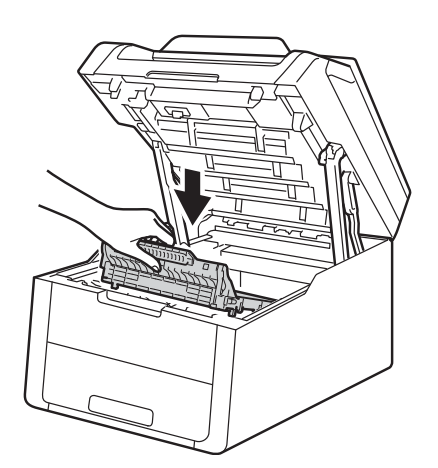

8 Sæt bælteenheden tilbage i maskinen. **i Skub hver tonerpatron og tromlesæt ind** i maskinen, og sørg for, at du matcher tonerpatronfarverne med de samme farver etiketter på maskinen.

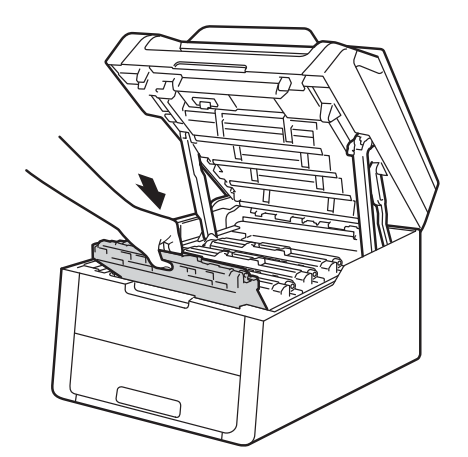

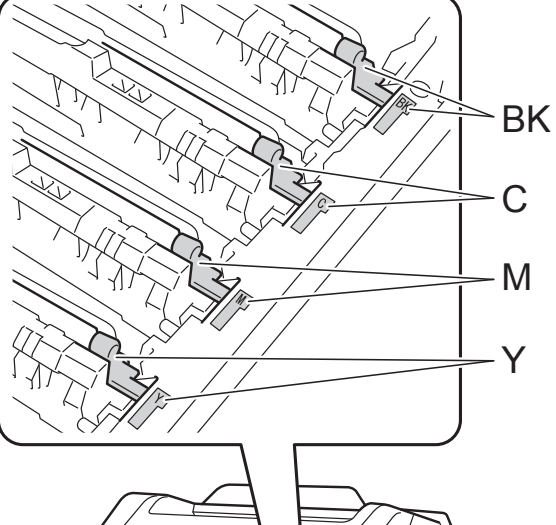

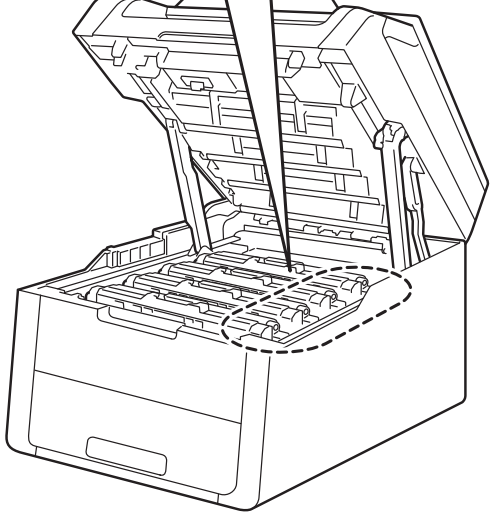

BK=Sort, C=Cyan, M=Magenta, Y=Gul

**jo** Luk det øverste låg på maskinen.

# **Rengøring og kontrol af maskinen <sup>A</sup>**

Rengør regelmæssigt maskinen udvendigt og indvendigt med en tør, fnugfri klud. Hver gang, du udskifter toneren eller tromlen, skal maskinen rengøres indvendig. Hvis der kommer tonerpletter på de udskrevne sider, skal du rengøre maskinen indvendigt med en tør, fnugfri klud.

### **ADVARSEL**

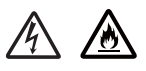

- Anbring IKKE en tonerpatron eller en tromleenhed på åben ild. De kan eksplodere og medføre personskade.
- Brug IKKE brændbare stoffer, nogen form for spray eller et organisk opløsningsmiddel/væske, der indeholder alkohol eller ammoniak til at rense indeni eller udenpå produktet. Dette kunne forårsage brand eller elektrisk stød. Brug i stedet en tør, fnugfri klud.

(**▶▶** Produktsikkerhedsguide: Generelle *forholdsregler*.)

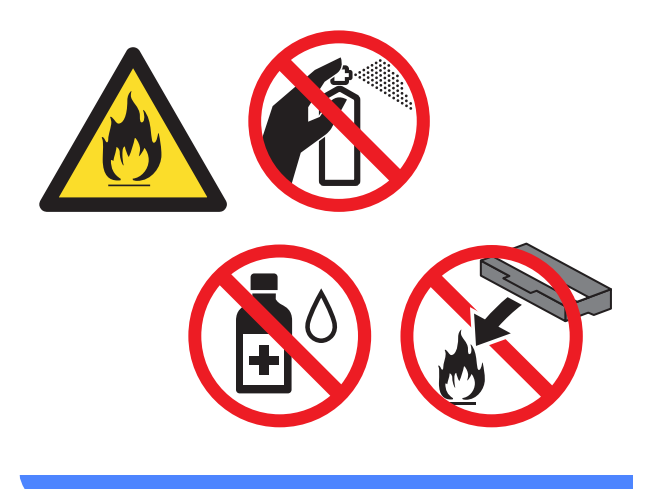

#### **VIGTIGT!**

- Brug neutrale rengøringsmidler. Rengøring med fortyndere eller rensebenzin beskadiger maskinens overflade.
- Brug IKKE rengøringsmaterialer, der indeholder ammoniak.
- Brug IKKE isopropylalkohol til at fjerne snavs fra kontrolpanelet. Det kan få panelet til at revne.

### **Rengøring af maskinen udvendigt <sup>A</sup>**

#### **VIGTIGT!**

Brug IKKE nogen form for flydende rengøringsmidler (herunder sprit).

#### **Rengøring af touchskærmen**

- **1** Tryk på  $\textcircled{b}$ , og hold den nede for at slukke maskinen.
- b Rengør Touchskærmen med en *tør*, blød fnugfri klud.

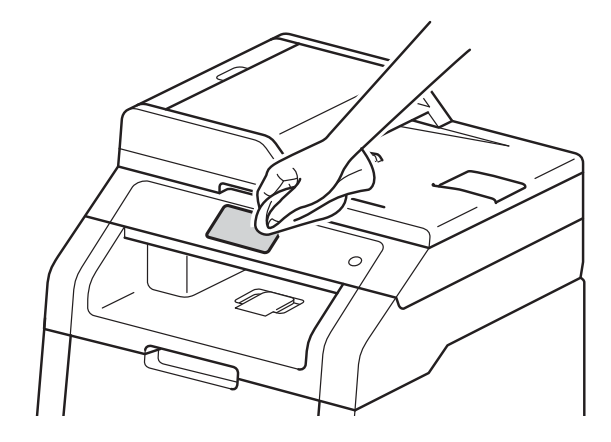

Tænd for maskinen.

#### **Rengøring af maskinen udvendigt**

**1** Tryk på  $\textcircled{b}$ , og hold den nede for at slukke maskinen.

**2** Tør maskinen af udvendigt med en tør, fnugfri klud for at fjerne støv.

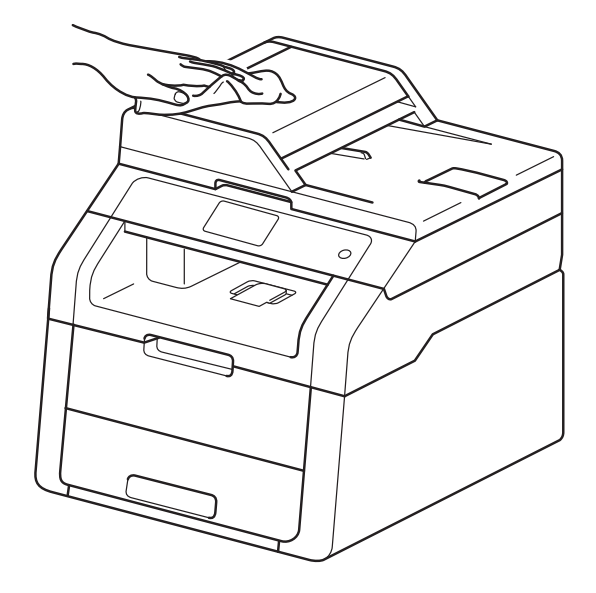

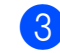

**3** Træk papirbakken helt ud af maskinen.

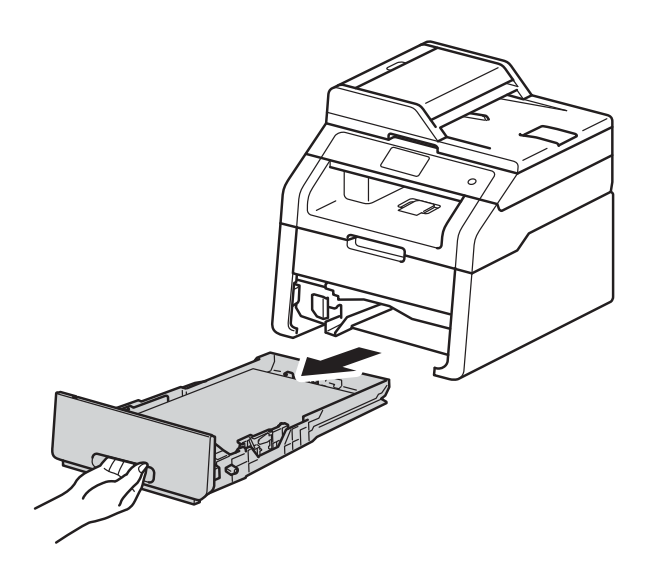

4 Hvis der er lagt papir i papirbakken, skal du fjerne det.

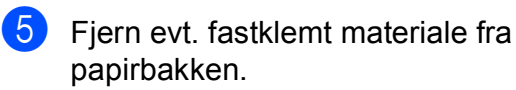

**6** Tør papirbakken af indvendigt og udvendigt med en tør, fnugfri klud for at fjerne støv.

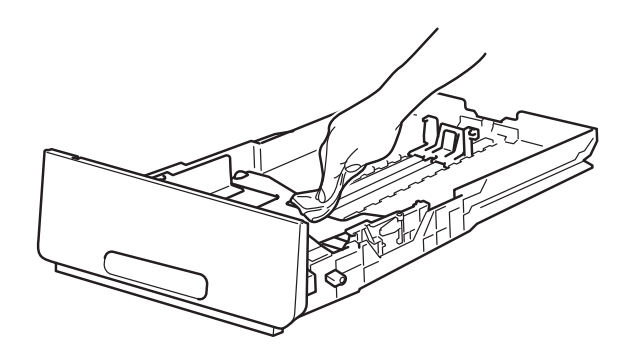

- **7** Læg papiret i igen, og skub papirbakken helt tilbage i maskinen.
- 8 Tænd for maskinen.

### **Rengøring af LED-hovederne**

Hvis der er problemer med

udskriftskvaliteten, f.eks. lyse eller falmede farver eller hvide striber eller områder på siderne, skal du rengøre LED-hovederne på følgende måde:

#### **VIGTIGT!**

Rør IKKE vinduerne på LED hoveder med fingrene.

- **1** Tryk på  $(\text{\Theta})$ , og hold den nede for at slukke maskinen.
- Åbn det øverste låg, indtil det låses i åben position.

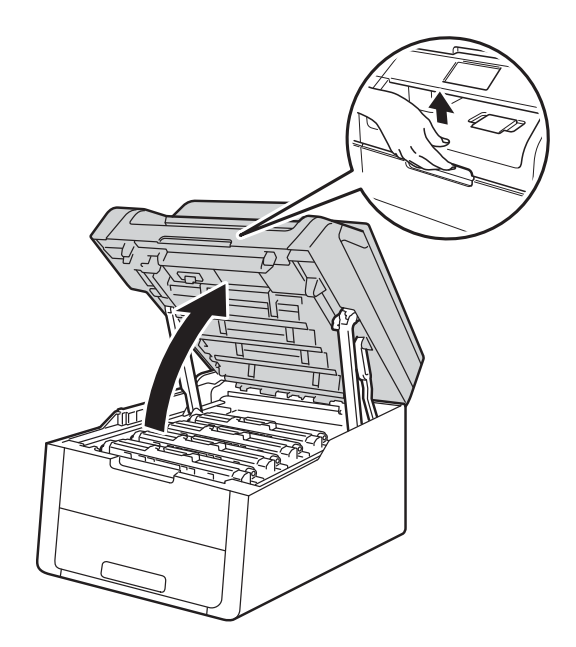

**8** Rengør vinduerne på alle fire LEDhoveder (1) med en tør, fnugfri klud. Sørg for, at du ikke kommer til at røre ved vinduerne til LED-hovederne (1) med fingrene.

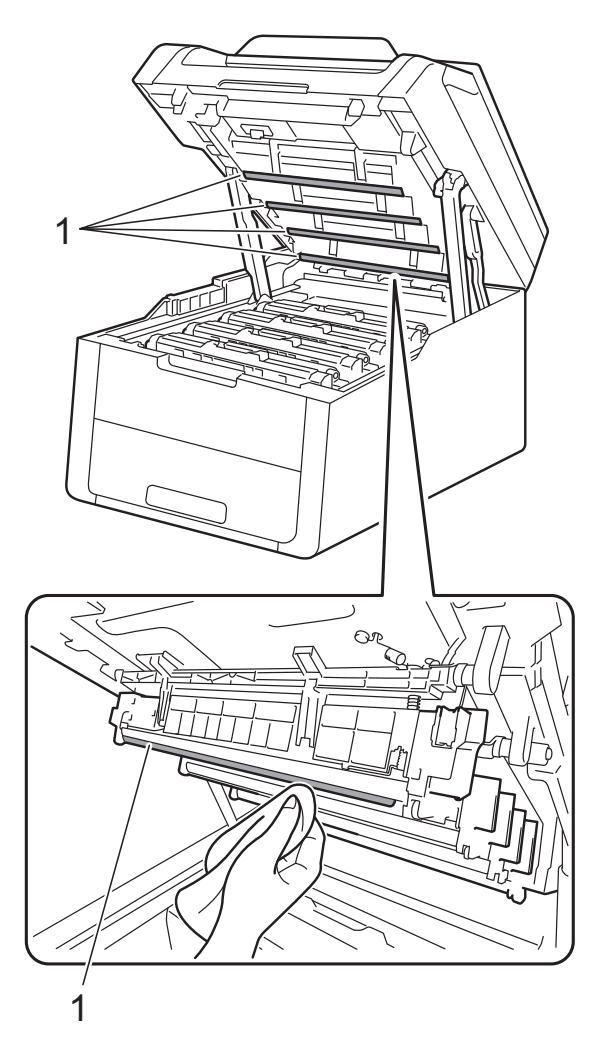

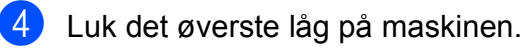

5 Tænd for maskinen.

### **Rengøring af**   $scannerglaspladen$

- **1** Tryk på  $(\theta)$ , og hold den nede for at slukke maskinen.
- 2 Løft dokumentlåget (1). Rengør den hvide plastikoverflade (2) og scannerglaspladen (3) under den med en blød, fnugfri klud, der er let fugtet med vand.

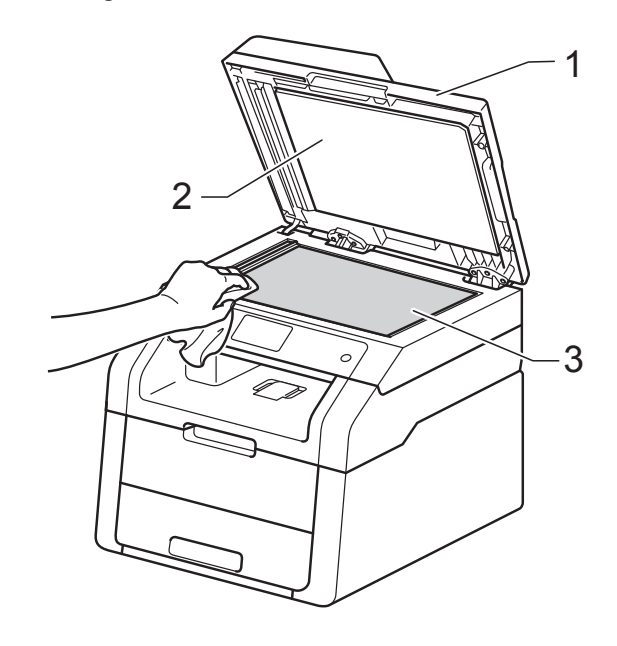

#### $\overline{3}$  (DCP-9020CDW)

I ADF-enheden skal du rengøre den hvide stang (1) og scannerglaspladens strimmel (2) under den med en blød, fnugfri klud, der er let fugtet med vand.

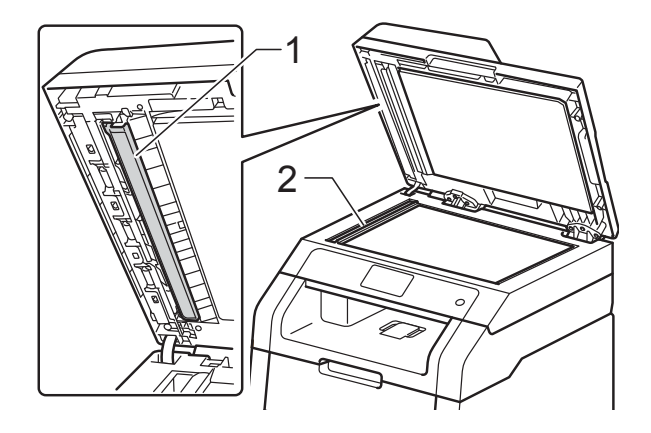

#### **BEMÆRK**

Ud over at rense scannerglaspladen og glasstrimlen med en blød, fnugfri klud, der er let fugtet med vand, skal du køre fingerspidsen over glaspladen for at føle, om du kan mærke noget på den. Hvis du kan mærke smuds eller snavs, skal du rengøre glasset igen og koncentrere dig om det pågældende område. Måske skal du gentage rengøringsprocessen tre eller fire gange. Tag en kopi efter rengøringen for en test.

- 4 Luk dokumentlåget.
	- Tænd for maskinen.

### <span id="page-80-1"></span>**Rengøring af koronatrådene**

Hvis du har problemer med udskriftskvaliteten eller hvis Touchskærmen viser Tromle !, skal du rengøre koronatrådene på følgende måde:

**1** Åbn det øverste låg, indtil det låses i åben position.

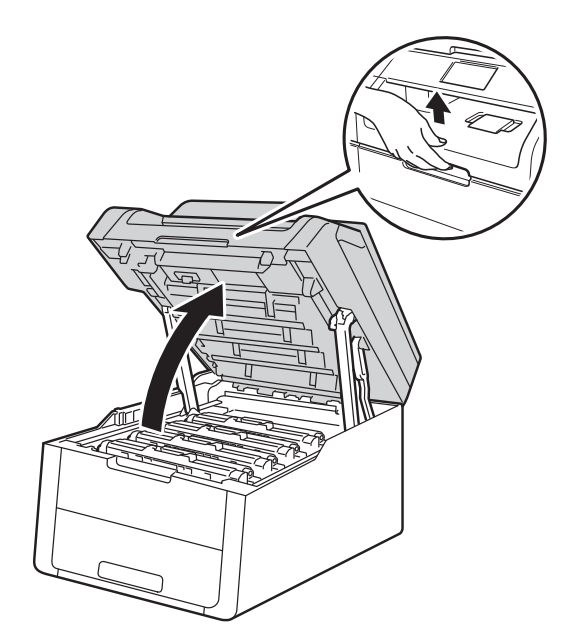

<span id="page-80-0"></span>b Fjern tonerpatron og tromleenhedssættet.

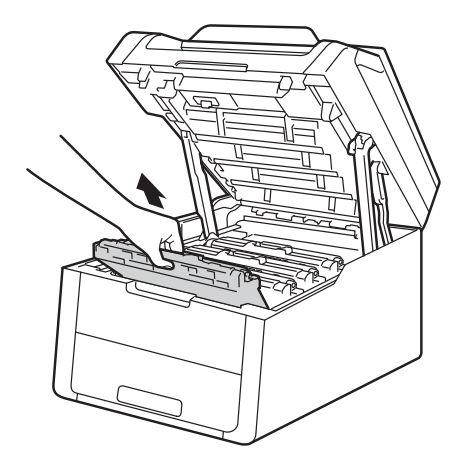

### **A** ADVARSEL

### **WARM OVERFLADE**

Hvis du lige har brugt maskinen, er visse indvendige dele i maskinen meget varme. Vent, indtil maskinen er kølet af, før du rører ved dens indvendige dele.

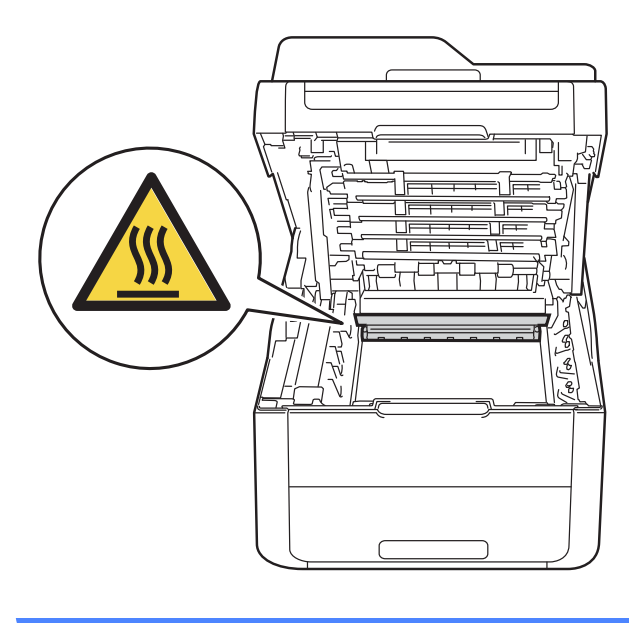

#### **VIGTIGT!**

- Vi anbefaler, at du anbringer tonerpatron og tromleenhedssættet på en ren og flad overflade med affaldspapir nedenunder i tilfælde af at du kommer til at spilde toner.
- For at undgå at beskadige maskinen med statisk elektricitet skal du IKKE berøre de elektroder, der er vist i illustrationen.

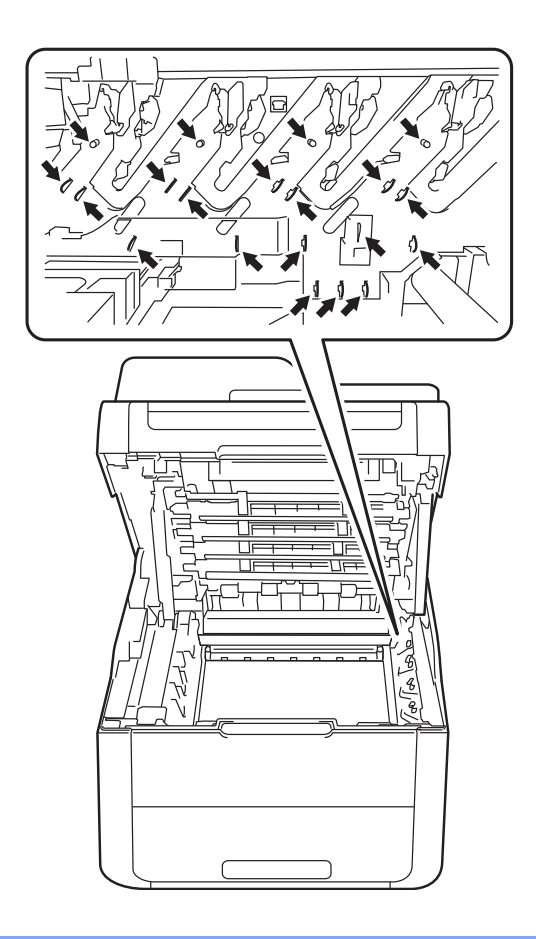

**3** Rengør koronatråden i tromlen ved at skubbe den grønne tap forsigtigt fra venstre til højre og omvendt flere gange.

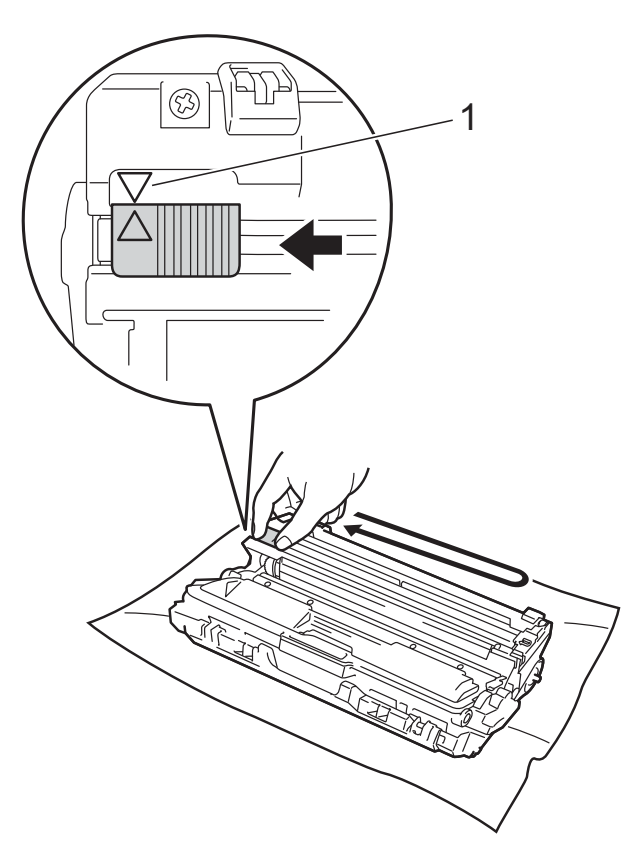

#### **BEMÆRK**

Sørg for at flytte tappen tilbage til udgangspositionen (a) (1). Pilen på tappen skal være ud for pilen på tromleenheden. Hvis ikke kan der komme en lodret stribe på de udskrevne sider.

<span id="page-82-0"></span>4 Sæt tonerpatronen og tromleenheden ind i maskinen. Sørg for, at tonerpatronens farve svarer til farveetiketten på maskinen.

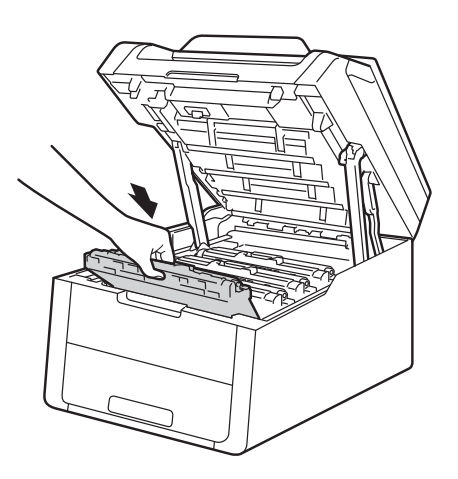

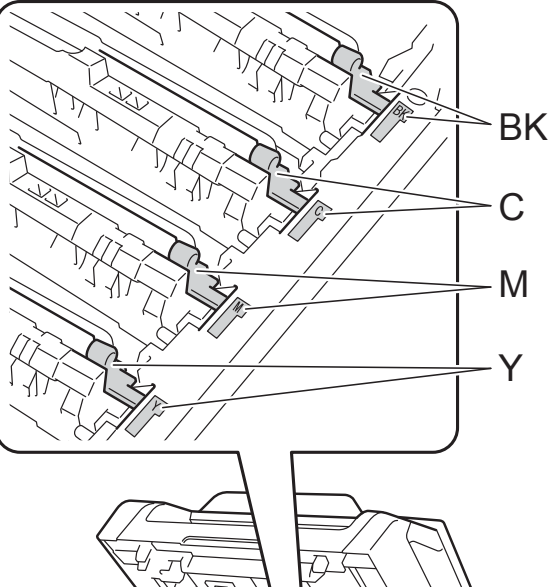

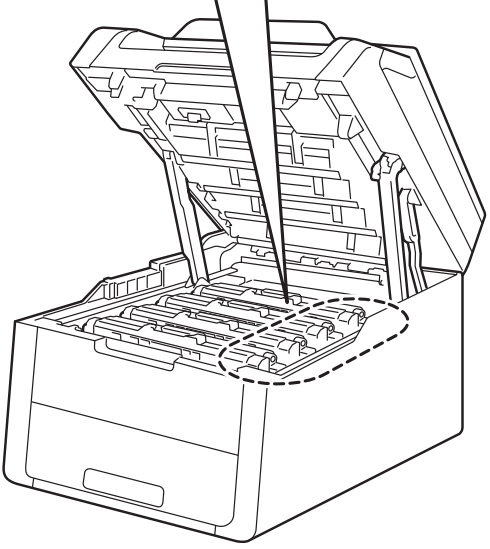

BK=Sort, C=Cyan, M=Magenta, Y=Gul **[b](#page-80-0)** Gentag trinnene  $\bullet$  -  $\bullet$  for at rengøre [d](#page-82-0)e tre resterende koronatråde.

#### **BEMÆRK**

Du behøver ikke at fjerne tonerpatronen fra tromleenheden, når du rengører koronatrådene.

6 Luk det øverste låg på maskinen.

### **Rengøring af tromleenheden**

Hvis udskriften har prikker i intervaller på 94 mm, skal du følge trinene nedenfor for at løse problemet.

**1** Kontroller, at maskinen er i Klar-tilstand.

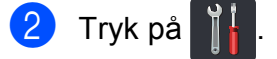

Tryk på Alle indst.

4 Svirp op eller ned, eller tryk på  $\blacktriangle$  eller  $\blacktriangledown$ for at få vist Print rapport.

- 5 Tryk på Print rapport.
- 6 Tryk på Tromlepunktudskrivning.
- 7 Maskinen viser Tryk på [OK]. Tryk på OK.
- 8 Maskinen vil udskrive Tromlepunktkontrolarket. Tryk derefter på **. .**
- **9** Tryk på  $(\circledcirc)$ , og hold den nede for at slukke maskinen.
- (<sup>10</sup> Åbn det øverste låg, indtil det låses i åben position.

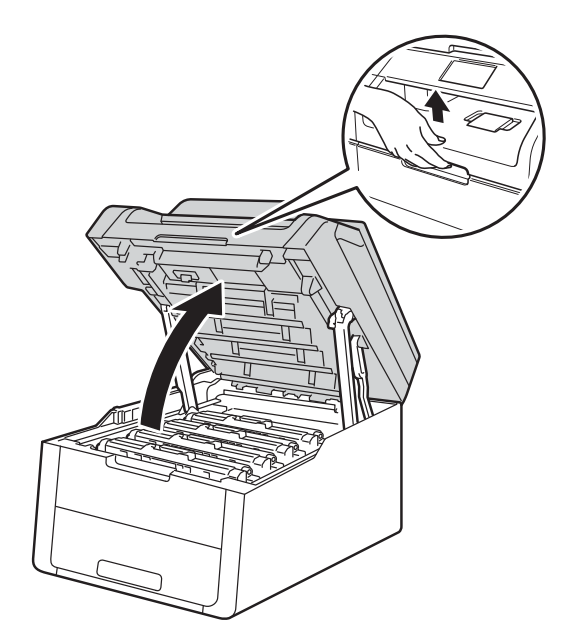

**k Farven på de udskrevne punkter svarer** til farven på den tromleenhed, du skal rengøre. Fjern tonerpatron og tromleenhedssættet for den farve, der giver problemer.

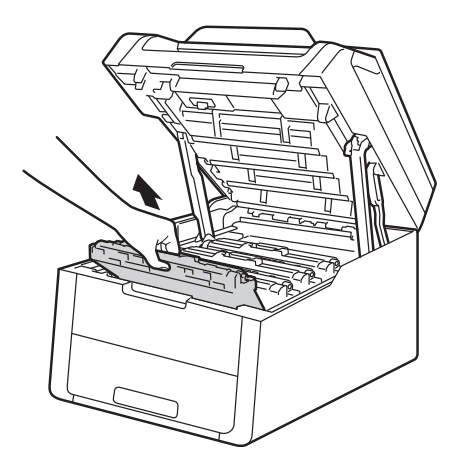

### **A** ADVARSEL

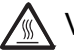

**WARM OVERFLADE** 

Hvis du lige har brugt maskinen, er visse indvendige dele i maskinen meget varme. Vent, indtil maskinen er kølet af, før du rører ved dens indvendige dele.

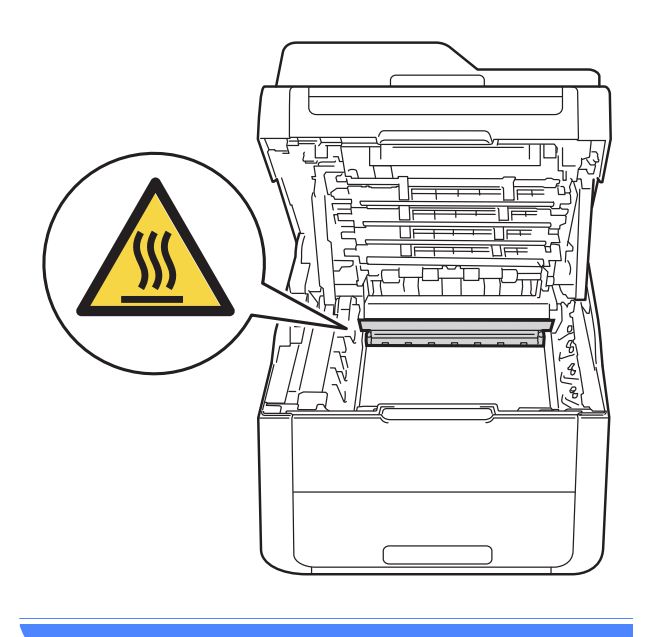

#### **VIGTIGT!**

- Vi anbefaler, at du anbringer tonerpatron og tromleenhedssættet på en ren og flad overflade med affaldspapir nedenunder i tilfælde af at du kommer til at spilde toner.
- For at undgå at beskadige maskinen med statisk elektricitet skal du IKKE berøre de elektroder, der er vist i illustrationen.

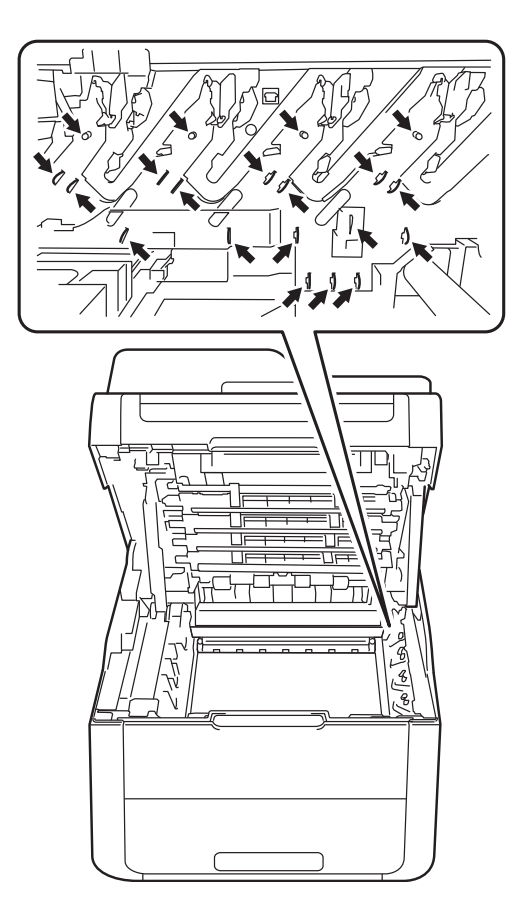

12 Skub det grønne låsehåndtag ned, og Skub det grønne lasenandtag hed, og **VIGTIGT!**<br>tag tonerpatronen ud af tromleenheden.

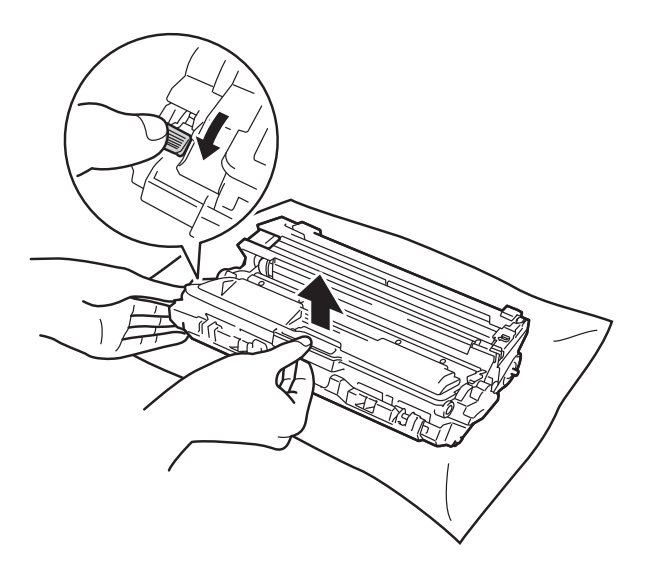

- Håndter toneren forsigtigt. Hvis der kommer toner på dine hænder eller dit tøj, skal du straks tørre eller vaske det af med koldt vand.
- For at undgå kvalitetsproblemer må du IKKE røre ved de skraverede dele i illustrationerne.

#### **<Tonerpatron>**

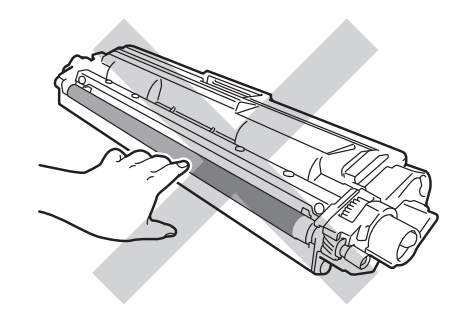

#### **<Tromle>**

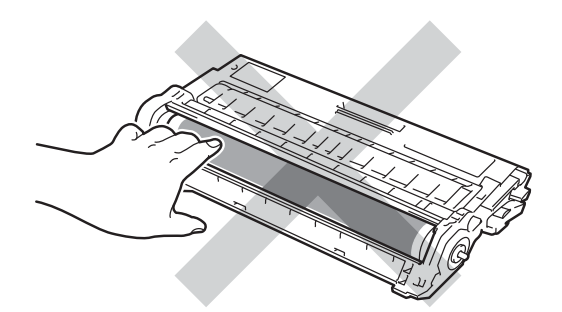

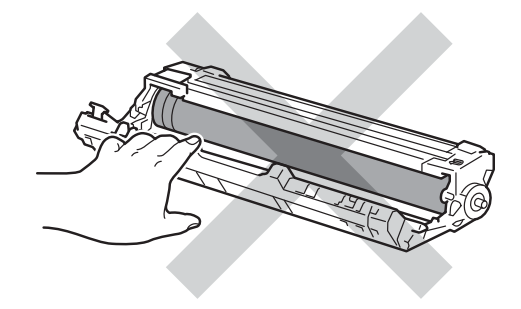

• Vi anbefaler, at du anbringer tonerpatronen og tromleenheden på en ren og flad overflade med affaldspapir nedenunder i tilfælde af at du kommer til at spilde toner.

13 Vend tromleenheden som vist på illustrationen. Sørg for, at tromletandhjulet (1) er på venstre side.

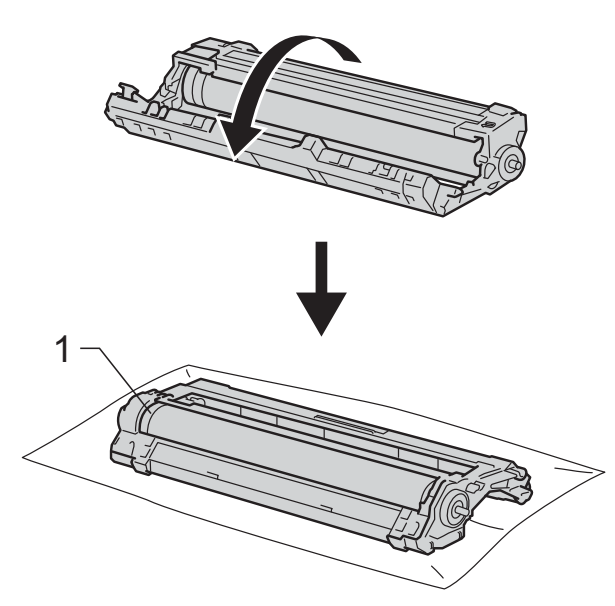

- n Læs følgende oplysninger på Tromlepunktkontrolarket.
	- Punktplacering:

Arket har otte nummererede kolonner. Nummeret på kolonnen med det udskrevne punkt bruges til at finde punktets placering på tromleenheden.

**b** Brug de nummererede felter ved siden af tromleenhedens rulle til at finde mærket. En prik i kolonne 2 på tromlepunktkontrolarket betyder f.eks., at der er et mærke i område "2" på tromlen.

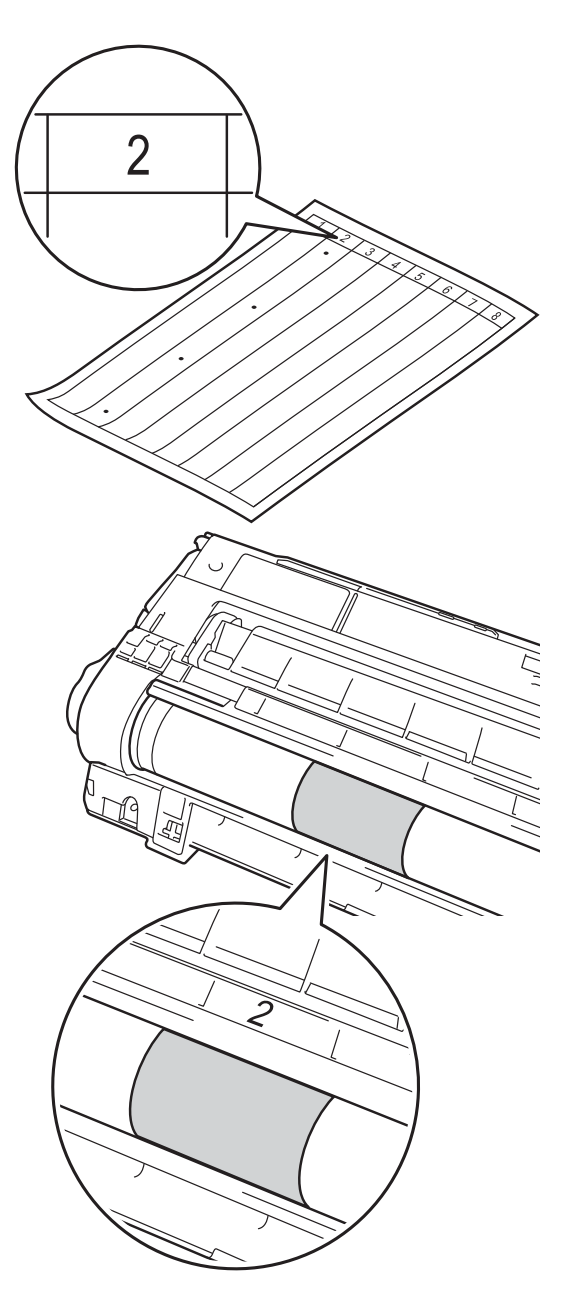

**A**

**16** Tag fat i kanten af tromleenheden, og drej den mod dig, mens du undersøger overfladen på det område, der er under mistanke.

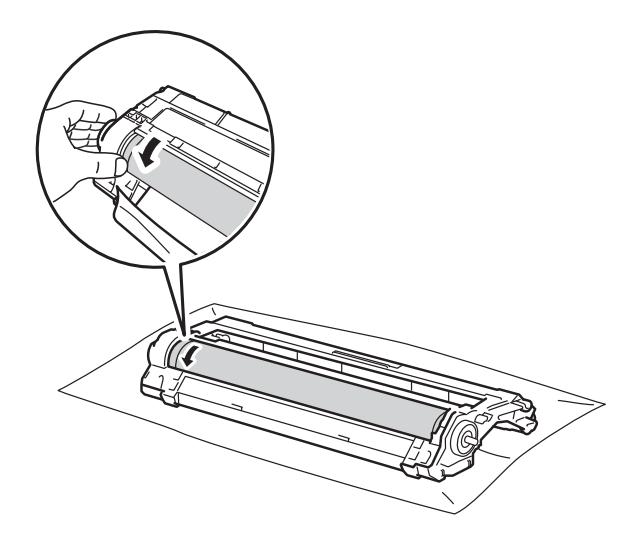

#### **BEMÆRK**

Rør IKKE ved tromlens overflade. For at undgå problemer med udskriftskvaliteten, skal du holde på kanterne af tromlen.

 $\sqrt{2}$  Når du har fundet det mærke på tromlen, der svarer til punktet på Tromlepunktkontrolarket, skal du aftørre tromlens overflade forsigtigt med en tør vatpind, indtil mærket på overfladen forsvinder.

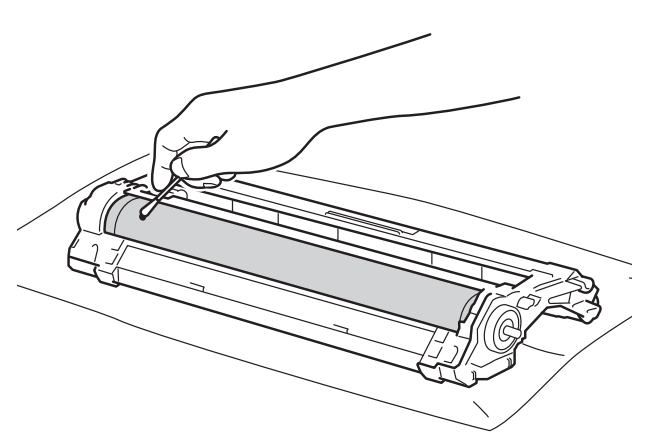

#### **VIGTIGT!**

Forsøg IKKE at rengøre overfladen af den fotosensitive tromle med en skarp genstand eller væsker.

**19** Skub toneren grundigt ind i den nye tromle, indtil du kan høre, at den låses på plads. Hvis du sætter patronen korrekt i, løftes det grønne låsegreb automatisk.

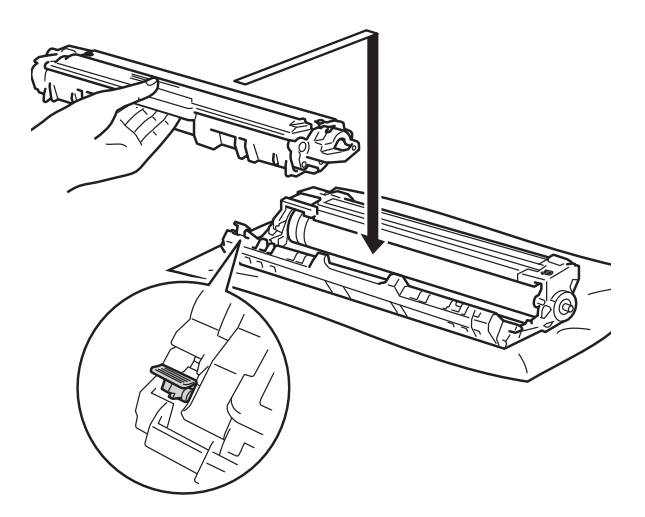

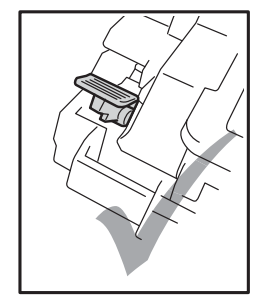

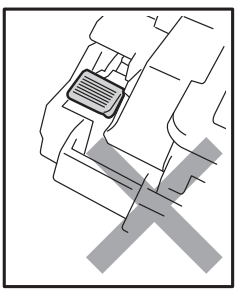

#### **BEMÆRK**

Sørg for at sætte tonerpatronen korrekt i, da du ellers risikerer, at den løsnes fra tromlen.

18 Vend tromlen.

20 Sæt tonerpatronen og tromleenheden ind i maskinen. Sørg for, at tonerpatronens farve svarer til farveetiketten på maskinen.

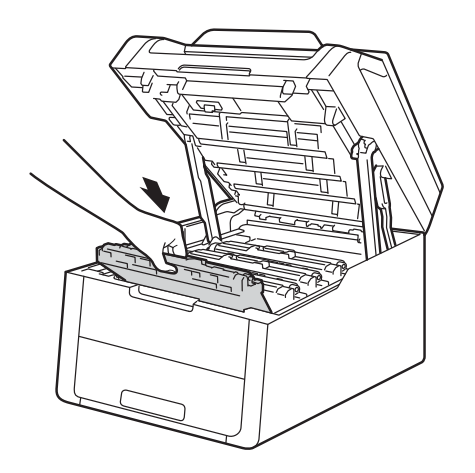

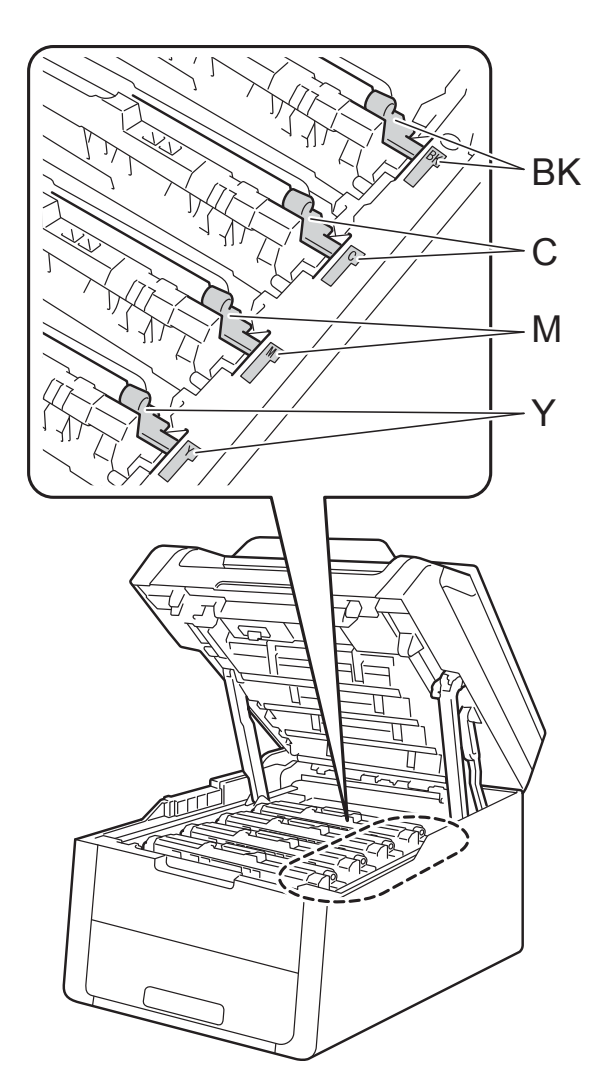

BK=Sort, C=Cyan, M=Magenta, Y=Gul

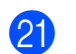

21 Luk det øverste låg på maskinen.

22 Tænd maskinen, og udskriv en testudskrift.

### **Rengør**   $p$ apirindføringsrullerne

Regelmæssig rengøring af papiroptagningsrullen kan forhindre papirstop og sikre korrekt fremføring af papiret.

Hvis du har problemer med papirfremføring, skal du rengøre papirindføringsrullerne på følgende måde:

- **Tryk på**  $\left( \circlearrowleft \right)$ , og hold den nede for at slukke maskinen.
- 

b Træk papirbakken helt ud af maskinen.

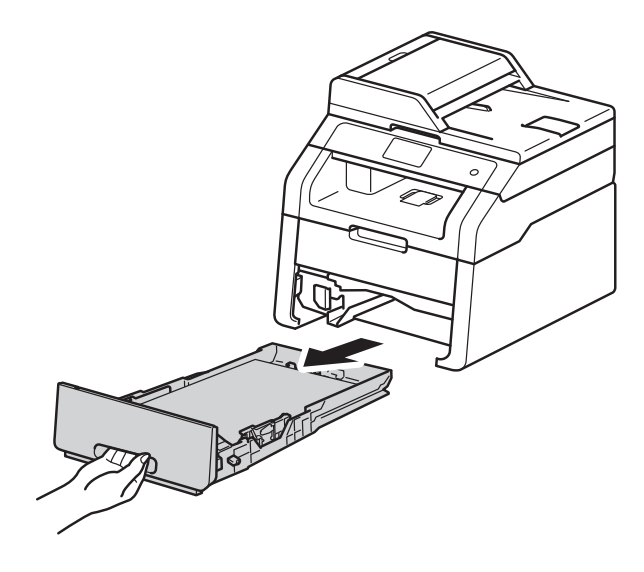

**3** Hvis der er lagt papir i papirbakken, skal du fjerne det.

4 Gennemvæd en fnugfri klud med lunkent vand, vrid den godt op, og tør derefter separationspladen (1) på papirbakken af for at fjerne støv.

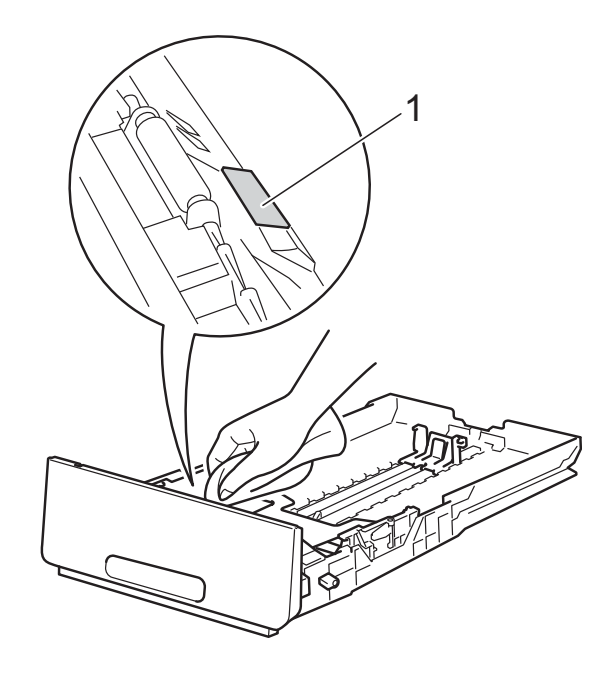

Aftør de to papirindføringsruller (1) indeni maskinen for at fjerne støv.

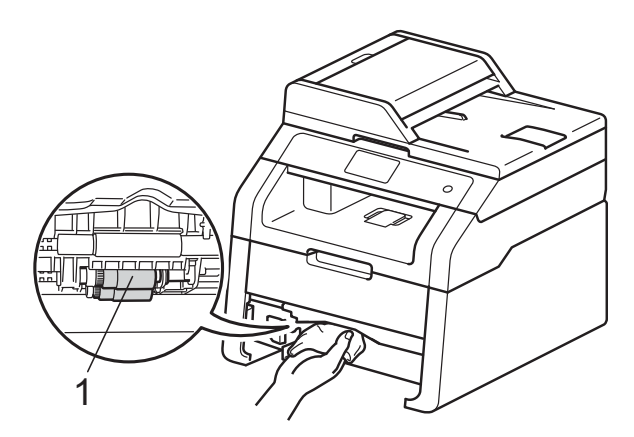

6 Sæt papirbakken tilbage i maskinen.

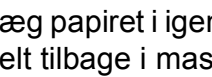

g Læg papiret i igen, og skub papirbakken helt tilbage i maskinen.

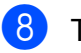

Tænd for maskinen.

### <span id="page-90-0"></span>**Kalibrering**

Udskriftstætheden for hver farve kan variere afhængigt af maskinens miljø, f.eks. temperatur og fugtighed. Kalibreringen hjælper dig med at forbedre farve tætheden.

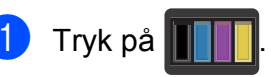

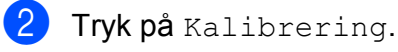

- Tryk på Kalibrer.
- Tryk på Ja for at bekræfte.
- Maskinen viser Færdig.
- $6$  Tryk på  $\blacksquare$ .

Du kan gendanne alle kalibreringsparametre til fabriksindstillingerne.

Tryk på **II** 

Tryk på Kalibrering.

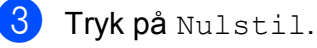

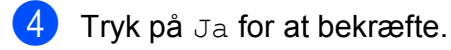

Maskinen viser Færdig.

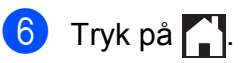

#### **BEMÆRK**

• Hvis der vises en fejlmeddelelse, skal du trykke på OK og prøve igen.

(Yderligere oplysninger findes i afsnittet *[Fejl- og vedligeholdelsesmeddelelser](#page-93-0)*  $\rightarrow$  [side 86\)](#page-93-0).

- Hvis du bruger Windows<sup>®</sup>-printerdriveren, får den automatisk kalibreringsdataene, hvis både **Brug kalibreringsdata** og **Hent automatisk enhedsdata** er valgt. Standardindstillingen er slået til (>> Softwarebrugsanvisning).
- Hvis du bruger Macintosh-printerdriveren, skal du udføre kalibreringen med Status Monitor. Aktiver Status Monitor, og vælg derefter **Farvekalibrering** i menuen Kontrol. (>> Softwarebrugsanvisning).

**A**

### <span id="page-91-0"></span>**Automatisk registrering <sup>A</sup>**

Hvis dækkende farver eller billeder har cyan, magenta eller gule kanter, kan du bruge den automatiske registreringsfunktion til at løse problemet.

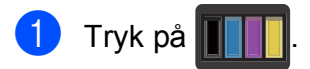

- 2) Tryk på Automatisk registrering.
- **3** Tryk på Ja for at bekræfte.
- Maskinen viser Færdig.

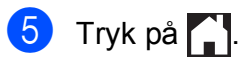

### **Frekvens (Farvekorrektion)**

Du kan angive, hvor ofte farve korrigeringen (farve kalibrering og automatisk registrering) skal udføres. Standardindstillingen er Normal. Farve korrigeringsprocessen bruger en vis mængde toner.

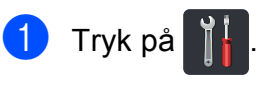

2 Tryk på Alle indst.

**3** Svirp op eller ned, eller tryk på ▲ eller ▼ for at få vist Printer.

- 4 Tryk på Printer.
- 5 Svirp op eller ned, eller tryk på ▲ eller ▼ for at få vist Hyppighed.
- 6 Tryk på Hyppighed.
- Tryk på Normal, Lav eller Fra.
- Tryk på  $\Box$

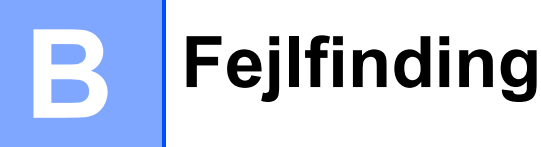

Hvis du mener, at der er et problem med din maskine, skal du først kontrollere alle emnerne nedenfor og følge fejlfindingstipsene.

Du kan løse de fleste problemer selv. Hvis du har behov for yderligere hjælp, tilbyder Brother Solutions Center de seneste FAQ'er (ofte stillede spørgsmål) og tip til fejlfinding.

Besøg os på [http://solutions.brother.com/.](http://solutions.brother.com/)

## **Identificering af problemet**

Kontroller først følgende:

- Maskinens netledning er tilsluttet korrekt, og der er tændt for maskinen. Hvis maskinen ikke tænder efter tilslutning af netledningen, se *[Andre problemer](#page-114-0)* >> side 107.
- Alle beskyttende dele er fiernet.
- Papiret er lagt korrekt i papirbakken.
- Interfacekablerne er sluttet korrekt til maskinen og computeren, eller den trådløse forbindelse er konfigureret på både maskinen og computeren.
- Meddelelser på Touchskærmen

(Se [Fejl- og vedligeholdelsesmeddelelser](#page-93-1) >> side 86).

Hvis ovennævnte kontrolprocedure ikke løste problemet, skal du finde frem til problemet og derefter gå videre til den side, der er angivet nedenfor.

Papirhåndtering og udskriftsproblemer:

- [Udskrivningsproblemer](#page-110-0) >> side 103
- **[Papirhåndteringsproblemer](#page-111-0)** >> side 104

Problemer med kopiering:

**[Kopieringsproblemer](#page-112-0)** >> side 105

Problemer med scanning:

■ [Scanningsproblemer](#page-112-1) >> side 105

Problemer med software og netværk:

- **[Softwareproblemer](#page-112-2)** >> side 105
- *[Netværksproblemer](#page-113-0)* >> side 106

# <span id="page-93-1"></span><span id="page-93-0"></span>**Fejl- og vedligeholdelsesmeddelelser <sup>B</sup>**

Som med ethvert avanceret kontorprodukt kan der ske fejl, og forbrugsstoffer skal til tider skiftes. Hvis dette er tilfældet, vil maskinen identificere fejlen eller kræve en rutinevedligeholdelse og vise en passende meddelelse. De mest almindelige fejl- og vedligeholdelsesmeddelelser er vist i tabellen.

Du kan selv afhjælpe de fleste fejl og udføre rutinemæssig vedligeholdelse. Hvis du har brug for mere hjælp, har Brother Solutions Center de seneste FAQ'er (Ofte stillede spørgsmål) samt tips til fejlfinding:

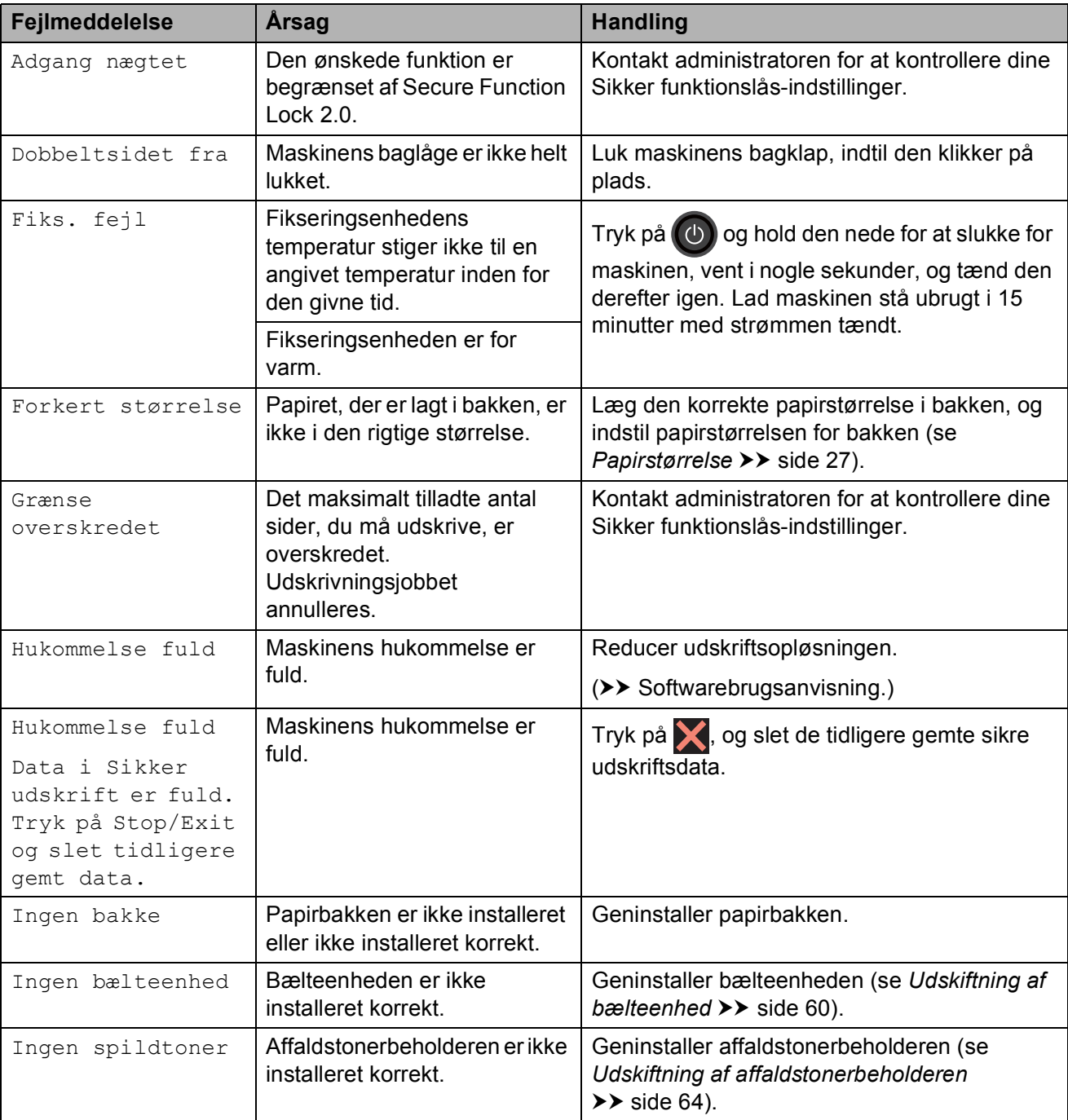

Besøg os på [http://solutions.brother.com/.](http://solutions.brother.com/)

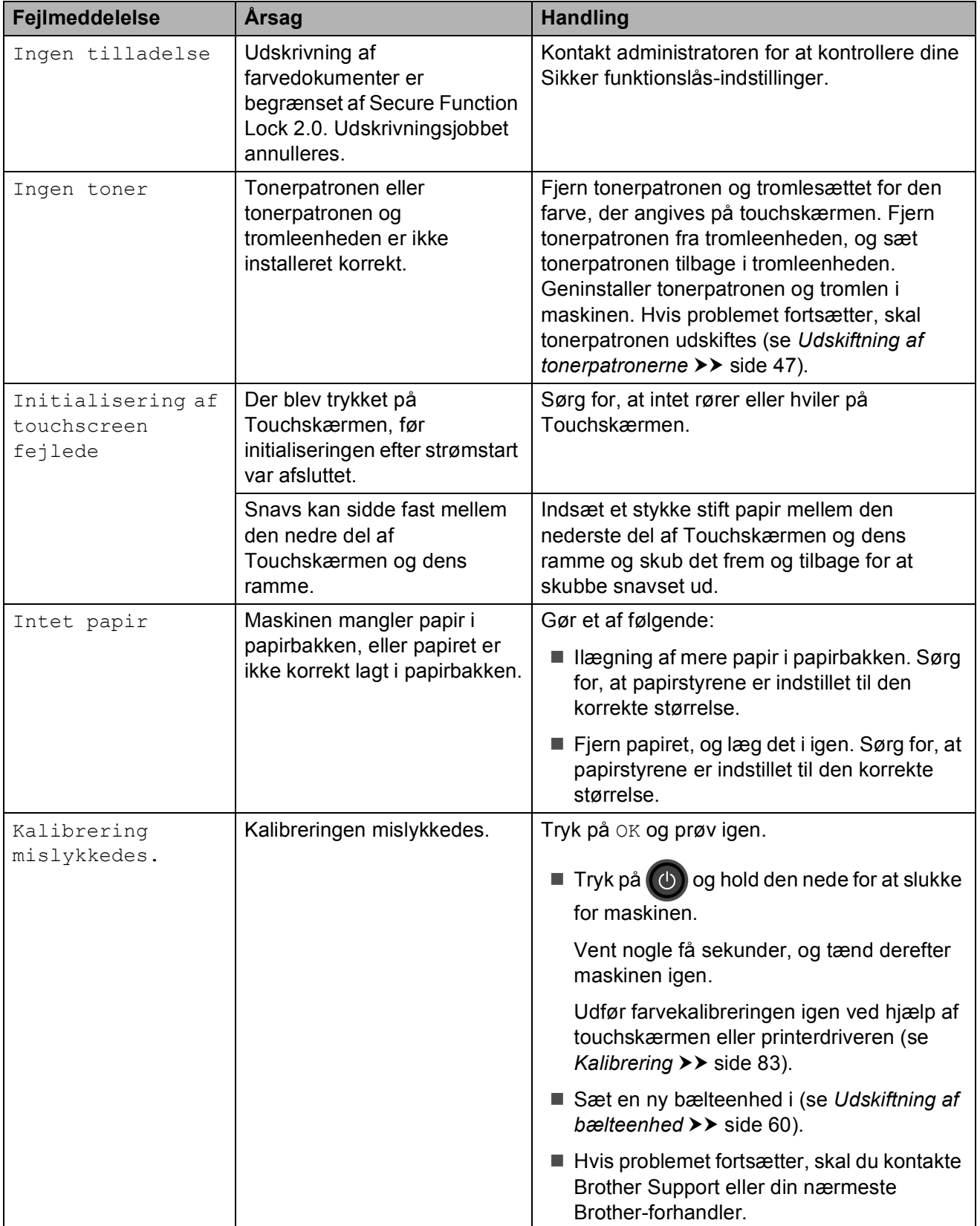

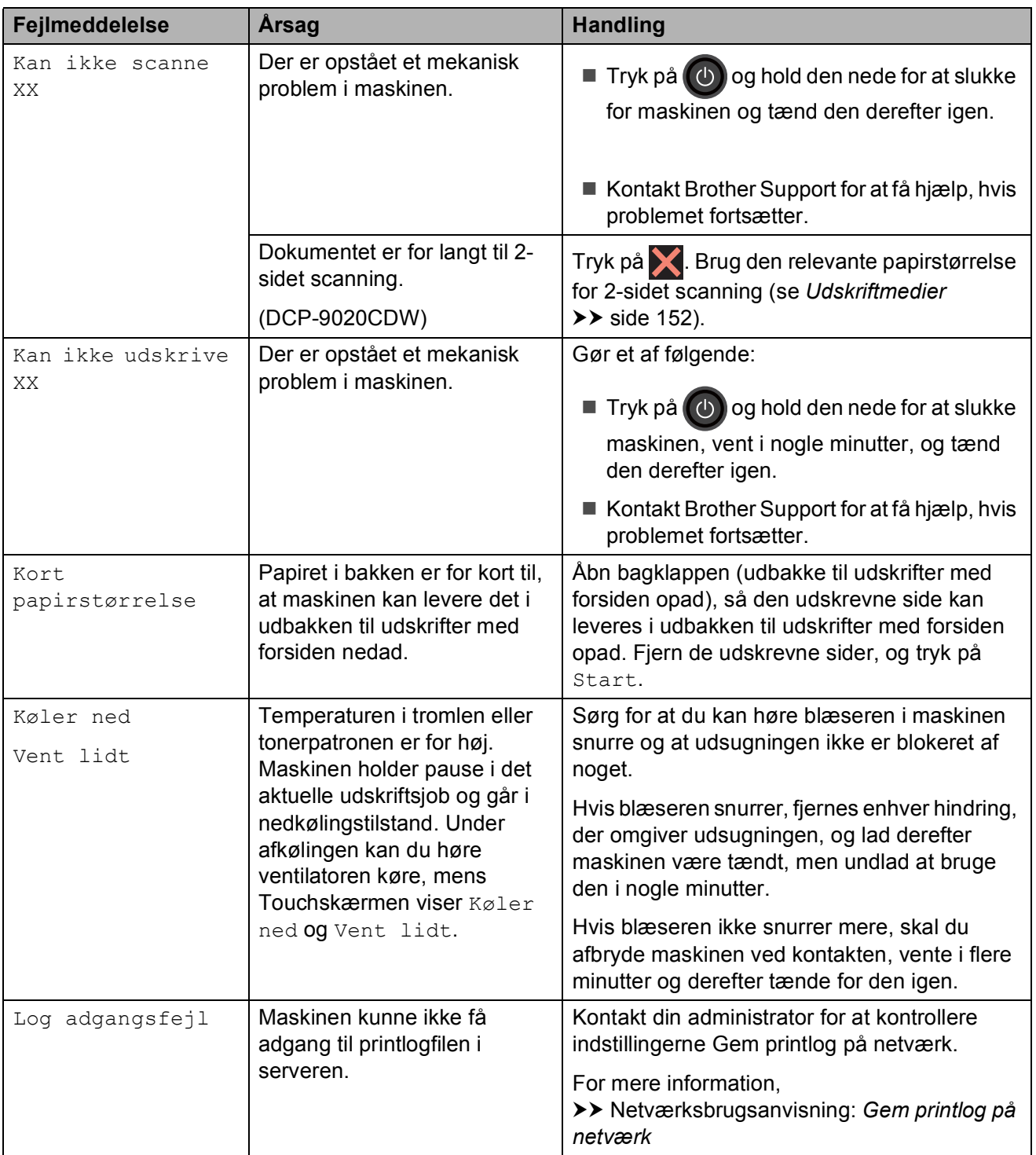

<span id="page-96-0"></span>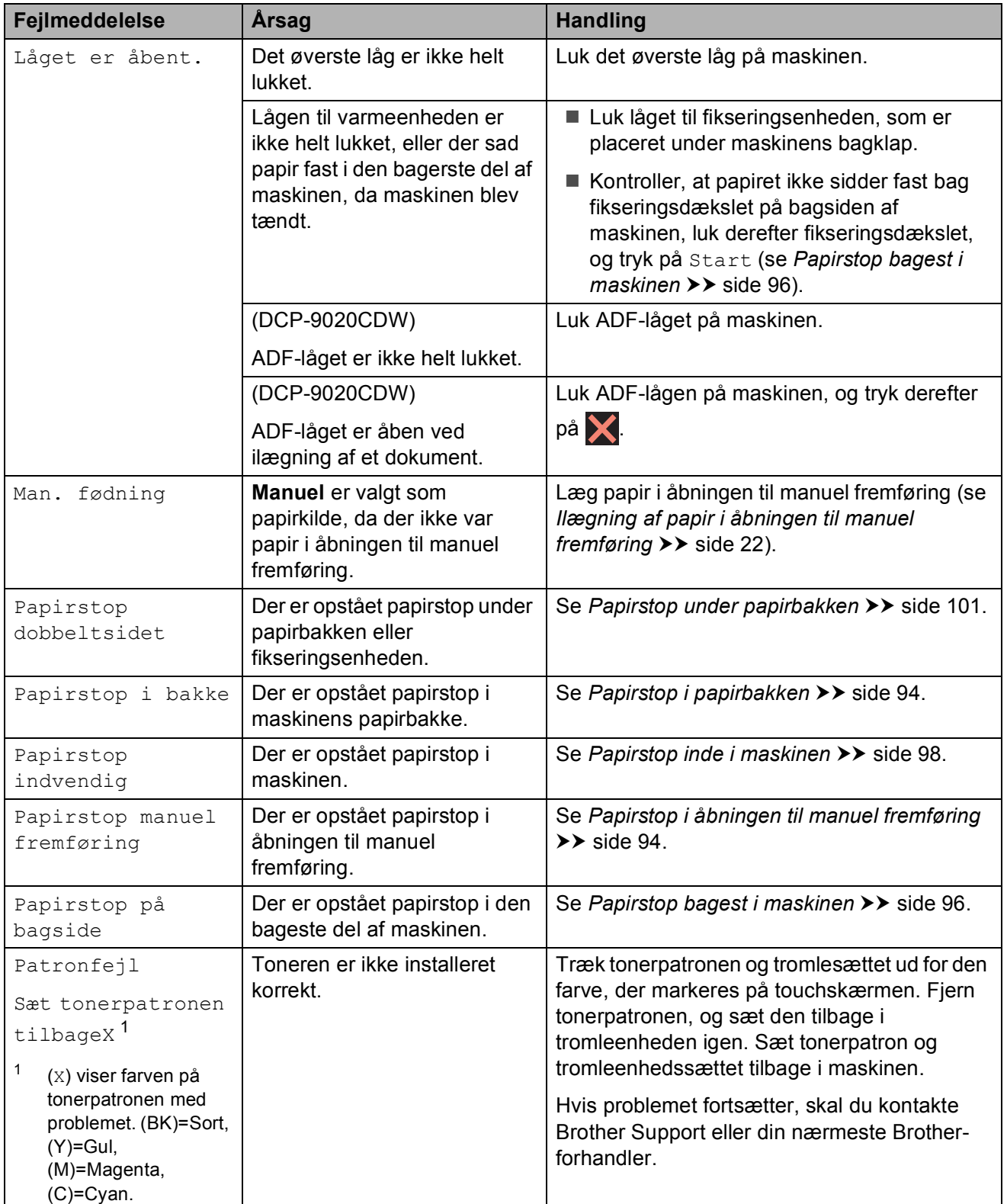

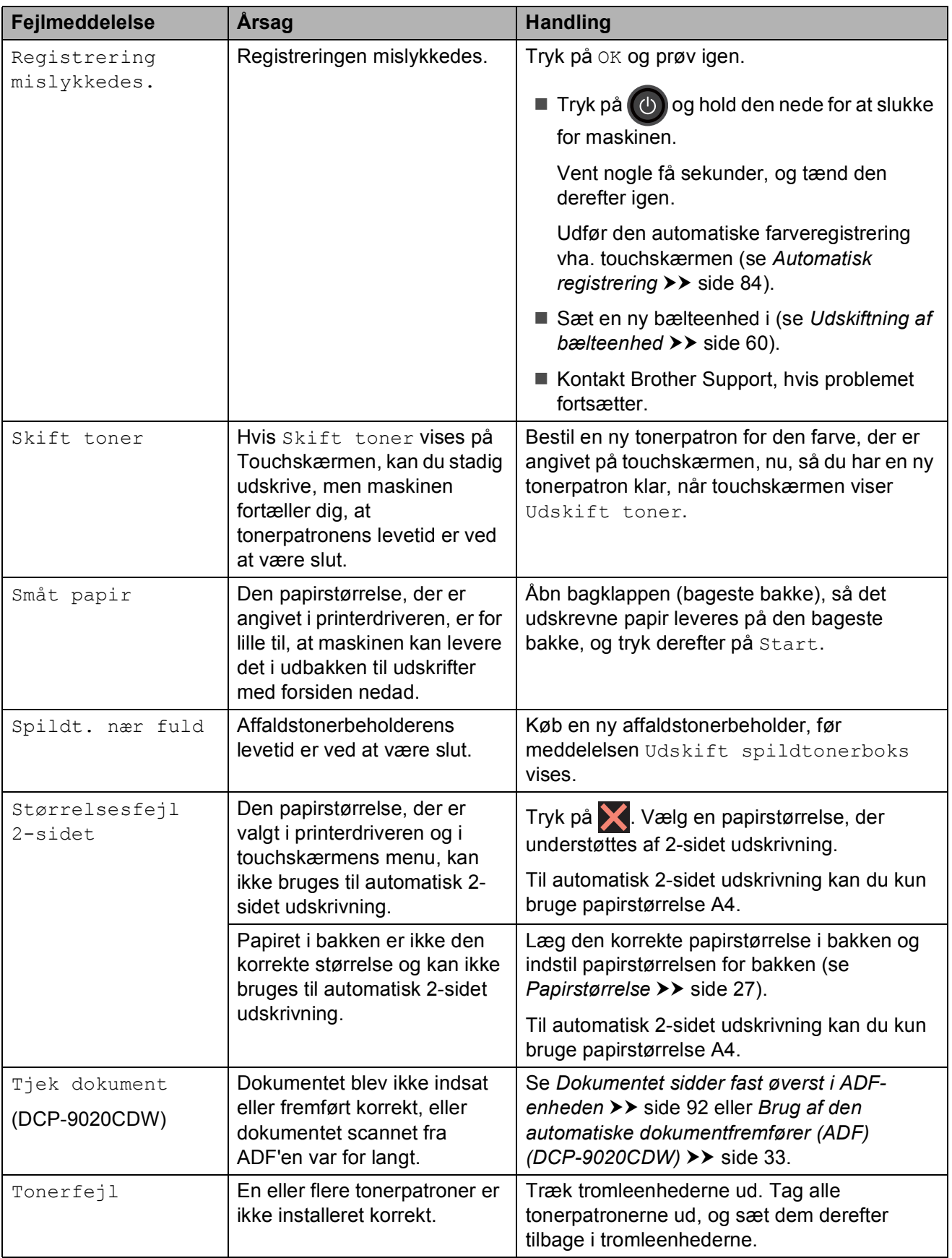

<span id="page-98-2"></span><span id="page-98-1"></span><span id="page-98-0"></span>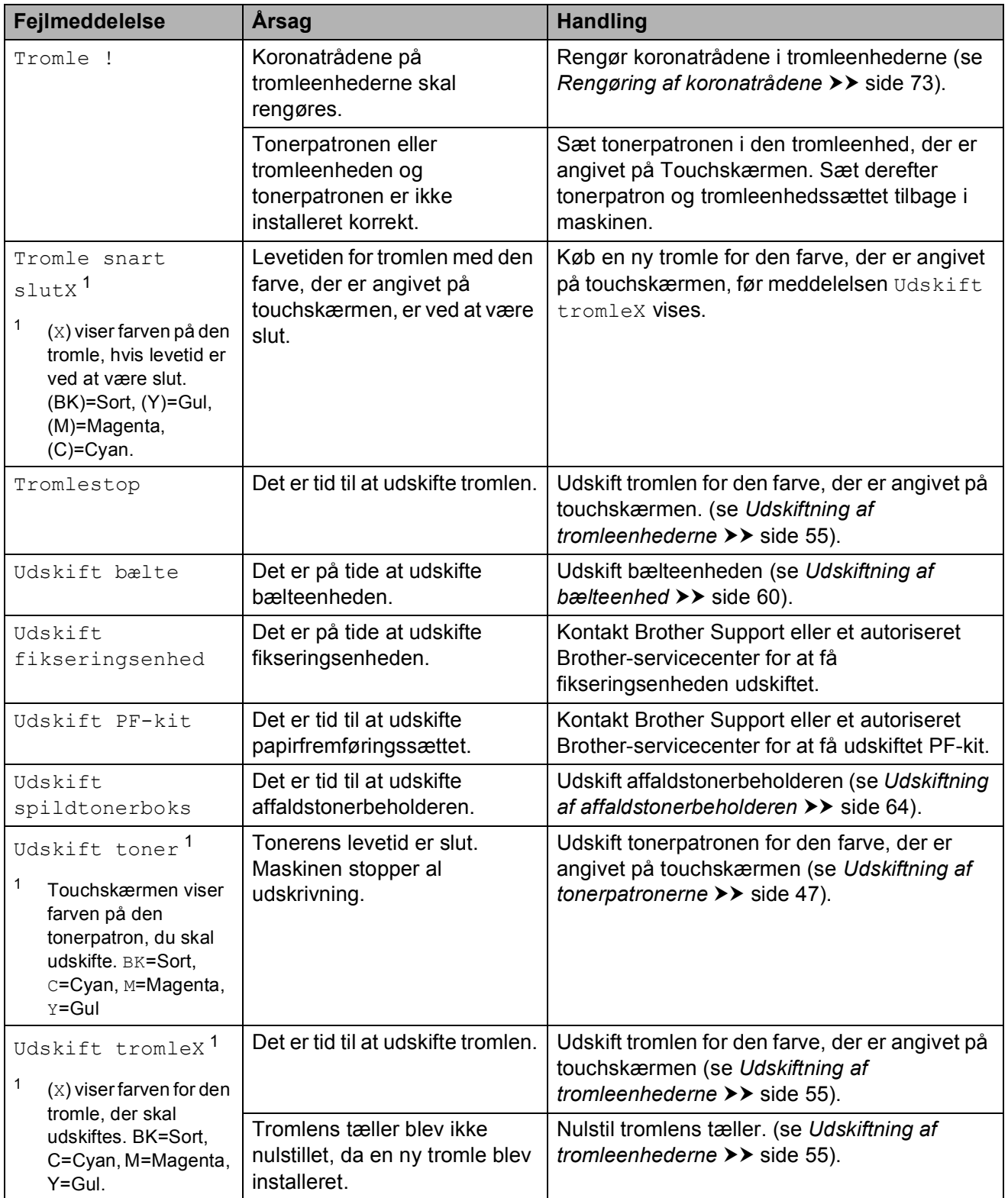

# **Dokumentstop (DCP-9020CDW) <sup>B</sup>**

### <span id="page-99-0"></span>**Dokumentet sidder fast øverst i ADF-enheden <sup>B</sup>**

- **1** Fjern alt papir, der ikke sidder fast, fra ADF'en.
- b Åbn ADF-låget.
- **3** Træk det fastsiddende dokument ud til venstre.

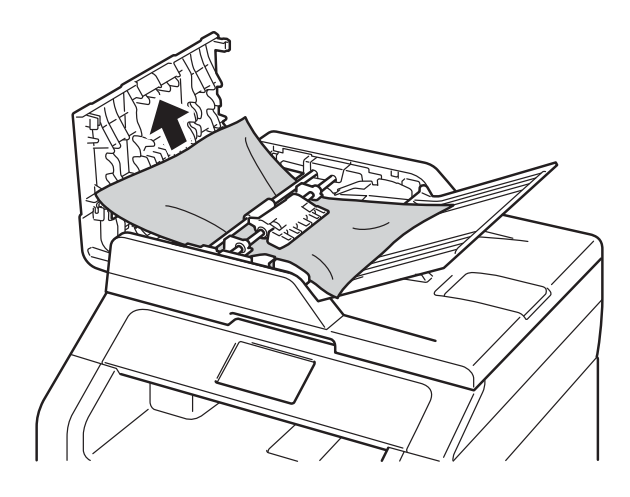

Hvis dokumenter rives eller går i stykker, skal du fjerne alle mindre papirstykker for at forhindre papirstop i fremtiden.

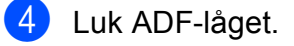

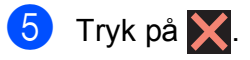

### **Dokumentet sidder fast under dokumentlåget <sup>B</sup>**

- **1** Fjern alt papir, der ikke sidder fast, fra ADF'en.
- 2 Løft dokumentlåget.
- **63** Træk det fastsiddende dokument ud til højre.

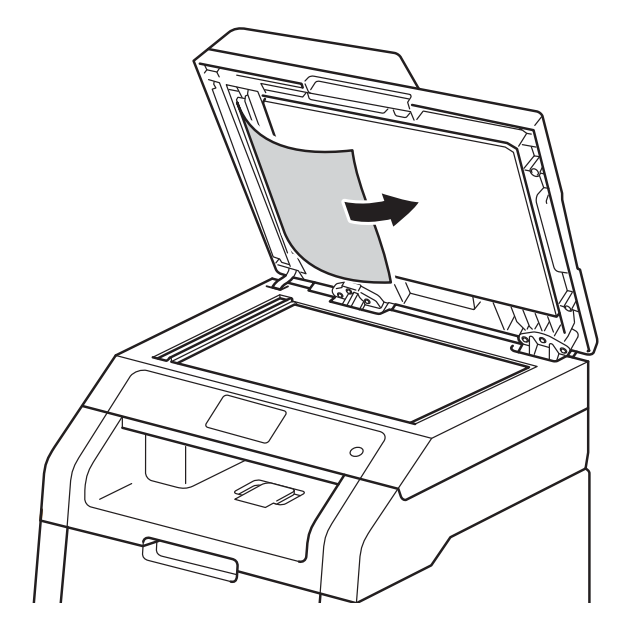

Hvis dokumenter rives eller går i stykker, skal du fjerne alle mindre papirstykker for at forhindre papirstop i fremtiden.

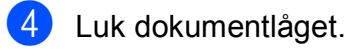

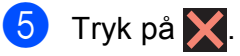

### **Fjernelse af små dokumenter,**  der sidder fast i ADF'en

**1** Løft dokumentlåget.

2 Sæt et stykke stift papir, f.eks. karton, i ADF'en for at skubbe små papirstykker igennem.

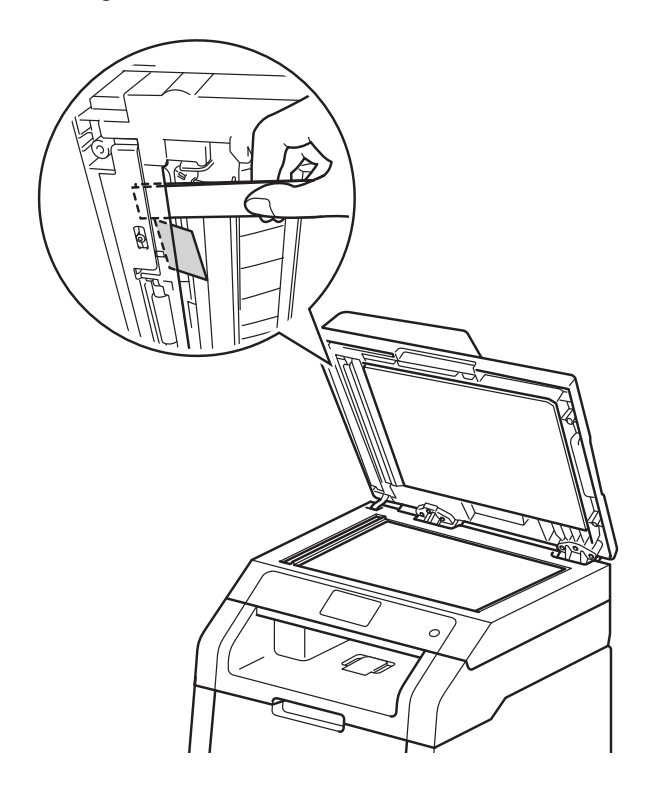

### **Dokumentet sidder fast i udbakken**

- **1** Fjern alt papir, der ikke sidder fast, fra ADF'en.
- **2** Træk det fastsiddende dokument ud til højre.

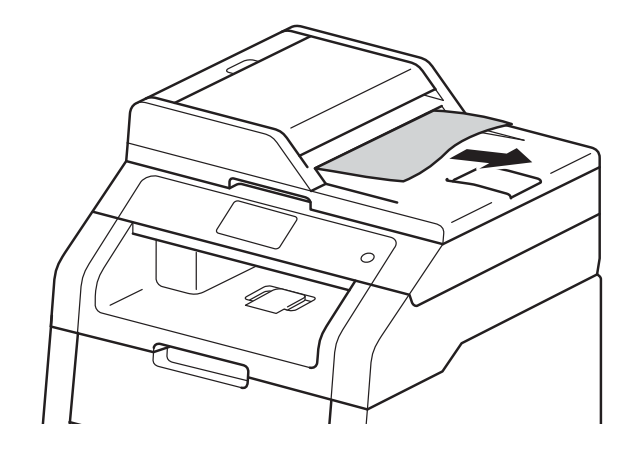

3 Tryk på X.

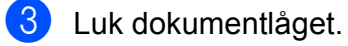

4 Tryk på X.

# **Papirstop**

Fjern altid det papir, der er tilbage i papirbakken, og ret siderne i stakken ind efter hinanden, når du lægger nyt papir i. På denne måde undgår du, at der indføres flere ark i maskinen på én gang, hvilket kan medføre papirstop.

### <span id="page-101-1"></span>**Papirstop i åbningen til manuel fremføring**

Hvis Touchskærmen viser Papirstop manuel fremføring, skal du følge disse trin:

**1** Fjern alt papir, der er fastkørt i og omkring åbningen til manuel fremføring.

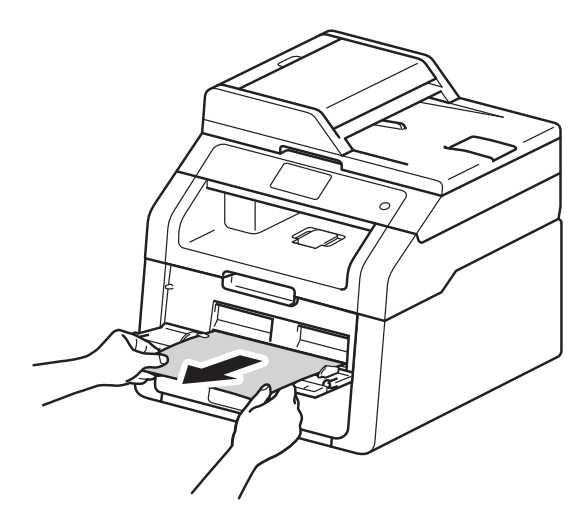

Tryk på Start for at fortsætte udskrivningen.

### <span id="page-101-0"></span>**Papirstop i papirbakken**

Hvis Touchskærmen viser Papirstop i bakke, skal du følge disse trin:

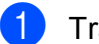

**1** Træk papirbakken helt ud af maskinen.

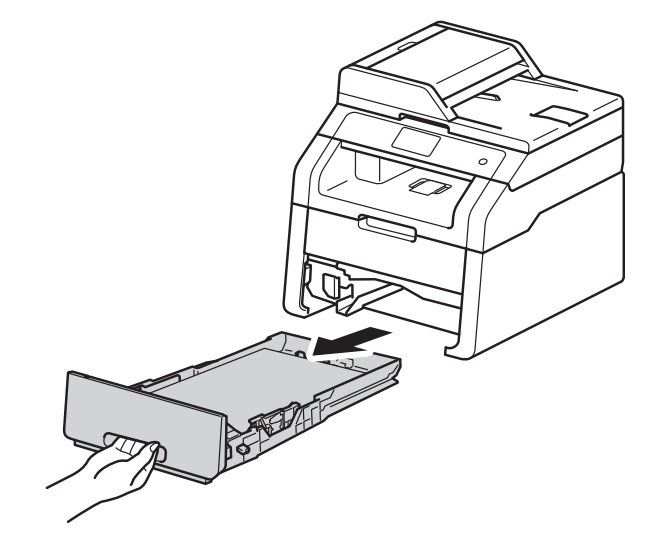

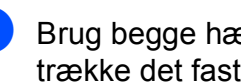

b Brug begge hænder til langsomt at trække det fastsiddende papir ud.

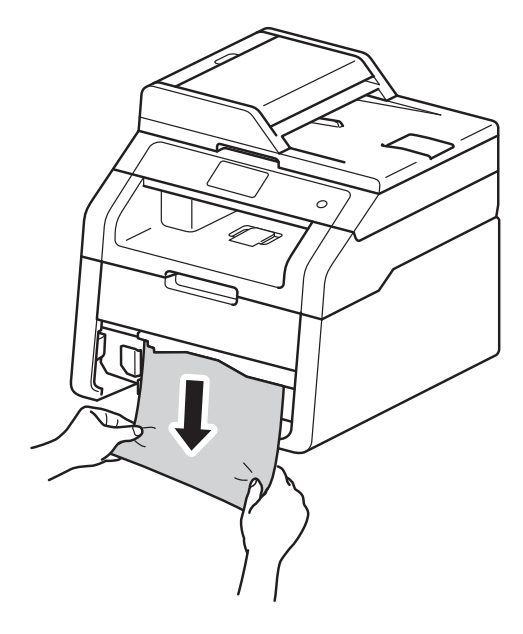

#### **BEMÆRK**

Det er meget lettere at fjerne papiret, hvis du trækker det fastklemte papir nedad.

**3** Kontroller, at papiret ikke overstiger mærket for den maksimale mængde papir (▼ ▼ ) i papirbakken. Juster papirstyrene, så de passer til papirstørrelsen, mens du trykker på papirstyrets grønne udløserhåndtag. Sørg for, at styrene sidder godt fast i hullerne.

4 Sæt papirbakken helt tilbage i maskinen.

### **Papirstop i udbakken**

Når papirstop i udbakken, skal du følge disse trin:

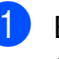

**1** Brug begge hænder til at åbne scanneren.

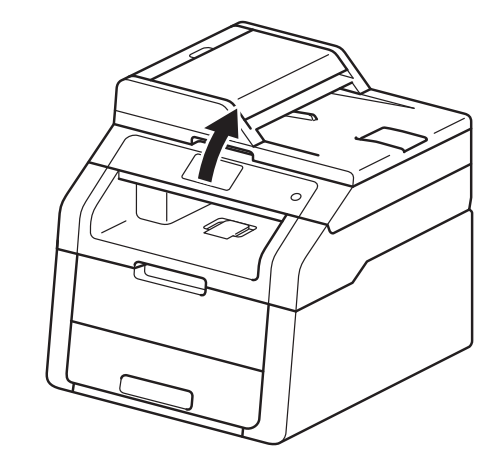

#### **BEMÆRK**

Når det øverste låg er åbent, kan du ikke åbne scanneren.

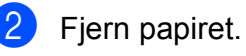

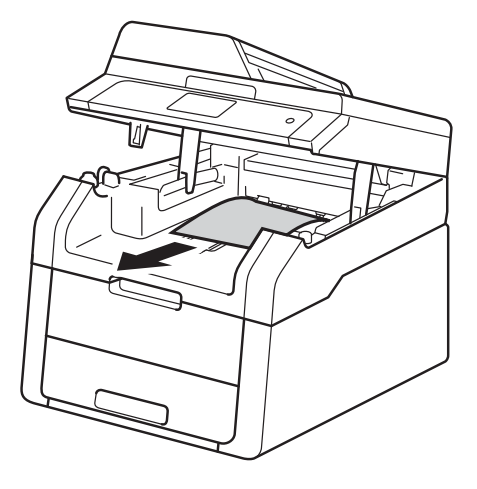

3 Skub scanneren ned med begge<br>hænder for at lukke den.

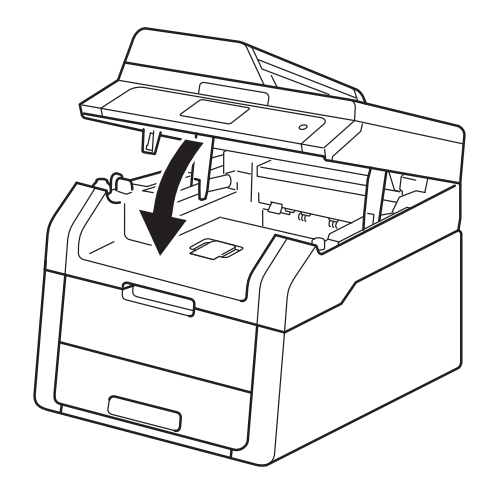

### <span id="page-103-0"></span>**Papirstop bagest i maskinen**

Hvis Touchskærmen viser Papirstop på bagside, skal du følge disse trin:

**1** Lad maskinen være tændt i 10 minutter, så den indvendige blæser kan afkøle maskinens indvendige dele, der er utrolig varme.

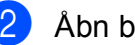

2 Åbn bagklappen.

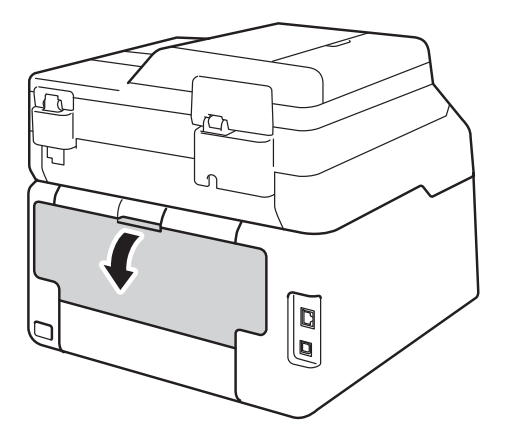

### **ADVARSEL**

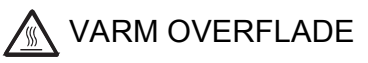

Hvis du lige har brugt maskinen, er visse indvendige dele i maskinen meget varme. Vent, indtil maskinen er kølet af, før du rører ved dens indvendige dele.

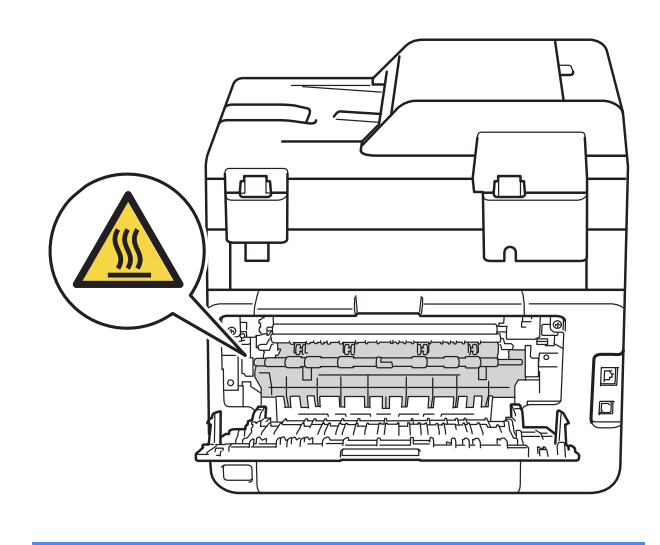

**3** Tryk de grønne tapper i venstre og højre side ned for at udløse fikseringsdækslet (1).

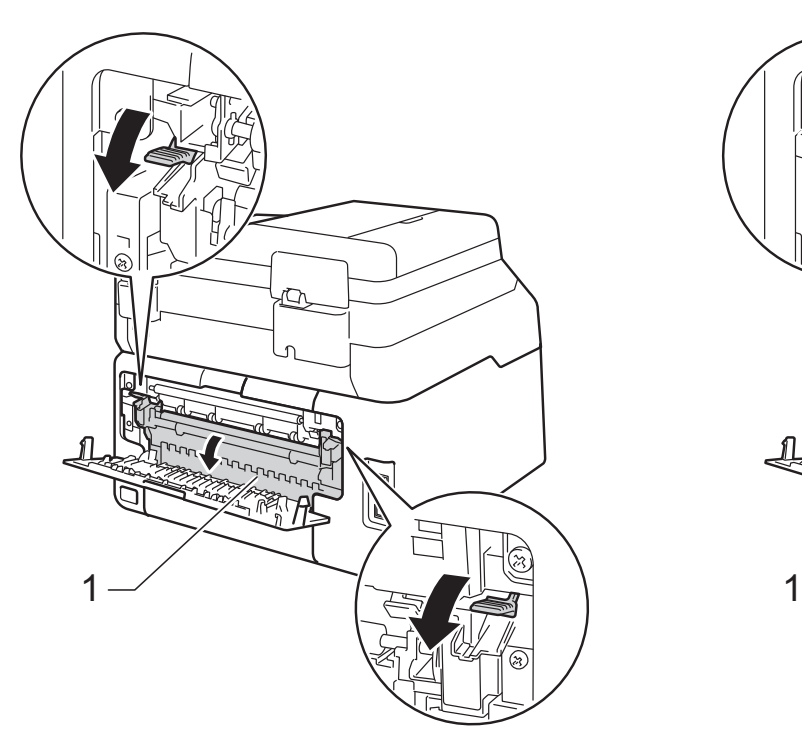

4 Brug begge hænder til at trække det fastsiddende papir forsigtigt ud af fikseringsenheden.

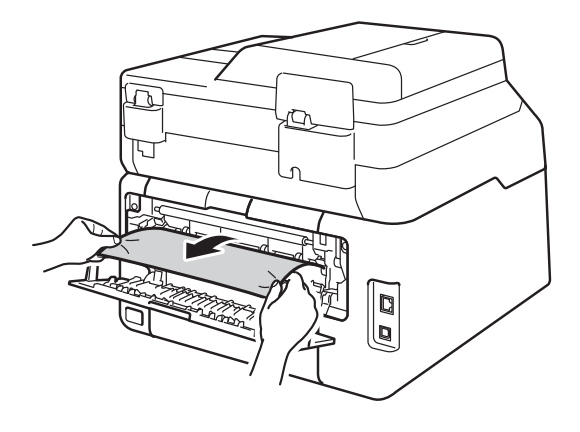

6 Luk låget til fikseringsenheden (1). Sørg for, at de grønne tapper på venstre og højre side låses på plads.

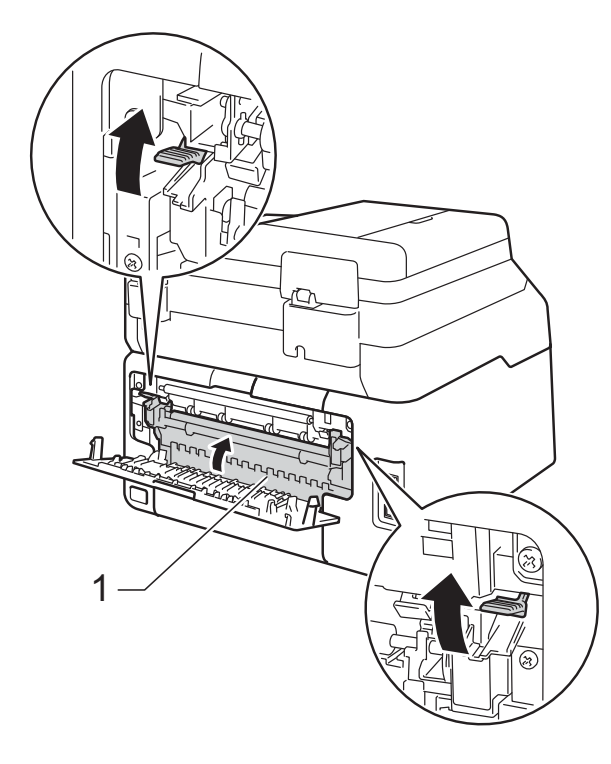

f Luk bagklappen, indtil den klikker på plads.

### <span id="page-105-0"></span>**Papirstop inde i maskinen**

Hvis Touchskærmen viser Papirstop indvendig, skal du følge disse trin:

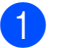

**1** Lad maskinen være tændt i 10 minutter, så den indvendige blæser kan afkøle maskinens indvendige dele, der er utrolig varme.

**2** Åbn det øverste låg, indtil det låses i åben position.

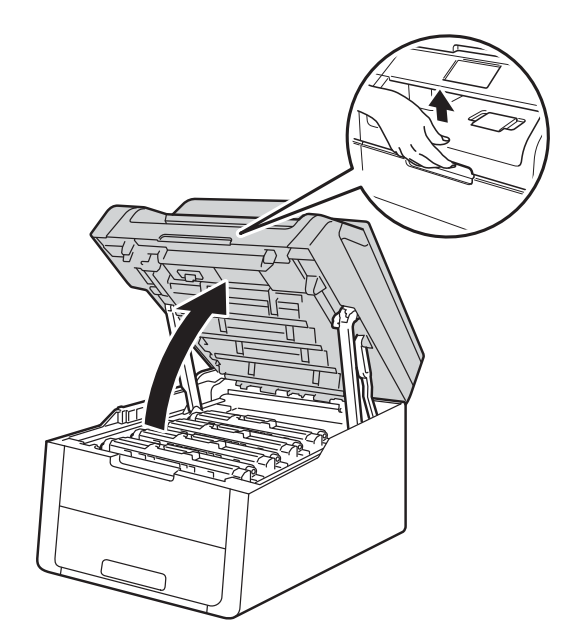

**3** Fjern alle tonerpatroner og tromleenhedssæt.

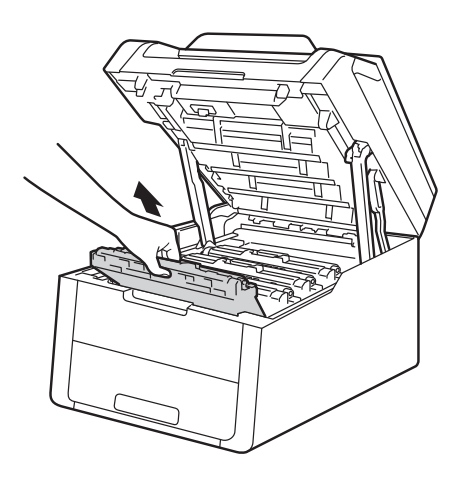

### **A** ADVARSEL

### **WARM OVERFLADE**

Hvis du lige har brugt maskinen, er visse indvendige dele i maskinen meget varme. Vent, indtil maskinen er kølet af, før du rører ved dens indvendige dele.

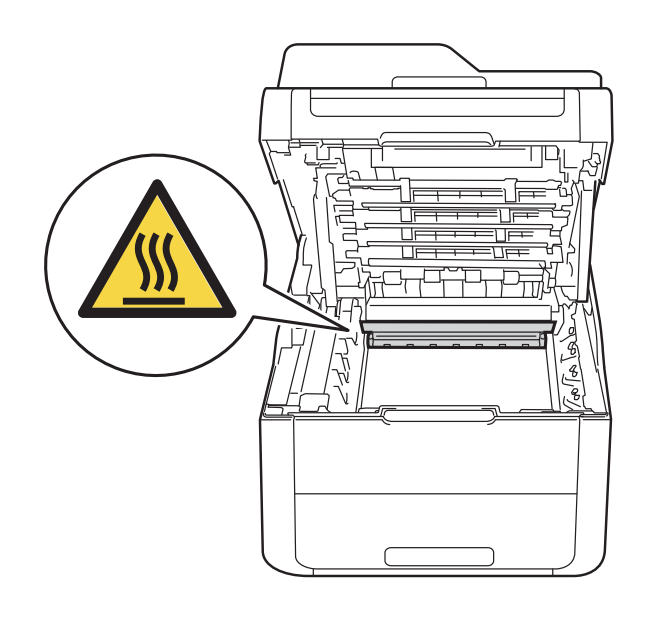

#### **VIGTIGT!**

- Vi anbefaler, at du anbringer tonerpatronen og tromleenheder på et stykke papir på en ren, flad overflade, hvis du skulle komme til at spilde eller sprede toner.
- For at undgå at beskadige maskinen med statisk elektricitet skal du IKKE berøre de elektroder, der er vist i illustrationen.

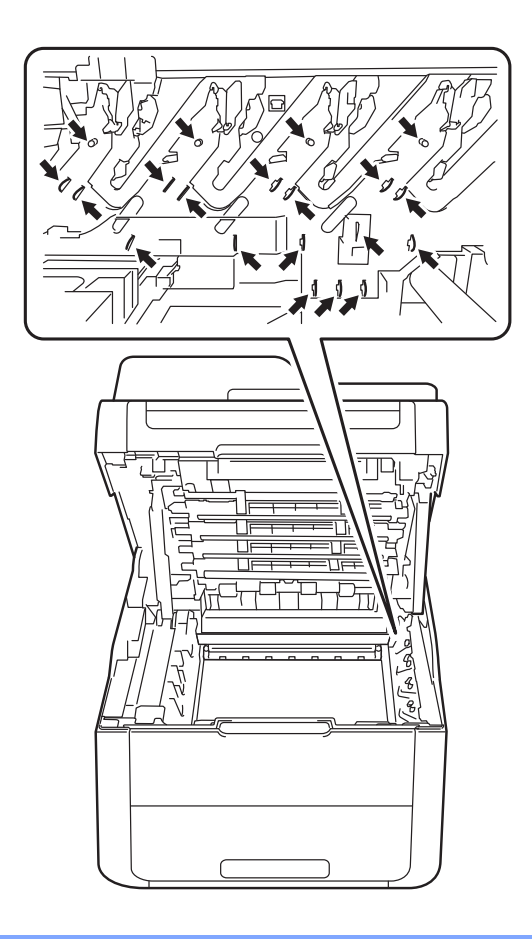

- 
- 4 Træk langsomt det fastkørte papir ud.

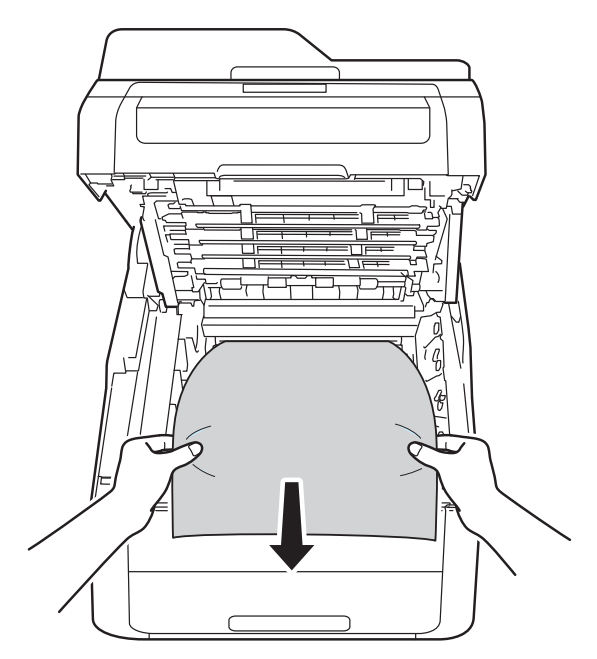

**6** Skub hver tonerpatron og tromlesæt ind i maskinen, og sørg for, at du matcher tonerpatronfarverne med de samme farver etiketter på maskinen.

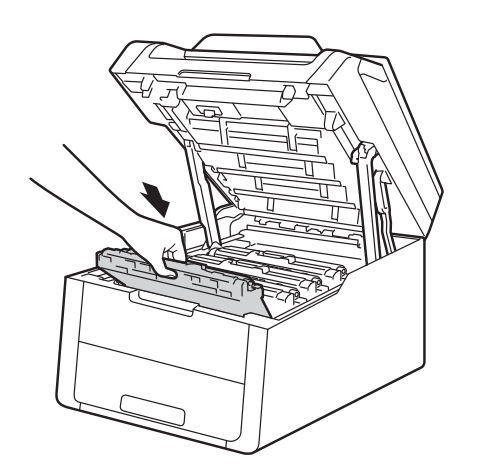

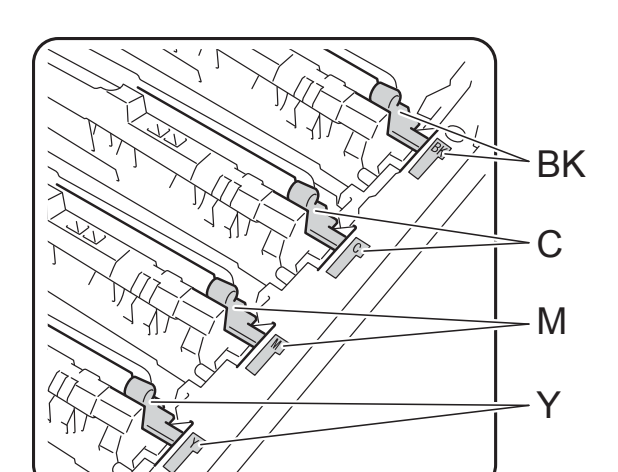

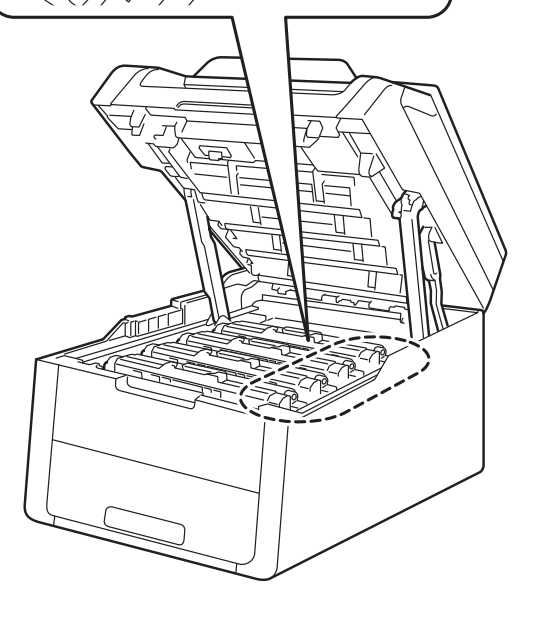

6 Luk det øverste låg på maskinen.

#### **BEMÆRK**

Hvis du slukker maskinen, mens Papirstop indvendig vises på Touchskærmen, vil maskinen udskrive ufuldstændige data fra din computer, når der tændes for den. Før du tænder for maskinen, skal du slette jobbet fra computerens udskriftskø.

BK=Sort, C=Cyan, M=Magenta, Y=Gul
# **Papirstop under papirbakken**

Hvis Touchskærmen viser Papirstop dobbeltsidet, skal du følge disse trin:

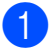

**4 Lad maskinen være tændt i 10 minutter,** så den indvendige blæser kan afkøle maskinens indvendige dele, der er utrolig varme.

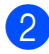

b Træk papirbakken helt ud af maskinen.

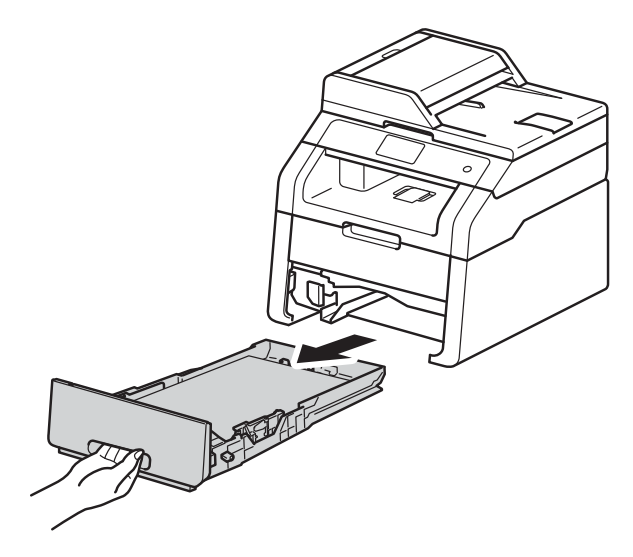

Sørg for, at papiret, der sidder fast, ikke bliver siddende i maskinen.

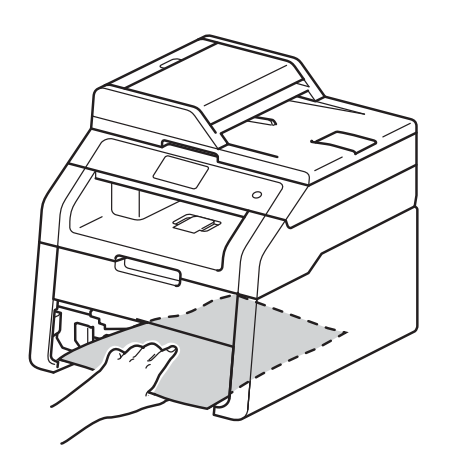

 $\left(4\right)$  Hvis papiret ikke sidder fast inde i maskinen, så se efter under papirbakken.

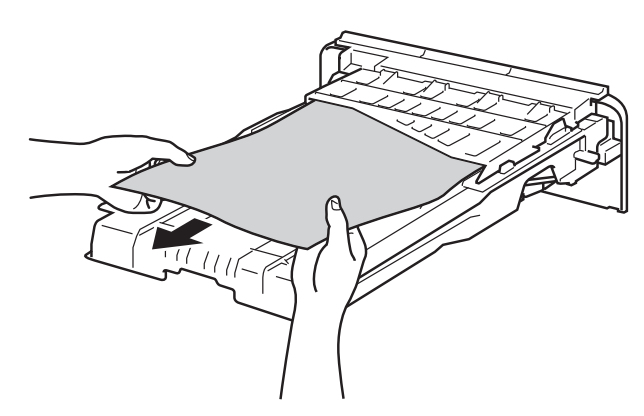

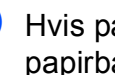

**5** Hvis papiret ikke sidder fast i papirbakken, så åbn bagklappen.

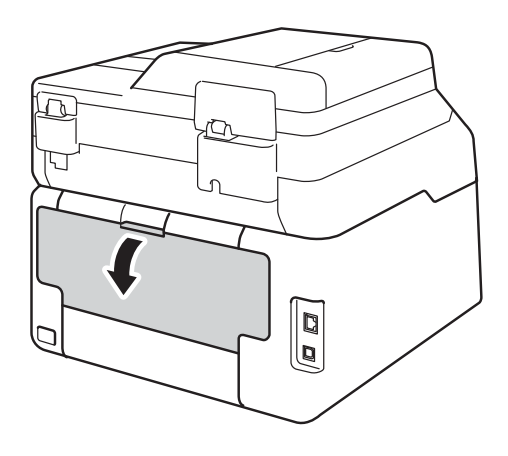

# **ADVARSEL**

#### **WARM OVERFLADE**

Hvis du lige har brugt maskinen, er visse indvendige dele i maskinen meget varme. Vent, indtil maskinen er kølet af, før du rører ved dens indvendige dele.

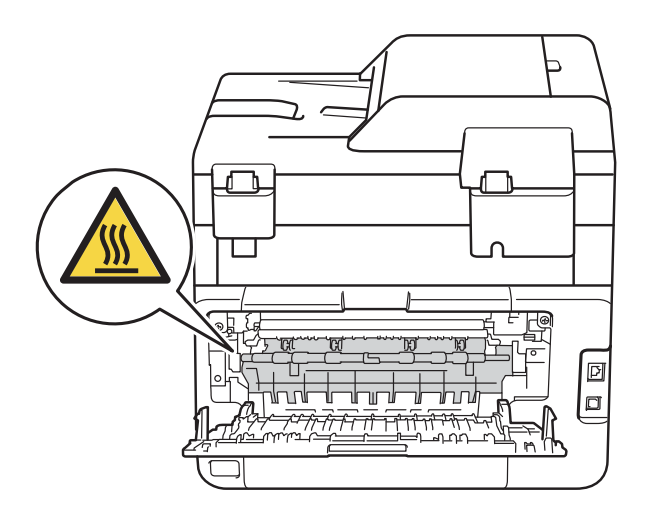

6 Brug begge hænder til at trække det fastsiddende papir forsigtigt ud fra bagsiden af maskinen.

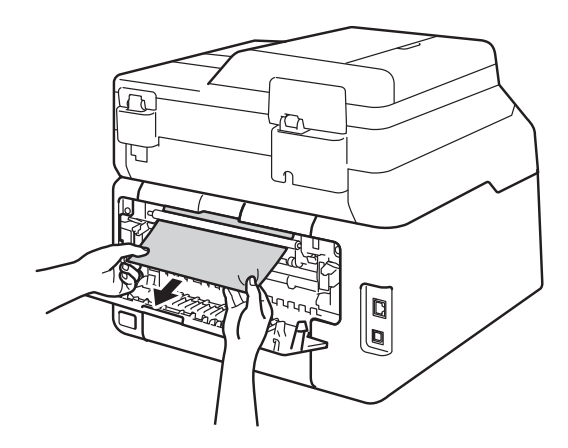

- **7** Luk bagklappen, indtil den klikker på plads.
- 8 Sæt papirbakken helt tilbage i maskinen.

# **Hvis du har problemer med maskinen <sup>B</sup>**

#### **VIGTIGT!**

- Kontakt Brothers kundeservice, hvis du har brug for teknisk assistance.
- Hvis du mener, at der er et problem med din maskine, skal du se i tabellen herunder og følge fejlfindingstipsene. Du kan løse de fleste problemer selv.
- Hvis du har behov for yderligere hjælp, tilbyder Brother Solutions Center de seneste FAQ'er (ofte stillede spørgsmål) og tip til fejlfinding.

Besøg os på<http://solutions.brother.com/>.

#### **Udskrivningsproblemer**

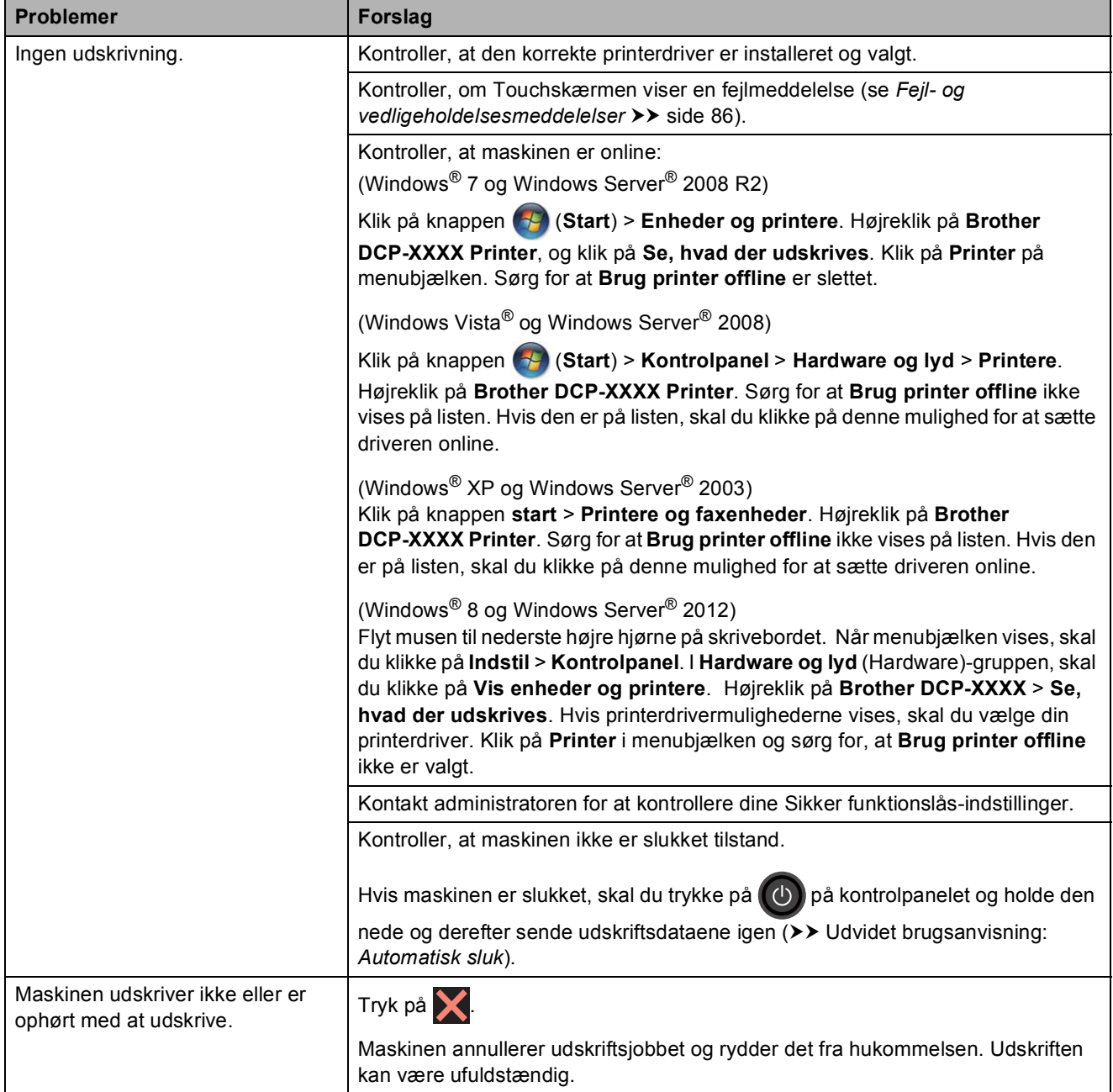

### **Udskrivningsproblemer (Fortsat)**

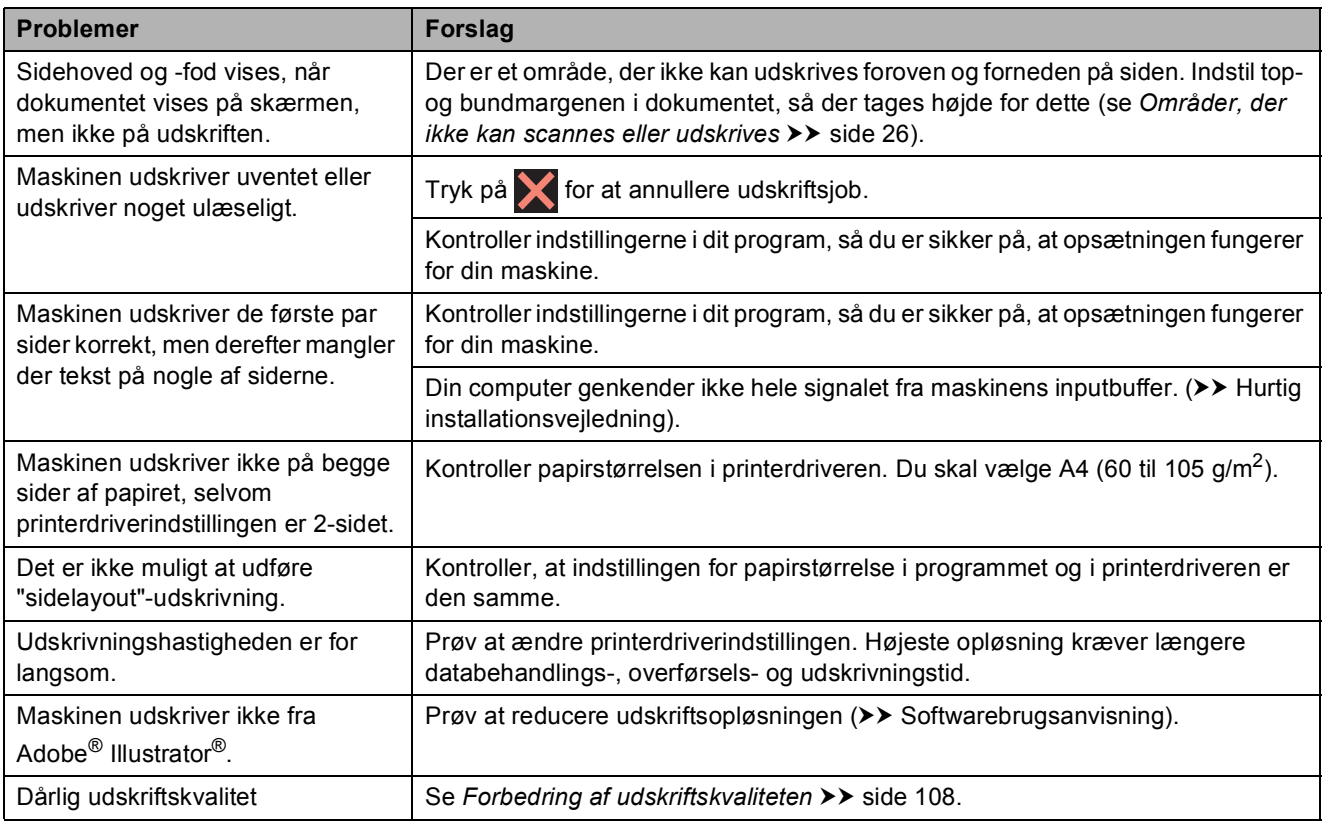

#### **Papirhåndteringsproblemer**

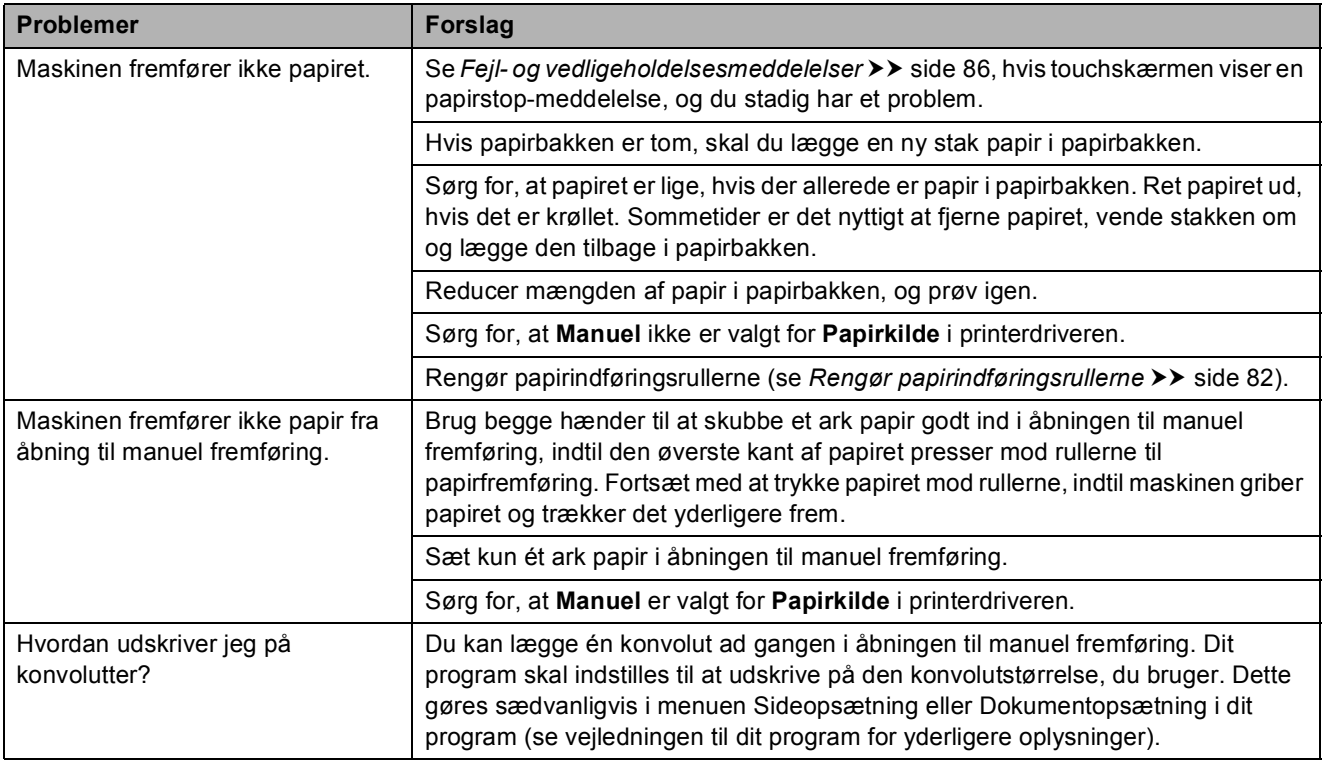

### **Kopieringsproblemer**

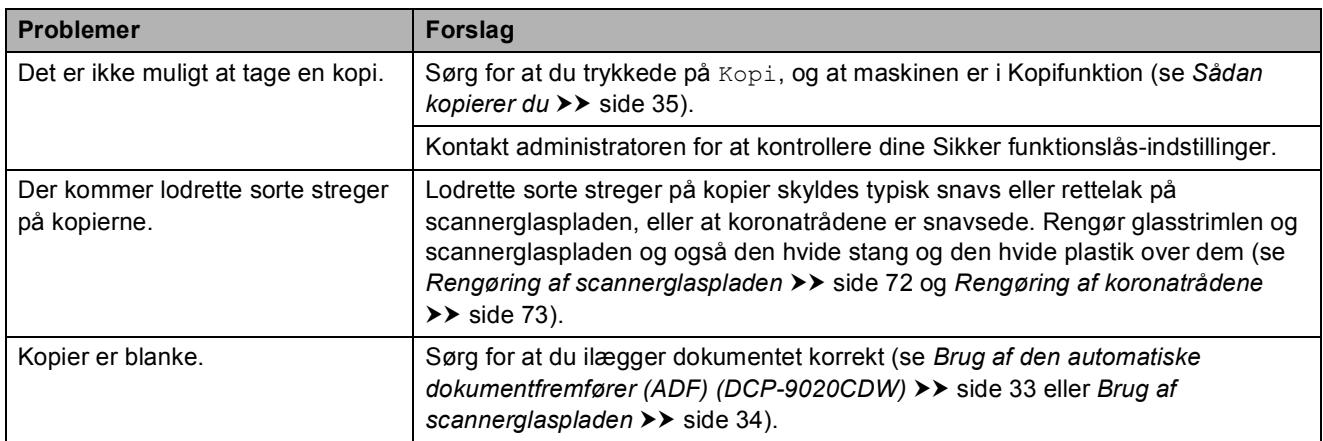

### **Scanningsproblemer**

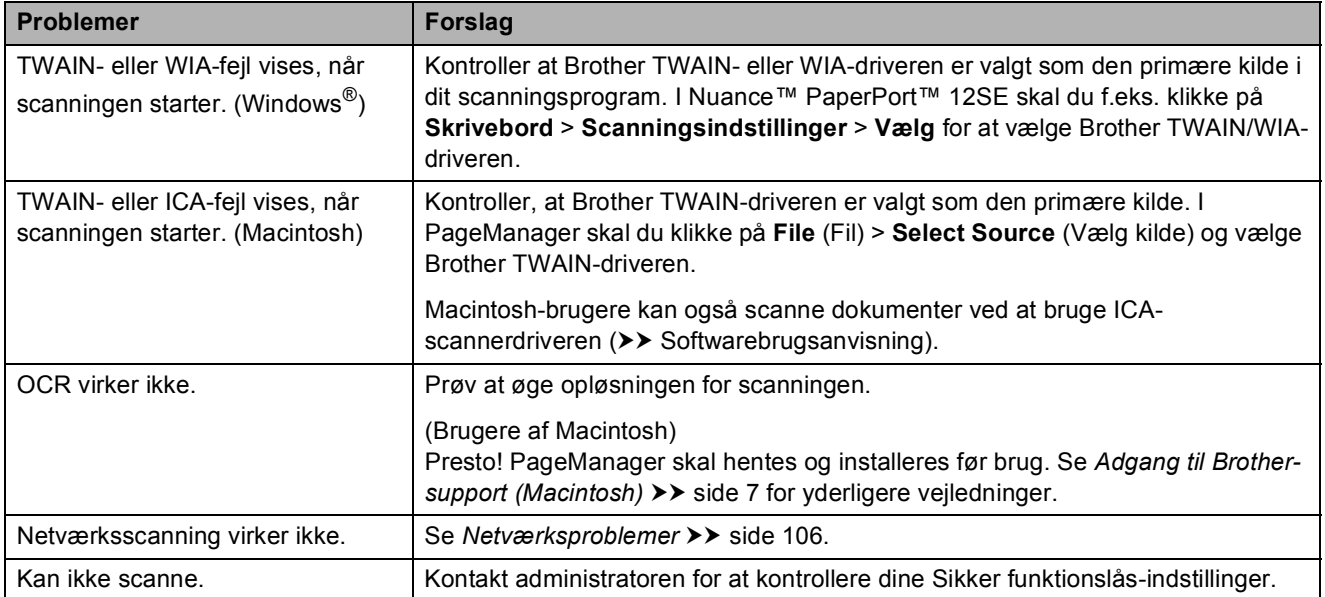

### **Softwareproblemer**

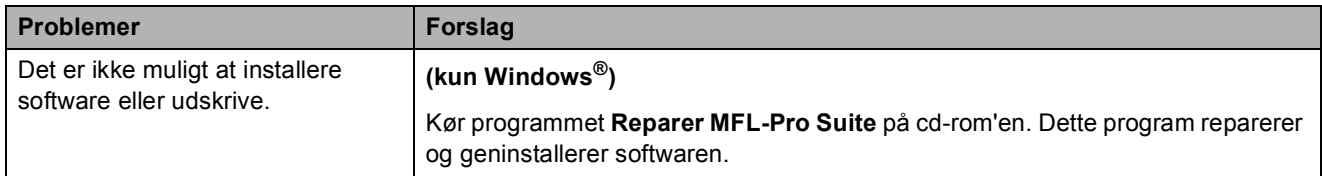

#### <span id="page-113-0"></span>**Netværksproblemer**

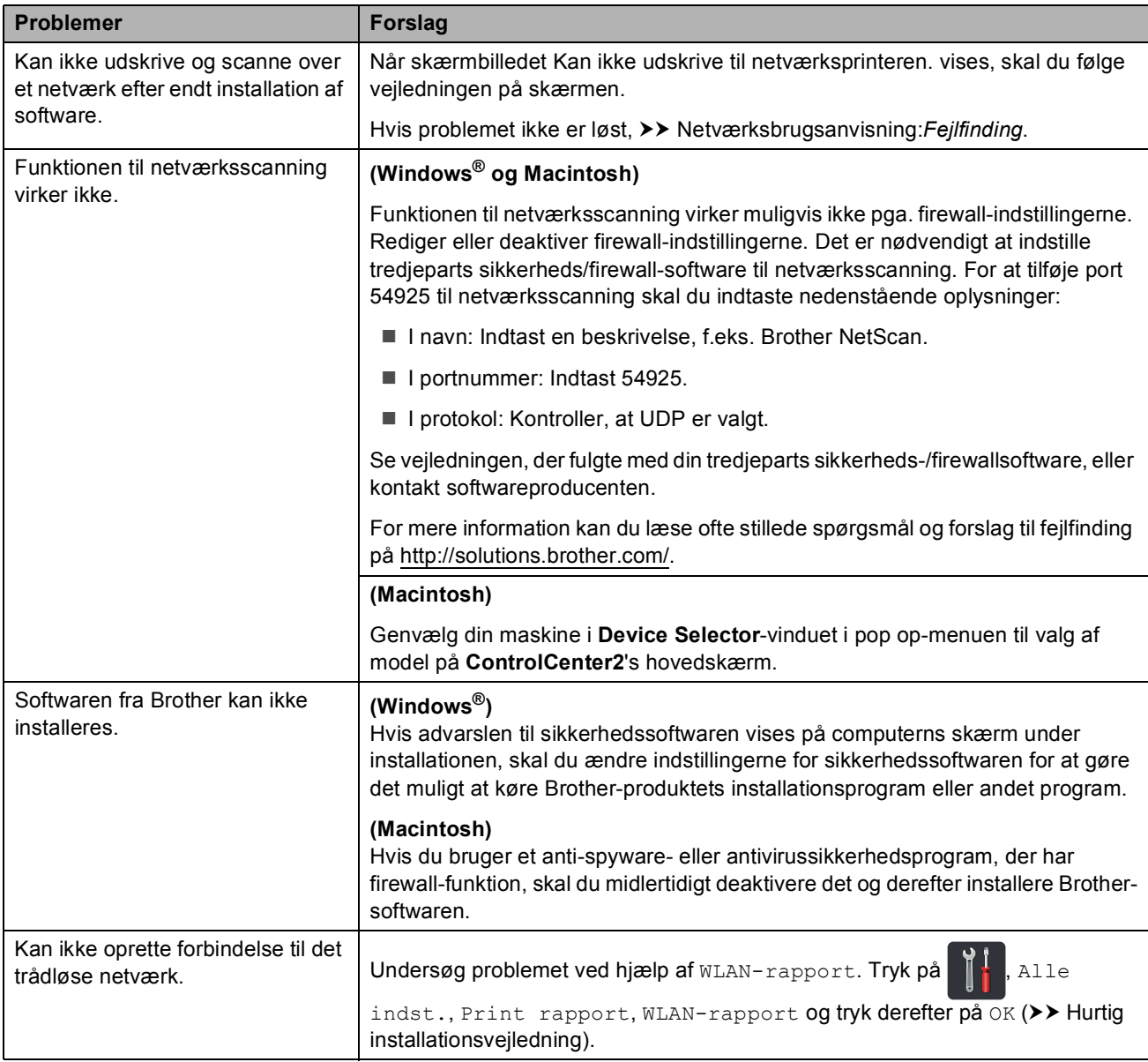

#### **Andre problemer**

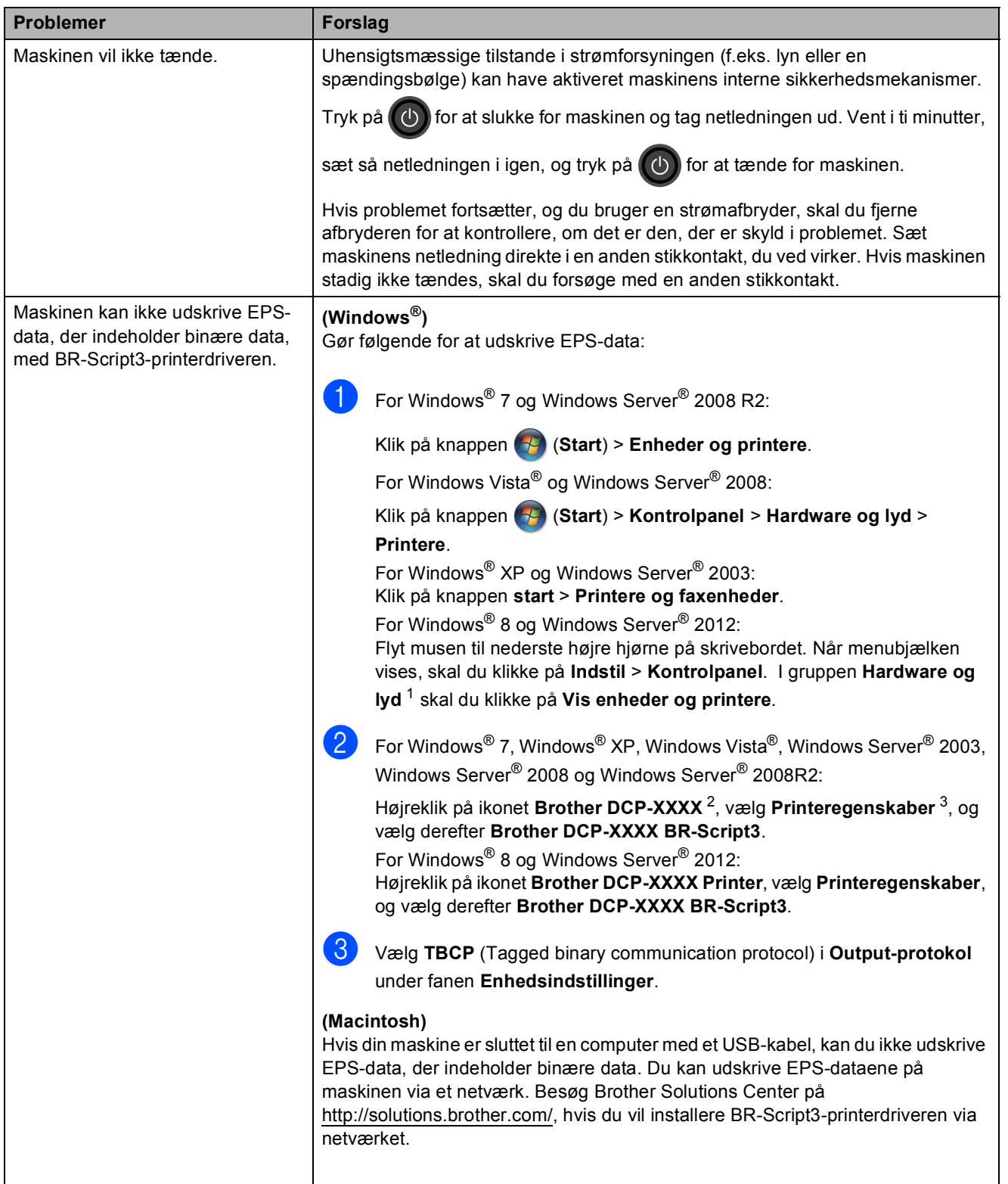

- <span id="page-114-1"></span><sup>2</sup> For Windows® XP, Windows Vista®, Windows Server® 2003 og Windows Server® 2008: **Brother DCP-XXXX BR-Script3**.
- <span id="page-114-2"></span><sup>3</sup> For Windows® XP, Windows Vista®, Windows Server® 2003 og Windows Server® 2008: **Egenskaber**.

**B**

<span id="page-114-0"></span><sup>1</sup> For Windows Server® 2012: **Hardware**.

# <span id="page-115-0"></span>**Forbedring af udskriftskvaliteten**

Hvis du har problemer med udskriftskvaliteten, skal du først udskrive en testside (**Kollen**, Alle

indst., Printer, Udskriftsindstillinger, Test udskrift). Hvis udskriften ser pæn ud, ligger problemet sandsynligvis ikke i maskinen. Kontroller interfacekabeltilslutninger og prøv at udskrive et andet dokument. Hvis der stadig er problemer med udskriftens eller testsidens udskriftskvalitet, skal du først kontrollere nedenstående forhold. Hvis du stadig har et problem med udskriftskvaliteten, skal du kontrollere skemaet herunder og følge anbefalingerne.

#### **BEMÆRK**

Brother anbefaler, at du kun bruger originale Brother-tonerpatroner, og at brugte tonerpatroner ikke fyldes med toner fra andre kilder.

**1** Vi anbefaler, at du bruger det anbefalede papir for at få den bedste udskriftskvalitet. Sørg for at bruge papir, der opfylder vores specifikationer (se *[Anvendeligt papir og andre](#page-35-0)  [udskriftsmedier](#page-35-0)* >> side 28).

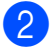

b Kontroller, at tromleenhederne og tonerpatronerne er installeret korrekt.

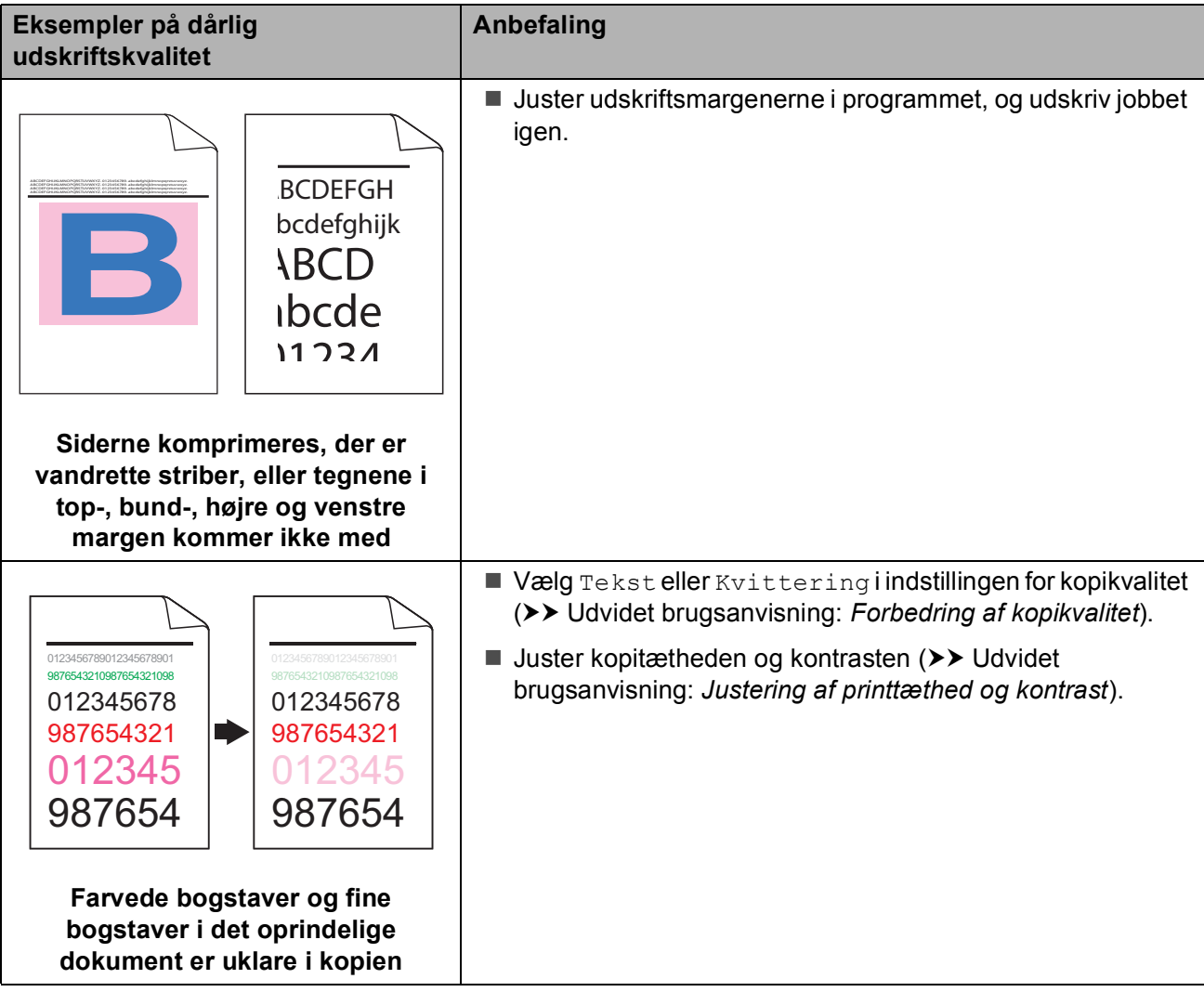

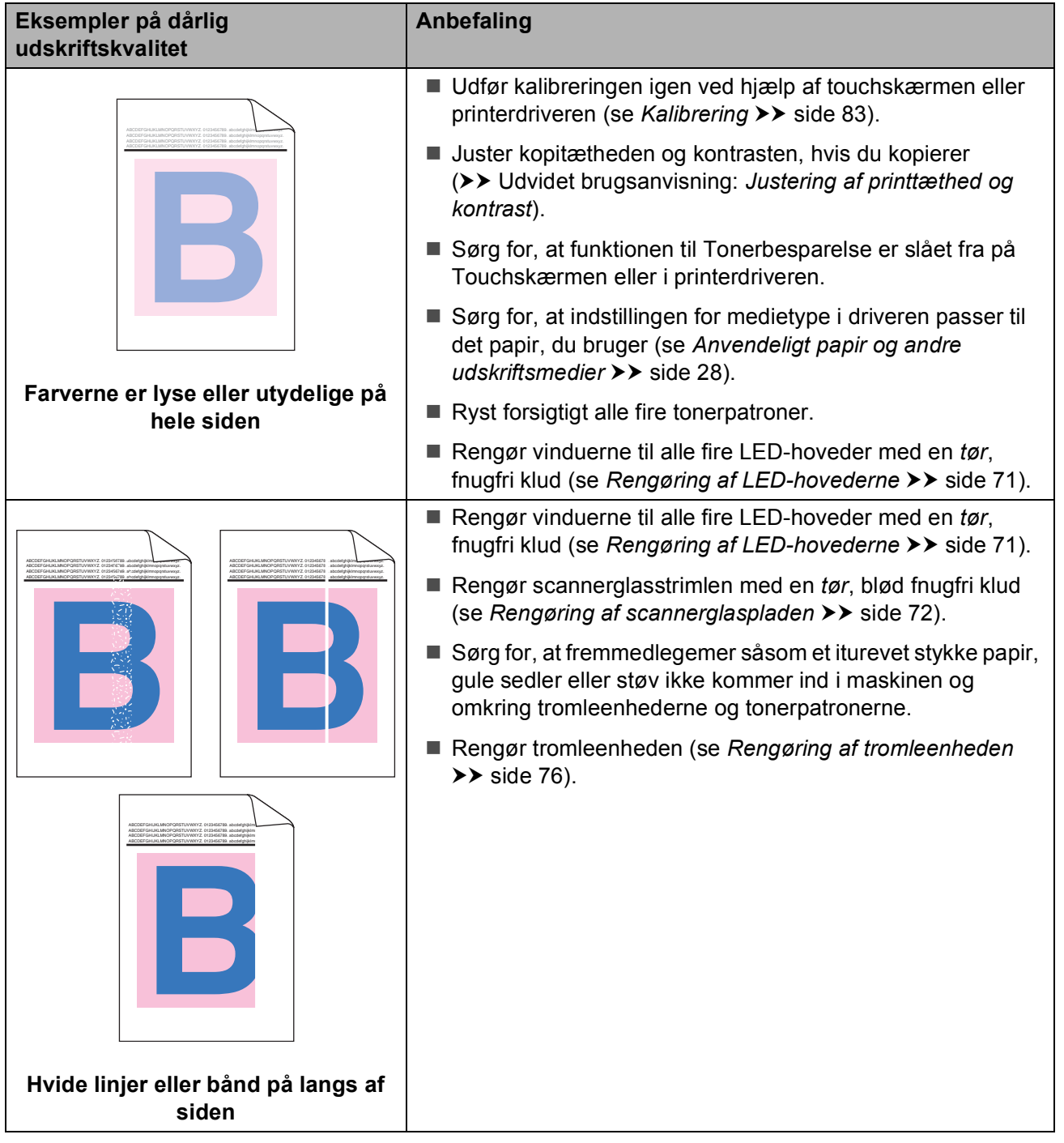

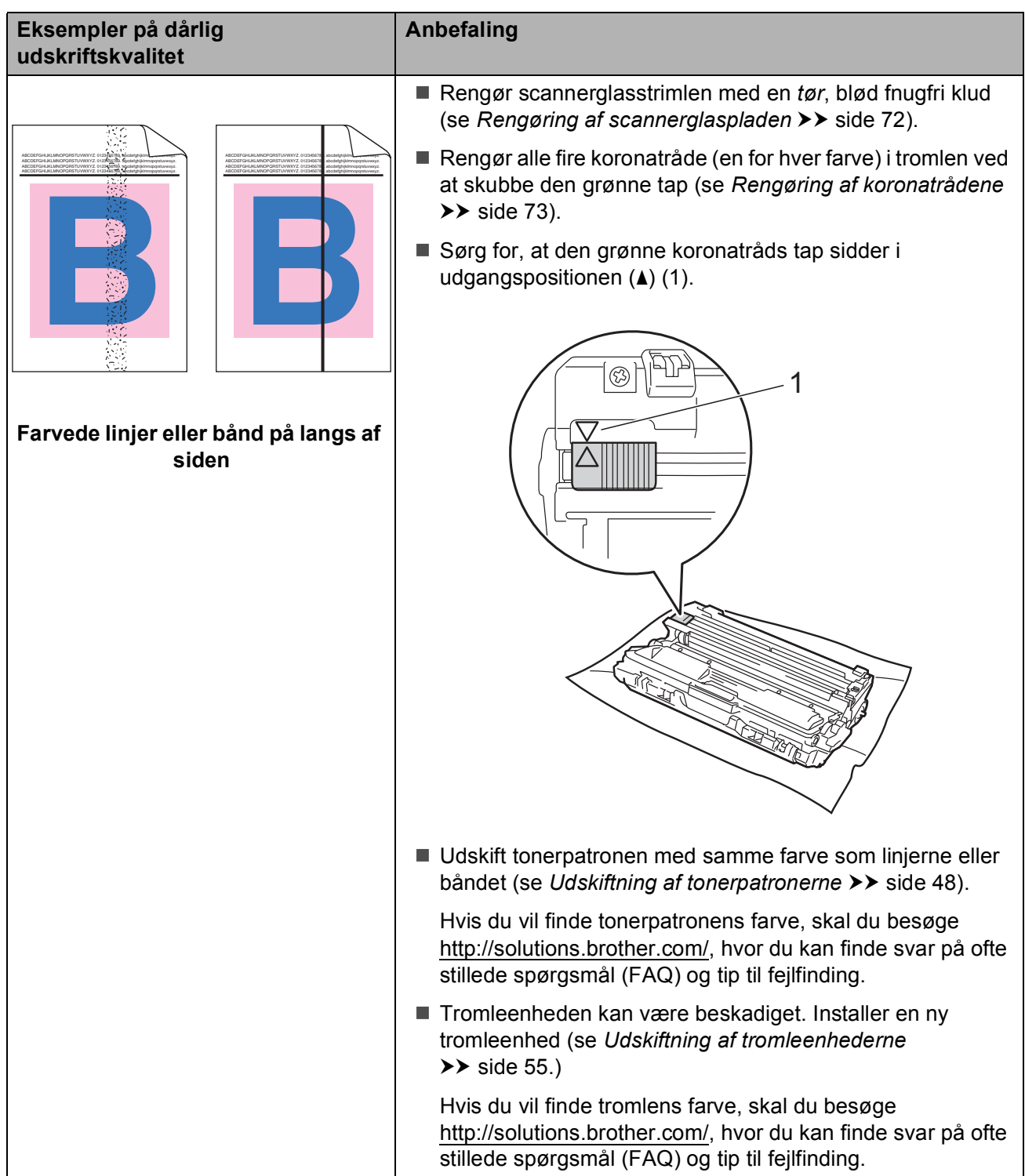

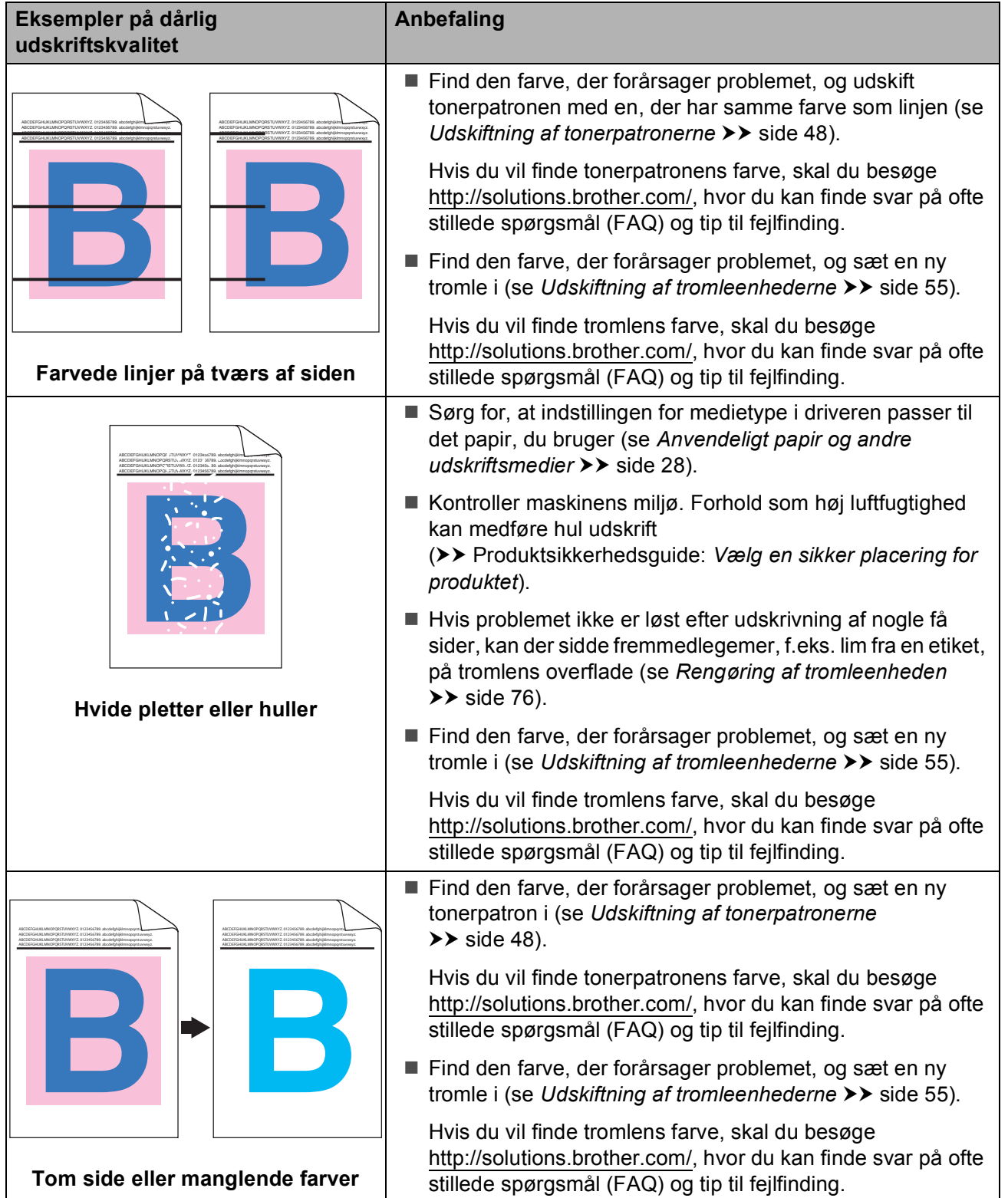

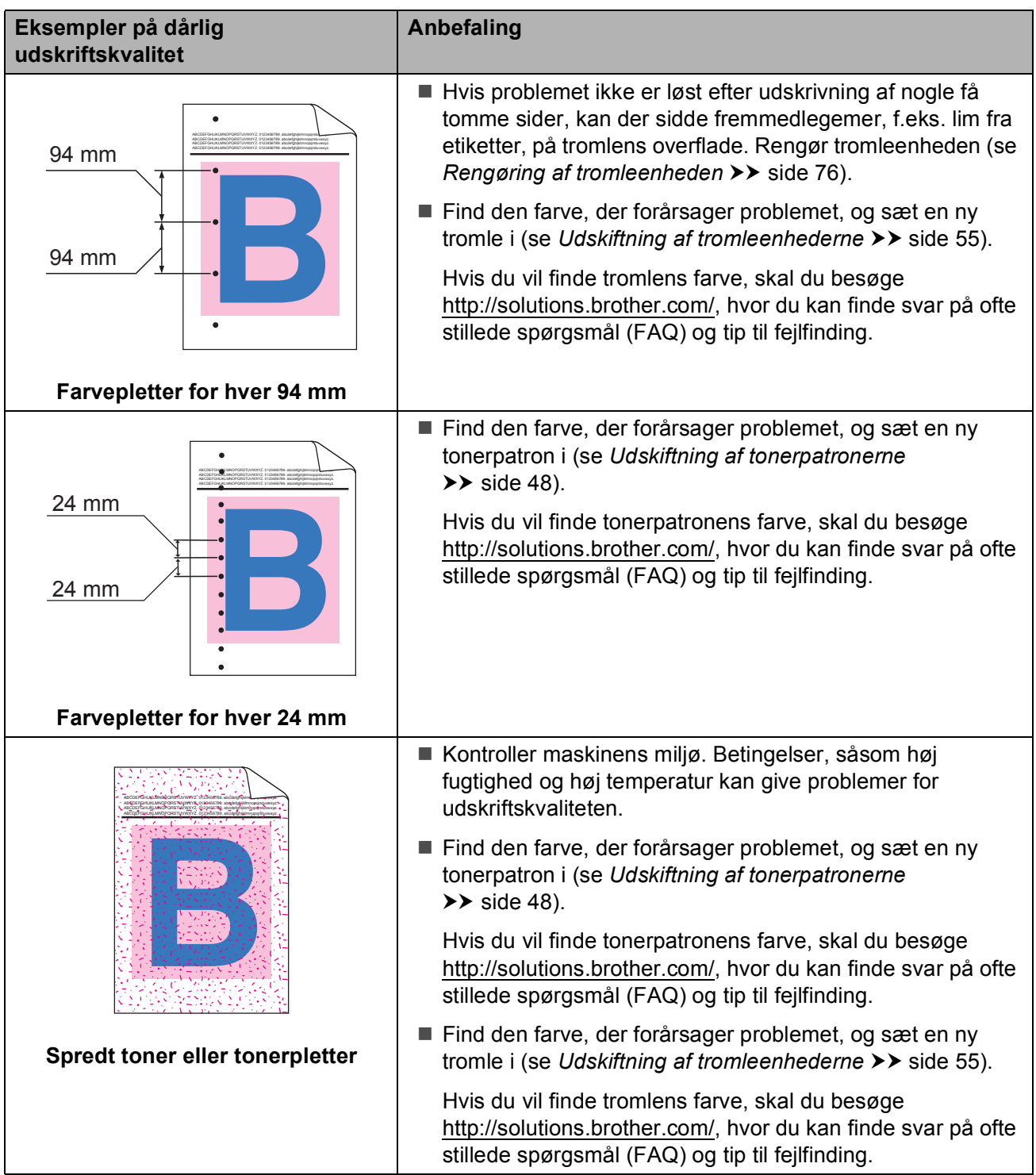

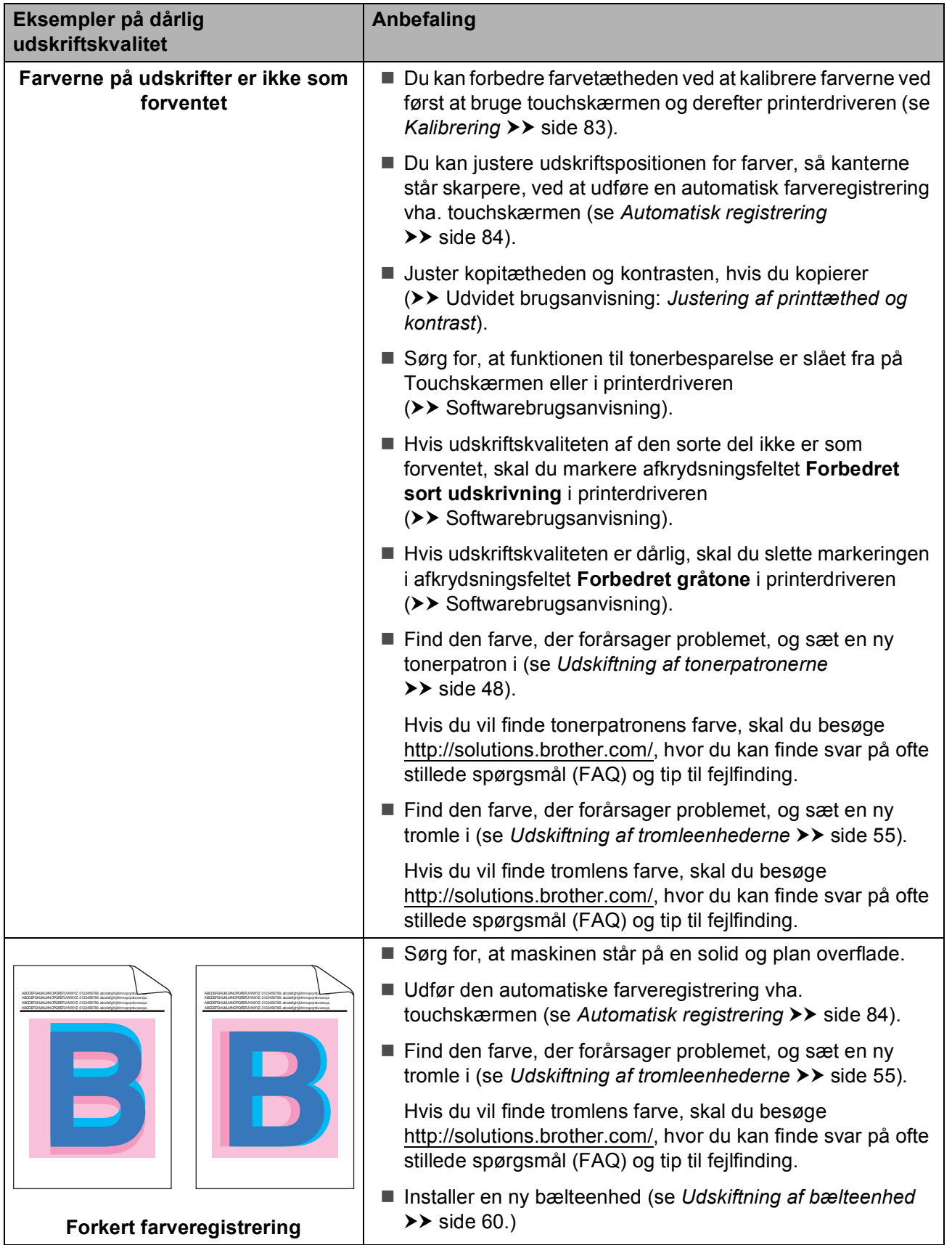

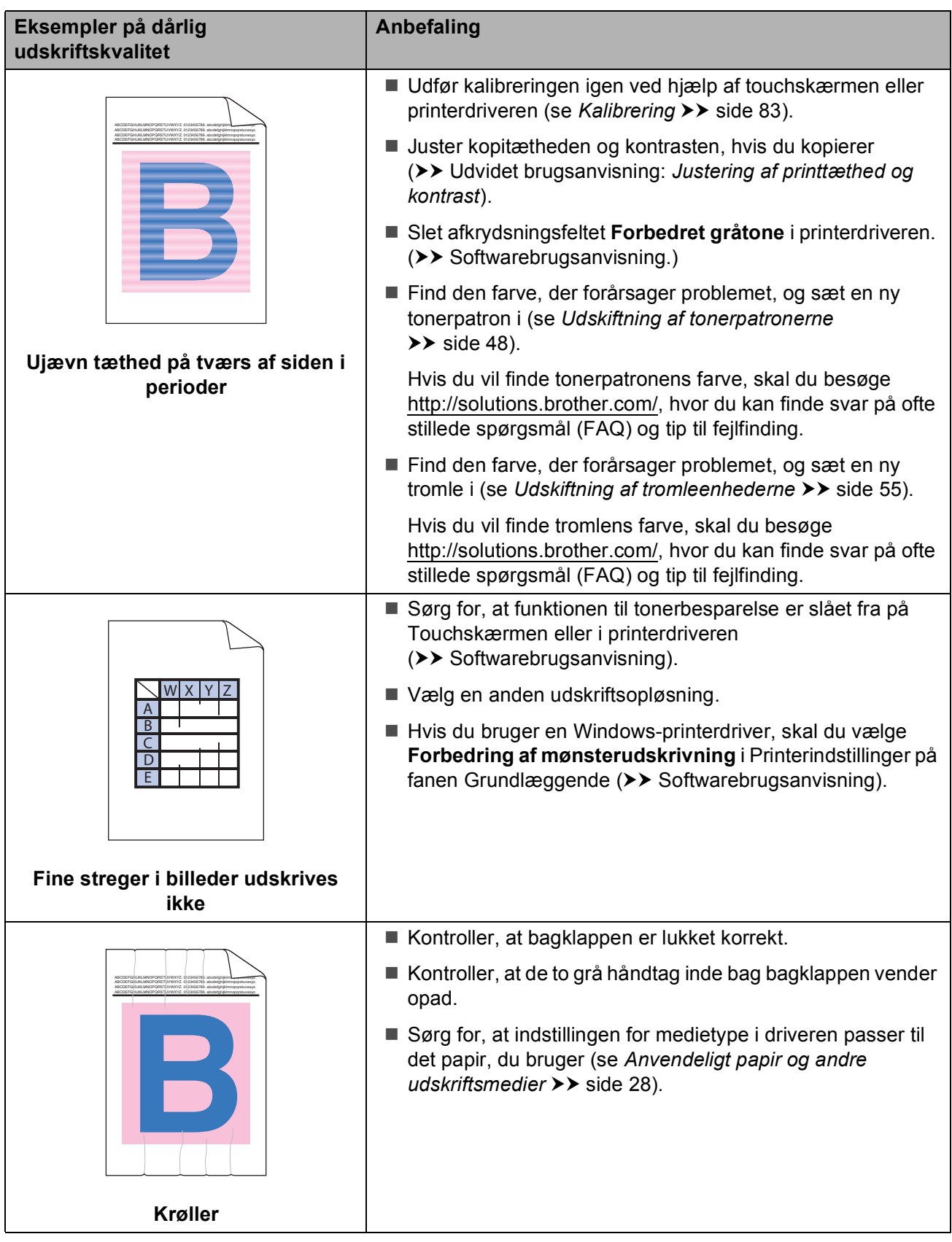

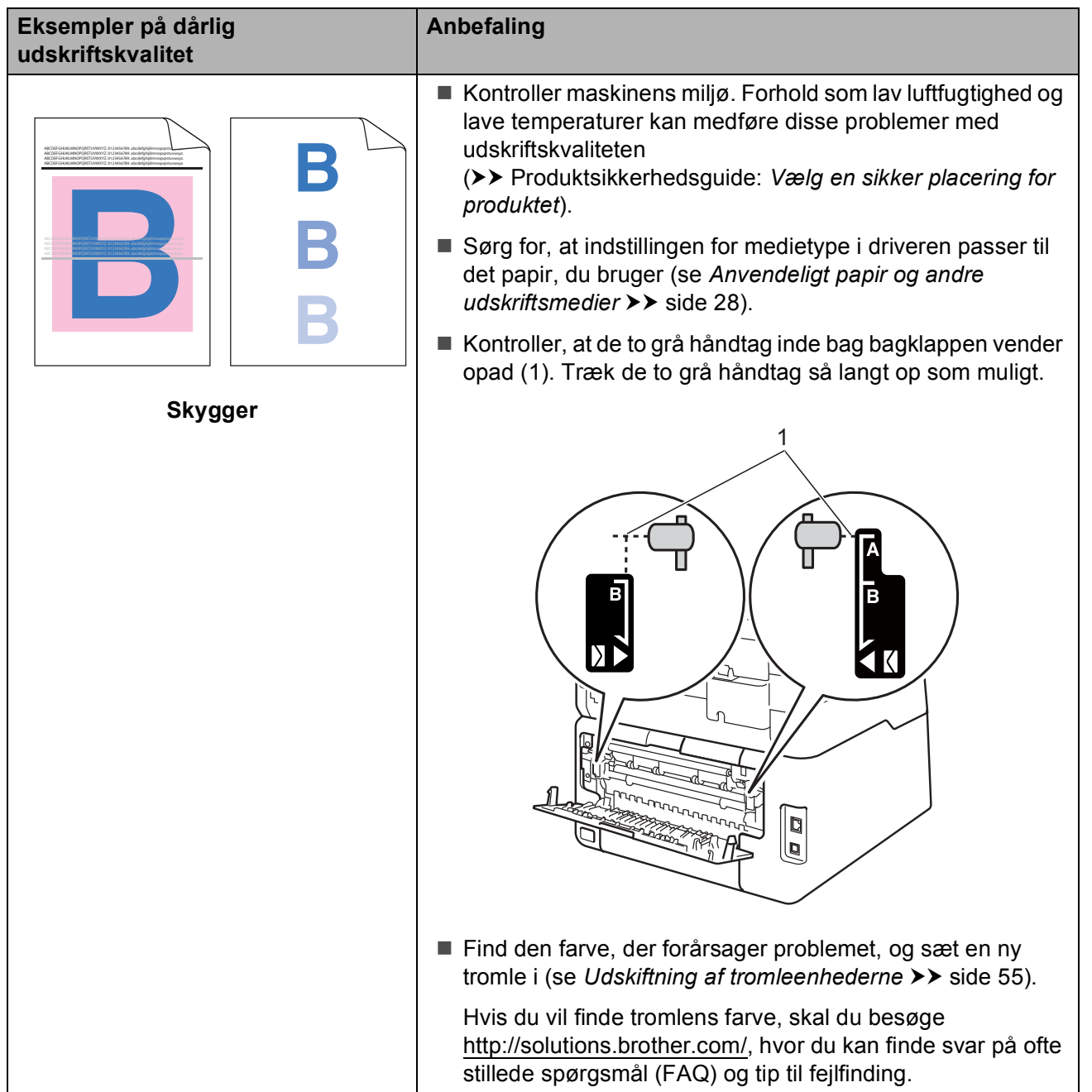

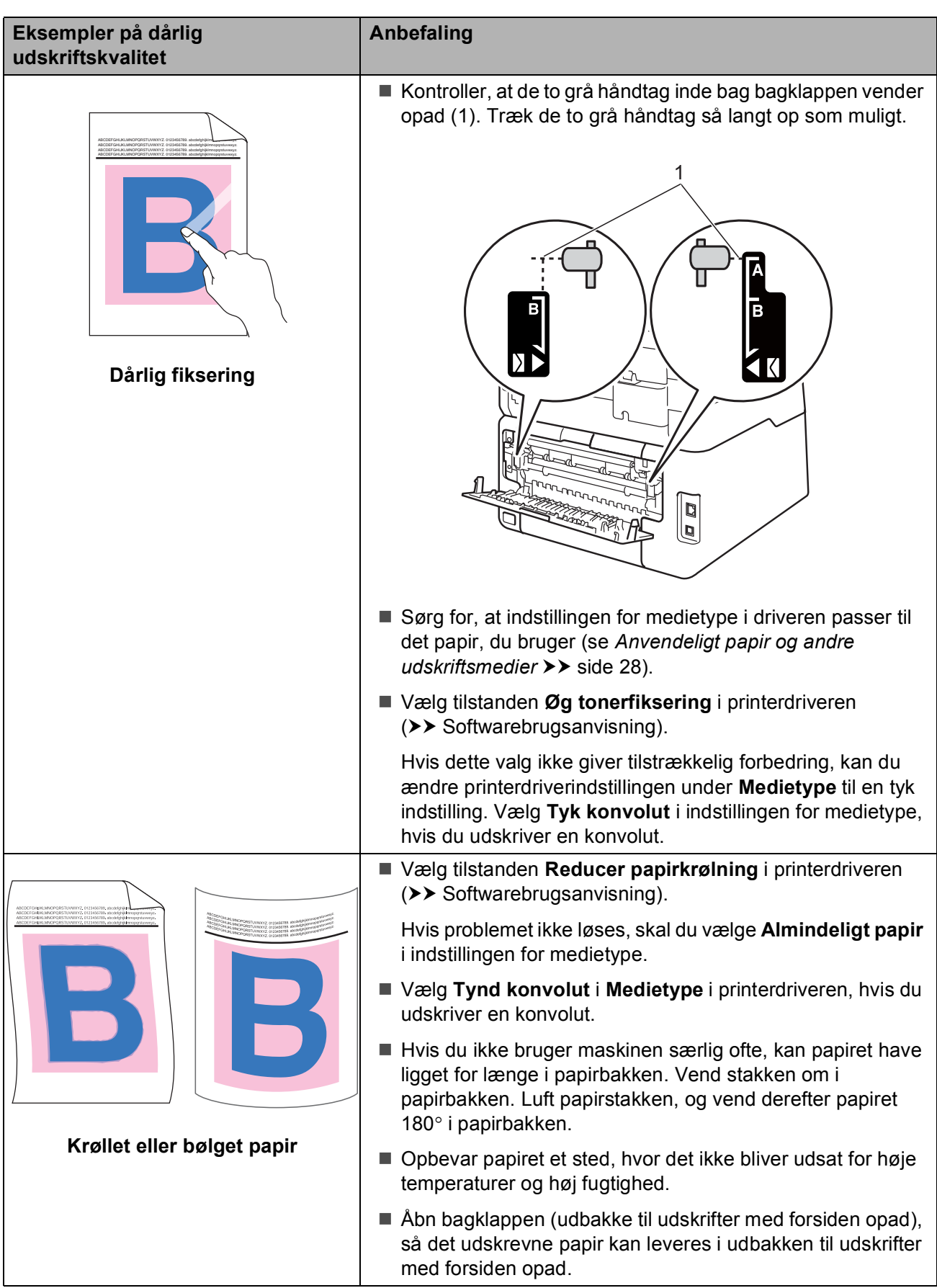

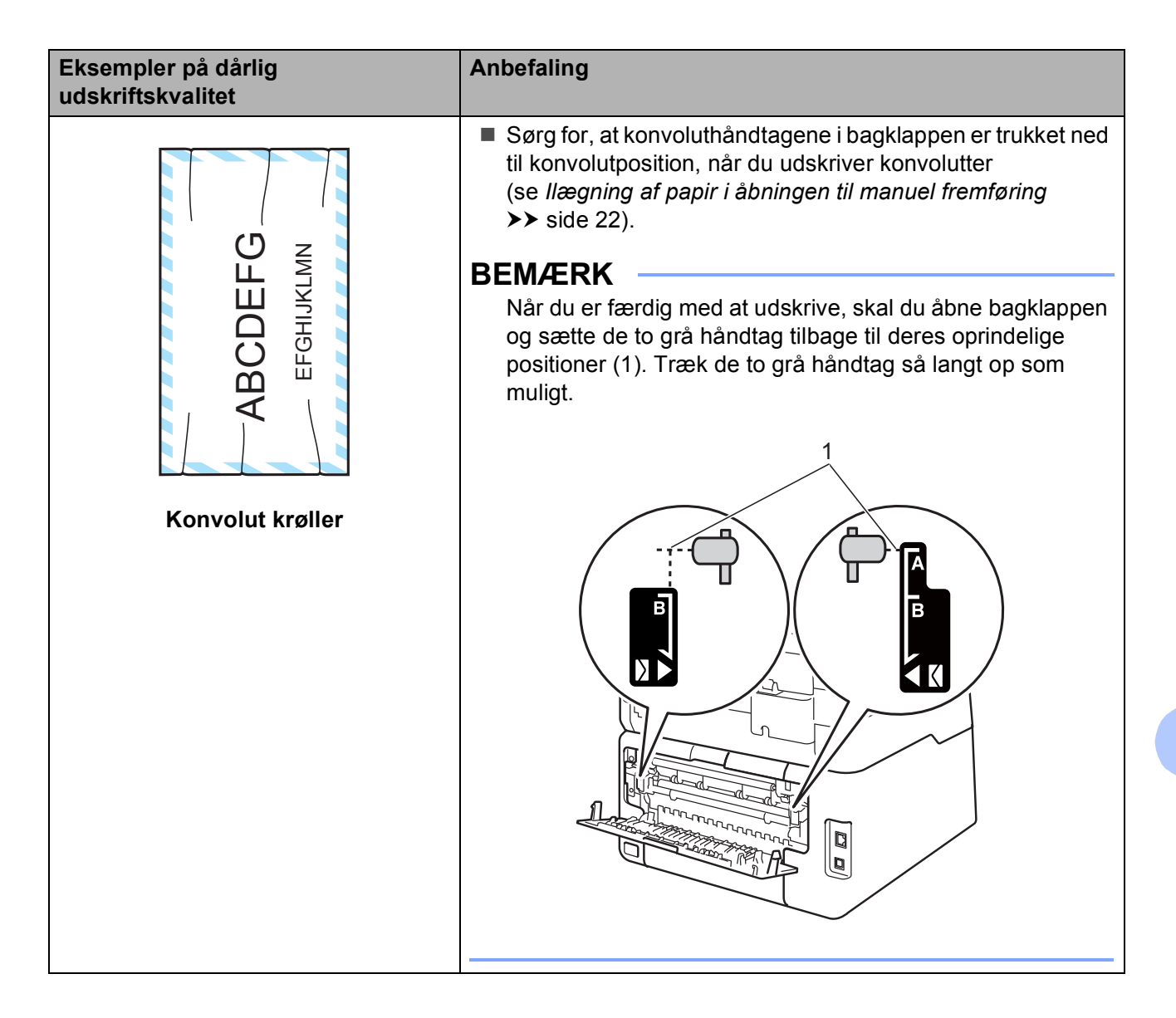

# **Oplysninger om maskinen**

## <span id="page-125-0"></span>**Aflæsning af serienummeret <sup>B</sup>**

Du kan se maskinens serienummer på Touchskærmen.

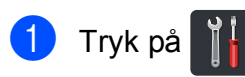

- 2 Tryk på Alle indst.
- Svirp op eller ned, eller tryk på  $\blacktriangle$  eller  $\blacktriangledown$ for at få vist Maskin-info.
- 4 Tryk på Maskin-info.
- 5 Tryk på Serienummer.
- 6) Touchskærmen viser maskinens serienummer.

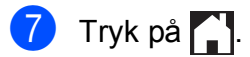

### <span id="page-125-1"></span>**Kontrol af firmwareversionen**

Du kan se maskinens firmwareversion på Touchskærmen.

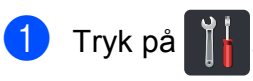

- 2 Tryk på Alle indst.
- Svirp op eller ned, eller tryk på  $\blacktriangle$  eller  $\blacktriangledown$ for at få vist Maskin-info.
- 4 Tryk på Maskin-info.
- **5** Tryk på Firmwareversion.
- 6 Touchskærmen viser oplysninger om maskinens firmwareversion.

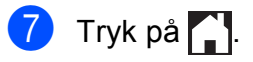

### <span id="page-126-1"></span>**Nulstillingsfunktioner**

Følgende nulstillingsfunktioner er tilgængelige:

1 Netværk

Du kan nulstille den interne printserveren til standardfabriksindstilling, som f.eks. adgangskoden og IP-adressen.

2 Alle indst.

Maskinens indstillinger kan gendannes til fabriksstandard.

Brother anbefaler kraftigt, at du gør dette, når du bortskaffer maskinen.

#### **BEMÆRK**

(DCP-9020CDW)

Træk interfacekablet ud, før du vælger Netværk eller Alle indst.

### **Sådan nulstilles maskinen**

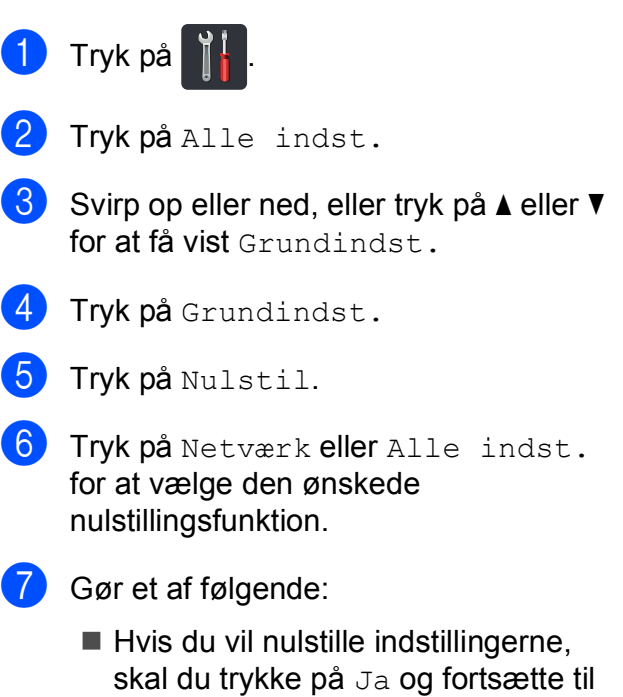

- $\blacksquare$  Tryk på  $N \ominus j$  for at afslutte uden at foretage ændringer.
- <span id="page-126-0"></span>Du bliver bedt om at genstarte maskinen. Gør et af følgende:

trin  $\mathbf{\Theta}$  $\mathbf{\Theta}$  $\mathbf{\Theta}$ .

- $\blacksquare$  Tryk på Ja i 2 sekunder for at genstarte maskinen. Maskinen begynder genstarten.
- $\blacksquare$  Tryk på  $N \ominus j$ , hvis du vil afslutte uden at genstarte maskinen.

#### **BEMÆRK**

- Du skal genstarte maskinen, ellers udføres nulstillingen ikke, og indstillingerne forbliver uændrede.
- Du kan også nulstille Netværksindstillingerne ved at trykke på

, Alle indst., Netværk,

Netværksnulst.

**C**

# **Indstillinger og funktionstabeller**

# **Brug af**   $indstillingstable$

Maskinens Touchskærm display er nem at konfigurere og betjene. Alt du skal gøre, er at trykke på de ønskede indstillinger og muligheder, efterhånden som de vises på skærmen. Vi har lavet trin-for-trin Indstillingstabeller og Funktionstabeller så du kan hurtigt kan få et overblik over alle de tilgængelige valgmuligheder for hver indstilling og funktion. Du kan bruge disse tabeller til hurtigt at konfigurere dine foretrukne indstillinger i maskinen.

# **Indstillingstabeller**

Indstillingstabellerne vil hjælpe dig med at forstå de menuvalg og funktioner, der ligger i maskinens programmer. Fabriksindstillingerne vises i fed skrift med en stjerne.

# **(Indstillinger) <sup>C</sup>**

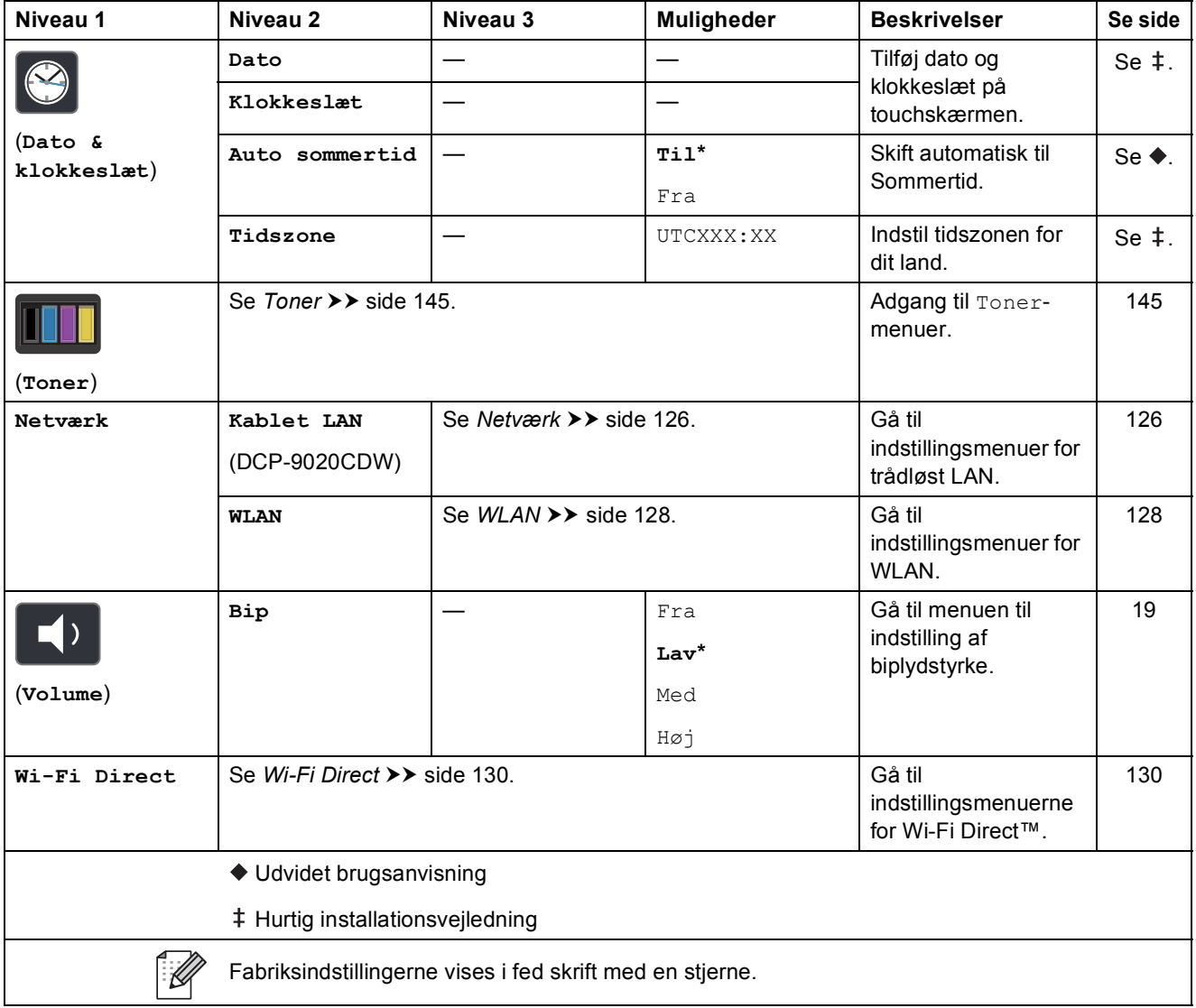

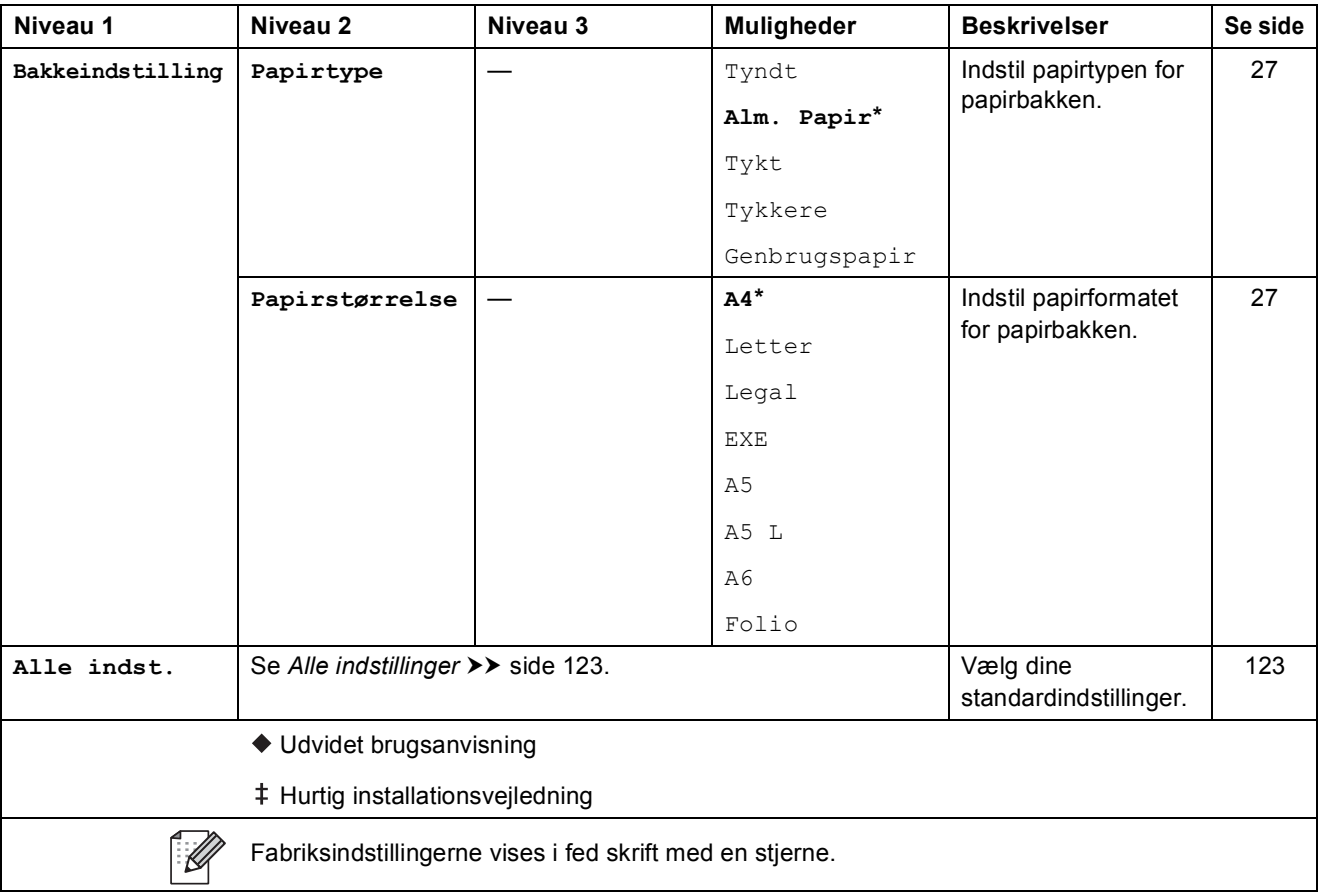

Indstillinger og funktionstabeller

# <span id="page-130-0"></span> **Alle indstillinger <sup>C</sup>**

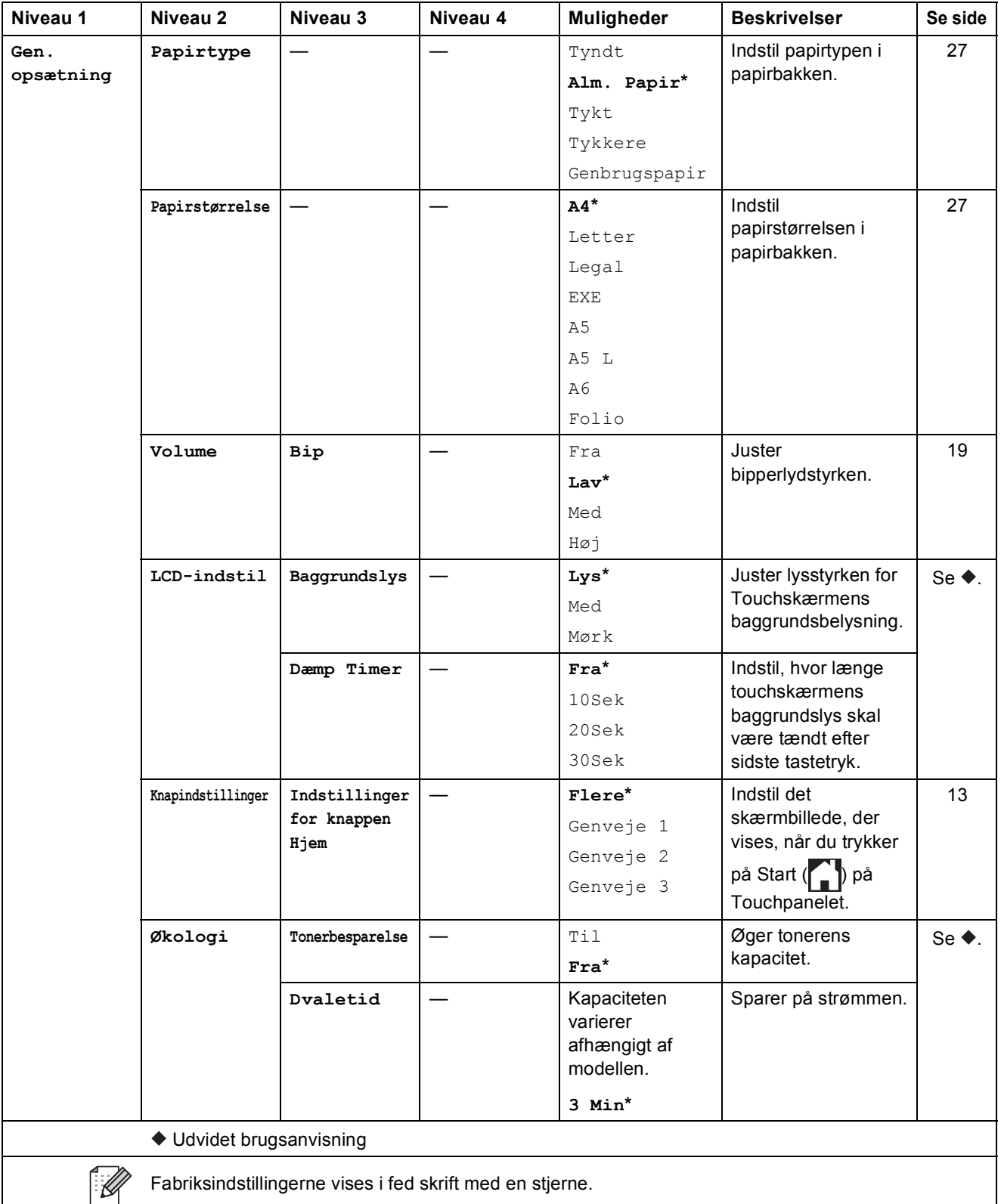

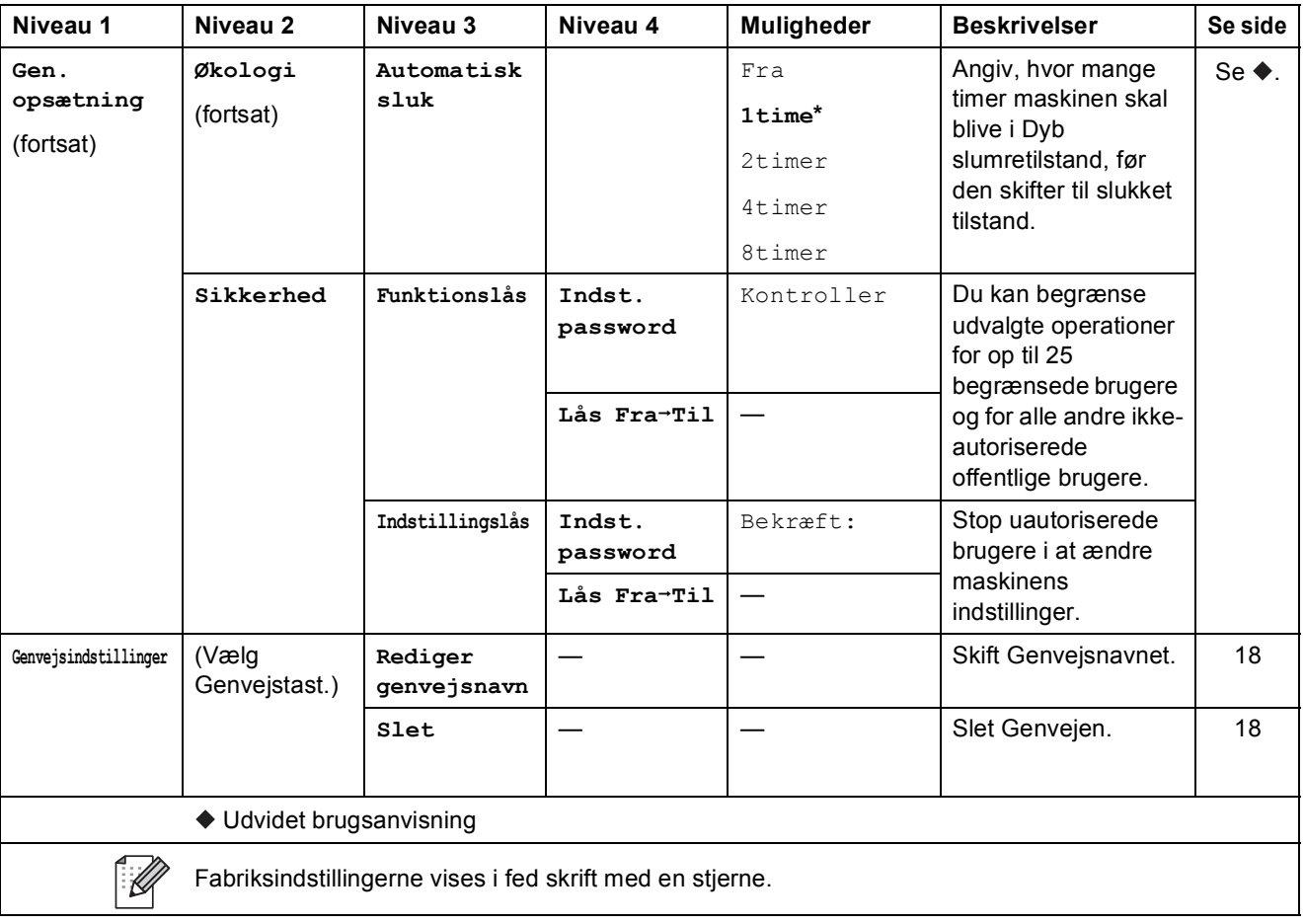

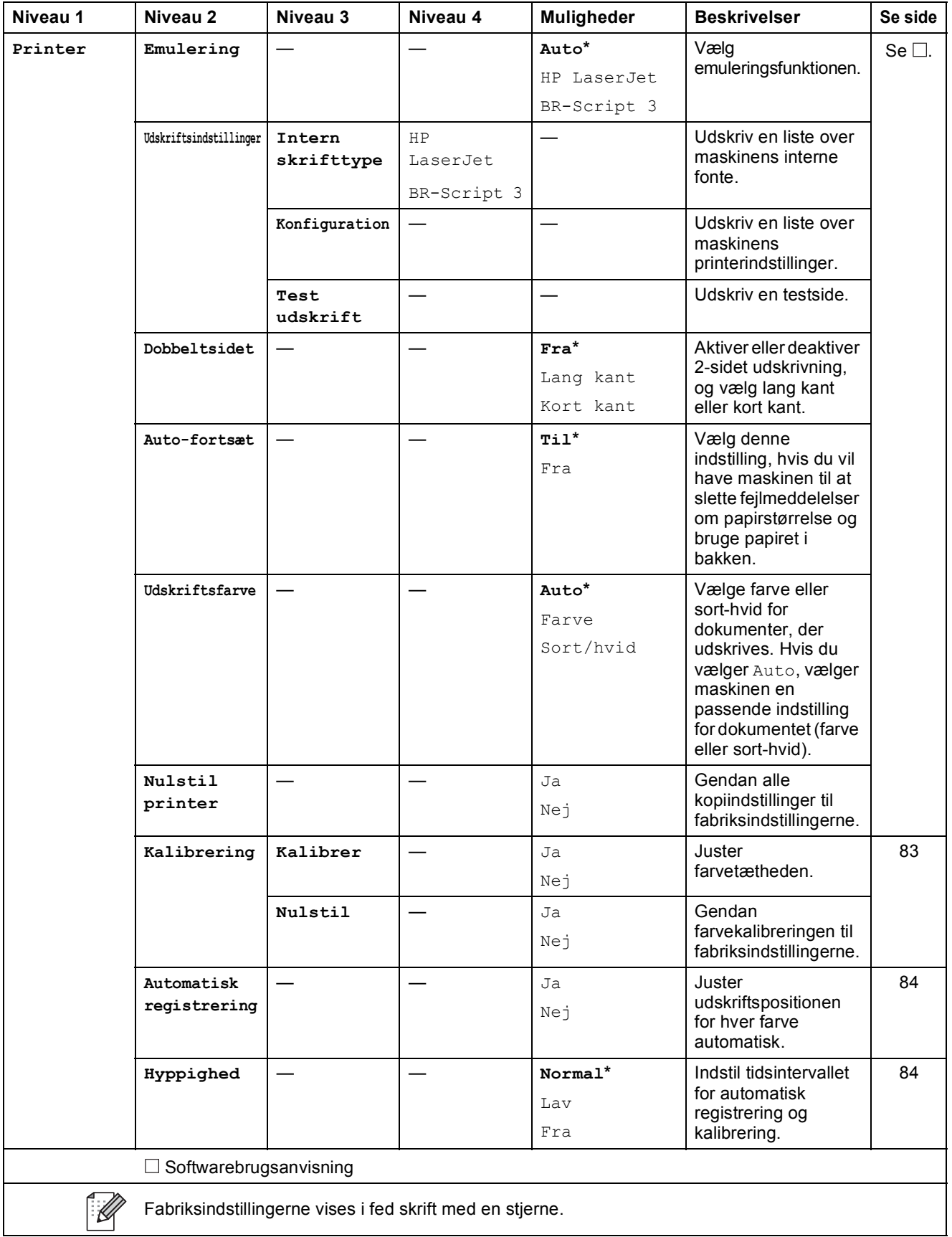

<span id="page-133-0"></span>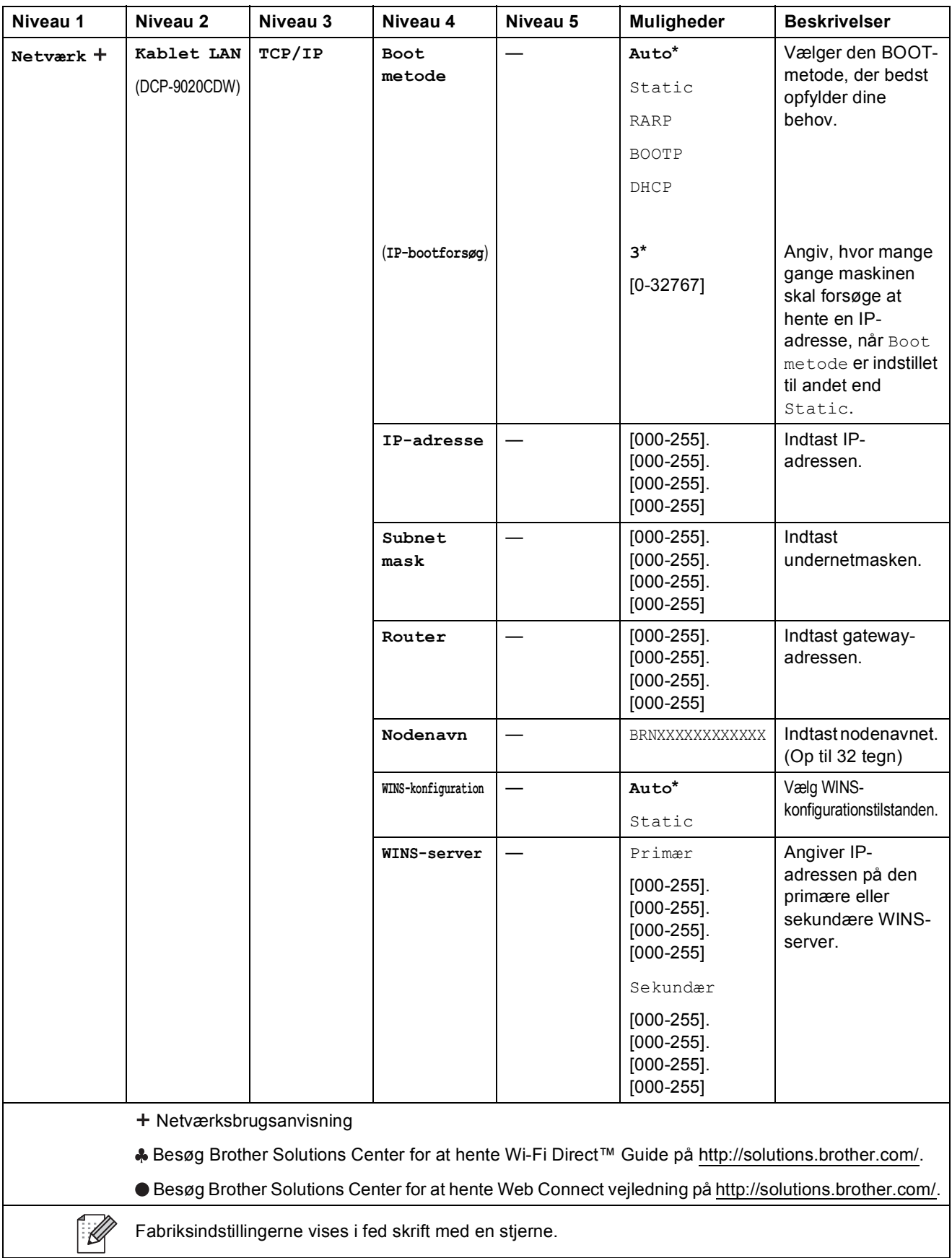

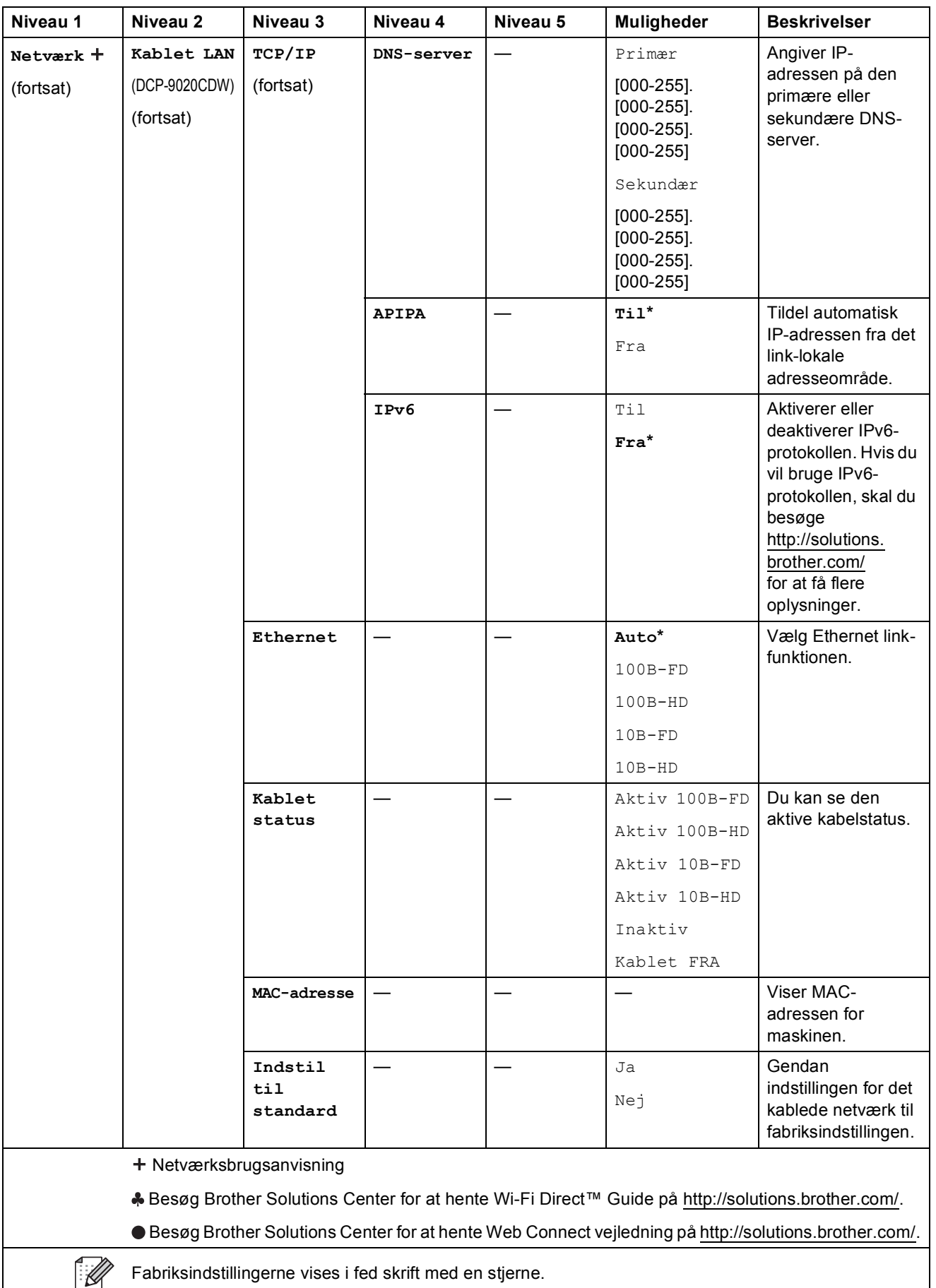

Fabriksindstillingerne vises i fed skrift med en stjerne.

**C**

<span id="page-135-0"></span>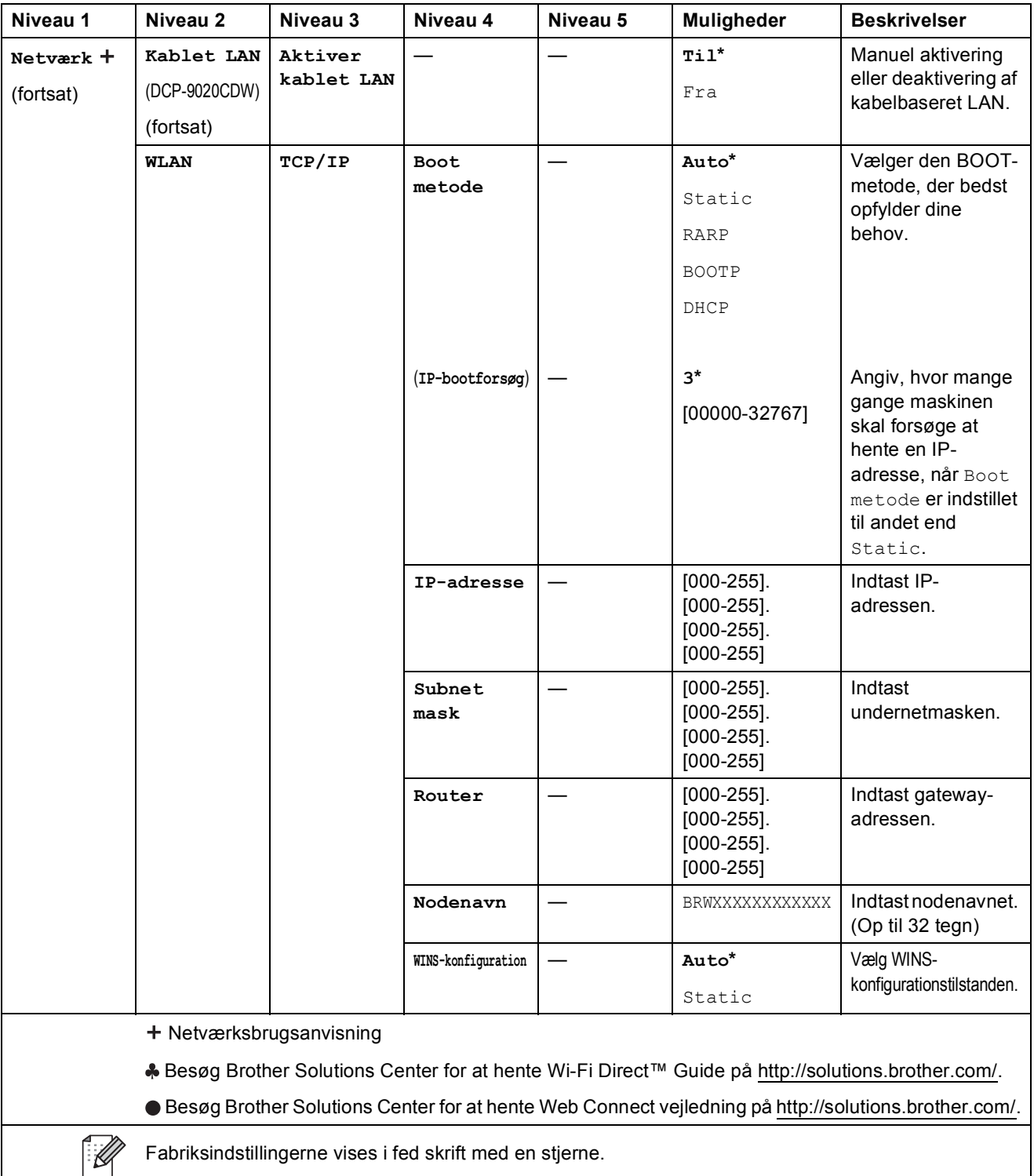

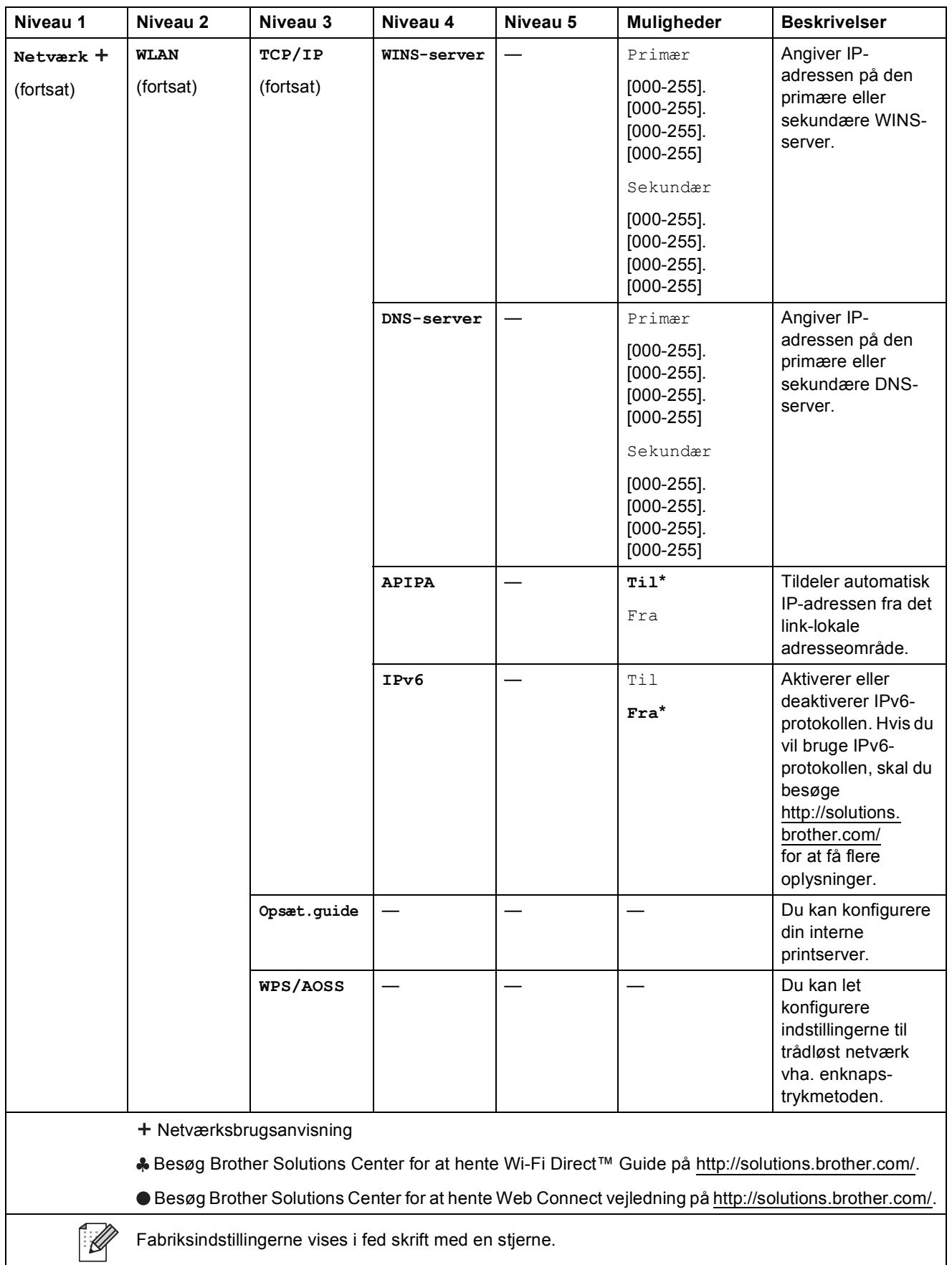

<span id="page-137-0"></span>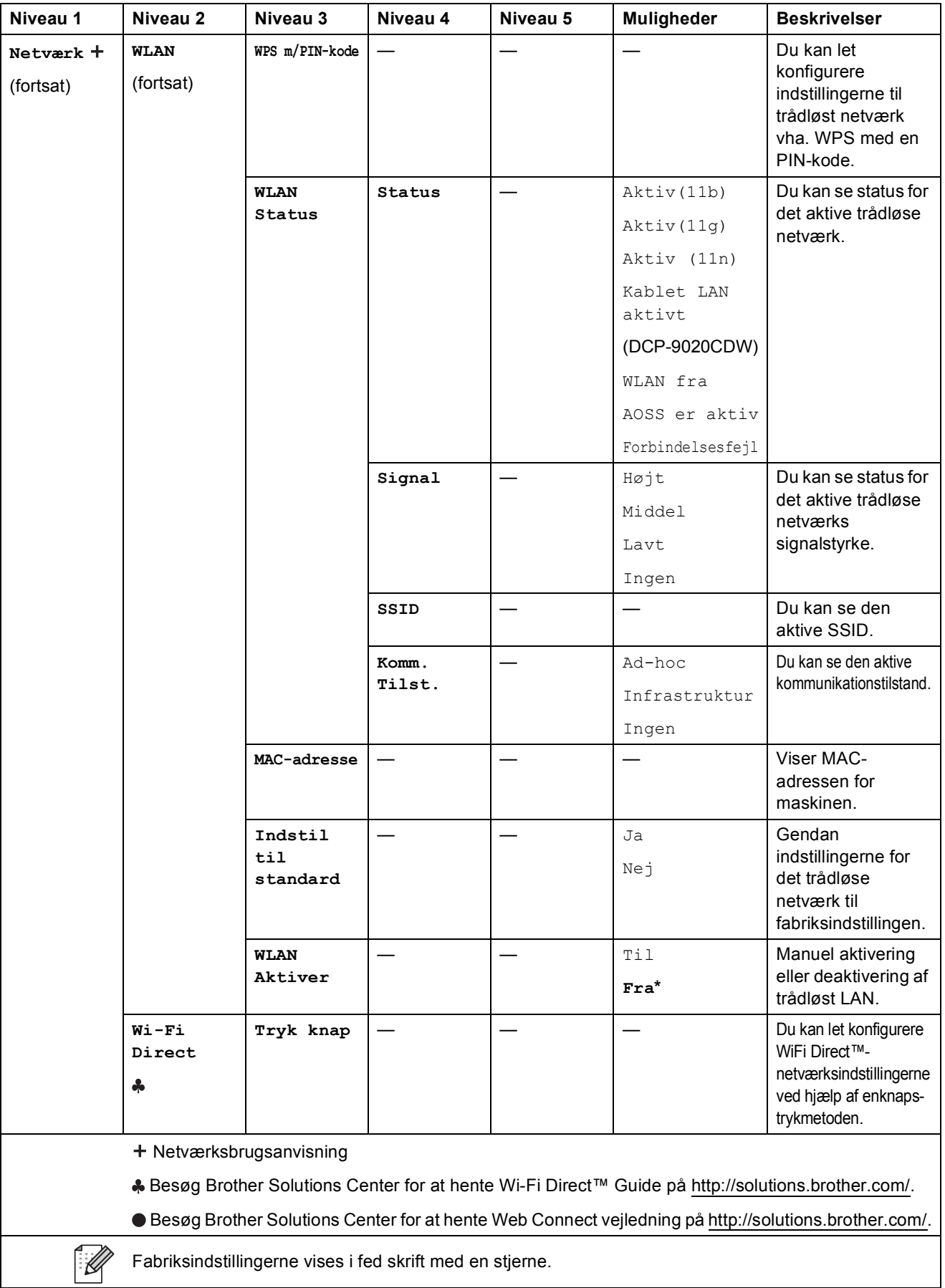

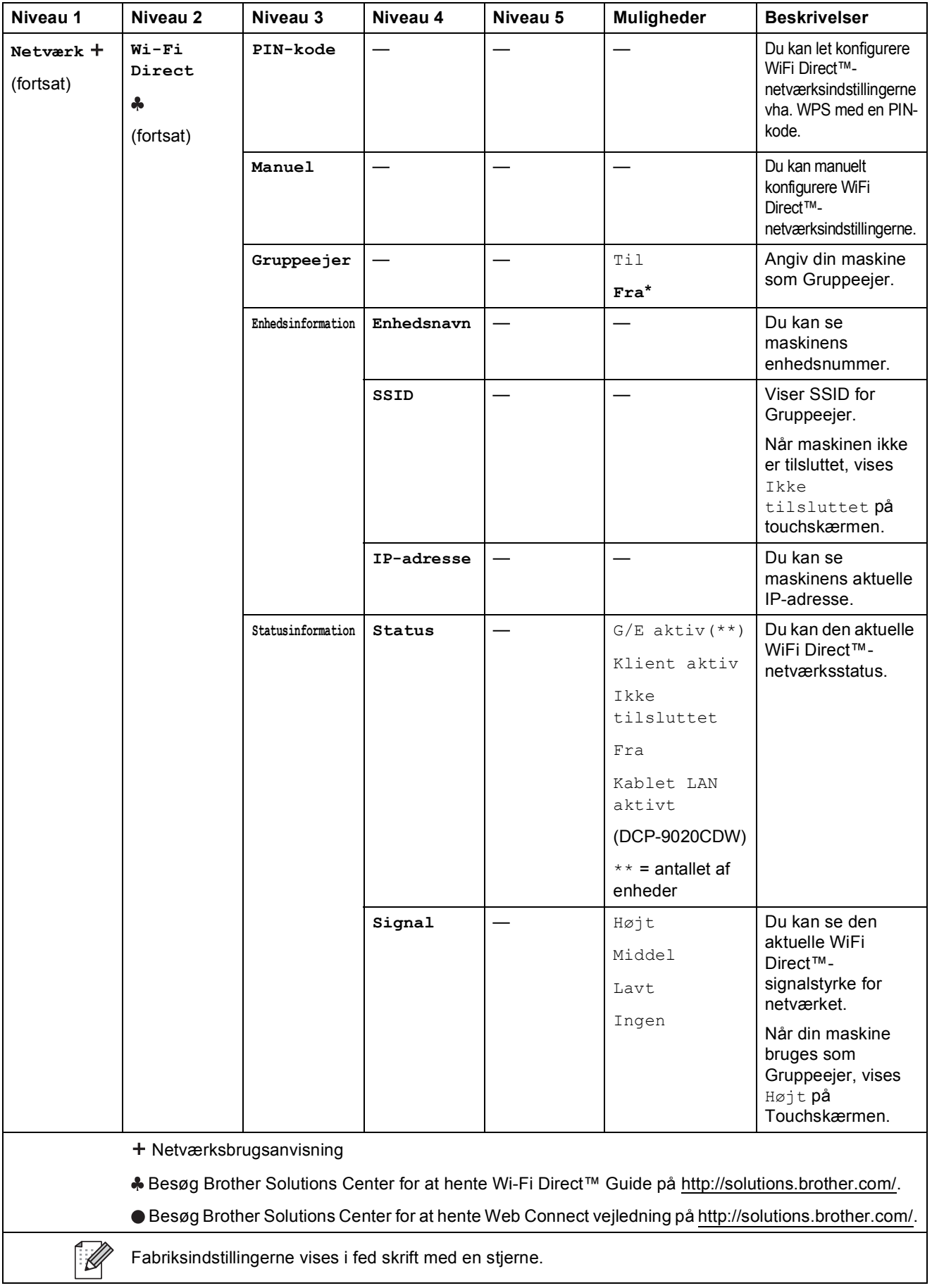

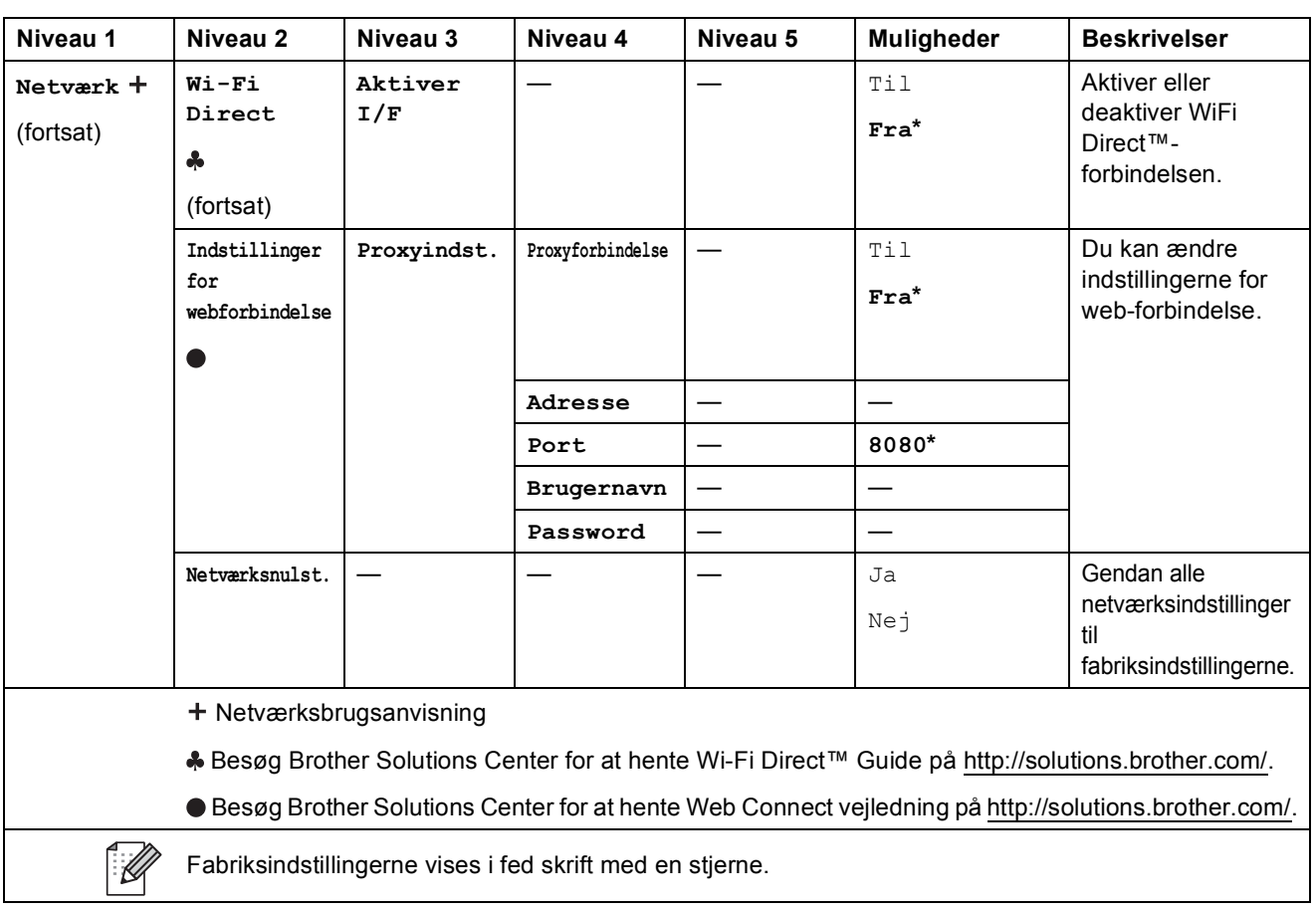

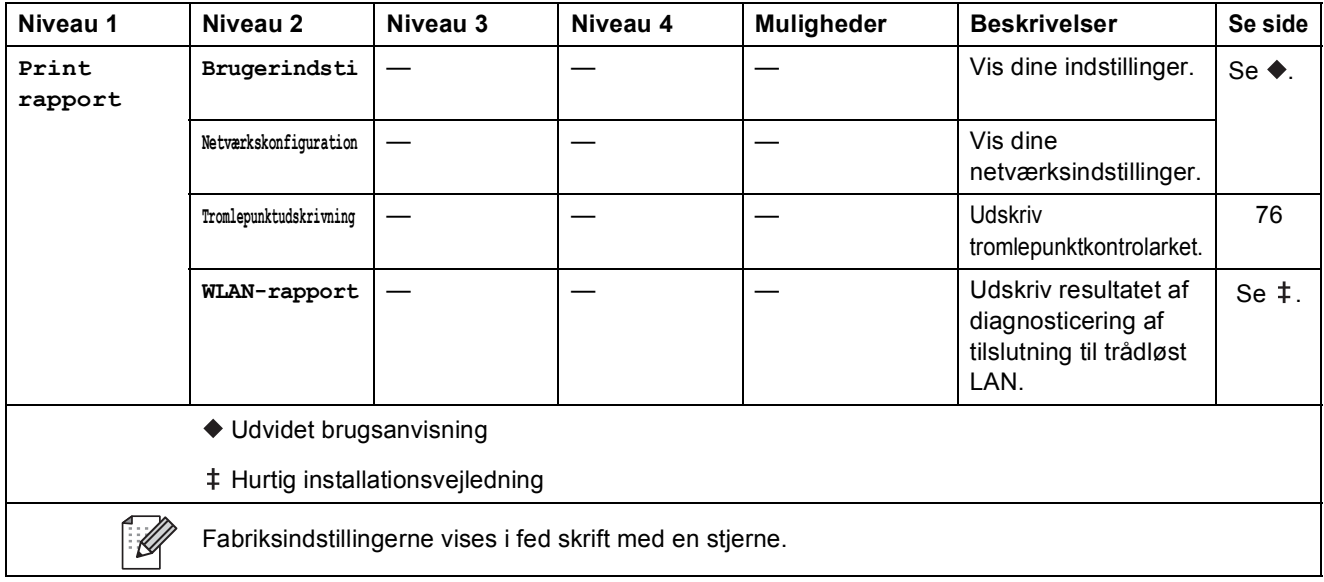

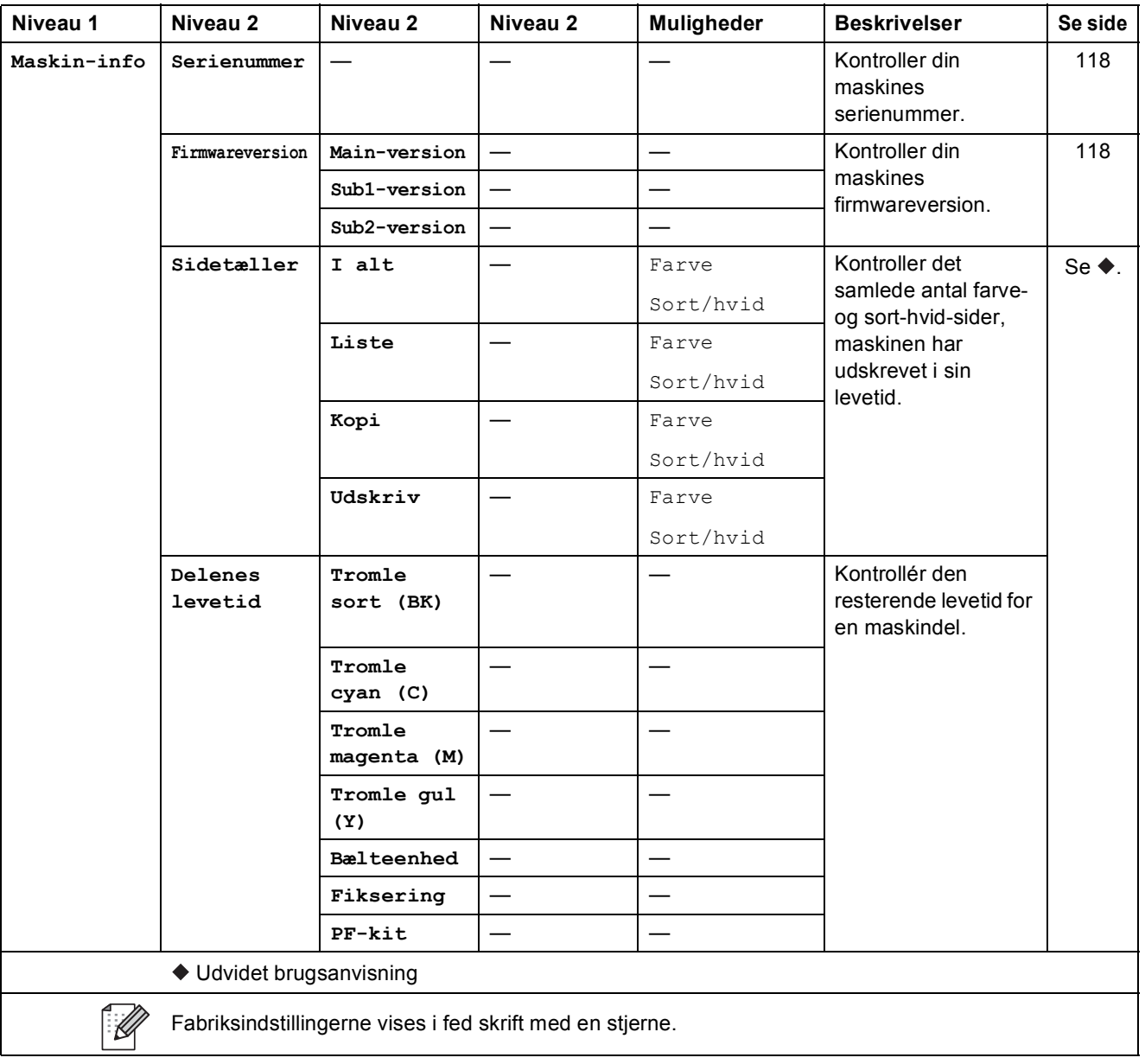

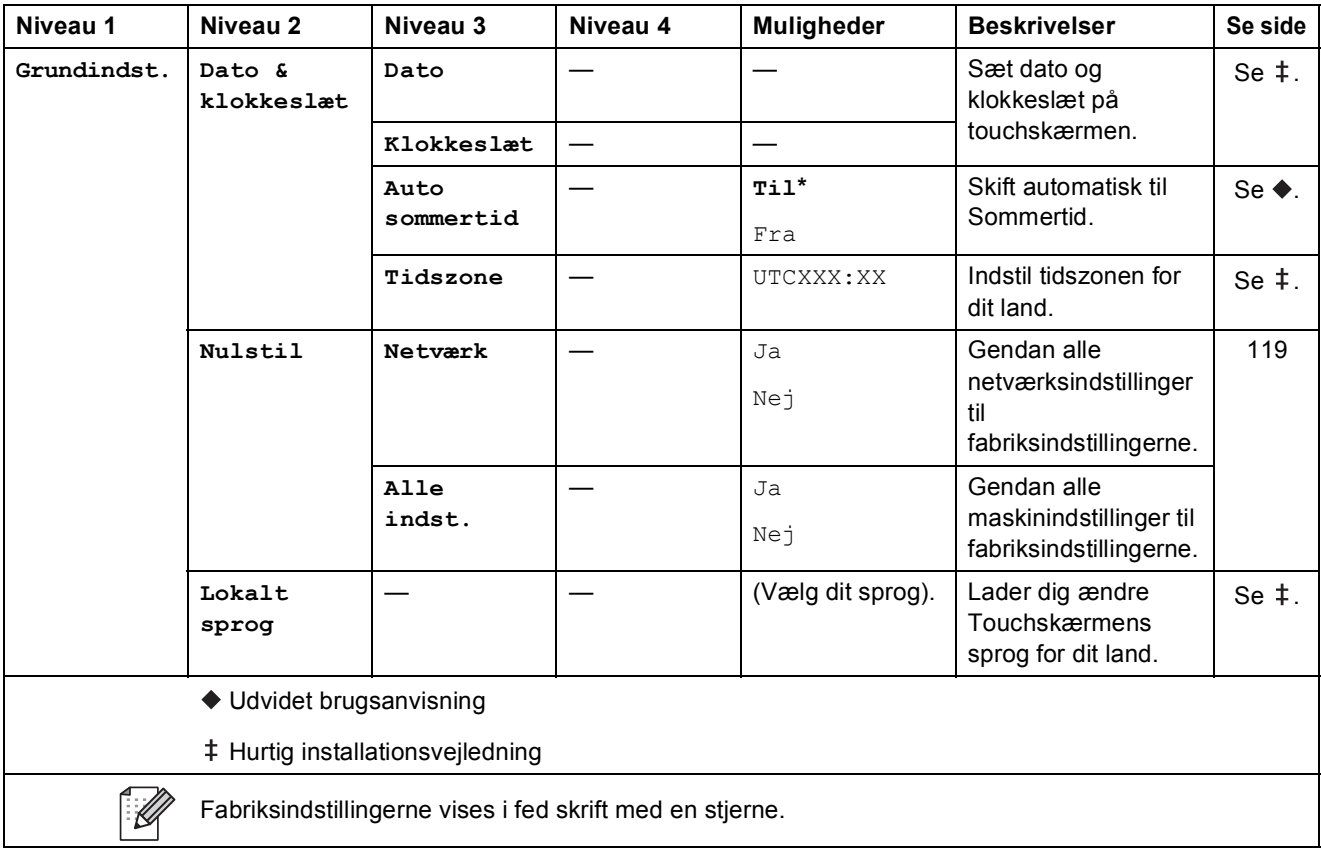

# **Funktionstabeller**

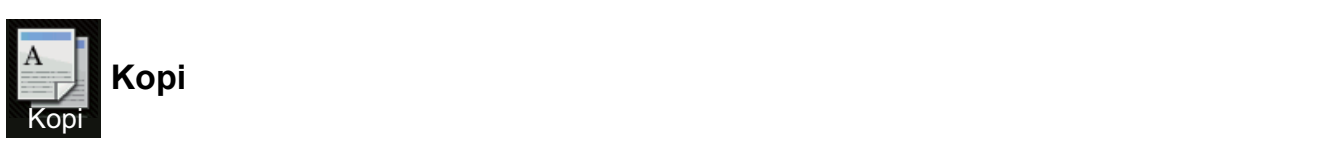

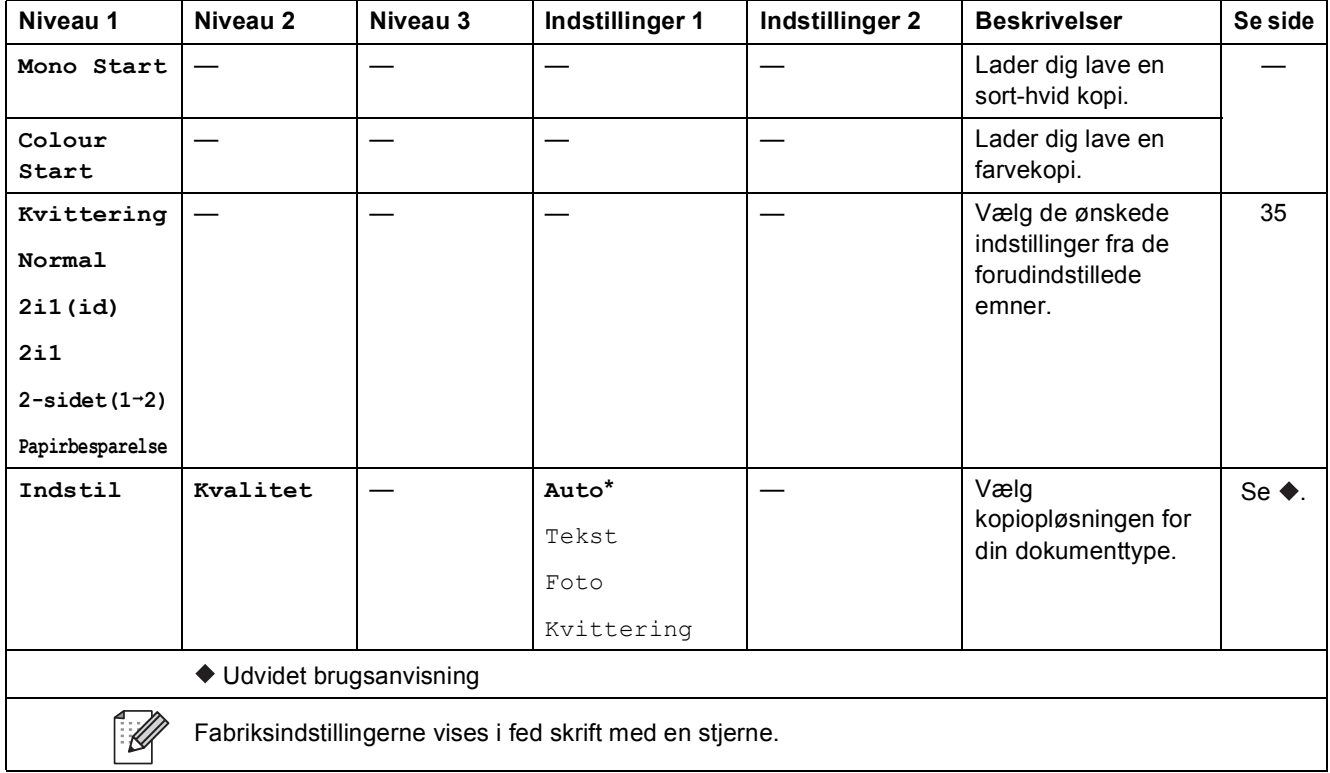
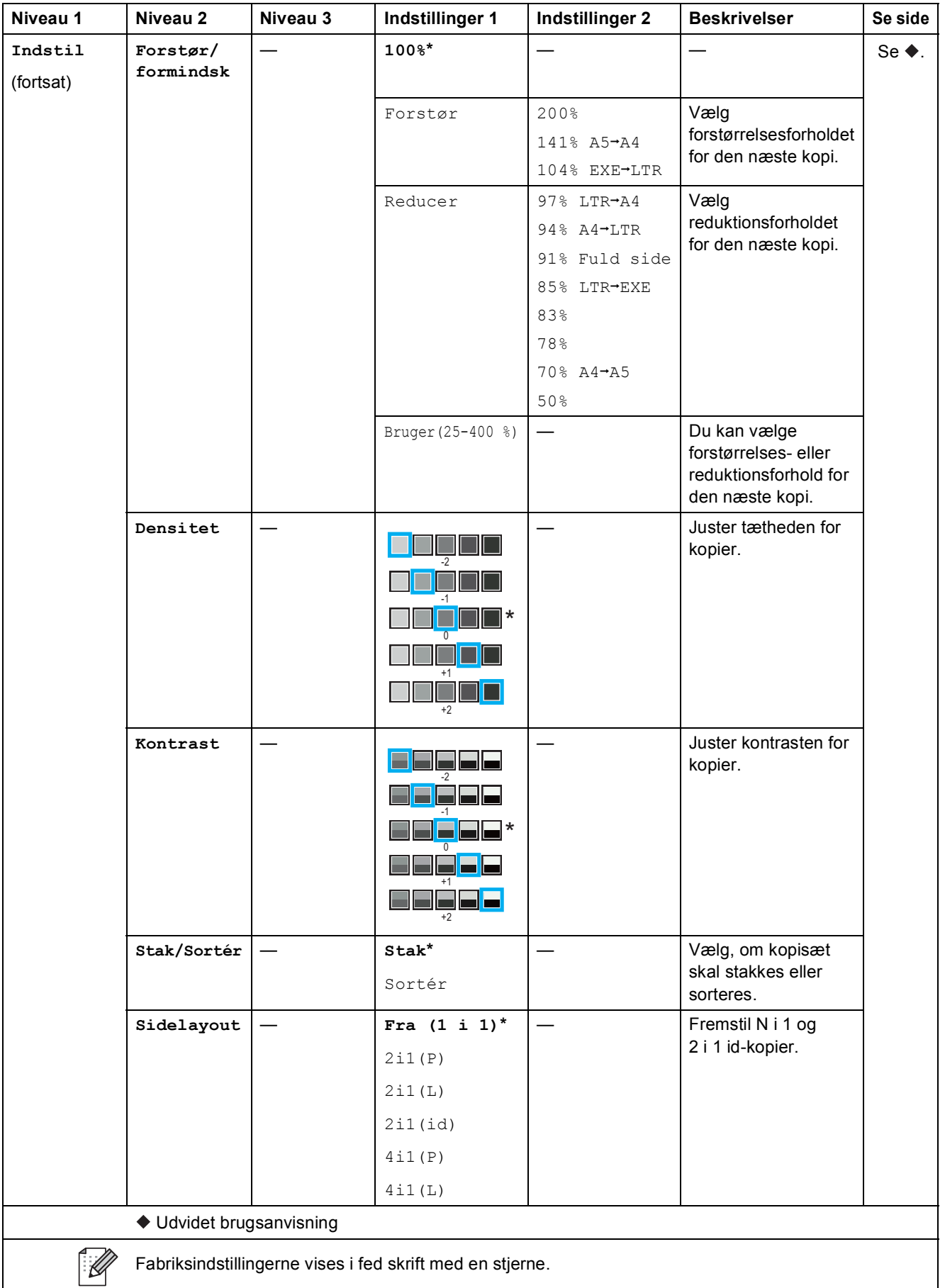

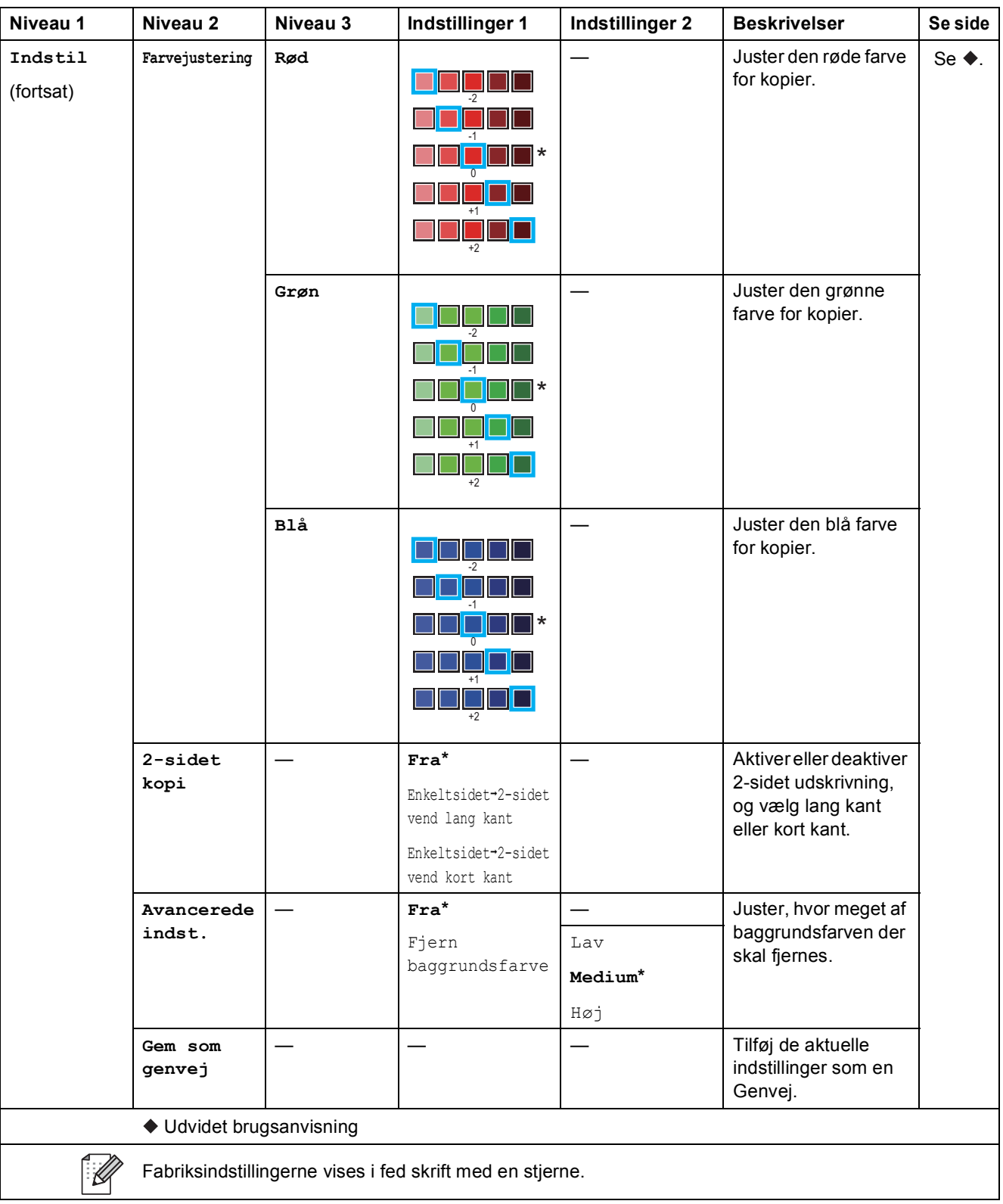

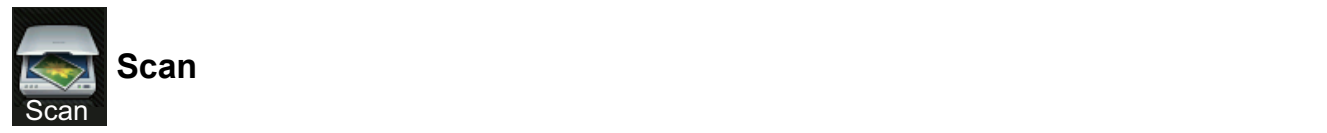

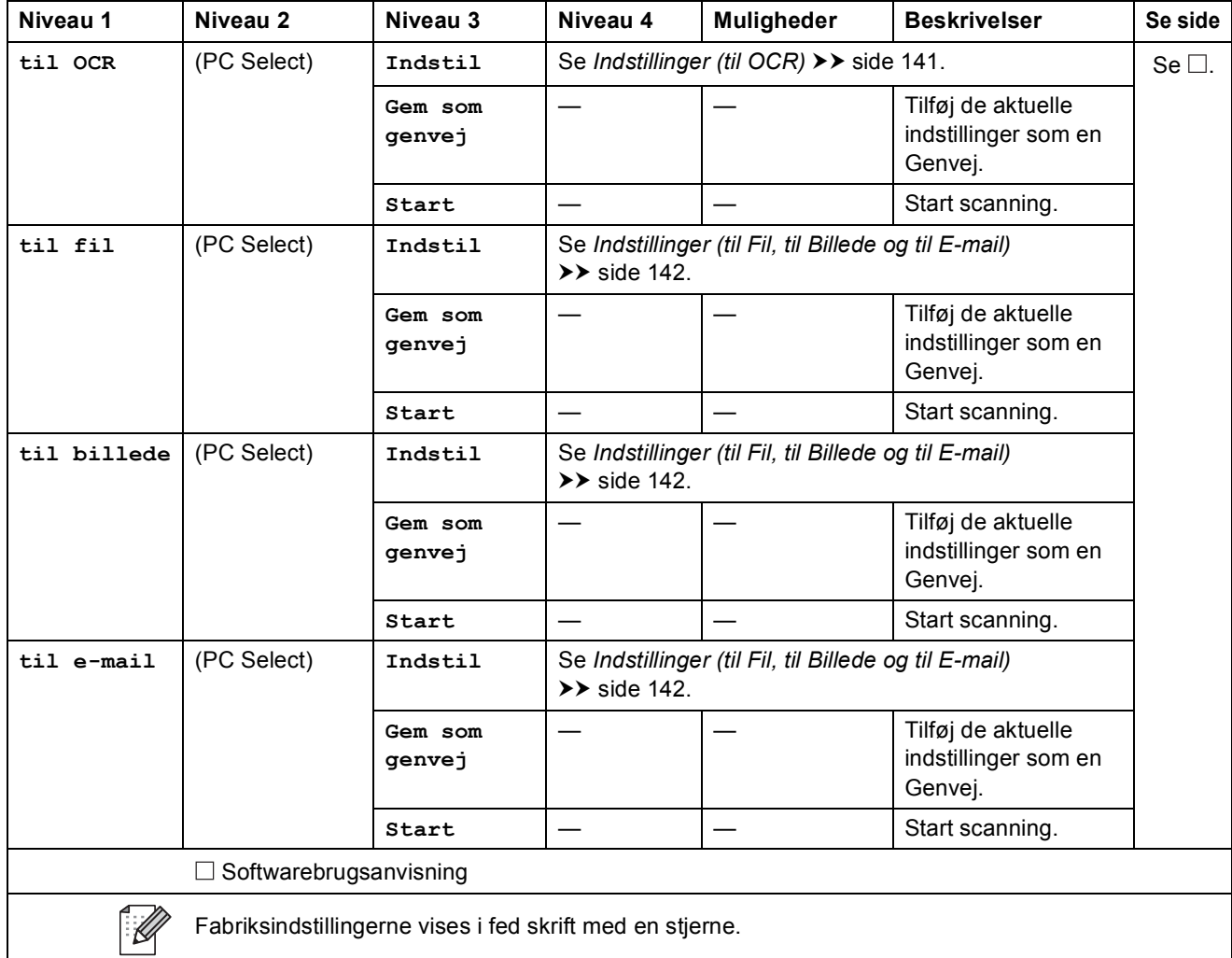

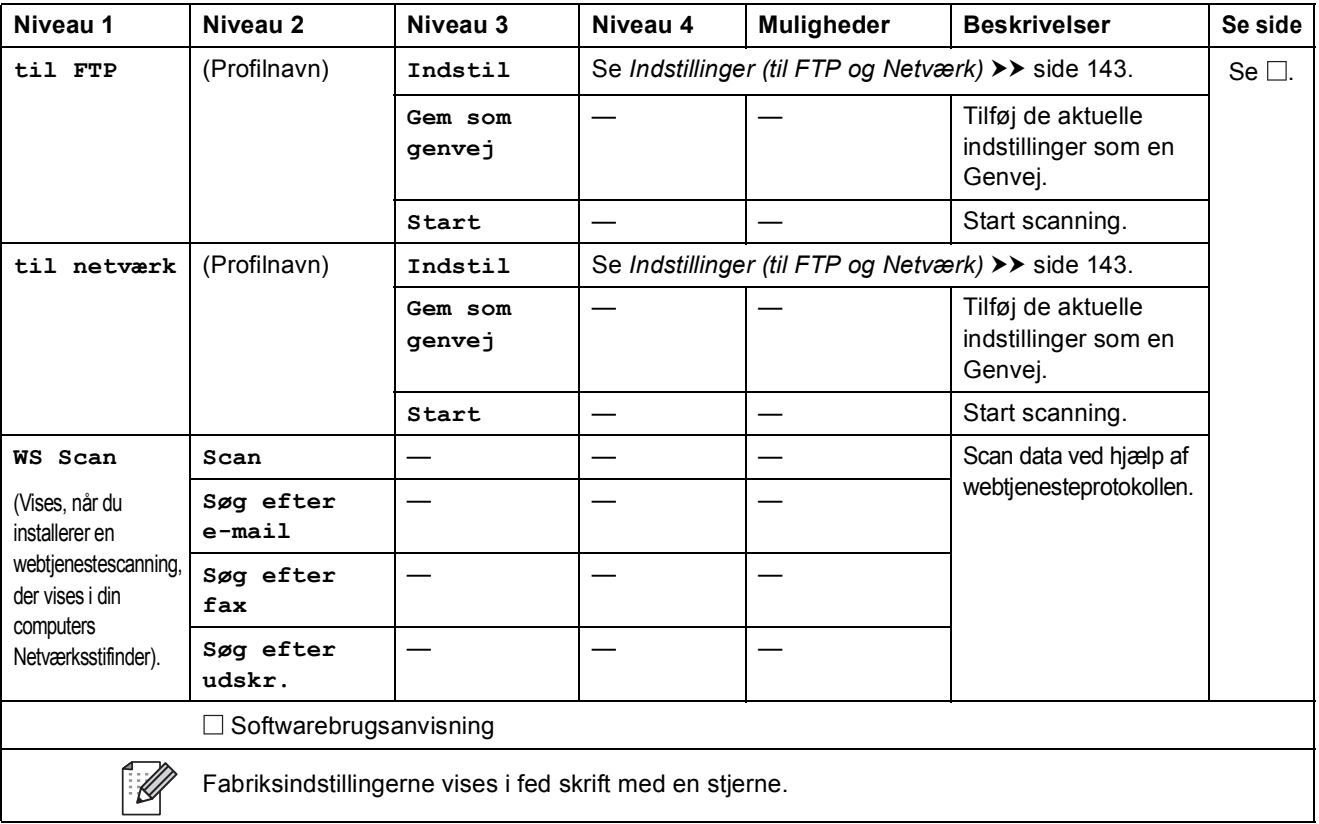

Indstillinger og funktionstabeller

<span id="page-148-0"></span>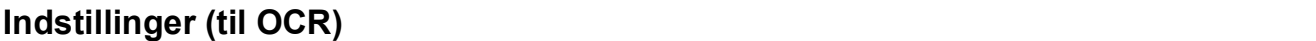

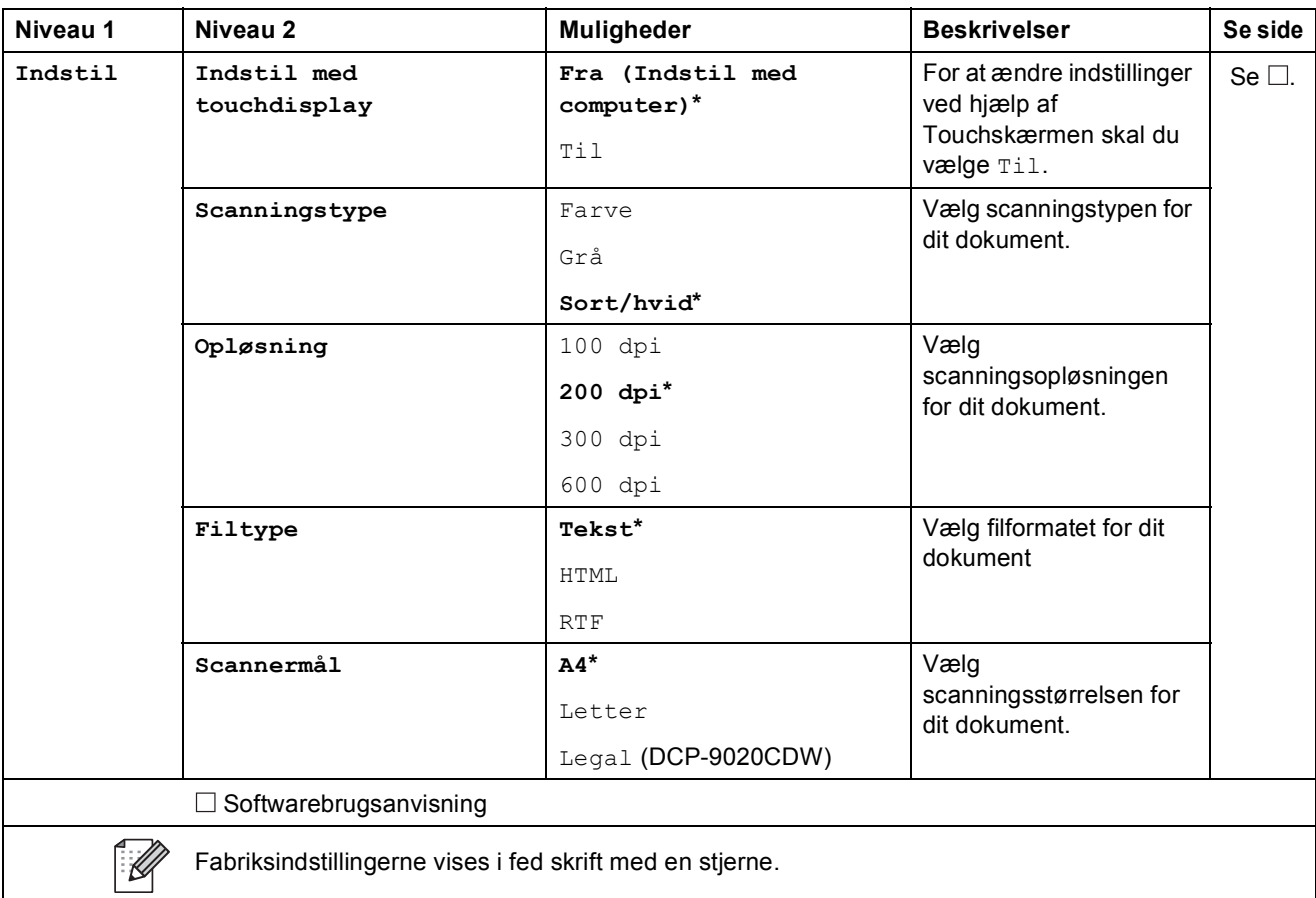

### <span id="page-149-0"></span>**Indstillinger (til Fil, til Billede og til E-mail) <sup>C</sup>**

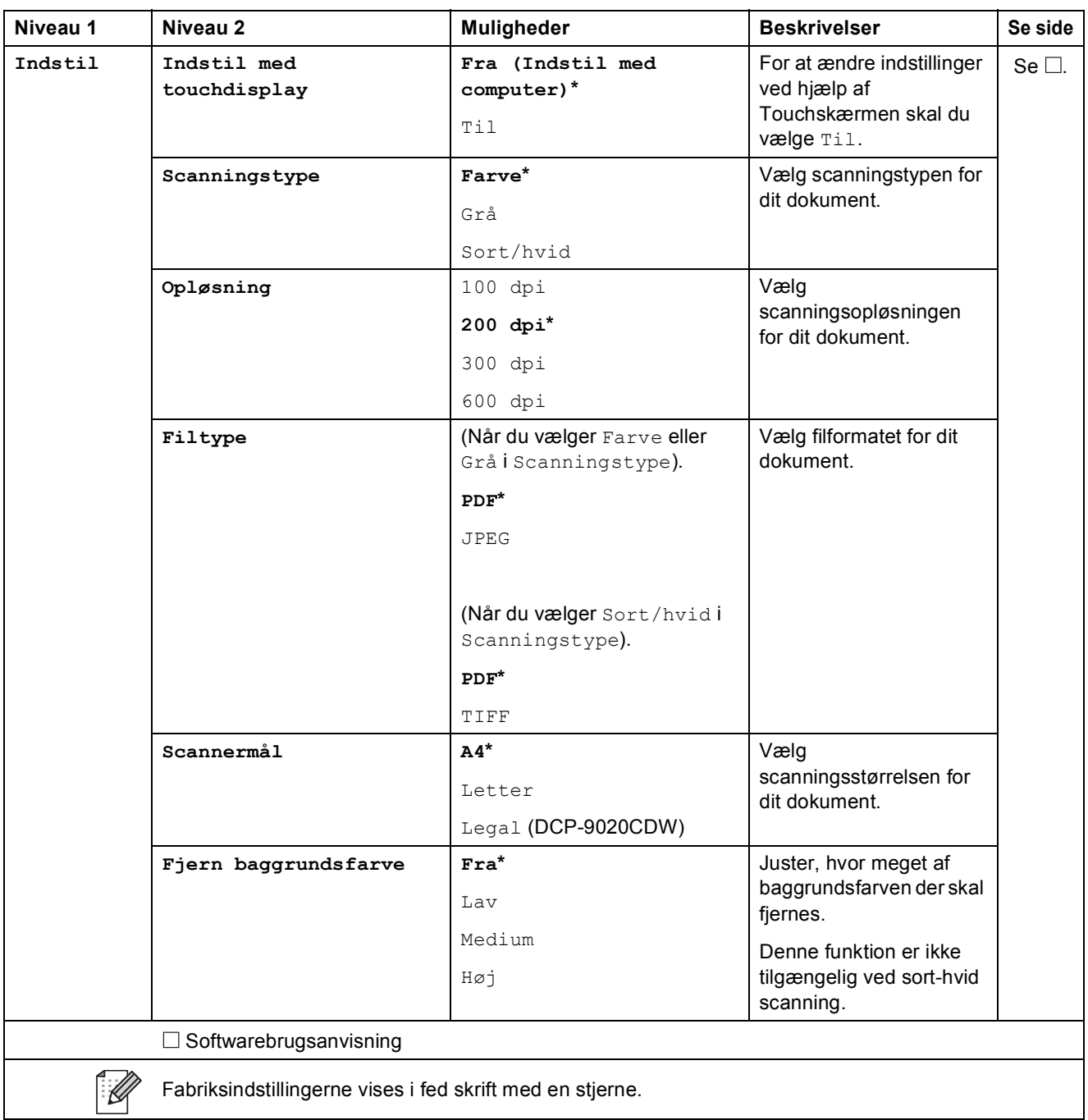

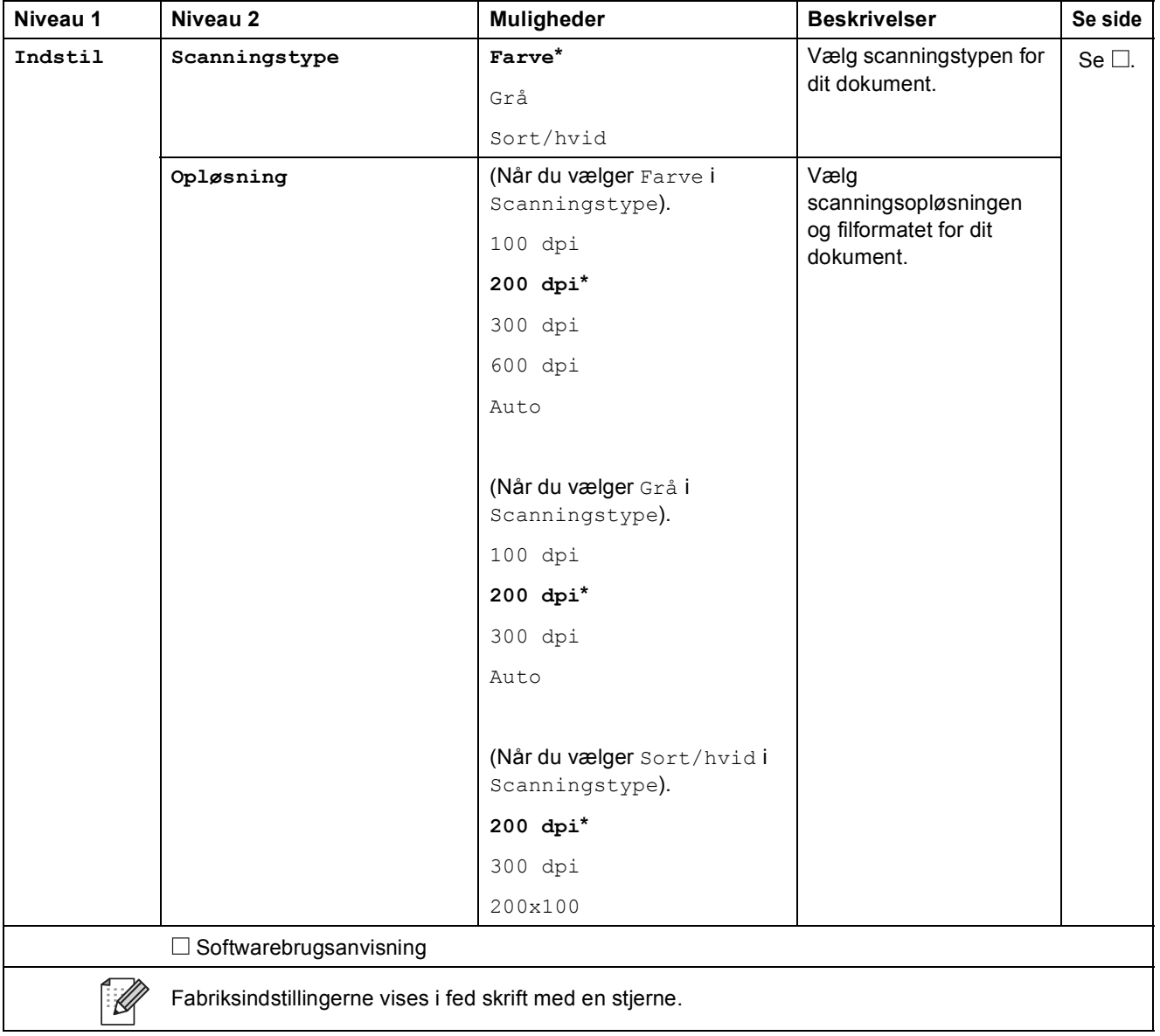

### <span id="page-150-0"></span>**Indstillinger (til FTP og Netværk) <sup>C</sup>**

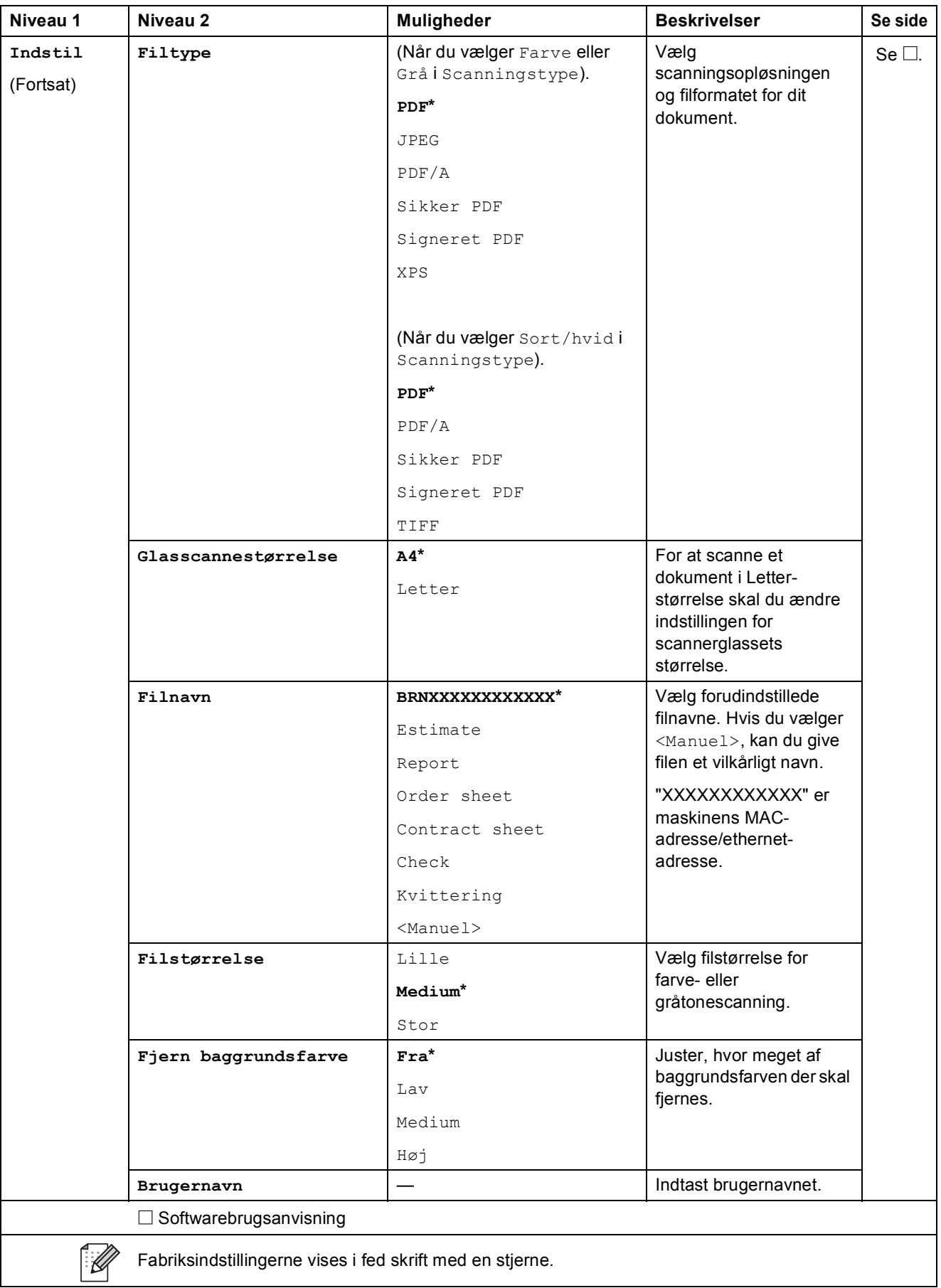

Indstillinger og funktionstabeller

#### ITINI  **Toner <sup>C</sup>**

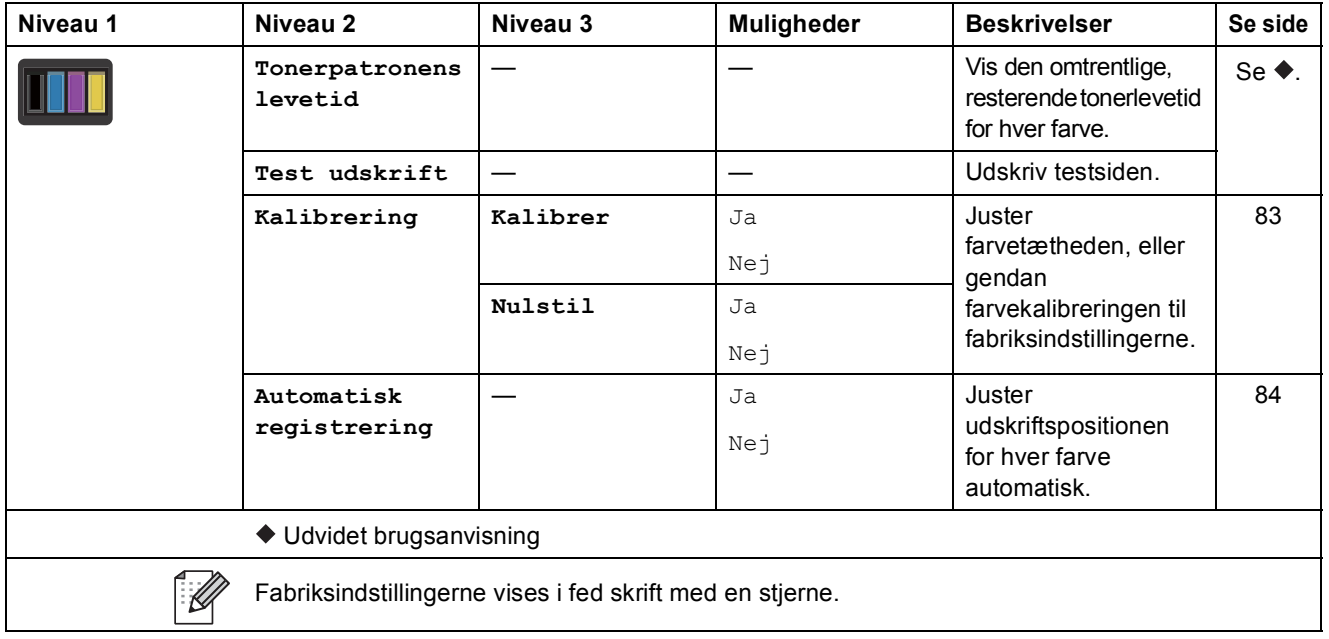

### **Wi-Fi-konfiguration**

#### **BEMÆRK**

Når Wi-Fi er konfigureret, kan du ikke ændre indstillingerne fra skærmen Mere. Hvis indstillingerne for Wi-Fi skal ændres, skal det gøres i skærmen Indstillinger.

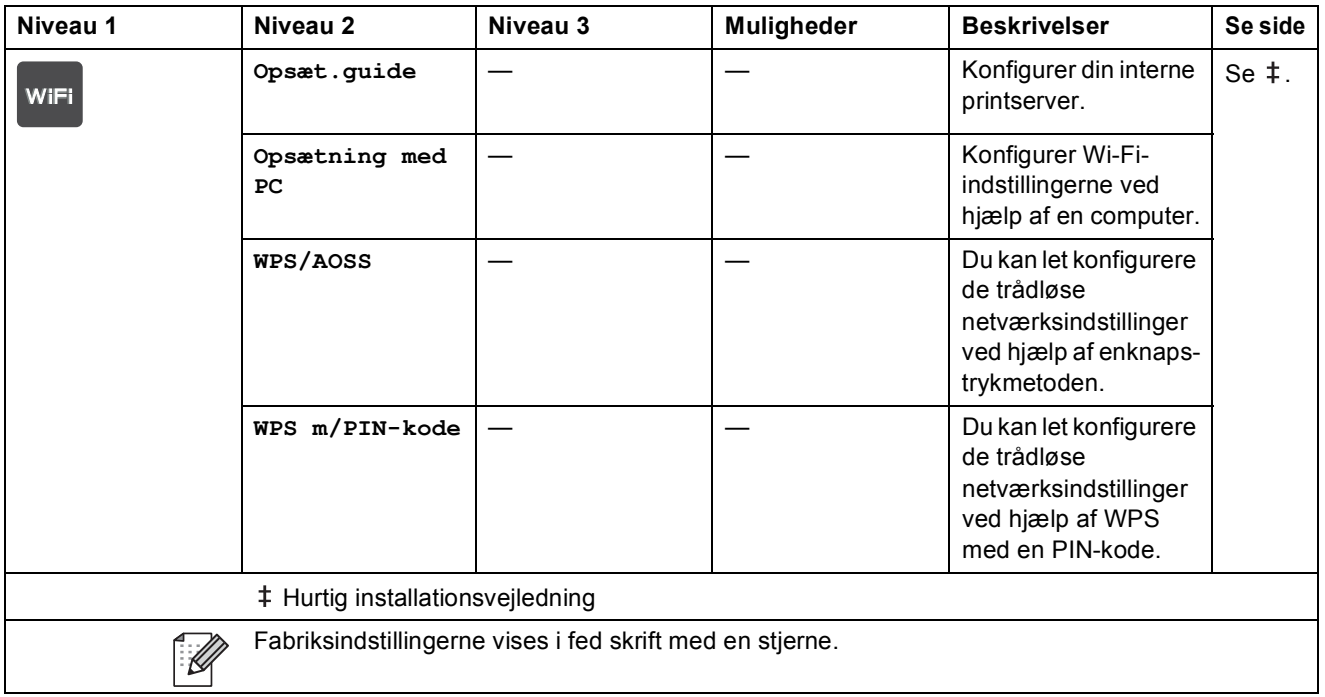

#### **Web (Mere skærm)**

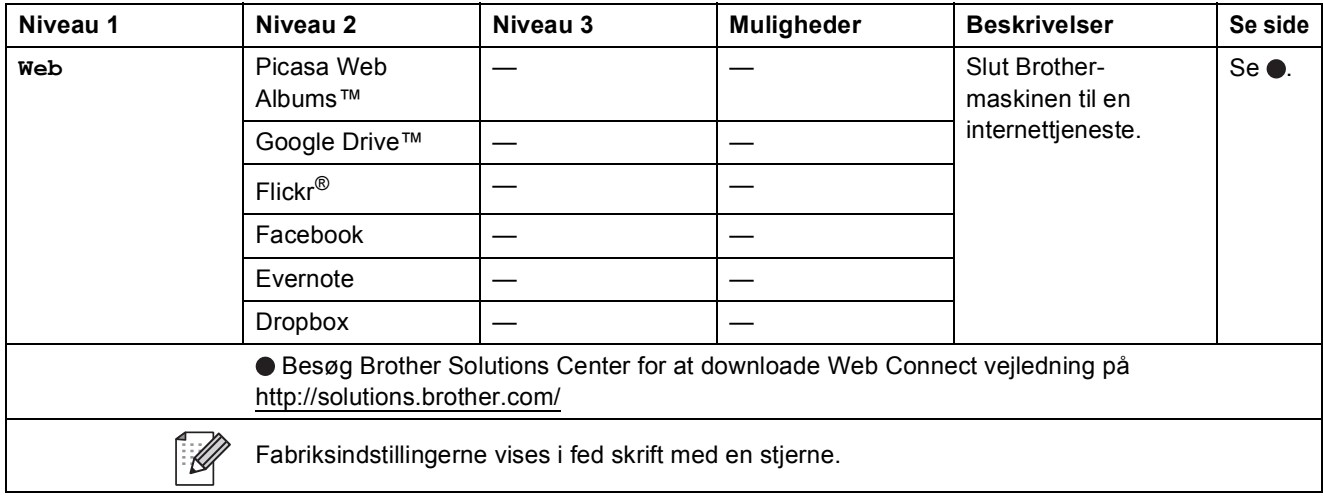

Indstillinger og funktionstabeller

### **Genvej**

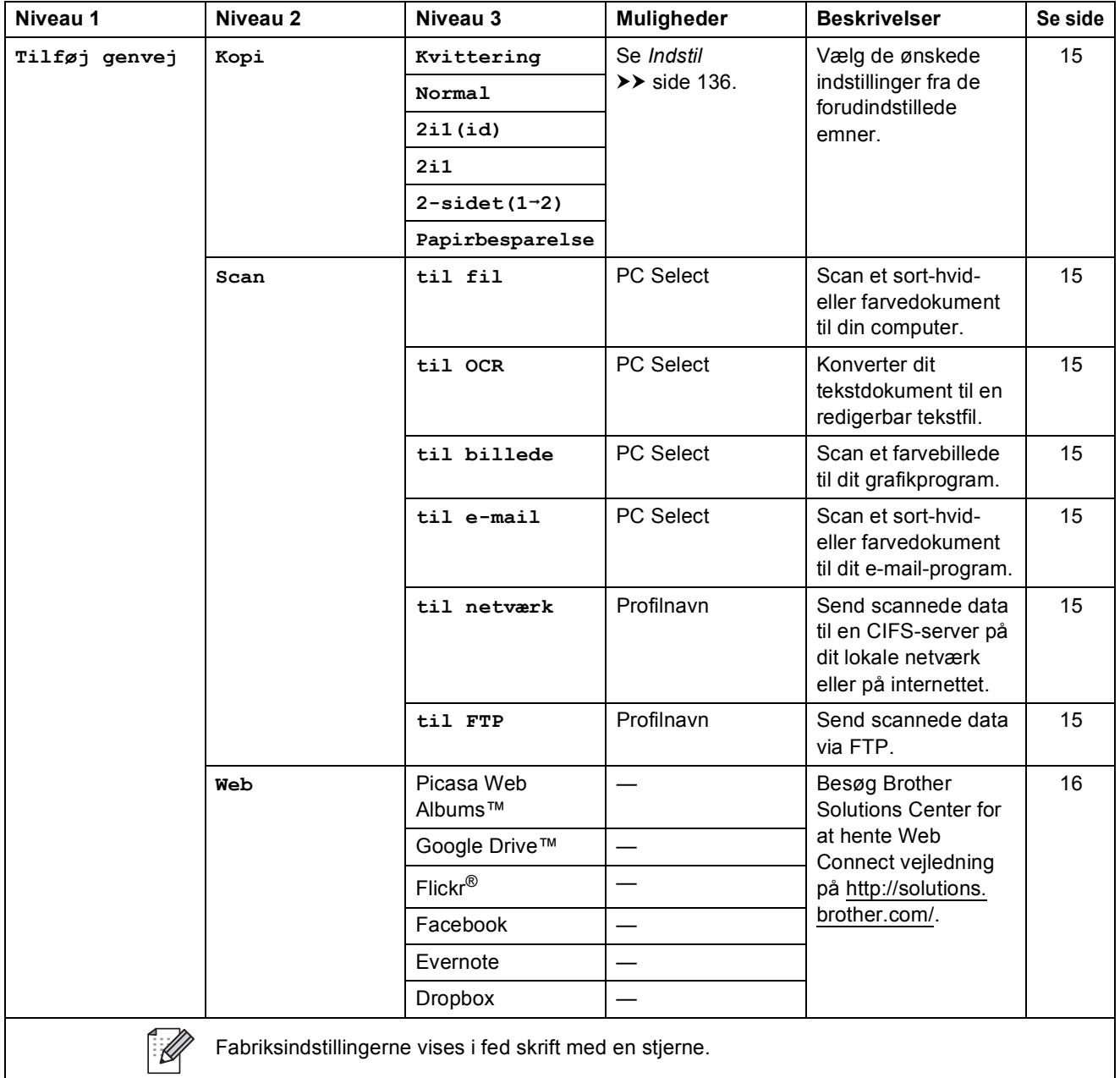

# <span id="page-155-0"></span>**Indtastning af tekst**

Når du har brug for at indtaste tekst i maskinen, bliver tastaturet vist på touchskærmen.

Tryk på  $\overline{A}$  1  $\overline{\omega}$  for at skifte mellem bogstaver, tal og specialtegn.

Tryk på  $\uparrow$  aA for at skifte mellem store og små bogstaver.

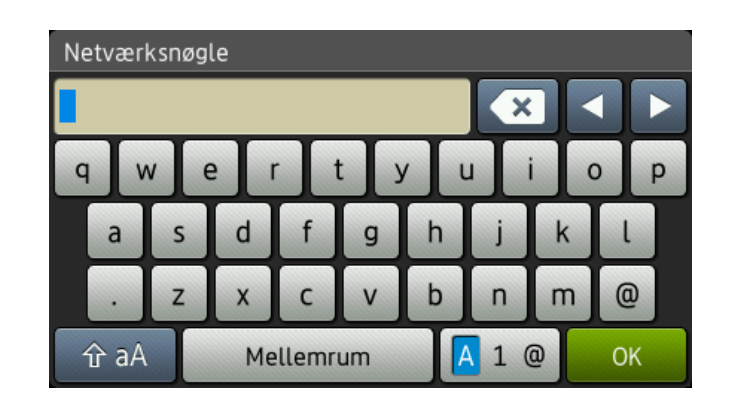

#### **Indsættelse af mellemrum**

For at indtaste et mellemrum skal du trykke på Mellemrum eller  $\blacktriangleright$ .

#### **Udførelse af rettelser**

Hvis du har indtastet et forkert tegn og vil ændre det, skal du bruge pilknapperne til at flytte markøren hen under det forkerte tegn. Tryk op **og indtast derefter det korrekte tegn.** Du kan også indsætte bogstaver ved at flytte markøren og indtaste et tegn.

Hvis skærmen ikke viser <, skal du trykke flere gange på «, indtil det forkerte tegn er blevet slettet. Indtast de korrekte tegn.

#### **BEMÆRK**

- Tegnene kan variere afhængigt af land.
- Tastaturlayoutet kan være forskelligt afhængigt af den funktion, du indstiller.

**D**

**Specifikationer** 

# **Generelt**

<span id="page-156-5"></span><span id="page-156-4"></span>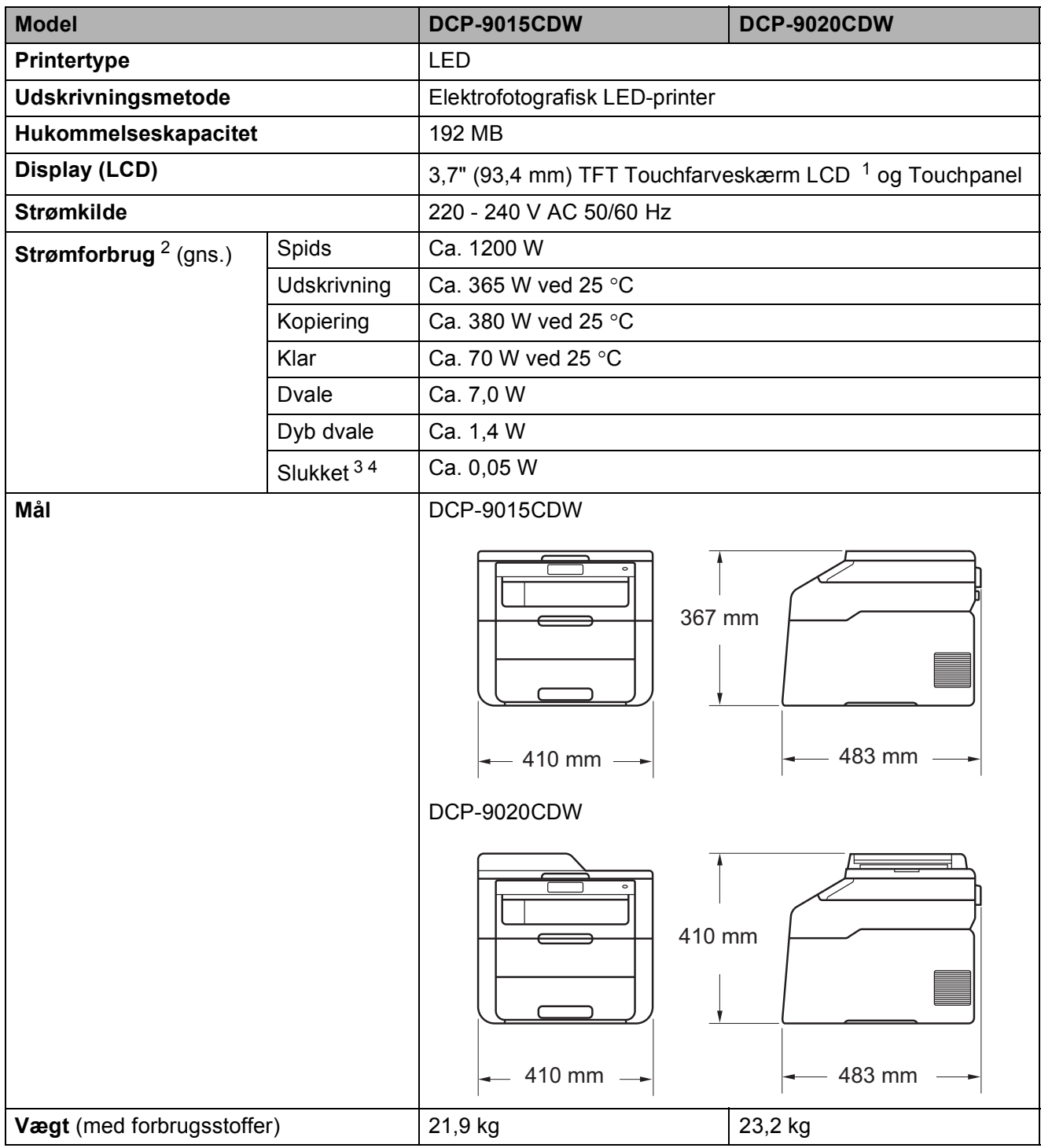

<span id="page-156-6"></span><span id="page-156-0"></span><sup>1</sup> Målt diagonalt.

<span id="page-156-1"></span><sup>2</sup> USB-tilslutninger til computer.

<span id="page-156-2"></span><sup>3</sup> Målt i overensstemmelse med IEC 62301 udgave 2.0.

<span id="page-156-3"></span><sup>4</sup> Energiforbruget varierer en smule afhængigt af brugsmiljøet eller slid på reservedelene.

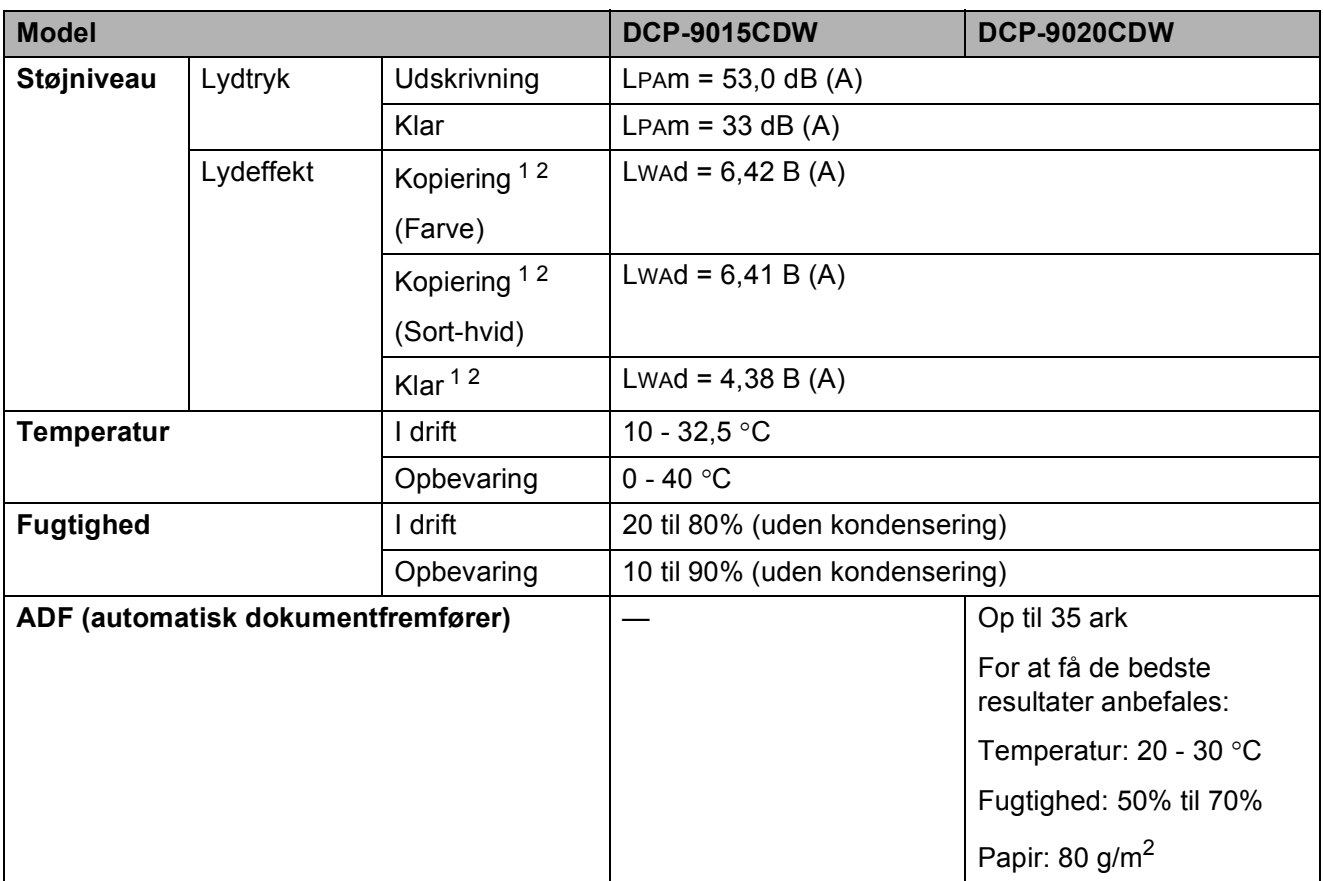

<span id="page-157-0"></span><sup>1</sup> Målt i overensstemmelse med metoden, der er beskrevet i RAL-UZ122.

<span id="page-157-1"></span><sup>2</sup> Kontorudstyr med LwAd> 6,30 B (A) er ikke egnet til brug i rum, hvor der kræves stor koncentration. Sådant udstyr bør anbringes i separate lokaler på grund af udsendelse af støj.

Specifikationer

# **Dokumentstørrelse <sup>D</sup>**

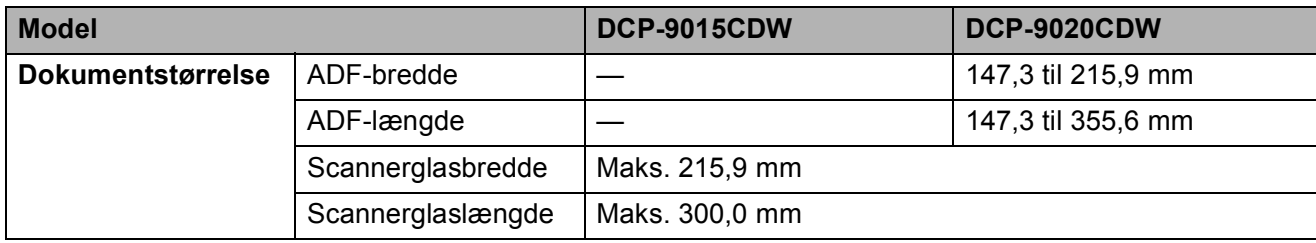

# **Udskriftmedier**

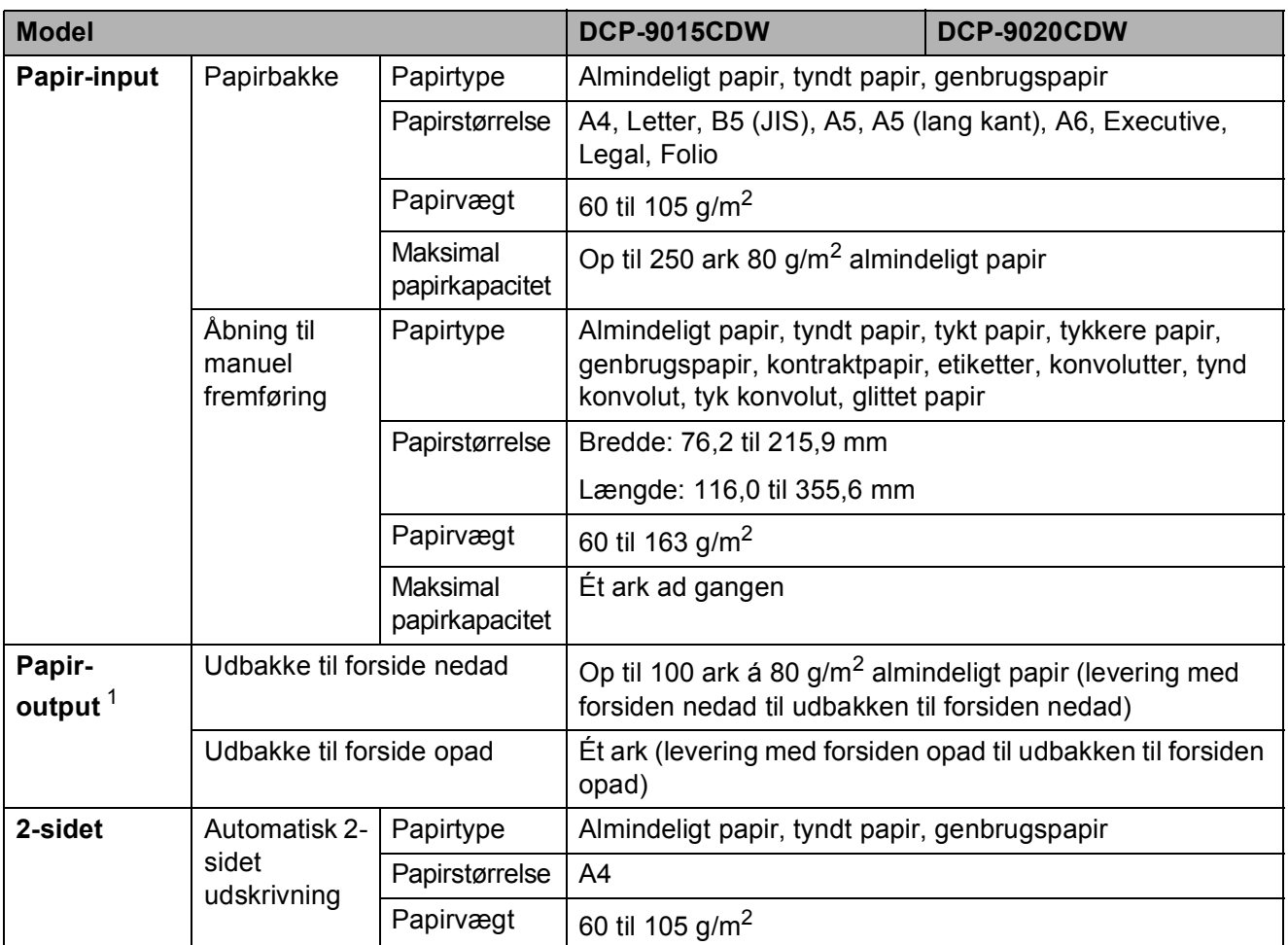

<span id="page-159-0"></span><sup>1</sup> Til etiketter anbefaler vi at fjerne udskrevne sider fra udbakken umiddelbart efter udskrivningen for hermed at undgå, at de sværter hinanden til.

Specifikationer

# <span id="page-160-1"></span>**Kopi D**  $\overline{\phantom{a}}$  **D**  $\overline{\phantom{a}}$  **D**  $\overline{\phantom{a}}$  **D**  $\overline{\phantom{a}}$  **D**  $\overline{\phantom{a}}$  **D**  $\overline{\phantom{a}}$   $\overline{\phantom{a}}$   $\overline{\phantom{a}}$   $\overline{\phantom{a}}$   $\overline{\phantom{a}}$   $\overline{\phantom{a}}$   $\overline{\phantom{a}}$   $\overline{\phantom{a}}$   $\overline{\phantom{a}}$   $\overline{\phantom{a}}$   $\overline{\phantom{a}}$

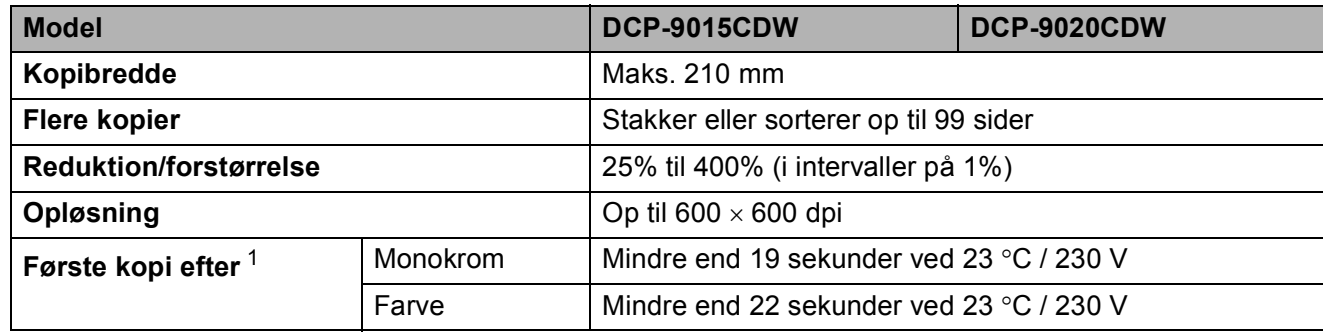

<span id="page-160-0"></span><sup>1</sup> Fra Klar-tilstand og standardbakke

**D**

# <span id="page-161-3"></span>**Scanner**

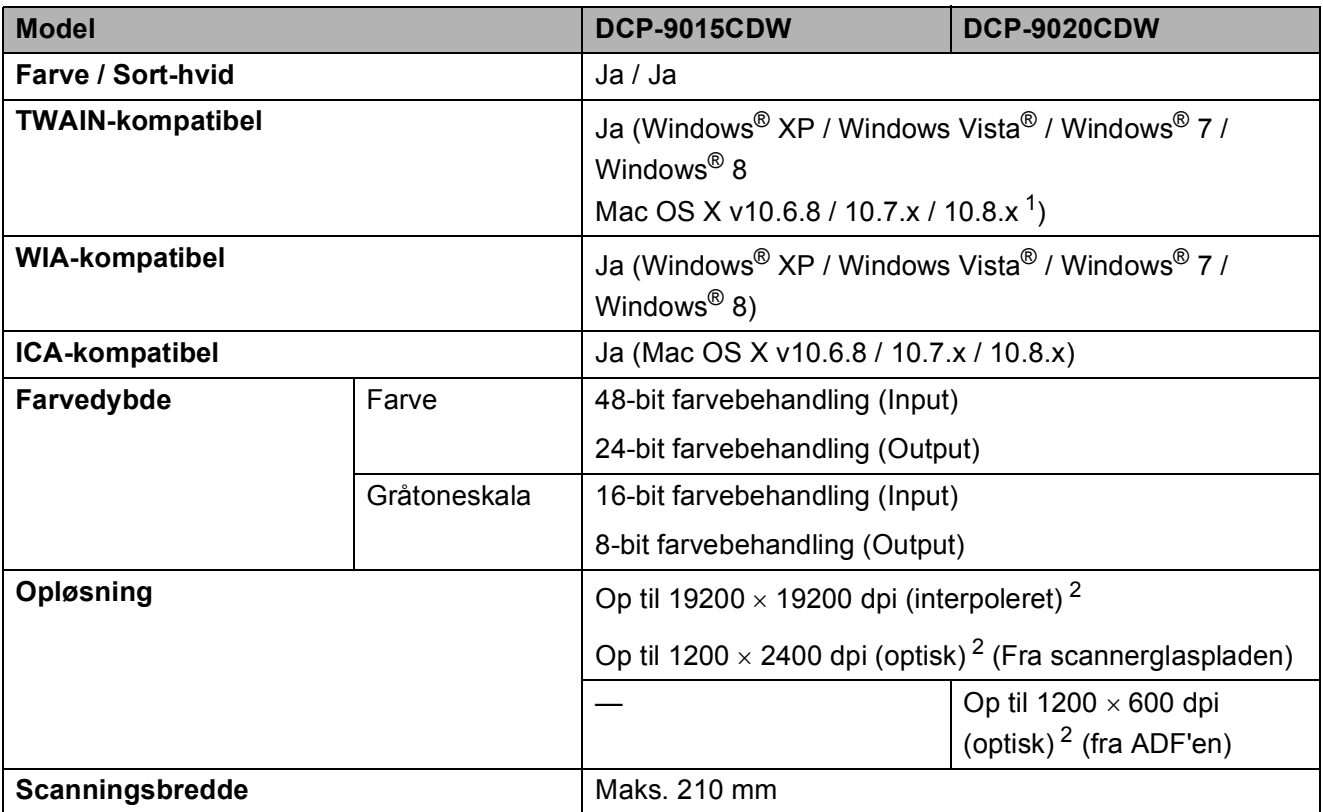

<span id="page-161-2"></span><span id="page-161-0"></span><sup>1</sup> For de seneste driveropdateringer til den version af OS X, du bruger, kan du besøge os på <http://solutions.brother.com/>.

<span id="page-161-1"></span><sup>2</sup> Maksimalt 1200 x 1200 dpi scanning med WIA-driveren i Windows® XP, Windows Vista®, Windows® 7 og Windows® 8 (opløsning op til 19200  $\times$  19200 dpi kan vælges ved at bruge scannerhjælpeprogrammet)

# <span id="page-162-2"></span>**Printer**

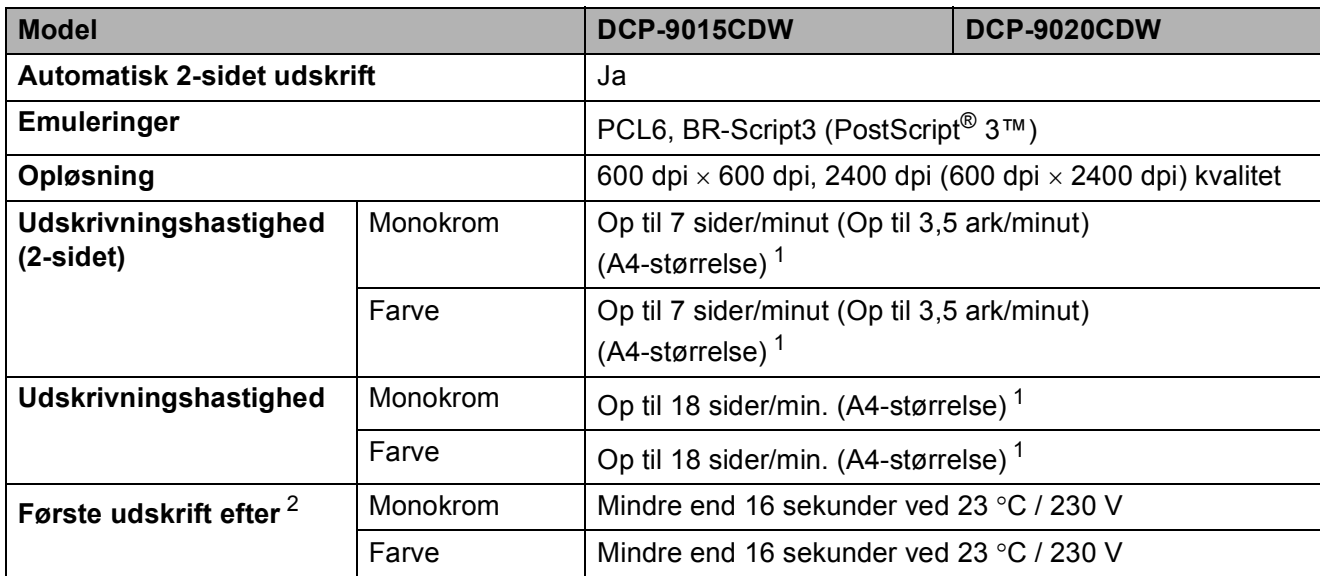

<span id="page-162-0"></span><sup>1</sup> Udskrivningshastigheden kan variere afhængigt af det dokument, du udskriver.

<span id="page-162-1"></span><sup>2</sup> Fra Klar-tilstand og standardbakke

**D**

# **Stik D**  $\overline{\phantom{a}}$  **D**  $\overline{\phantom{a}}$  **D**  $\overline{\phantom{a}}$  **D**  $\overline{\phantom{a}}$  **D**  $\overline{\phantom{a}}$  **D**  $\overline{\phantom{a}}$  **D**  $\overline{\phantom{a}}$  **D**  $\overline{\phantom{a}}$  **D**  $\overline{\phantom{a}}$  **D**  $\overline{\phantom{a}}$  **D**  $\overline{\phantom{a}}$  **D**  $\overline{\phantom{a}}$  **D**  $\overline{\phantom{a}}$  **D**  $\over$

<span id="page-163-3"></span>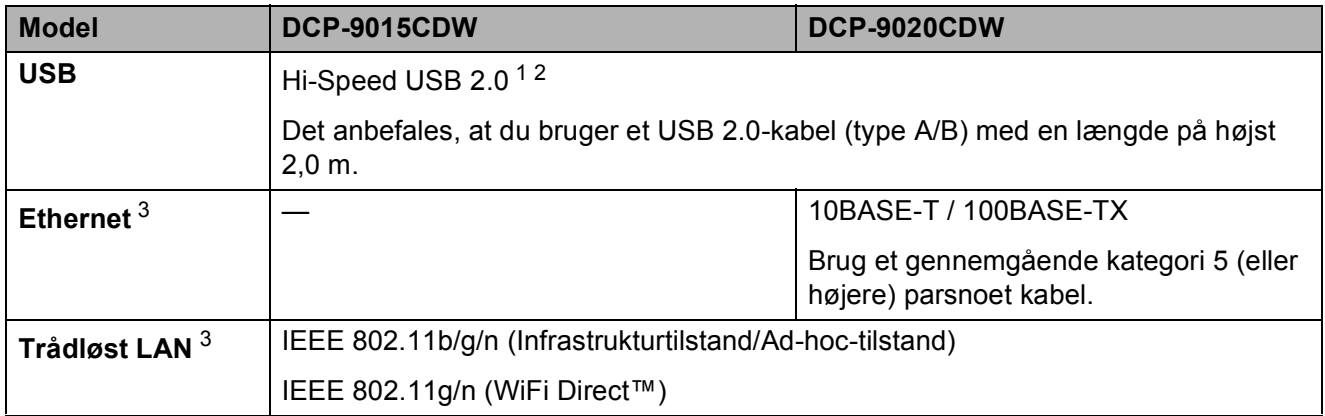

<span id="page-163-0"></span><sup>1</sup> Din maskine er udstyret med et Hi-Speed USB 2.0-interface. Maskinen kan også tilsluttes en computer, der har et USB 1.1-interface.

<span id="page-163-1"></span><sup>2</sup> Tredjepart USB-porte er ikke understøttet.

<span id="page-163-2"></span>3 Se Netværk >> [side 157](#page-164-0) og Netværksbrugsanvisning vedrørende detaljerede netværksspecifikationer.

### <span id="page-164-0"></span>**Netværk**

#### **BEMÆRK**

- Du kan slutte maskinen til et netværk, hvis du vil udskrive eller scanne via et netværk  $1$ . Network Management software er også inkluderet i Brother BRAdmin Light <sup>[2](#page-164-2)3</sup>.
- For yderligere oplysninger om netværket specifikationer, >> Netværksbrugsanvisning.

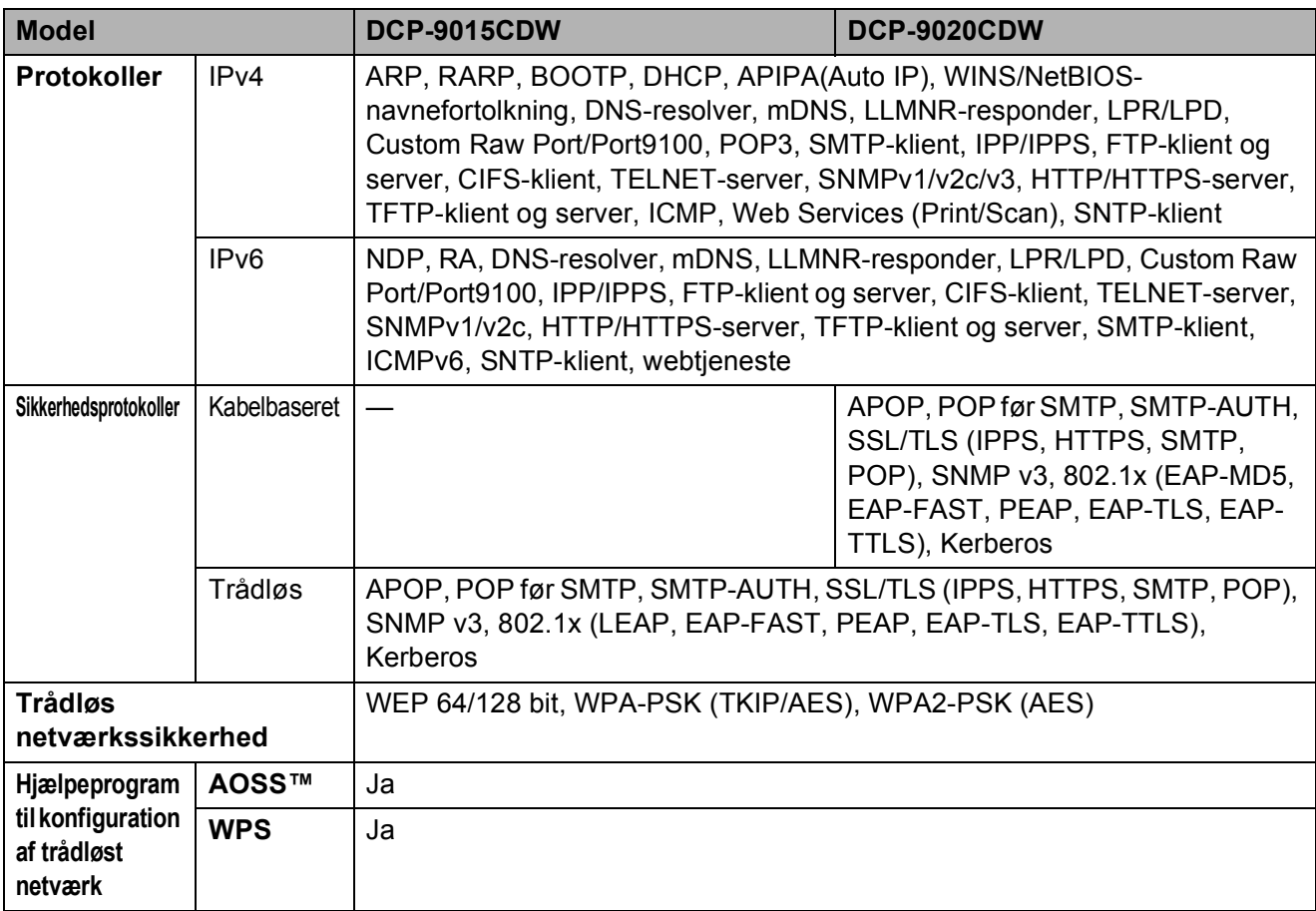

<span id="page-164-1"></span>1 Se [Computerkrav](#page-165-0) >> side 158.

<span id="page-164-2"></span><sup>2</sup> (Brugere af Windows<sup>®</sup>) Brother BRAdmin Light ligger på den cd-rom, der fulgte med maskinen. (Brugere af Macintosh) Brother BRAdmin Light kan downlaodes fra [http://solutions.brother.com/.](http://solutions.brother.com/)

<span id="page-164-3"></span> $3$  (Brugere af Windows®) Hvis du har brug for mere avanceret maskinstyring, skal du bruge den seneste version af Brother BRAdmin Professional, der kan hentes fra [http://solutions.brother.com/.](http://solutions.brother.com/)

# <span id="page-165-0"></span>**Computerkrav**

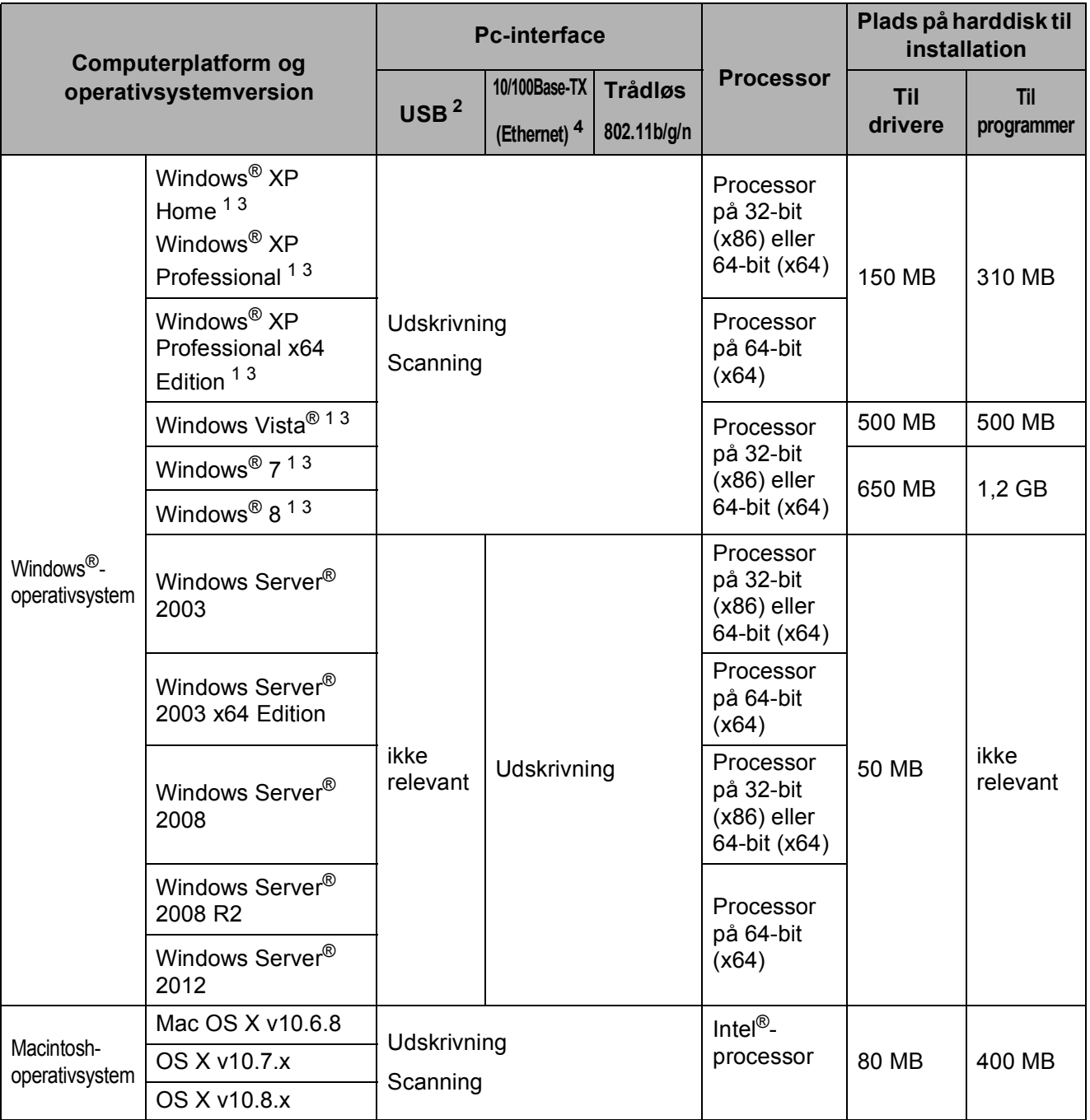

<span id="page-165-3"></span><sup>1</sup> Til WIA, 1200 x 1200 opløsning. Brother Scanner Utility giver mulighed for interpoleret opløsning op til 19200 x 19200 dpi.

<span id="page-165-1"></span><sup>2</sup> Tredjepart USB-porte er ikke understøttet.

- <span id="page-165-4"></span><sup>3</sup> Nuance™ PaperPort™ 12SE supports Windows<sup>®</sup> XP Home (SP3 eller højere), Windows<sup>®</sup> XP Professional (SP3 eller højere), Windows® XP Professional x64 Edition (SP2 eller højere), Windows Vista® (SP2 eller højere), Windows® 7 og Windows® 8.
- <span id="page-165-2"></span><sup>4</sup> Kun DCP-9020CDW

Besøg <http://solutions.brother.com/> for de seneste driveropdateringer.

Alle varemærker, brand- og produktnavne tilhører de virksomheder, der ejer dem.

# **Forbrugsstoffer**

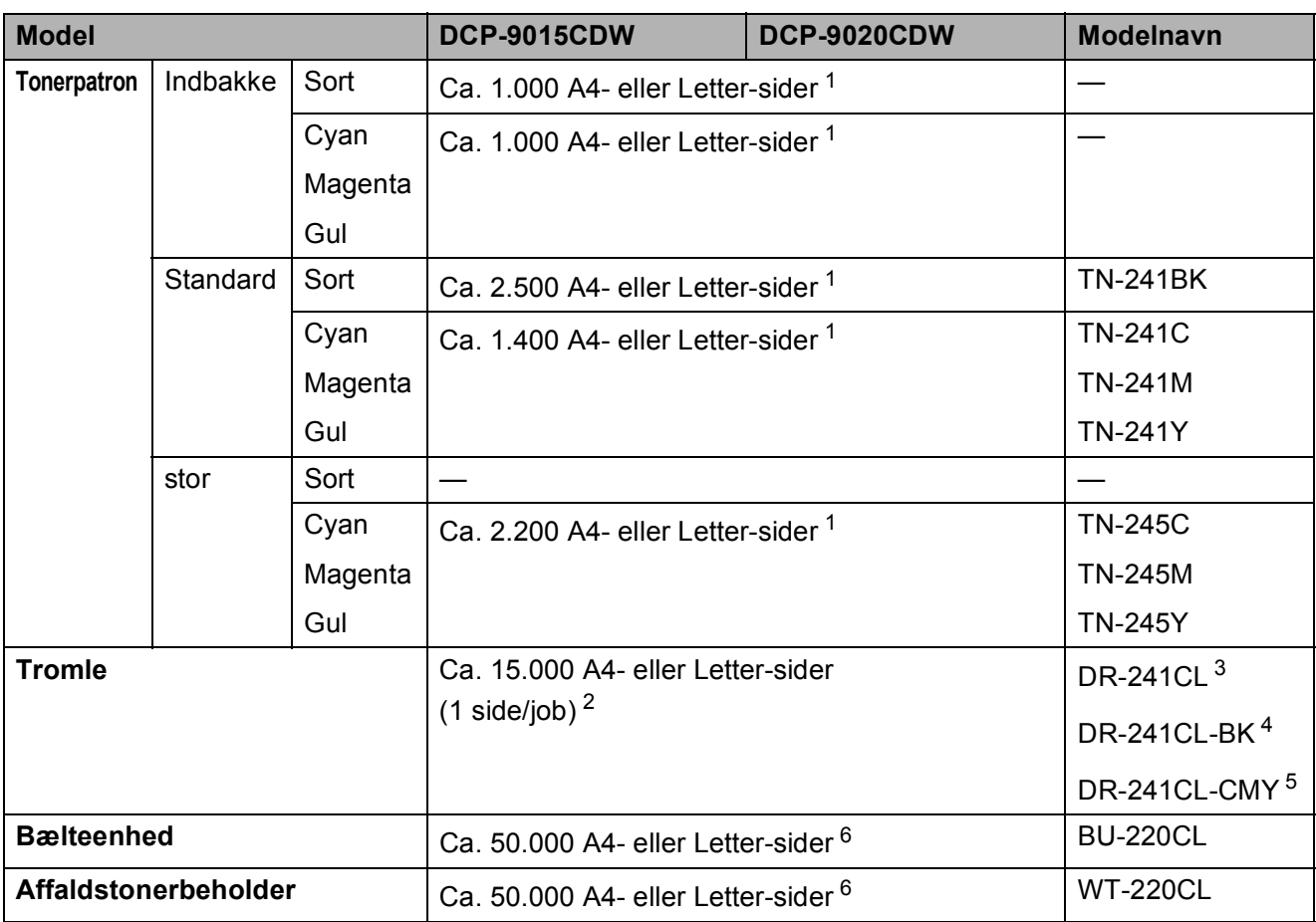

<span id="page-166-0"></span><sup>1</sup> Omtrentlig patronydelse er i overensstemmelse med ISO/IEC 19798.

<span id="page-166-1"></span><sup>2</sup> Angivelsen af tromlens levetid er en anslået værdi og kan variere afhængigt af brug.

<span id="page-166-2"></span><sup>3</sup> Indeholder 4 stk. Tromlesæt.

- <span id="page-166-3"></span><sup>4</sup> Indeholder 1 stk. Sort tromle.
- <span id="page-166-4"></span><sup>5</sup> Indeholder 1 stk. Farvetromle.
- <span id="page-166-5"></span><sup>6</sup> Den omtrentlige ydelse er baseret på enkeltsider i A4- eller Letter-format.

### **A**

**E**

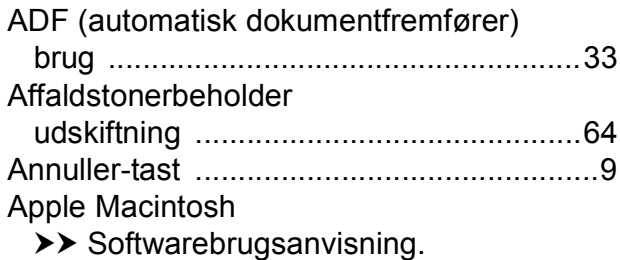

#### **B**

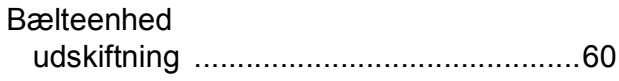

#### **C**

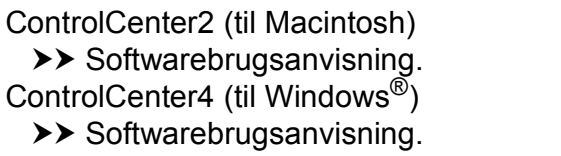

#### **D**

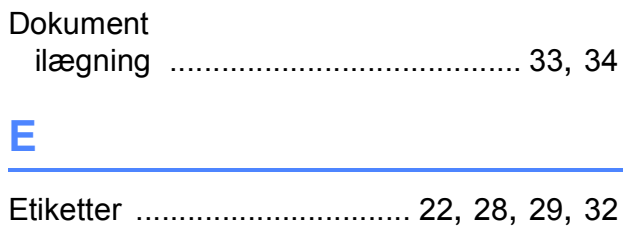

#### **F**

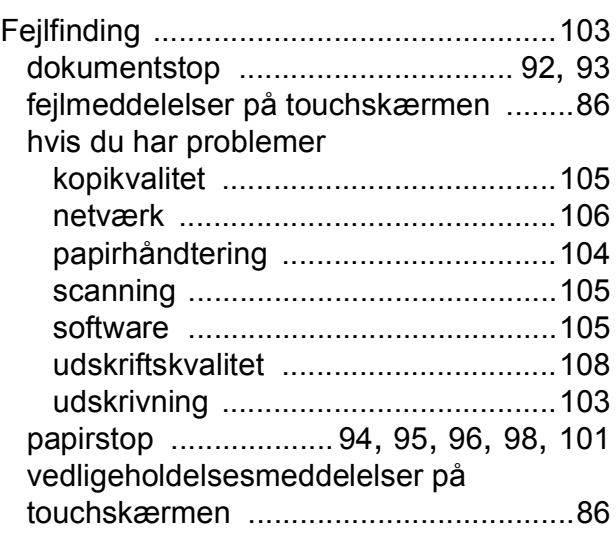

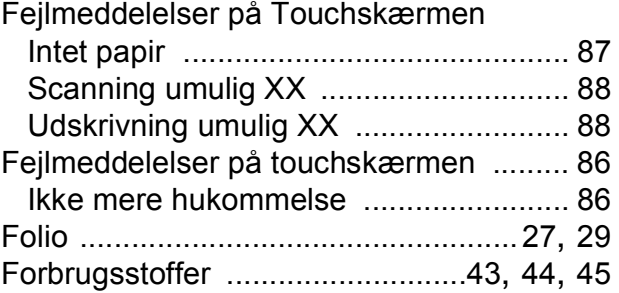

#### **G**

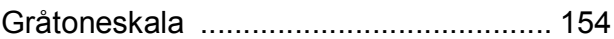

#### **H**

#### HJÆLP Indstillingstabeller [............................... 121](#page-128-0) meddelelser på touchskærmen [.......... 120](#page-127-0) Hukommelse [......................................... 149](#page-156-4)

#### **I**

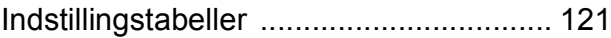

#### **K**

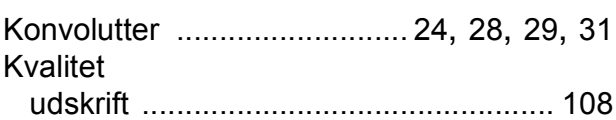

#### **L**

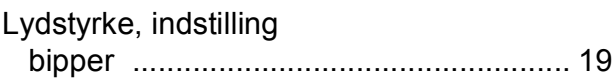

#### **M**

### Macintosh

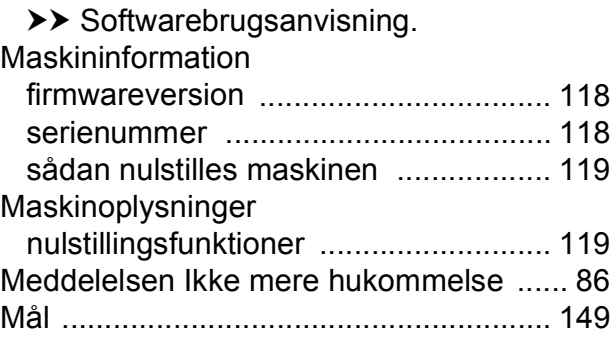

### **N**

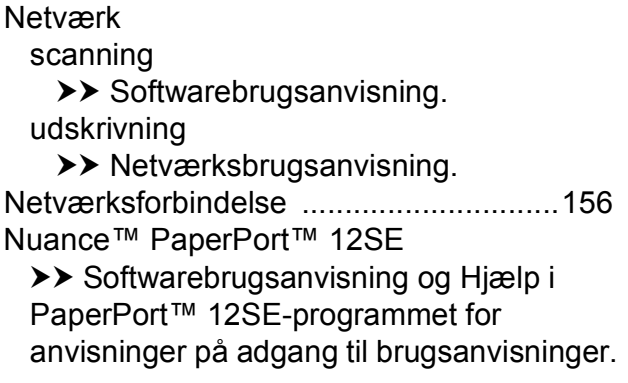

### **O**

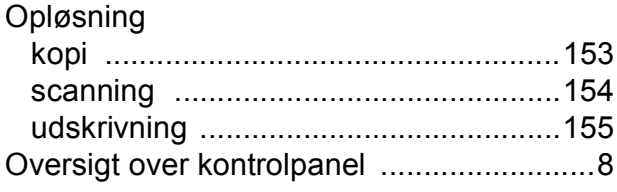

### **P**

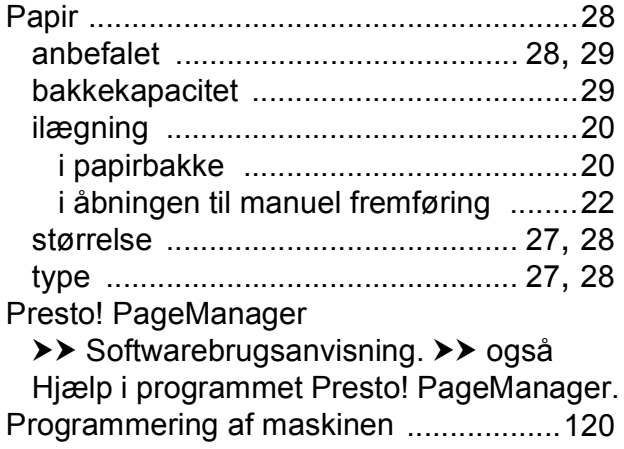

# **R**

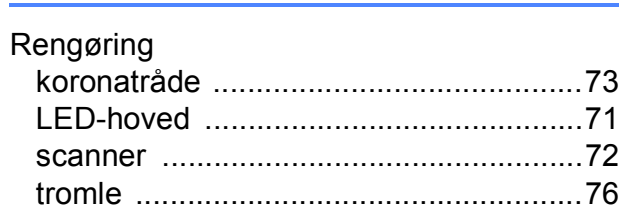

### **S**

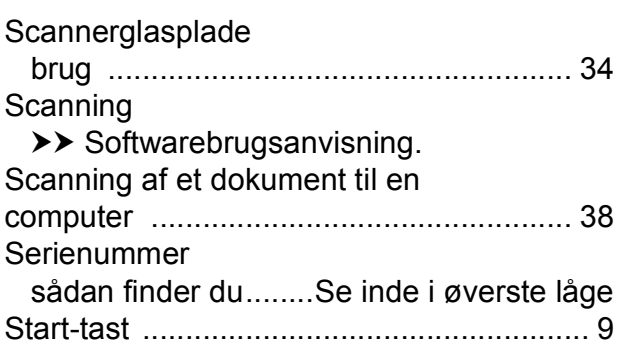

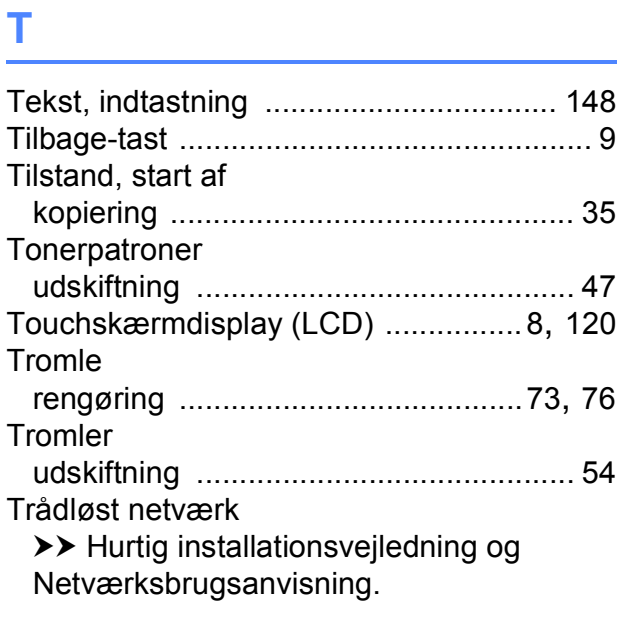

# **U**

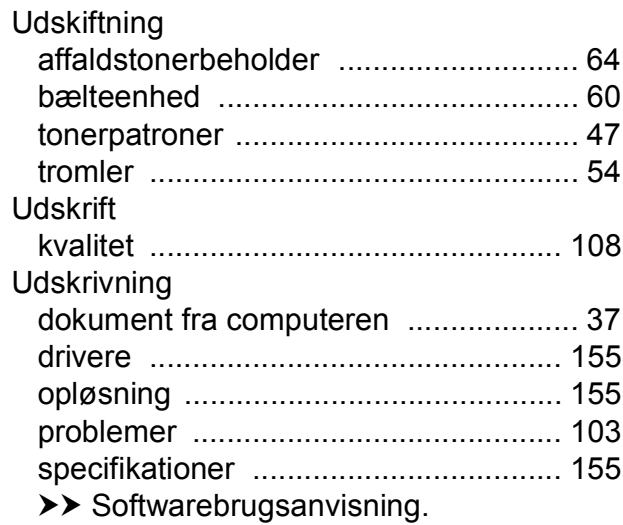

### **V**

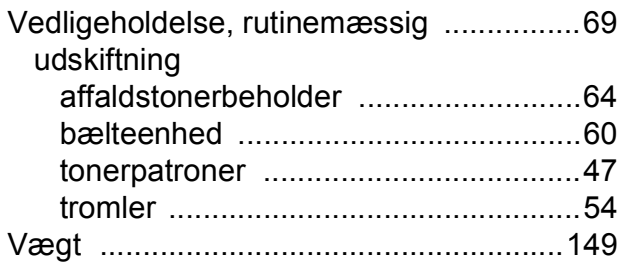

### **W**

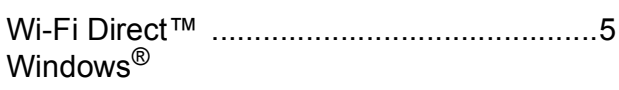

 $\rightarrow$  Softwarebrugsanvisning.

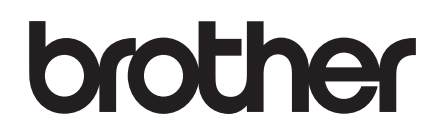

**Besøg os på internettet <http://www.brother.com/>**

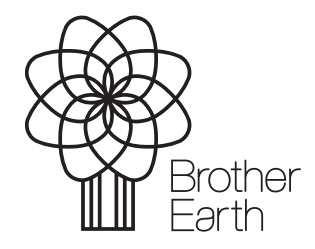

[www.brotherearth.com](http://www.brotherearth.com)